## **MICROSCAN.**

*MS-820 Industrial Bar Code Scanner User's Manual*

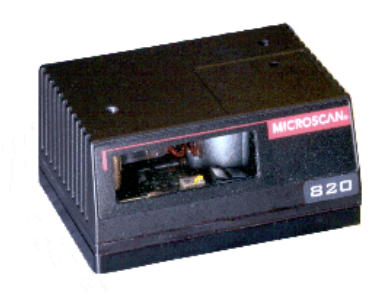

P/N 83-000820 Rev G

Copyright © 2002 by Microscan Systems, Inc., 1201 S.W. 7th Street, Renton, Washington, U.S.A. 98055 (425) 226-5700 FAX: (425) 226-8682

ISO 9001/Certification No. 00-1047

All rights reserved. The information contained herein is proprietary and is provided solely for the purpose of allowing customers to operate and/or service Microscan manufactured equipment and is not to be released, reproduced, or used for any other purpose without written permission of Microscan.

Throughout this manual, trademarked names might be used. Rather than put a trademark (™) symbol in every occurrence of a trademarked name, we state herein that we are using the names only in an editorial fashion, and to the benefit of the trademark owner, with no intention of infringement.

### **Disclaimer**

The information and specifications described in this manual are subject to change without notice.

### **Latest Manual Version**

For the latest version of this manual, see the Download page on our web site at *www.microscan.com*. For technical support email *helpdesk@microscan.com.*

## **Microscan Limited Warranty Statement and Exclusions**

### **What is Covered?**

Microscan Systems Inc. warrants to the original purchaser that products manufactured by it will be free from defects in material and workmanship under normal use and service for a period of one year from the date of shipment. This warranty is specifically limited to, at Microscan's sole option, repair or replacement with a functionally equivalent unit and return without charge for service or return freight.

### **What is Excluded?**

This limited warranty specifically excludes the following: (1) Any products or parts that have been subject to misuse, neglect, accident, unauthorized repair, improper installation, or abnormal conditions or operations; (2) Any products or parts that have been transferred by the original purchaser; (3) Customer mis-adjustment of settings contrary to the procedure described in the Microscan Systems Inc. owners manual; (4) Upgrading software versions at customer request unless required to meet specifications in effect at the time of purchase; (5) Units returned and found to have no failure will be excluded; (6) Claims for damage in transit are to be directed to the freight carrier upon receipt. Any use of the product is at purchaser's own risk. This limited warranty is the only warranty provided by Microscan Systems Inc. regarding the product. Except for the limited warranty above, the product is provided "as is." To the maximum extent permitted by law, this express warranty excludes all other warranties, express or implied, including but not limited to, implied warranties of merchantability and fitness for a particular purpose. Microscan Systems Inc. Does not warrant that the functions contained in the product will meet any requirements or needs purchaser may have, or that the product will operate error free, or in an uninterrupted fashion, or that any defects or errors in the product will be corrected, or that the product is compatible with any particular machinery.

### **Limitation of Liability.**

In no event shall Microscan Systems Inc. be liable to you or any third party for any special, incidental, or consequential damages (including, without limitation, indirect, special, punitive, or exemplary damages for loss of business, loss of profits, business interruption, or loss of business information), whether in contract, tort, or otherwise, even if Microscan Systems Inc. has been advised of the possibility of such damages. Microscan Systems Inc.'s aggregate liability with respect to its obligations under this warranty or otherwise with respect to the product and documentation or otherwise shall not exceed the amount paid by you for the product and documentation.

Some jurisdictions do not allow the exclusion or limitation of incidental or consequential damages or limitations on an implied warranty, so the above limitation or exclusion may not apply to you. This warranty gives you specific legal rights, and you may also have other rights which may vary from state to state.

## **Table of Contents**

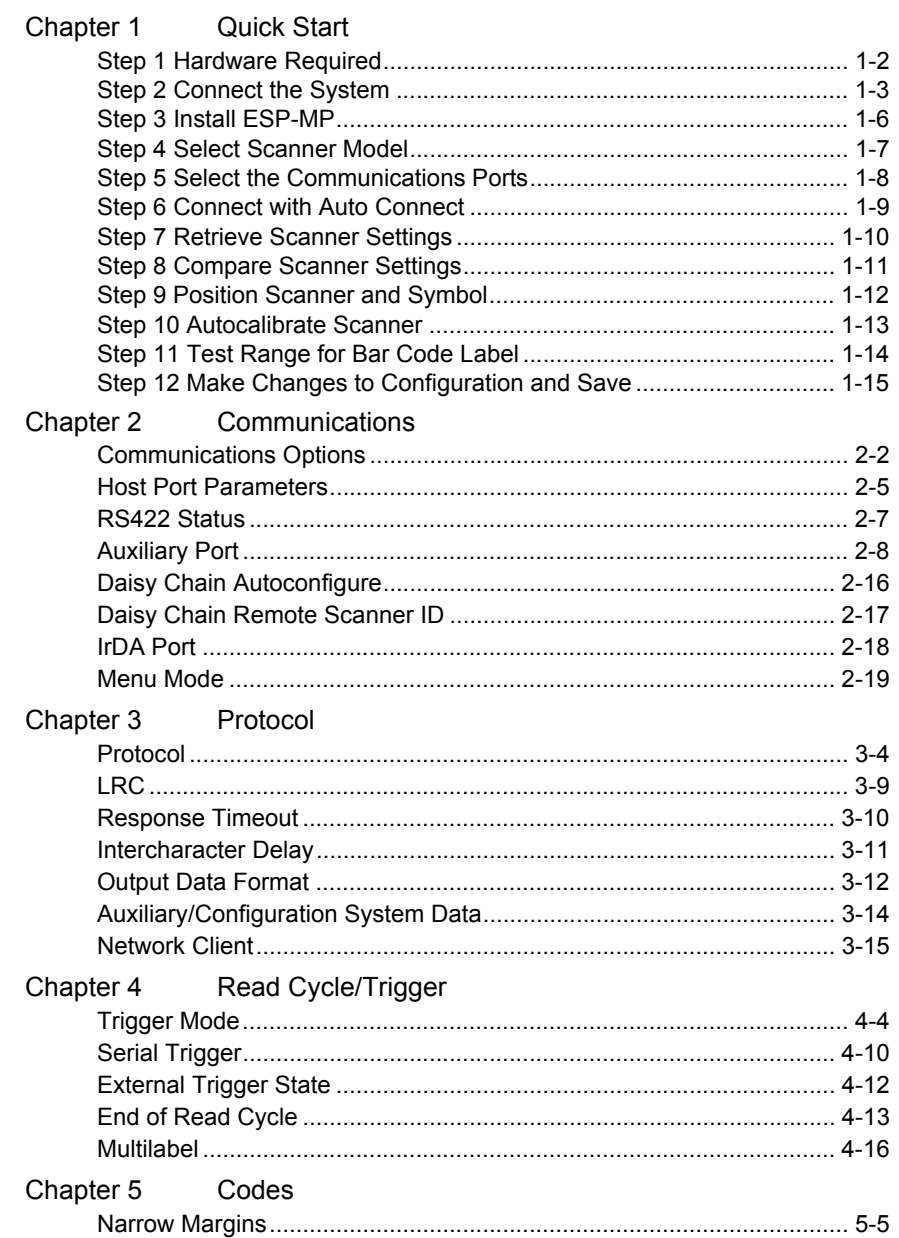

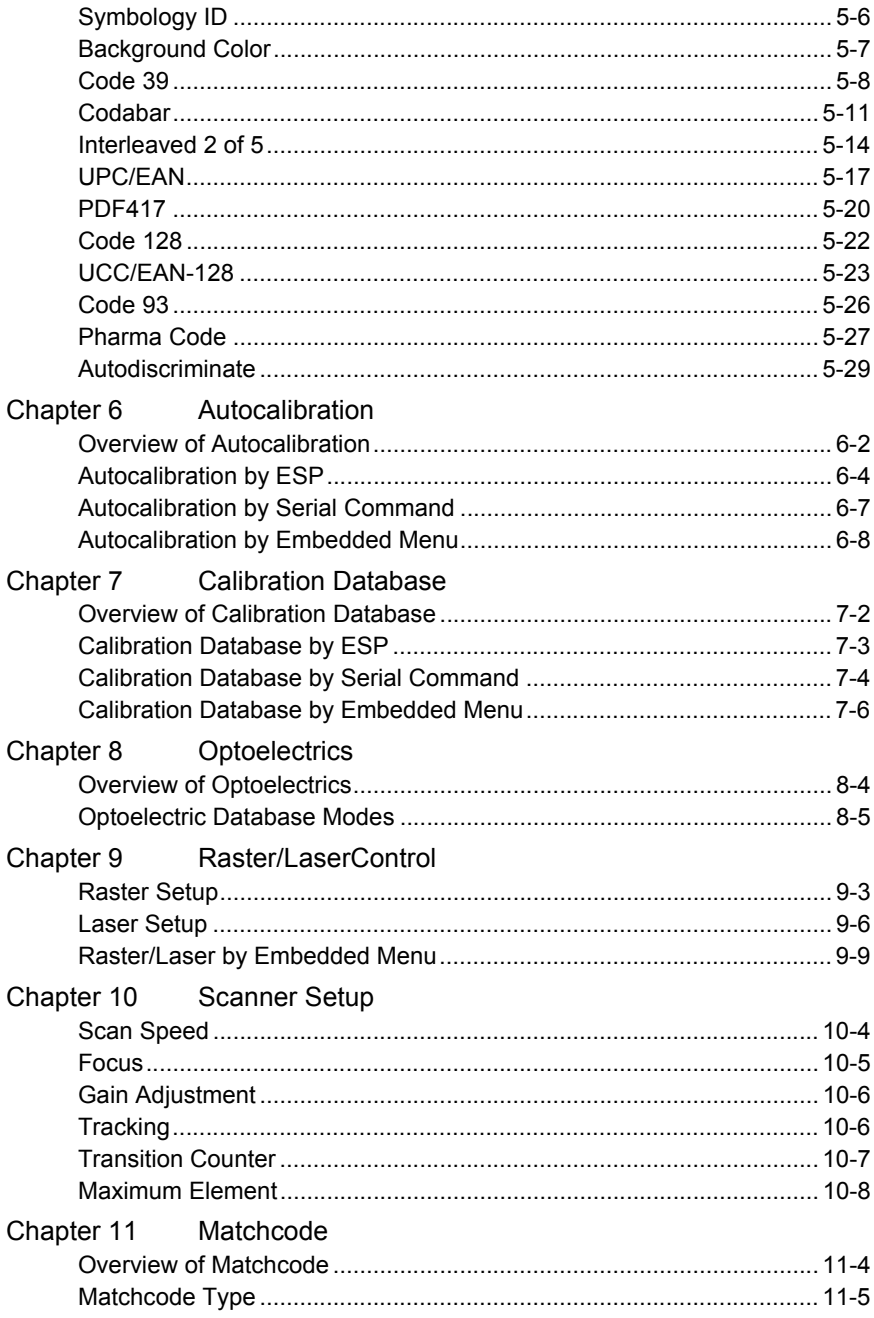

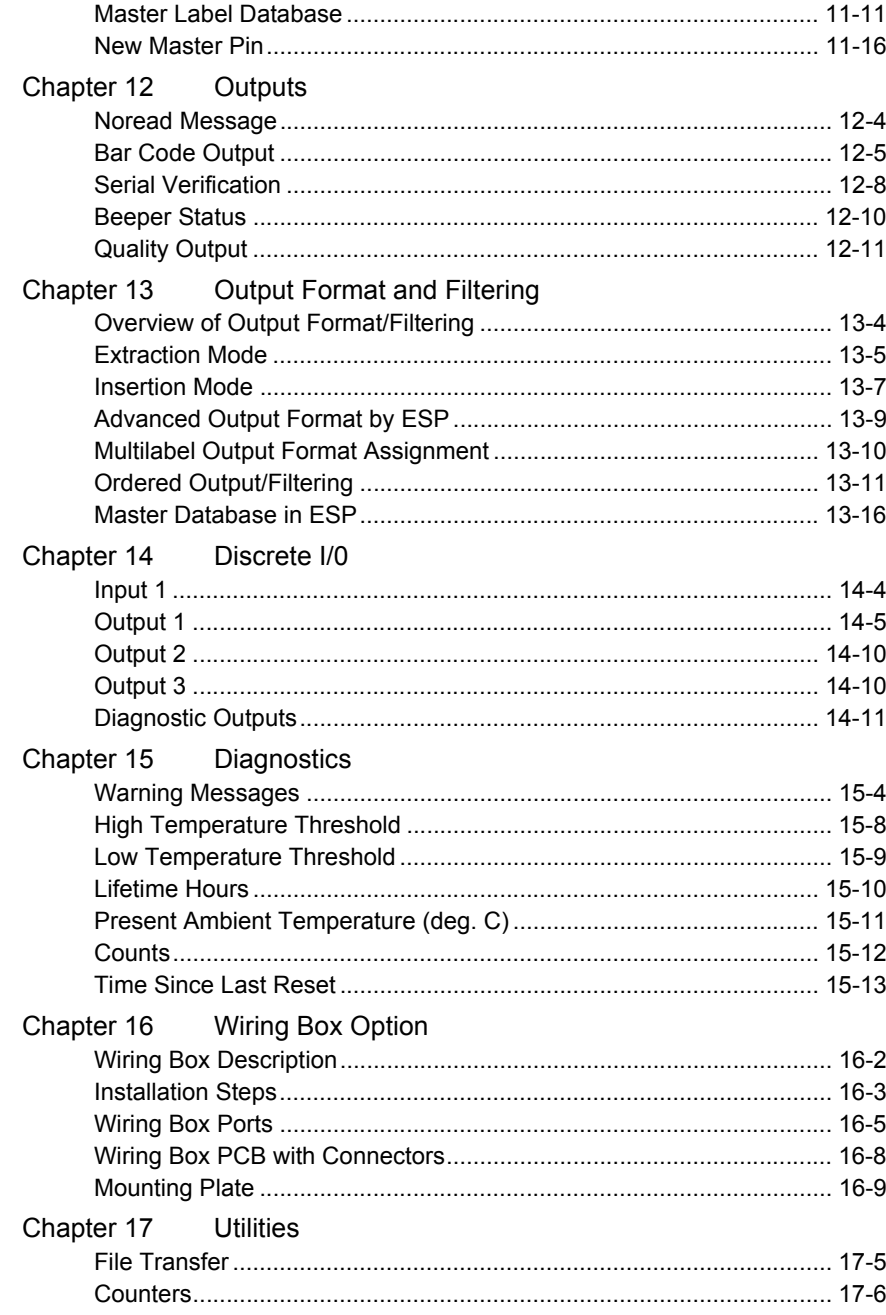

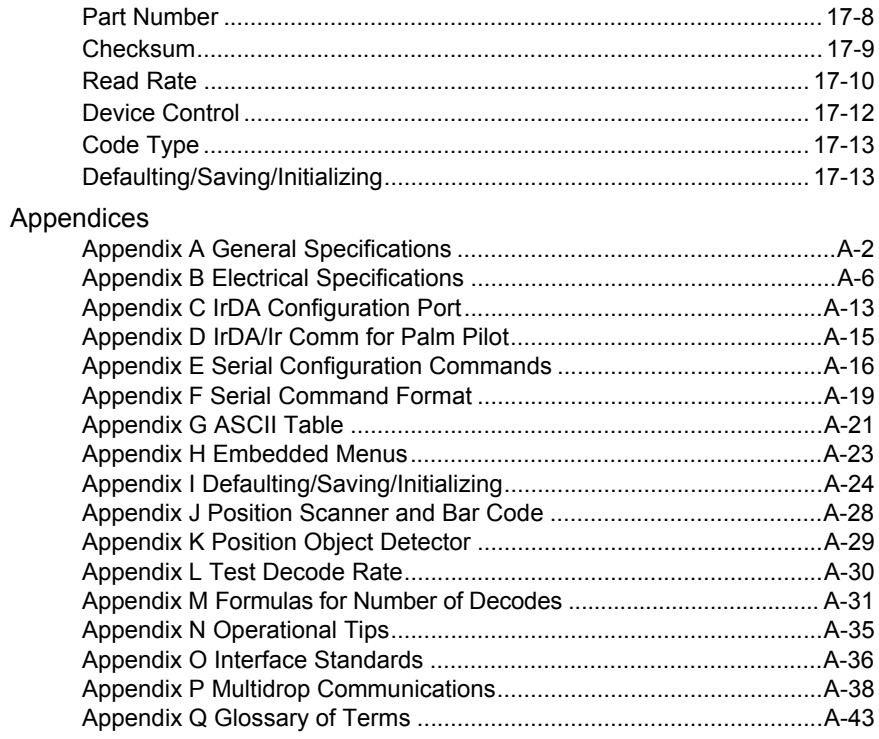

## **List of Figures**

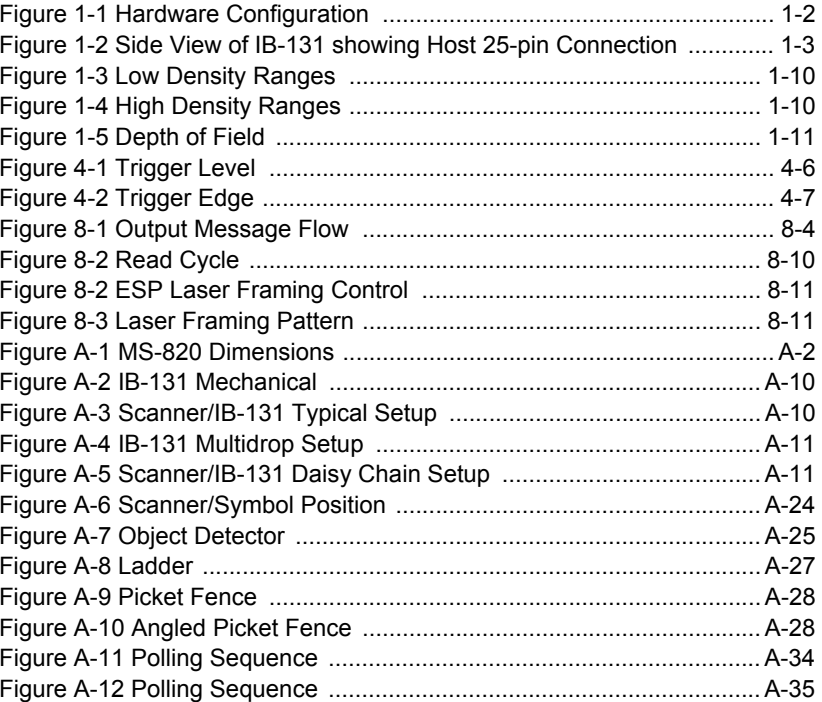

## **List of Tables**

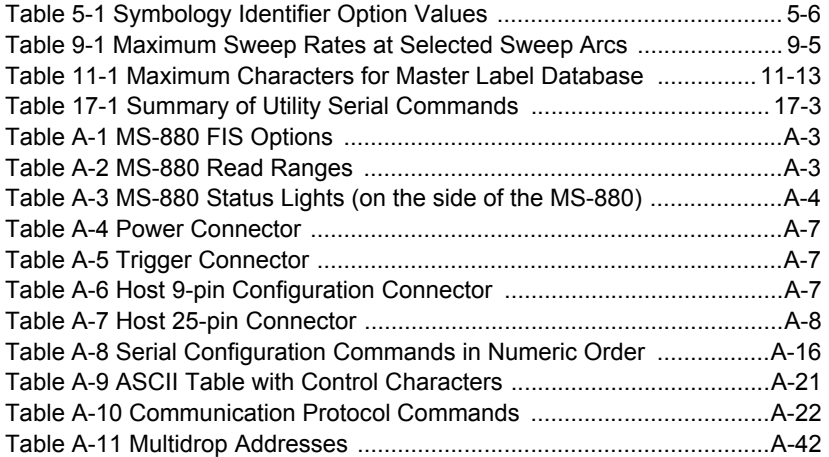

## *About the MS-820 Scanner*

The MS-820 scanner can decode high density bar code symbols from 3 to 30 inches. Its IP65 and heavy industrial rating makes it ideal for applications such as conveyors, assembly lines, or embedding within machinery.

Its application code resides in an onboard flash memory chip that can be easily updated by downloads.1 A user interface program, the ESP-MP (Easy Setup Program–Multi-platform), can be downloaded from our web site (*www.microscan.com*) and runs on Microsoft Windows 95™, Windows 98™, Windows NT™ and Windows 2000™ operating systems. Alternately, configuration commands can be sent from an embedded, menudriven terminal program, or directly by host serial command strings.

<sup>1.</sup> See your Microscan sales representative to access the latest application codes.

## *About This Manual*

This manual provides complete information on setting up, installing, and configuring the MS-820 scanner. The chapters are presented in the order in which a scanner might be setup and made ready for industrial operation.

[Chapter 1, "Quick Start"](#page-12-1) provides overall step-by-step instructions for getting your scanner operational with specific "go to" references to other chapters and appendices.

The appendices include specifications, reference tables of serial commands, ASCII characters, multidrop setup and addresses, as well as other useful information relating to bar coding and electrical and mechanical setups for the scanner.

## *Host Communications*

There are three ways the scanner communicates with a host:

- 1. Microscan's Windows™ based **ESP-MP™** (Easy Setup Program—Multi-Platform), the preferred method which offers point-and-click ease of use and visual responses to user adjustments.
- 2. Serial commands such as <Kr1> can be sent from a terminal program. They can also be sent from the **Terminal** or **Utility** window within ESP-MP.
- 3. Embedded onboard menus are accessed from a terminal window with a **<D>**command. These menus lack some of the functionality of the ESP-MP, but may be more responsive in older, slower computers.

## *Keystrokes*

Serial commands, selections inside instructions, and menu defaults are highlighted in **red bold**. Cross-references are highlighted in blue. Web links and outside references are highlighted in *blue bold italics*. References to menu topics are highlighted in **Bold Initial Caps**. References to topic headings within this manual or other documents are enclosed in quotation marks.

## *Approvals*

This equipment is in compliance or approved by the following organizations:

- CDRH (Center for Devices & Radiological Health)
- UL (Underwriters Laboratories, Inc.)
- cUL (UL mark of Canada)
- TüV (Technischer überwachungs-Verein)
- FCC (Federal Communication Commission)
- CE Compliant
- BSMI (Bureau of Standards, Metrology and Inspection)

## **Safety Labels**

The following labels are located on the side and back of the MS-820 scanner:

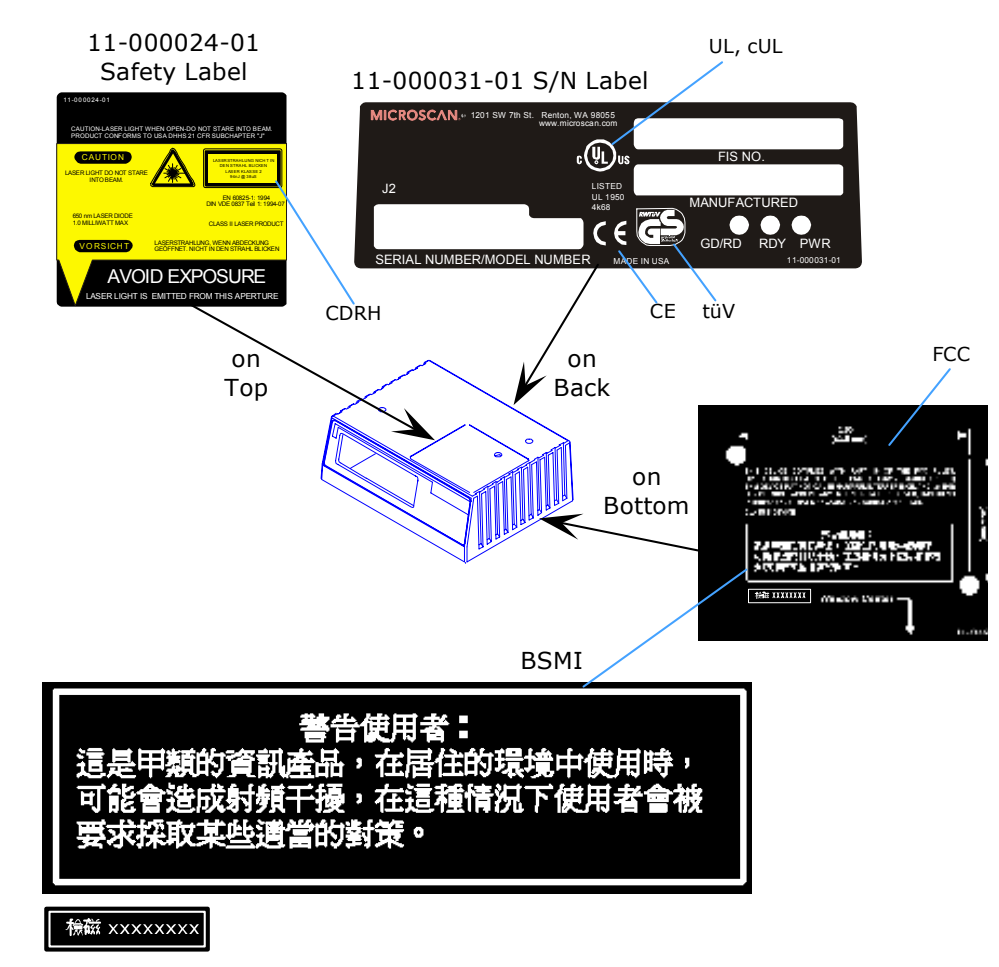

## **Warning and Caution Summary**

This equipment has been tested and found to comply with the limits for a Class A digital device, pursuant to part 15 of the FCC Rules. These limits are designed to provide reasonable protection against harmful interference in a residential installation. This equipment generates, uses, and can radiate radio frequency energy, and, if not installed and used in accordance with the instructions, may cause harmful interference to radio communications. However, there is no guarantee that interference will not occur in a particular installation. If this equipment does cause harmful interference to radio or television reception, which can be determined by turning the equipment off and on, the user is encouraged to try to correct the interference by one or more of the following measures:

- Reorient or relocate the receiving antenna
- Increase the separation between the equipment and receiver
- Connect the equipment into an outlet on a circuit different from that to which the receiver is connected
- Consult the dealer or an experienced radio/TV technician for help

For connection to a UL listed direct plug-in power unit marked Class II and rated 10 to 28 VDC at 2.7 watts or greater.

European models must use a similarly rated Class I or Class II power supply that is certified to comply with standard for safety EN 60950.

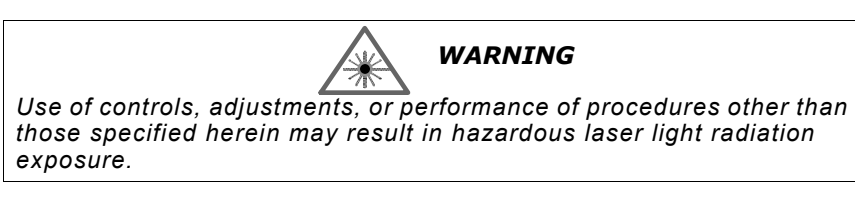

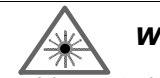

## *WARNING*

*There are no user serviceable parts in the scanner. Opening the scanner voids the Microscan Systems warranty and could expose the user to laser diode power of up to 7 mW.*

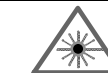

## *WARNING*

*The laser beam can be harmful to eyesight. Avoid eye contact with the laser beam. Never point the beam at other people, or in a direction where people may be passing.*

## <span id="page-12-0"></span>*Chapter* 1

# <span id="page-12-1"></span>**1–Quick Start** *Quick Start*

## *Chapter Contents*

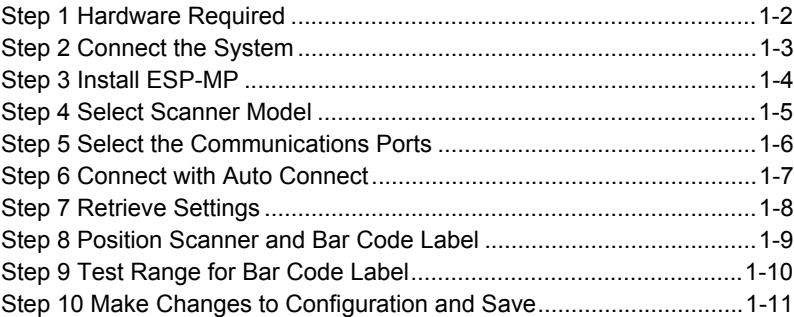

This chapter is designed to get your scanner up and running quickly using Microscan's **ESP-MP™** so the user can get a sense of its capabilities and test bar code samples. Detailed setup information for installing the scanner into the actual application can be obtained in the subsequent chapters.

In addition to **ESP**, you can send commands to your scanner by serial commands and through the scanner's embedded menus.

## <span id="page-13-0"></span>**1–Quick Start** *Step 1 — Hardware Required* (Refer to [figure 1-1](#page-13-1).) To get started you will need: •

- An MS-820 scanner (1).
- A host computer (**2**) with either a terminal communications program or Microscan's ESP™ which runs under Windows™ operating system, Windows-95 or higher, including Windows NT™.
- A null modem configuration cable (**3**) (Use cable P/N 61-300026-01 if your computer uses a 25-pin serial port connector.)<sup>1</sup>
- A scanner to IB-131 interface cable (**4**), P/N 61-000011-01.
- An IB-131 interface module (**5**).
- A power supply (**6**), P/N 97-100004-1005 (120V) or P/N 97-100004-06 (240V).

**Caution**: If using your own power supply, be certain that it is wired correctly and supplies voltage within the +10 to 28 VDC limits. Incorrect wiring or voltage can cause software or equipment failures.

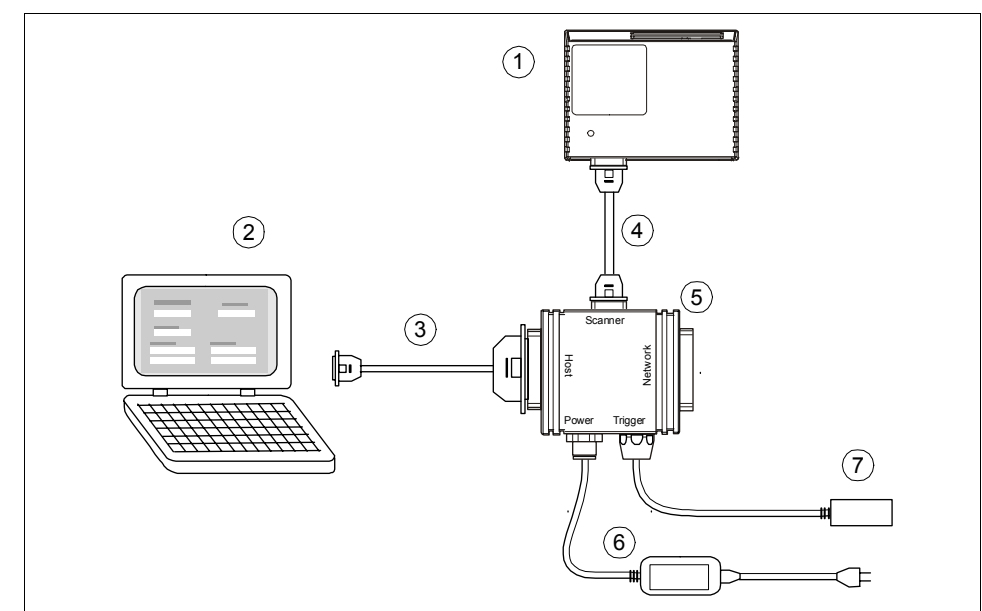

**Note**: An optional object detector (**7**) is shown here (P/N 99-440001-10).

*Figure 1-1 Hardware Configuration*

<span id="page-13-1"></span><sup>1.</sup> If using another host cable, make certain it does not have RTS/CTS connected to the host.

- <span id="page-14-0"></span>Step 2 — Connect the System<br>1. Connect the scanner to the IB-131 interface box, using the supplied cable with kit<br>P/N 98-000014-01. If making up your own cable, make certain that you connect<br>transmit pins to receive pins.
	- 2. Connect IB-131 Host to Computer. $<sup>1</sup>$ </sup>

(Refer to [table A-3](#page-178-1) and [table A-8](#page-182-0) for pin connections)

3. Use the host connector on the side of the IB-131 ([figure 1-2](#page-14-1)) to connect with your host computer.

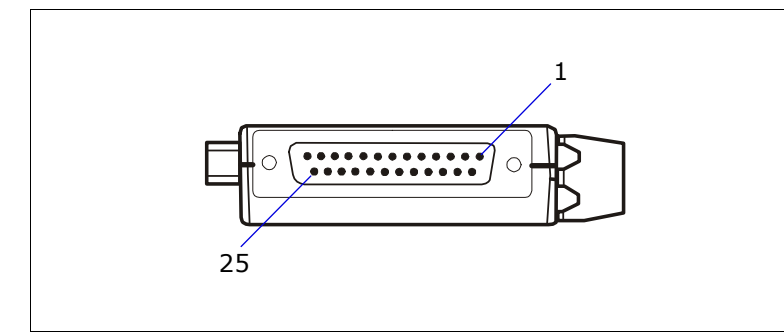

<span id="page-14-1"></span>*Figure 1-2 Side View of IB-131 showing Host 25-pin Connection*

**Note**: When wiring the IB-131 host connector to a 25-pin host connector (typical desktop computer connection), cross pins 2 and 3. When wiring the IB-131 host connector to a 9-pin host connector (typical portable computer connection), do NOT cross pins 2 and 3. (See [figure 1-2](#page-14-1).)

- 4. Connect power supply as shown in [Step 1, "Hardware Required."](#page-13-0)
- 5. Power up the scanner.

<sup>1.</sup> If using your own null modem RS232 host cable, be certain that the host's TxD connects to the scanner's RxD and the scanner's TxD connects to the host's RxD.

## <span id="page-15-0"></span>**1–Quick Start** *Step 3 — Install ESP-MP<sup>1</sup>* (**ESP-MP** is short for *Easy Setup Program–Multi-Platform*.)

- 1. Insert your Microscan CD into your computer's CD drive.
- 2. Launch **Setup.exe** under **ESP\_Software\Multi\_Platform** and follow the prompts.<sup>2</sup>

*If downloading from the web:*

- a. Go to *http://www.microscan.com/esp*
- b. Enter your user name and password.
- c. Select **ESP-MP** and download to your computer hard drive.
- d. Extract **ESP-MP WinZip** files to a directory of your choice.
- 3. Note where your ESP.exe file is stored on your hard drive.

At the end of the install process, you should see the following icon on your desktop:

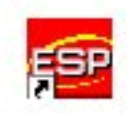

4. Click the **ESP-MP** icon to start the program.

<sup>1.</sup> You can also access the scanner through its embedded menus. See Appendix  $G - "Embedded$ [Menus."](#page-192-1) 

<sup>2.</sup> Contact your sales representative

# <span id="page-16-0"></span>**1–1**<br>When you start the program, the following dialog box will appear:<br>And the program, the following dialog box will appear:

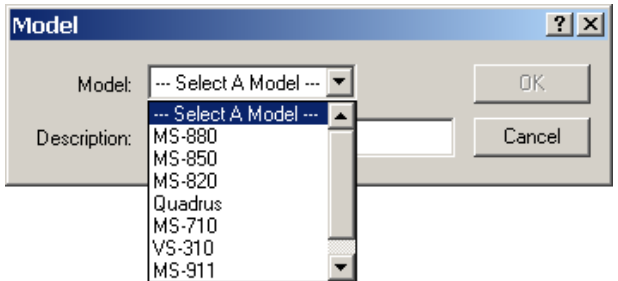

**Note**: If you need to select another model later, you can find it under **Model Select** in the menu bar.

- 1. In the model dialog box, select your model.
- 2. Select the default name, **MS-820-1** or type in a new name of your choice.
- 3. Click **Yes** when the following dialog on the right appears.

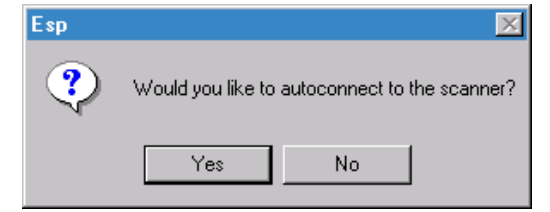

# <span id="page-17-0"></span>**1–4**<br> **1** Step 5 — Select the Communications Ports<br>
<sup>1</sup>. Select your communications port under **COM** Port.

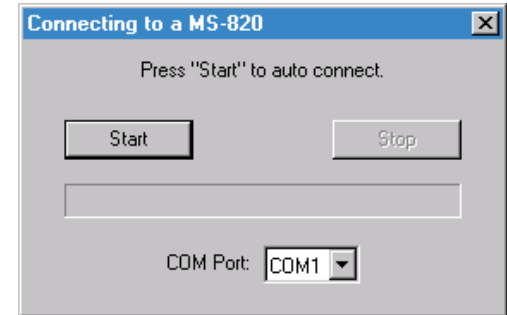

**COM1** is typically used for laptops.

**COM1** and **COM2** are typically for desktop computers.

2. Click the **Start** button.

<span id="page-18-0"></span>Step 6 — Connect with Auto Connect<br>After clicking the **Start** button in the **Connecting to...** dialog, allow time for the auto<br>connect routine to test all of the combinations. You will see a blue progress bar fill<br>across t

When connected, the **CONNECTED** message will appear in a green box in the status bar on the bottom right of the dialog.

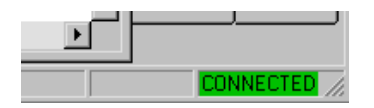

**Tip:** If you do not see either the CONNECTED or DISCONNECTED message at the bottom of your dialog, try expanding the ESP window horizontally. **Tip**: If connection fails, enable a different Com port and try again.

<span id="page-19-0"></span>Step 7 — Retrieve Scanner Settings<br>
Unless you have unchecked the default **Upload After Autoconnect** under **Options**,<br>
the communications values of the scanner will be loaded automatically and displayed<br>
under Scanner Valu

If **Upload After Autoconnect** is not checked, the scanner values will not be loaded and ESP communications values will remain displayed under the heading, **ESP Values**.

**Tip**: Before doing **Retrieve Scanner Settings**, you may want to preserve your current ESP settings to your computer as an ESP file by selecting **Save** or **Save As** in the **File** menu.

At any time you can retrieve **ALL** scanner values by:

- 1. **Right-clicking** anywhere in the configuration window, and
- 2. Selecting **Retrieve Scanner Settings**.

You can also retrieve settings by clicking on the **Send/ Receive** button.

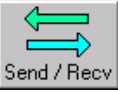

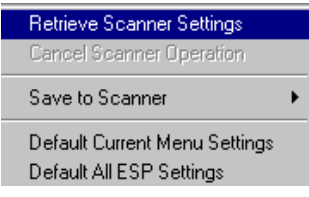

This is useful if you want to:

- Copy (upload) the scanner's settings and save them as a computer file for later retrieval.
- Ensure that whenever you save ESP settings to the scanner you are not saving any unwanted changes that you or someone else had made previously in ESP. By first doing **Retrieve Scanner Settings**, you eliminate that possibility.

<span id="page-20-0"></span>14 If you want to compare Scanner Settings<br>If you want to compare settings in the current scanner side-<br>by-side with those in ESP without changing the ESP values:<br>1. Under the pull down Options menu check **Show Com-**

- 1. Under the pull down Options menu check **Show Comparison Column**.
- 2. **Right-click** anywhere in the configuration window.
- 3. Select **Retrieve as Comparison**.

After a short pause the scanner's current settings will be displayed under the **Comparison** column. Compare those settings with the ESP values which are displayed under the **ESP Values** column.

For example, if you change **Background Color** to **Black**, but haven't yet saved this to the scanner, you will see the dissimilar program and scanner values highlighted in blue.

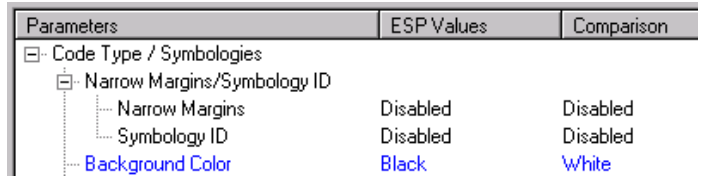

*MS-820 Industrial Bar Code Scanner User's Manual*

Retrieve After Autoconnect ↓ Show Autoconnect Prompt

Retrieve Scanner Settings Retrieve as Comparison Cancel Scanner Operation Save to Scanner Default Current Menu Settings Default All ESP Settings

*1-9*

<span id="page-21-0"></span>Step 9 — Position Scanner and Symbol<br>  $\frac{3}{5}$  Set up a symbol at the scanning distance you will be using in your application. In positioning the scanner and symbols being scanned, consider the following:<br>  $\frac{1}{5}$  Avoi

- Avoid bright light or IR light from other sources, including other scanners.
- Pitch or skew label or scanner a minimum of ±15° to avoid specular reflection, the return of direct, non-diffused light.

**Note**: For additional tips on positioning the scanner and bar code labels, see ["Position](#page-197-2)  [Scanner and Bar Code" on page A-24](#page-197-2).

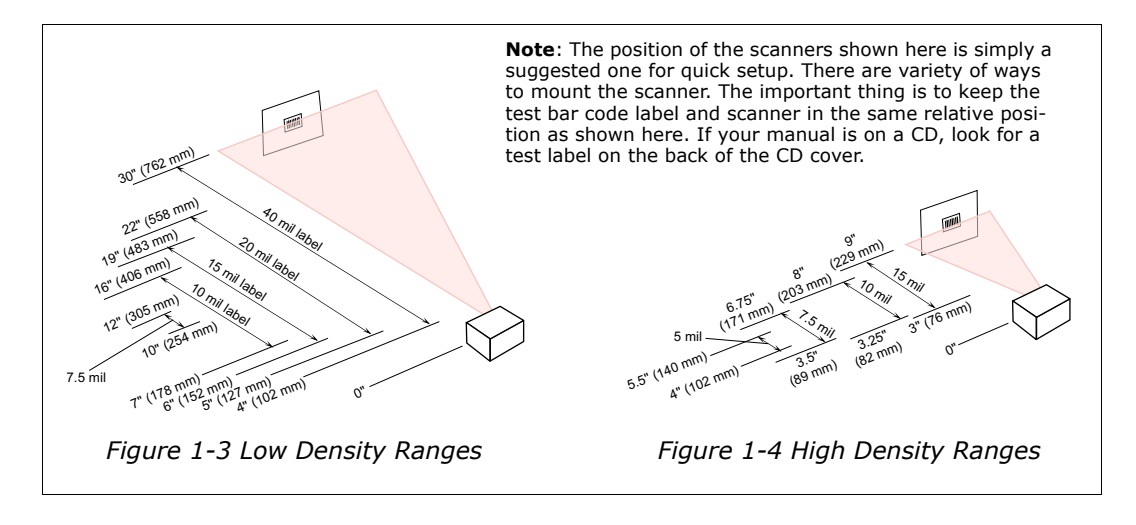

<span id="page-21-2"></span><span id="page-21-1"></span>**Code 39** is the default code type enabled. If you are uncertain as to the symbology type, enable all codes, by clicking the **Utilities** menu and enabling **Autodiscriminate** under **Code Types**.

## *Chapter 1 Quick Start*

# <span id="page-22-0"></span>1. Position a label in front of an operational scanner.<sup>1</sup><br>1. Position a label in front of an operational scanner.<sup>1</sup><br>1. 20 mil Code 39 Test Symbol

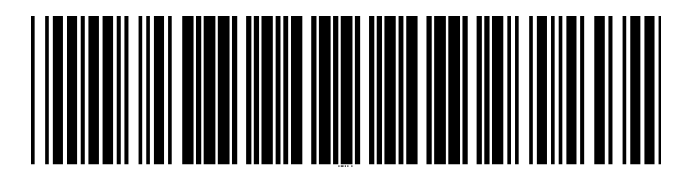

2. Click the **Utilities** button.

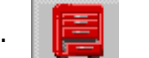

- 3. Right-click **Read Rate** and select **Start.**
- 4. Observe rate in terminal window on the right of the **Utilities** screen.
- 5. Move your bar code label towards the scanner and away from the scanner until the decode rates drop off in each direction as shown in [figure 1-1](#page-13-1).

This will give you a sense of the depth of field (inner and outer ranges) for your symbol's density and range.

6. To end test, right-click **Read Rate** and select the **Stop** button.

 $D_{\text{e}_{\text{p}_{th}}}$  of

*20 mil Code 39 Test Symbol* You can also find test symbols on the back of the Microscan Marketing CD jacket. The 20 mil refers to the width of the narrowest bar (e.g.,  $7.5$  mil = .0075" or .1905 mm).

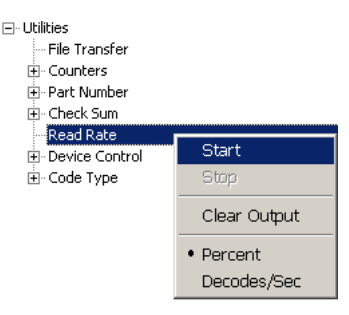

**Note:** If the scanner is in the default **Continuous Read**mode, it will read and beep repeatedly as long as a readable label remains in the read range and the read cycle configuration has not changed.

<span id="page-22-1"></span>*Figure 1-5 Depth of Field*

<sup>1.</sup> If using an I 2/5 label, verify that the number of characters in the label being scanned matches the code length enabled for the I 2/5 code type (default is 10 and 6). See ["Interleaved 2 of 5"](#page-81-1)  [on page 5-14](#page-81-1).

## <span id="page-23-0"></span>Step 11 — Make Changes to Configuration and Save<br>
To make changes to a configuration setting:<br>
1. **Double-click** the setting (for example, **End of Read Cycle**).

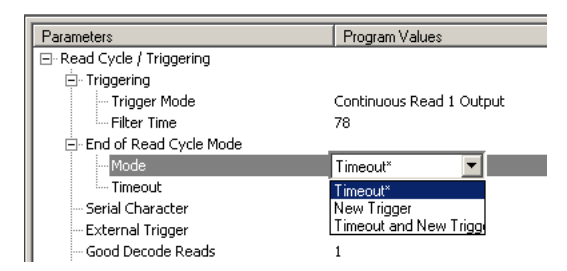

- 2. Place your pointer in the selection box, scroll down to the setting of your choice and **left-click** on the setting.
- 3. **Left-click** again anywhere in the configuration window to complete the selection.
- 4. **Right-click** in the configuration window and select **Save to Scanner** to implement the command in the scanner. You have 3 choices:
	- a. **Send, No Save.** This initializes all changes in active memory. These changes will be lost if power to the scanner is cycled.
	- b. **Send and Save.** This will cause the scanner to beep, indicating that the change has been implemented and that all changes have been saved to the scanner's NOVRAM for power-on, except factory settings.<sup>1</sup>
	- c. **Advanced/Send and Save, Including Factory.** Same as above, except that changes to factory settings will also be saved for power-on.

**Note**: For Multidrop setup, see ["Multidrop Communications" on page A-32](#page-205-1).

<sup>1.</sup> Consult your model specific user's manual for a list of factory settings.

## <span id="page-24-0"></span>*Chapter* 2

## *Communications*

**2–Communications** -Communications

*Chapter Contents*

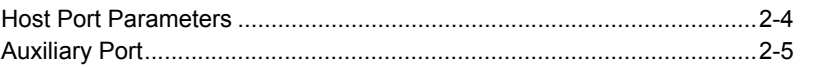

This section tells how to setup communications parameters with the host and an auxiliary terminal.

In addition, the options for auxiliary port connections are fully explored.

With Microscan's ESP-MP™ (Easy Setup Program) configuration changes can be made in the ESP-MP menus, then sent and saved to your scanner. The user can also send serial commands to the scanner via the ESP's Terminal window.

**Note**: The characters **NULL <>** and **,** can only be entered through embedded menus, not through ESP or serial commands.

## *Communications by ESP*

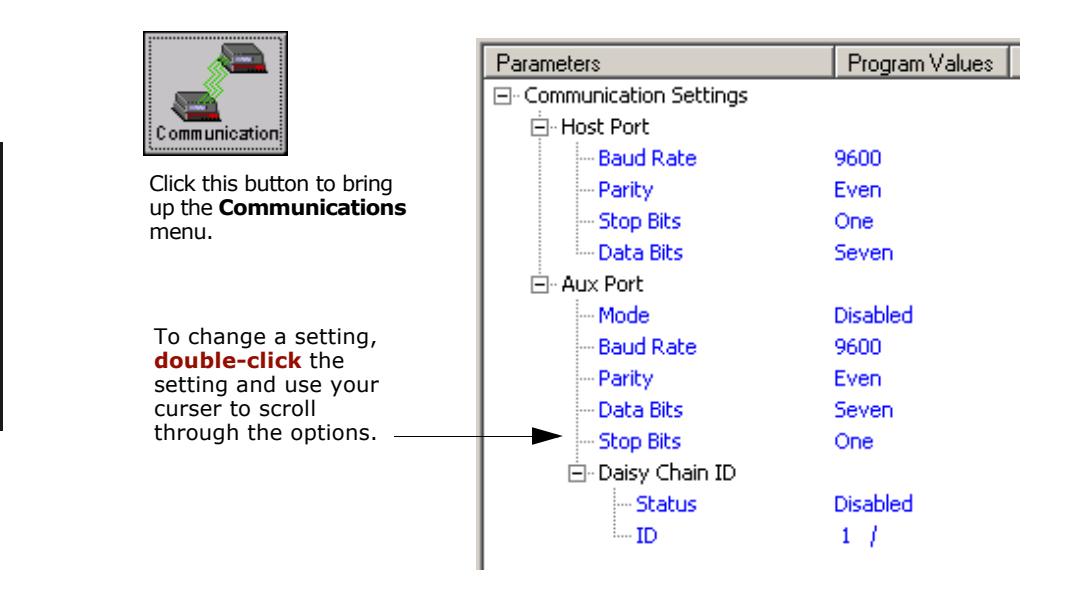

## *Communications by Serial Command*

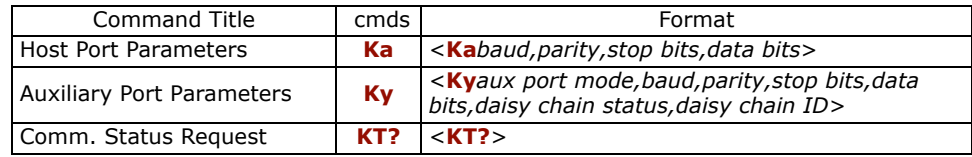

**2–Communications**

2-Communications

## *Communications by Embedded Menu*

In addition to ESP-MP, Microscan's scanners have an embedded menu that can be accessed from the terminal window within ESP or a separate terminal program. See for instructions on using the embedded menus. For older, slower computers, the embedded menus might be a quicker method of communicating with your scanner. Send a **<D>** command from your terminal to bring up the main menu:

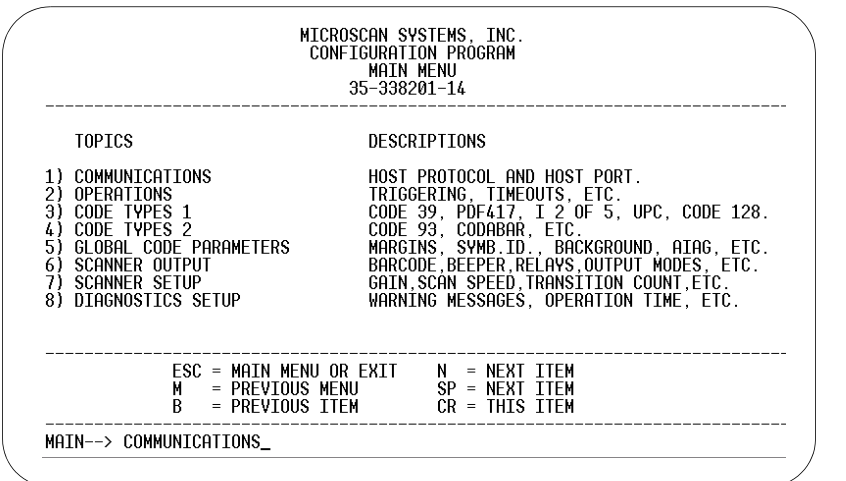

 $\mathbf{v}$ **2–Communications** -Communications

Press the return key (**CR**) to see the communications menu:

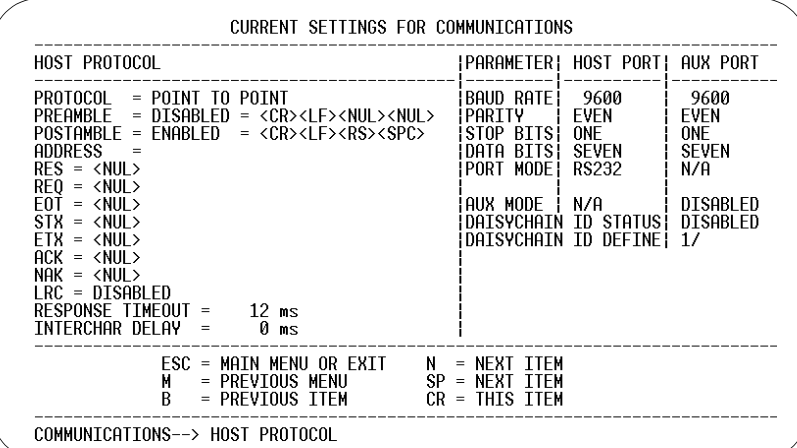

For information on accessing the embedded menus, see ["Embedded Menus" on page -](#page-192-1) [19](#page-192-1).

## <span id="page-27-0"></span>**Host Port Parameters**

## **Baud Rate, Host Port**

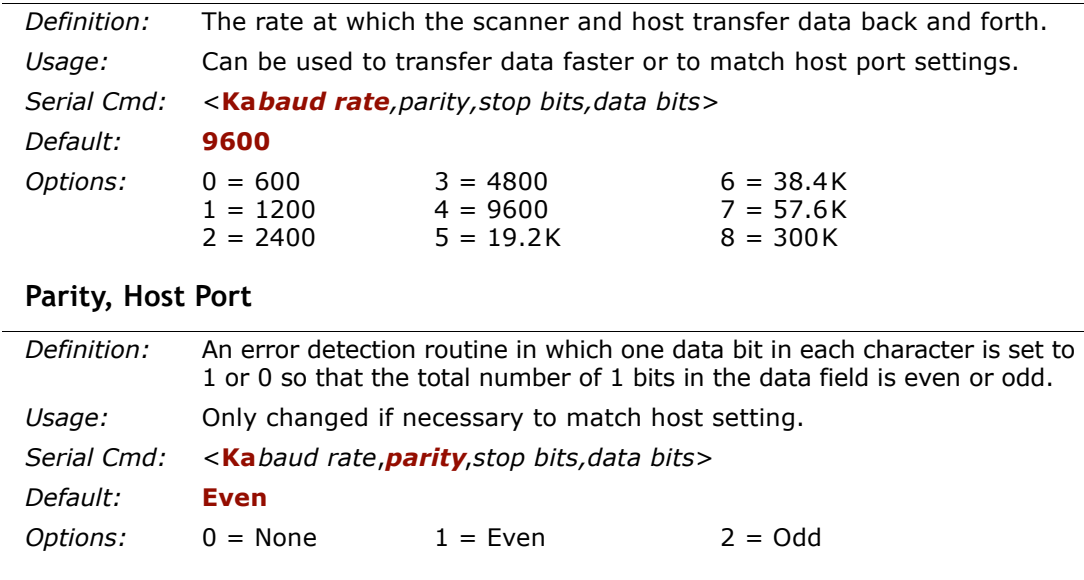

## **Stop Bits, Host Port**

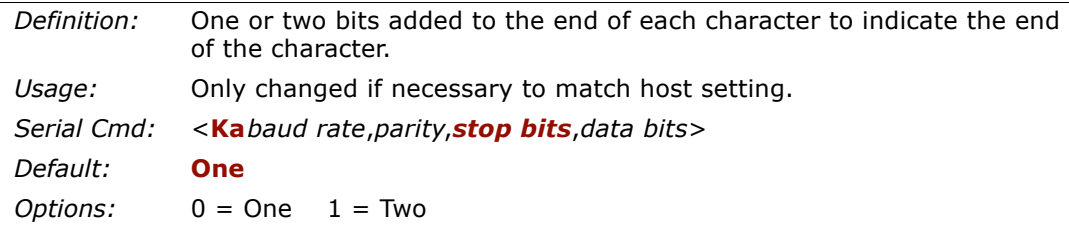

## **Data Bits, Host Port**

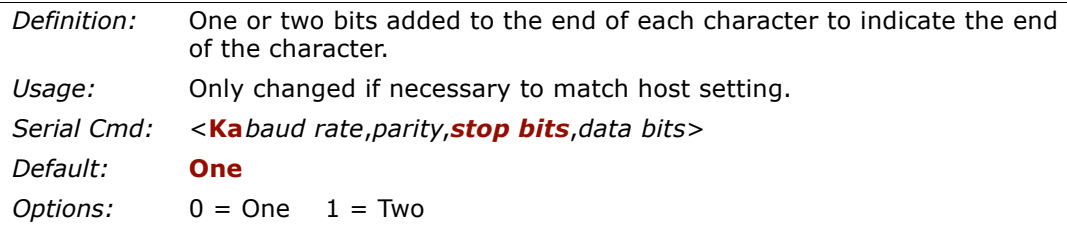

## <span id="page-28-0"></span>**RS422 Status**

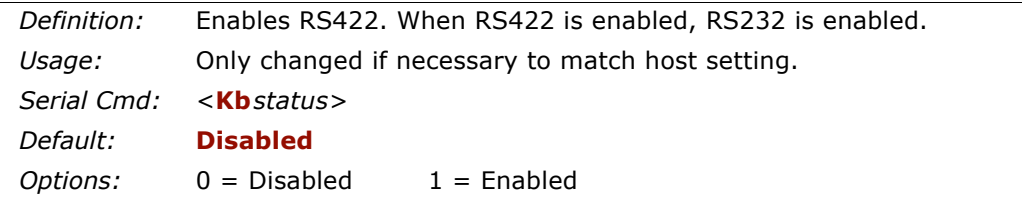

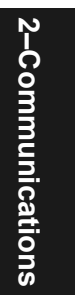

*Auxiliary Port*

**2–Communications**

2-Communications

## <span id="page-29-0"></span>**Auxiliary Port**

As with the host port parameters, the auxiliary terminal's settings (baud rate, parity, stop bits, and data bits) must be identical with those of the auxiliary device.

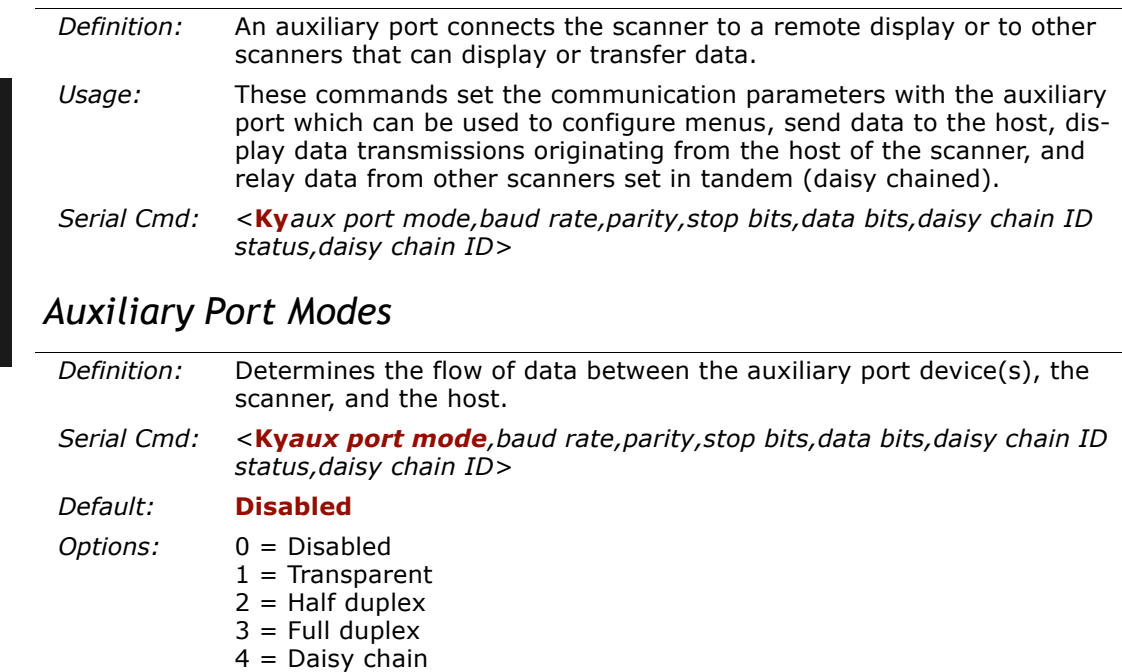

## *Transparent Mode*

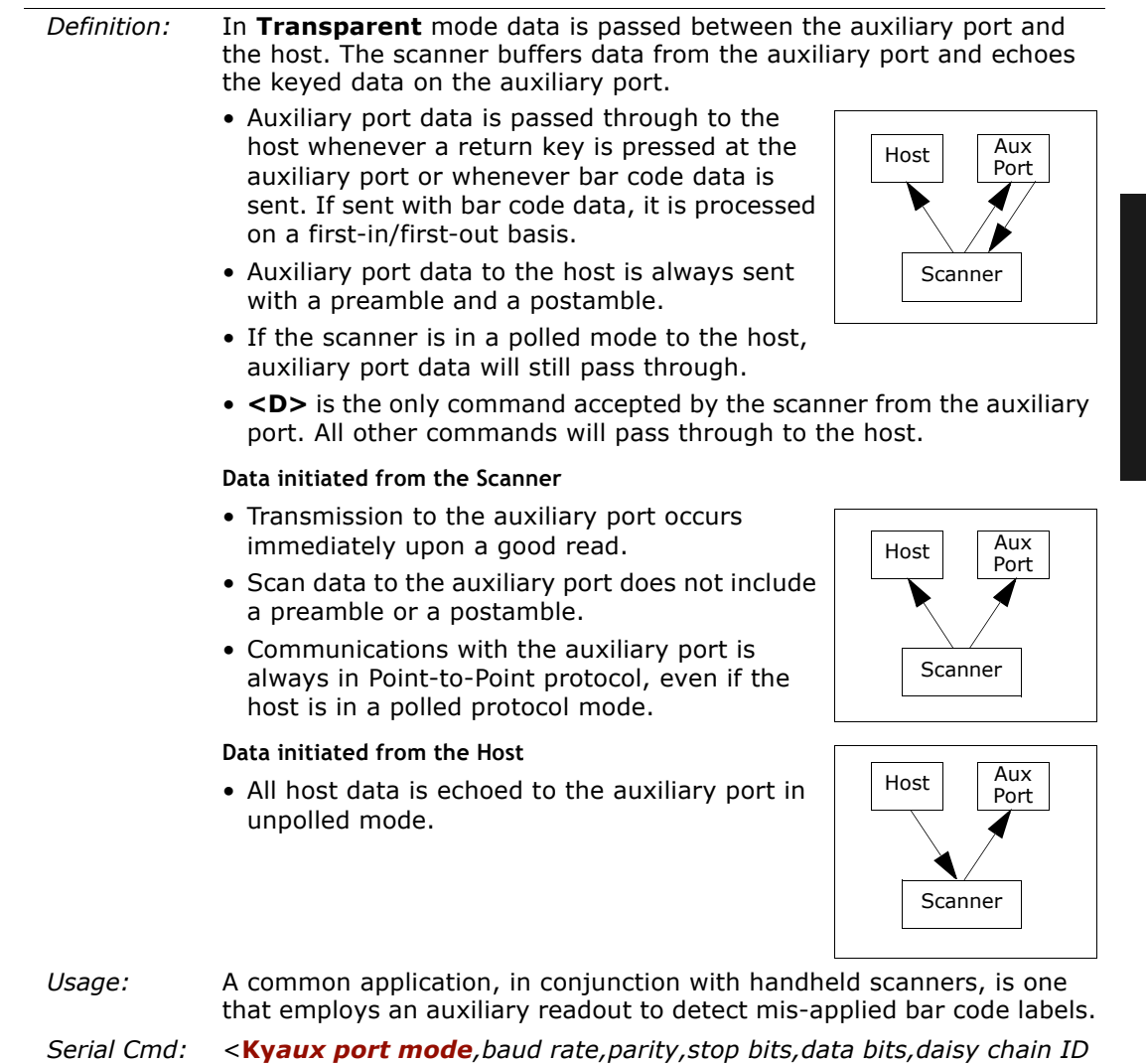

 <sup>&</sup>lt;**Ky***aux port mode,baud rate,parity,stop bits,data bits,daisy chain ID status,daisy chain ID>* **1 = Transparent** 

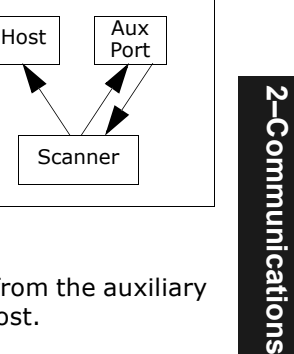

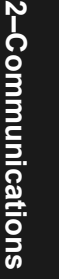

## *Half Duplex Mode*

*Definition:* In **Half Duplex** mode all auxiliary port data and bar code data is sent directly to the host. Bar code data is displayed on the auxiliary port screen at the same time the data is sent to the host.

### **Data initiated from the Auxiliary Port**

- Auxiliary port data to the host is ignored if the scanner is in a polled mode.
- Auxiliary port data or scanned data is sent to the host whenever it is received.
- Auxiliary port data is not echoed.
- Auxiliary port data to the host is always sent without a preamble or a postamble.

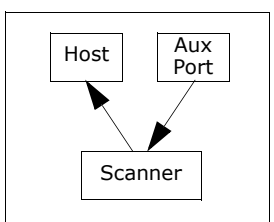

• <D> is the only command that is accepted by the scanner from the auxiliary port. All other commands are passed through to the host.

### **Data initiated from the Scanner**

- Scan data is transmitted to the auxiliary port at the same time it is transmitted to the host.
- Data transmission conforms with all parameters specified in the configuration menu (e.g., **Preamble**, **Postamble**, **End of Read Cycle**).

## **Data is initiated from the Host**

• All host data is echoed to the auxiliary port in unpolled mode.

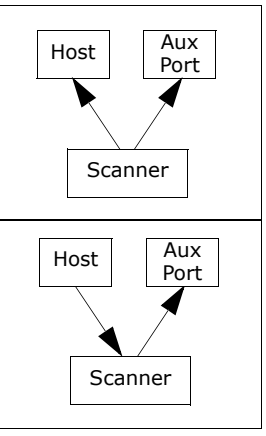

- *Usage:* Useful when the user wants bar code data displayed on an auxiliary screen close to the scanner.
- *Serial Cmd:* <sup>&</sup>lt;**Ky***aux port mode,baud rate,parity,stop bits,data bits,daisy chain ID status,daisy chain ID>*

**2 = Half Duplex**

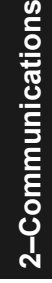

## *Chapter 2 Communications*

Host

## *Full Duplex Mode*

*Definition:* In **Full Duplex** mode all auxiliary port data and bar code data is sent directly to the host. Bar code data is not displayed on the auxiliary port screen.

## **Data initiated from the Auxiliary Port**

- Auxiliary port data to the host is ignored if the scanner is in a polled mode.
- Auxiliary port data or scanned data is sent to the host whenever it is received.
- Auxiliary port data is not echoed.
- Auxiliary port data to the host is always sent without a preamble or a postamble.
- <D> is the only command that is accepted by the scanner from the auxiliary port. All other commands are passed through to the host.

## **Data initiated from the Scanner**

• Scan data is not sent to the auxiliary port.

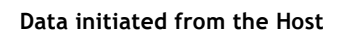

• All host data is echoed to the auxiliary port in unpolled mode.

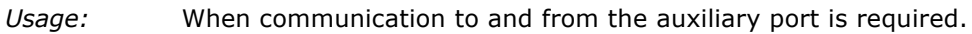

*MS-820 Industrial Bar Code Scanner User's Manual*

*Serial Cmd:*

 <sup>&</sup>lt;**Ky***aux port mode,baud rate,parity,stop bits,data bits,daisy chain ID status,daisy chain ID>*

**3 = Full duplex**

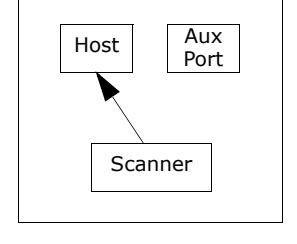

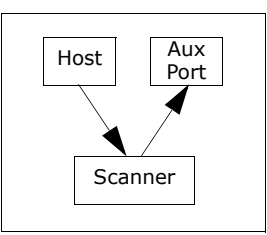

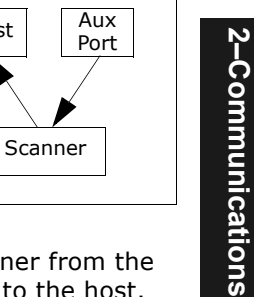

*2-9*

## *Auxiliary Port*

## *Daisy Chain Mode*

**Note**: See also "Daisy Chain Autoconfigure" on page 2-27.

*Definition:* In a daisy chain application, scanners are connected in tandem or "daisy chain" and decoded data is relayed from one scanner to another on up to the host. A master scanner has its host port linked to the host computer and its auxiliary port linked to the host port of the first "slave" scanner in the chain. Thereafter, each slave's auxiliary port is linked to the host port of the slave that is further from the host in the daisy chain. Each scanner in the daisy chain can be assigned an ID that accompanies any data that it sends. *Usage:* Useful in applications where: • A bar code label might be scanned in both ladder and picket fence directions.• A bar code label may be present on multiple sides of a package. • Bar code labels are presented at different depths. *Serial Cmd:* <sup>&</sup>lt;**Ky***aux port mode*,*baud rate,parity,stop bits,data bits,daisy chain ID status,daisy chain ID*<sup>&</sup>gt; *Options:* **4 = Daisy chain** *Function:* Before the master scanner times out, it checks its auxiliary port for data. It should be set to wait at least **20** mS for each slave in the daisy chain. If no data is received within the read cycle timeout, the master sends a noread message to the host. Otherwise the complete data is sent.If for example the master scanner is set to timeout in 120 ms, the first slave scanner downstream might be set to 100 ms, the next to 80 ms, and so forth, thus assuring that at least 20 mS elapses between transmissions.<sup>a</sup> Daisy-chained scanners can send a series of labels by enabling **Multilabel** and a common multilabel separator. If the master scanner does not receive the expected number of labels, noread messages are appended to the data string to make up the difference between the number of labels enabled in **Multilabel** and the number of labels read.For example, a master and two slave scanners have **Number of Labels** set to 3 and **Multilabel Separator** defined as %. If the master and the first slave scanner do not find labels, but the next slave scanner registers a good read, the transmitted results would be: label data % noread % noread. a. The above example is based on the best case. Other factors such as baud rate, number of characters in a given symbol, and the number of slaves in the daisy chain can affect timing and may need to be included in your calculations for complete accuracy.

2-Communications **2–Communications**

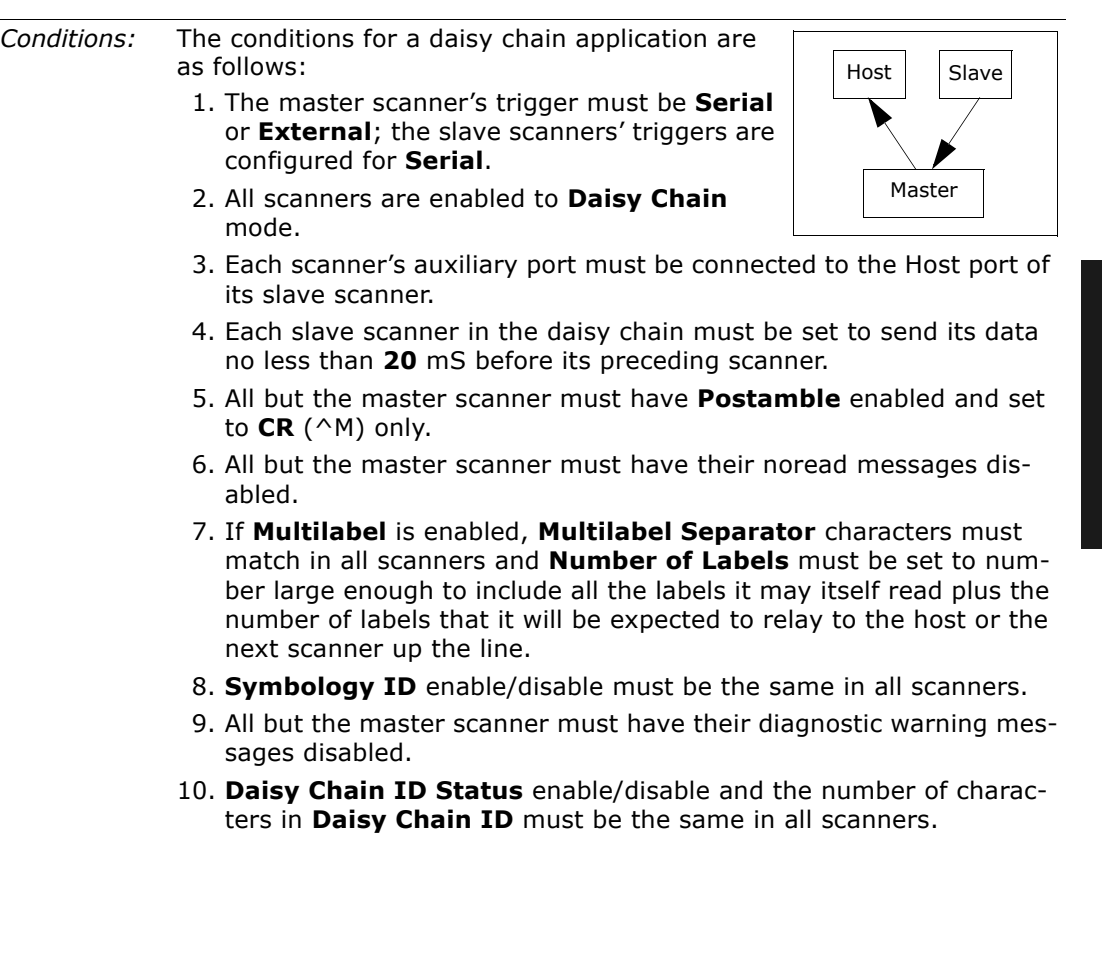

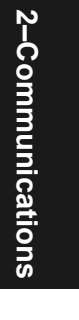

## *Auxiliary Port*

## *Aux Port Communications Parameters*

As with the host port parameters, the auxiliary terminal's settings (baud rate, parity, stop bits, and data bits) must be identical with those of the auxiliary device.**Baud Rate, Aux Port**

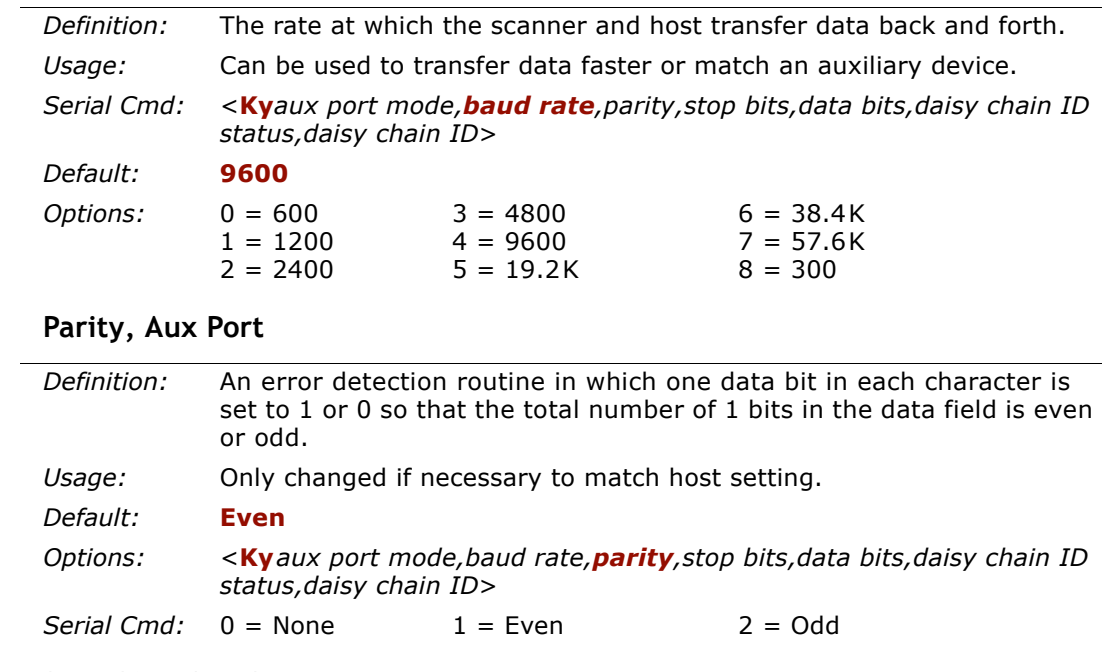

## **Data Bits, Aux Port**

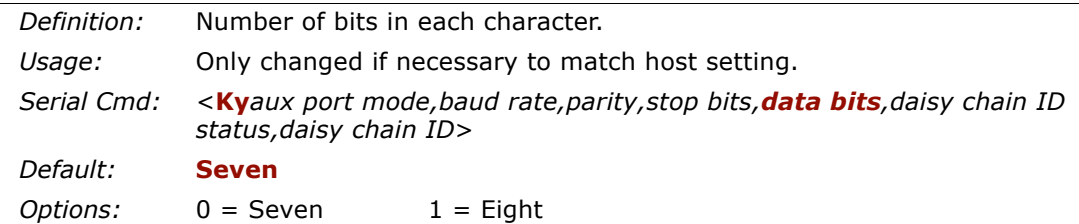
### **Stop Bits, Aux Port**

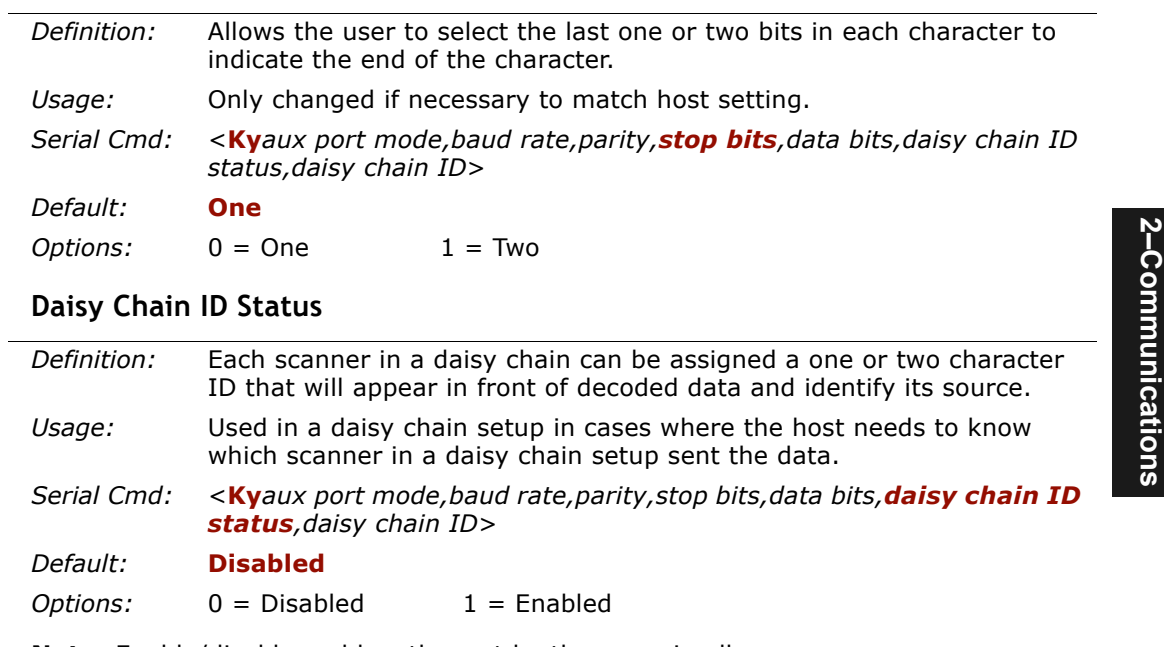

**Note**: Enable/disable and length must be the same in all scanners.

## **Daisy Chain ID**

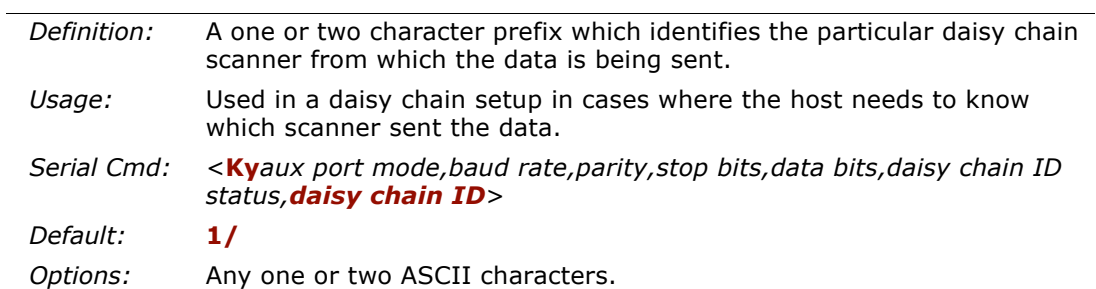

*Auxiliary Port*

2-Communications **2–Communications**

# *Chapter* 3

# *Protocol*

### *Chapter Contents*

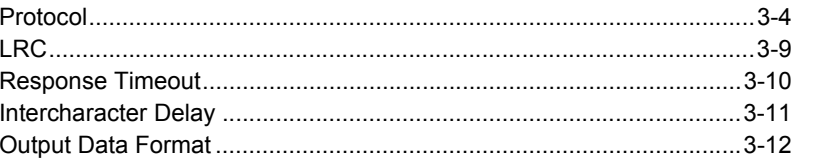

Protocols are the rules by which devices pass data back and forth. This section includes the basic options available for data communication, including multidrop and user-defined options and output data formats.

**Note:** The characters **NULL <>** and, can only be entered through embedded menus, not through ESP or serial commands.

**3–Protocol**

3-Protocol

## *Protocol by ESP*

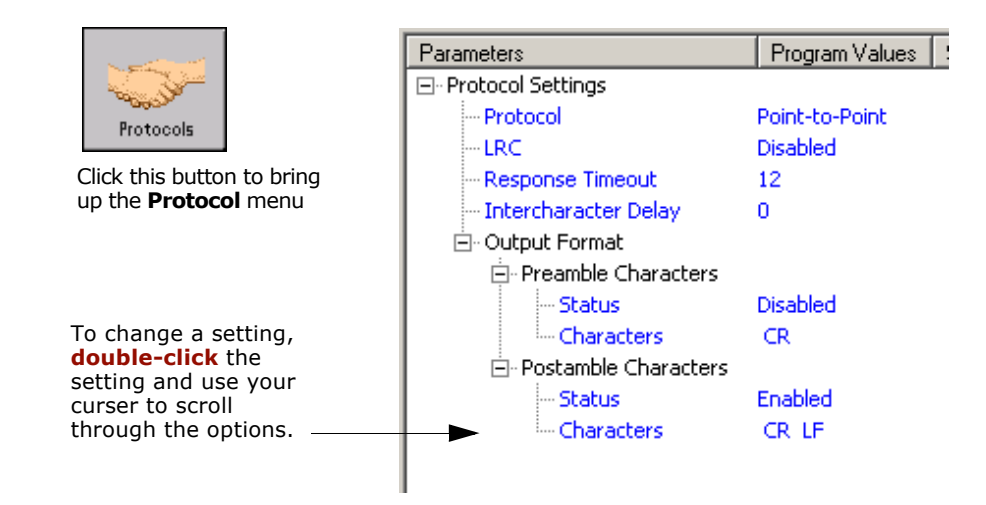

3-Protocol **3–Protocol**

## *Protocol by Serial Command*

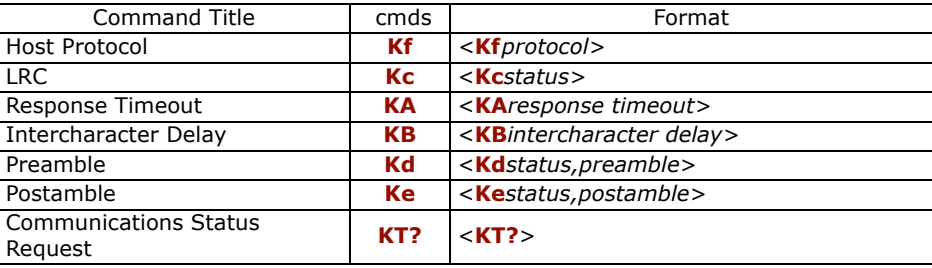

## *Protocol by Embedded Menu*

For information on accessing the embedded menus, see ["Embedded Menus" on page](#page-192-0)  [A-19](#page-192-0).

From the Main menu, scroll down through the options and select the following screen:

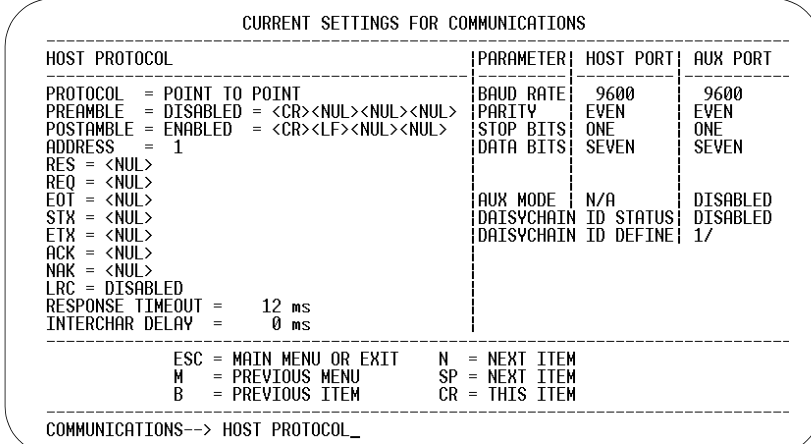

## **Protocol**

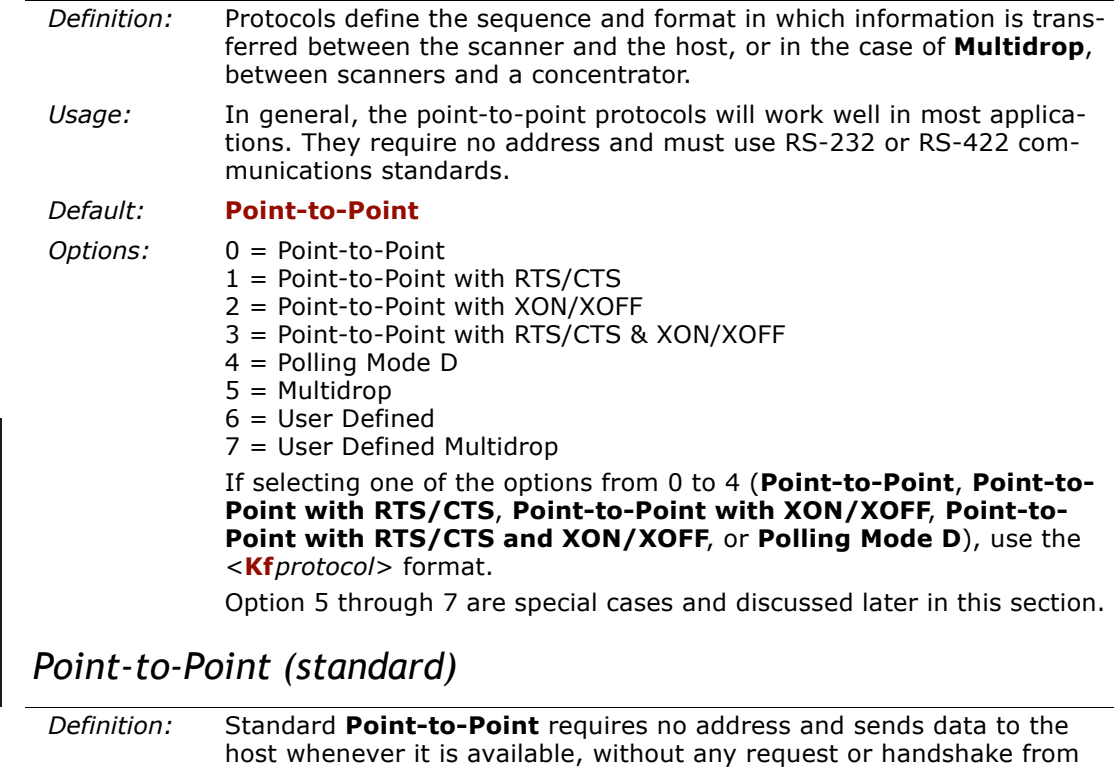

the host. *Usage:* Used only with RS-232 or RS-422.

*Serial Cmd:* <sup>&</sup>lt;**Kf***0*<sup>&</sup>gt;

**3–Protocol**

3-Protocol

## *Point-to-Point with XON/XOFF (Transmitter On/Off)*

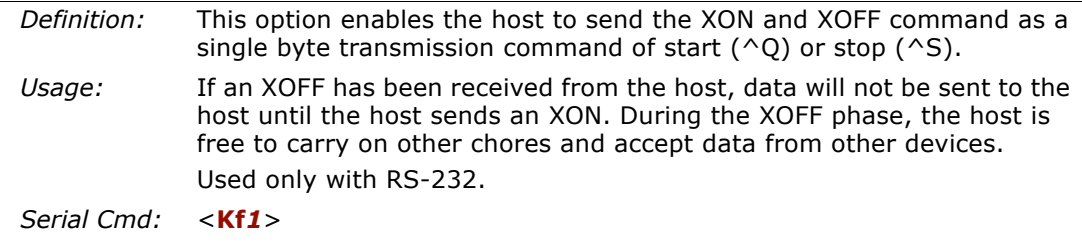

## *Point-to-Point with RTS/CTS*

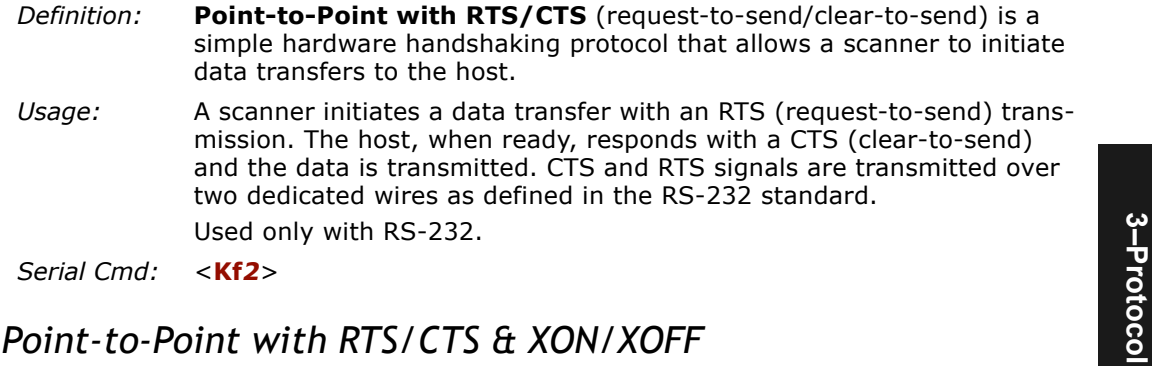

## *Point-to-Point with RTS/CTS & XON/XOFF*

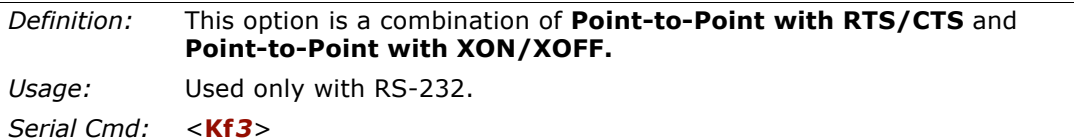

## *Polling Mode D*

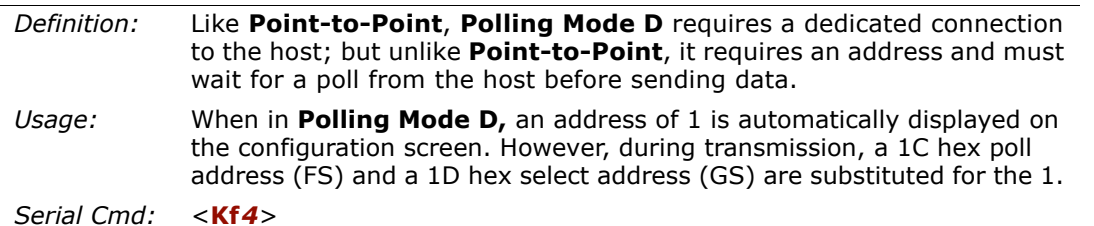

**3–Protocol**

ဗူ

#### *Protocol*

## *Multidrop*

Note: See also ["Multidrop Communications" on page A-32](#page-205-0).

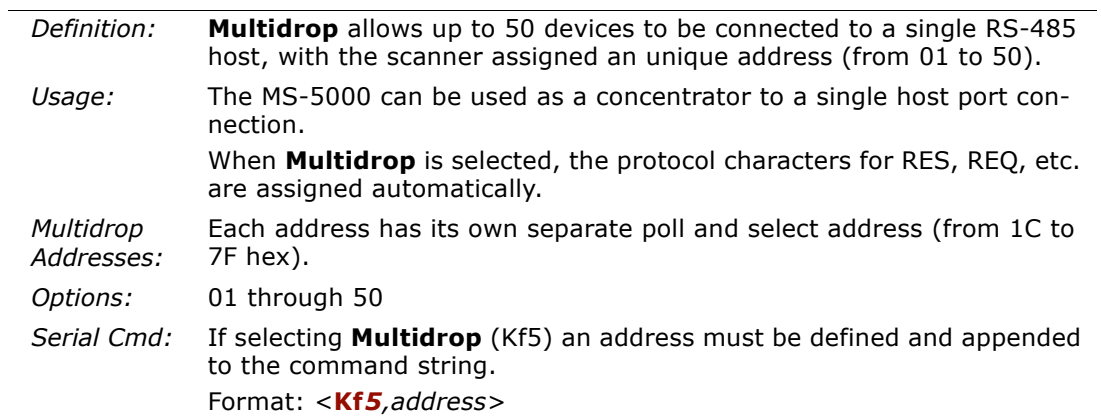

**Note**: Scanners linking up to a Microscan MS-5000 multidrop concentrator must be configured in standard multidrop protocol.

## *User Defined Point-to-Point*

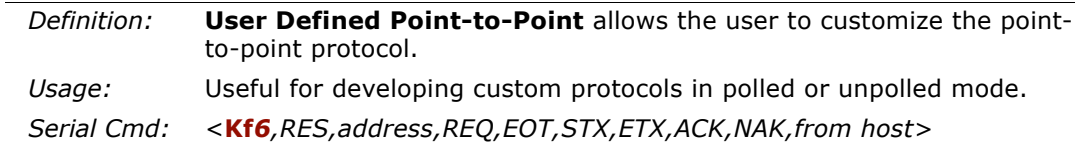

## **User Defined Address**

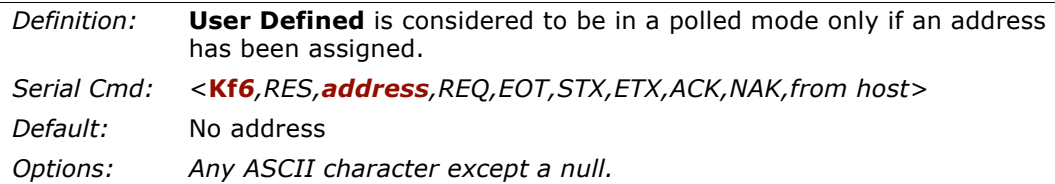

**3–Protocol**

3-Protocol

*3-7*

## **User Defined Example**

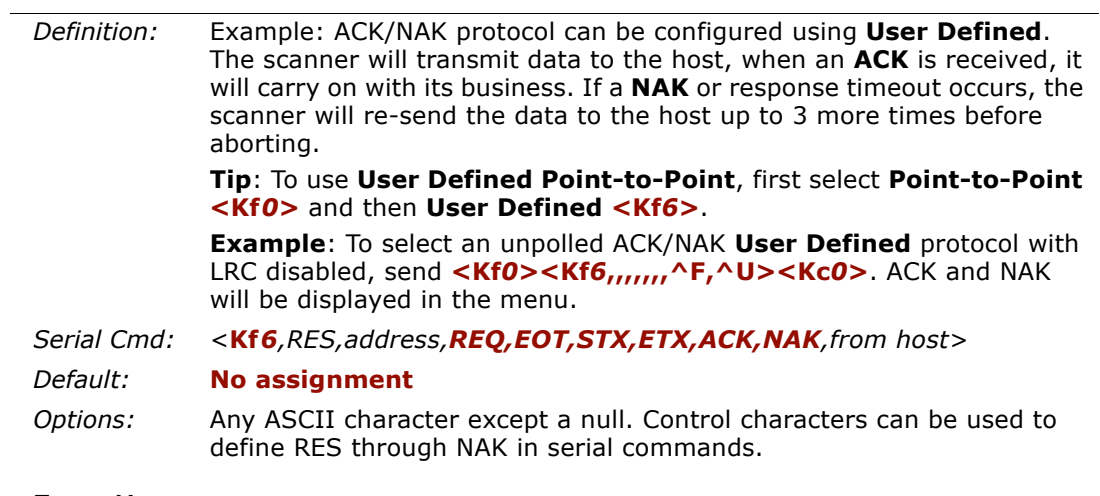

#### **From Host**

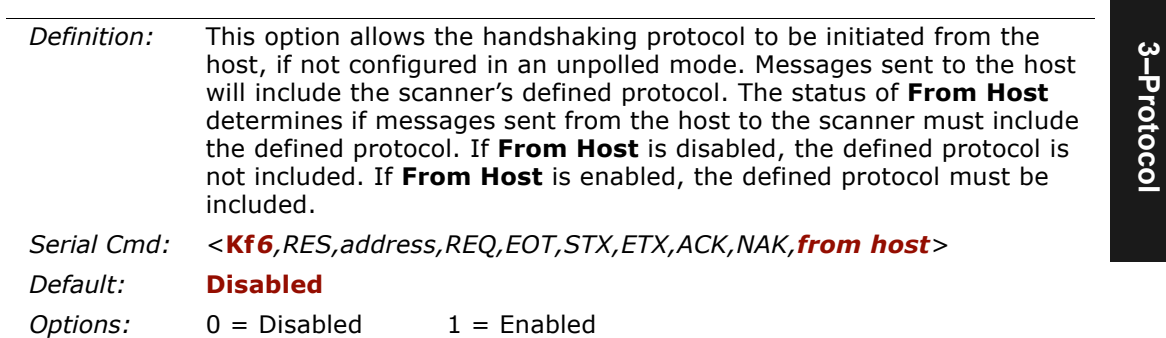

*MS-820 Industrial Bar Code Scanner User's Manual*

#### *Protocol*

## *User Defined Multidrop*

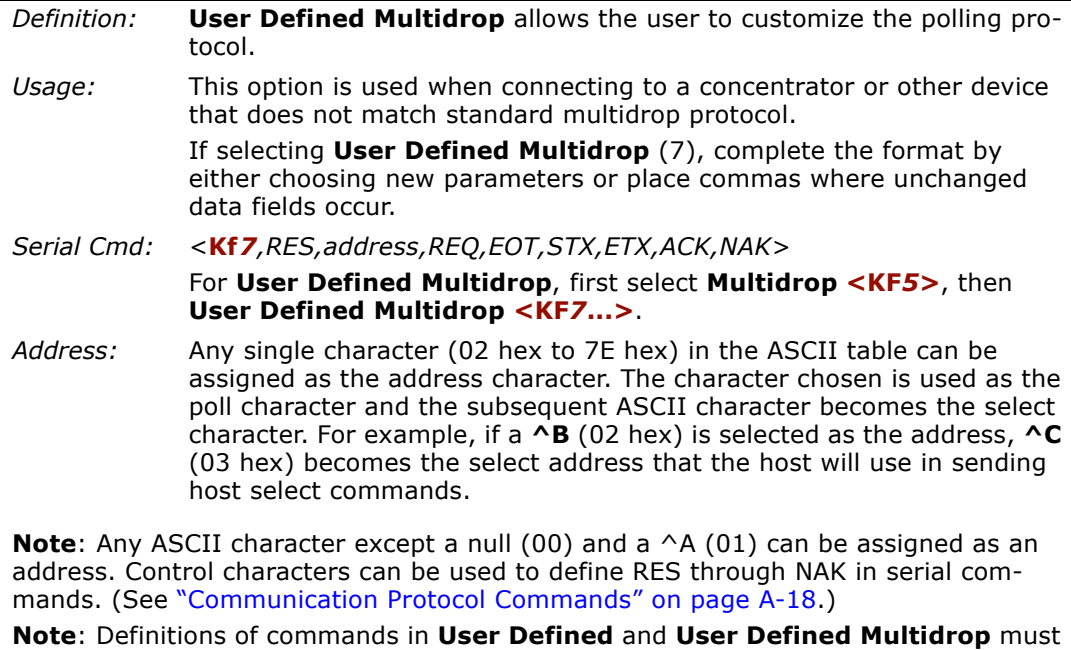

be duplicated in host applications to enable poll and select sequences to execute correctly during transmission.

**Note**: Typically, parameters in **User Defined Multidrop** are defined by first enabling **Multidrop**, then enabling **User Defined Multidrop**. This pre-loads multidrop characters into the parameters. Then changes are made to individual characters to match the host or other requirements.

*Chapter 3 Protocol*

## **LRC**

(Longitudinal Redundancy Check)

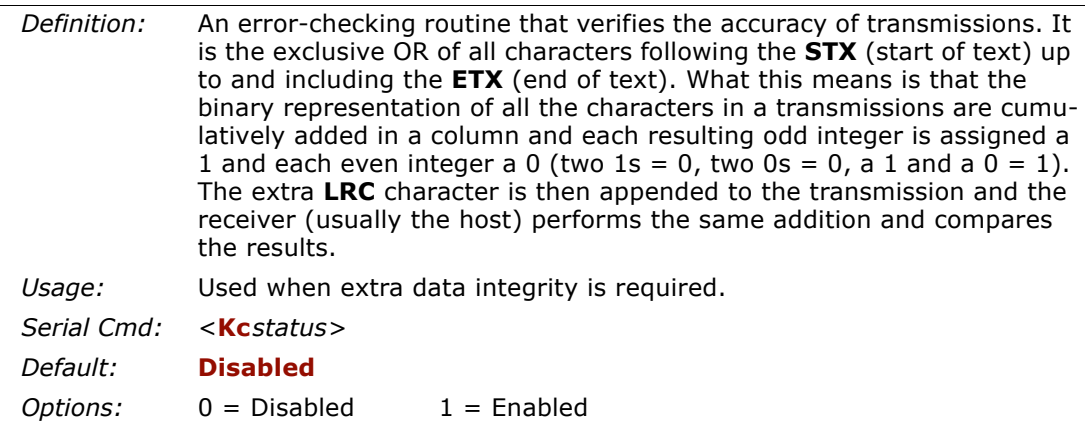

*Response Timeout*

## **Response Timeout**

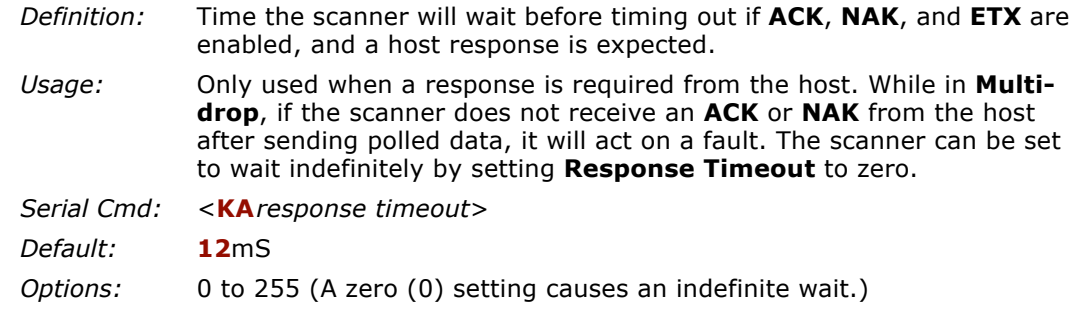

## **Intercharacter Delay**

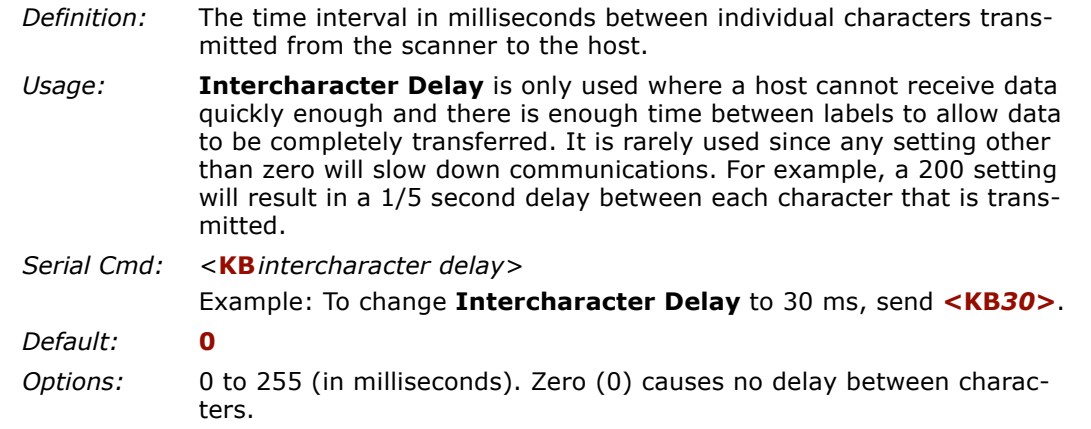

## **Output Data Format**

Up to four user defined ASCII characters, including control characters can be defined and added to the front or end of the data string that is sent from the scanner to the host.

## *Preamble Characters*

#### **Preamble Status**

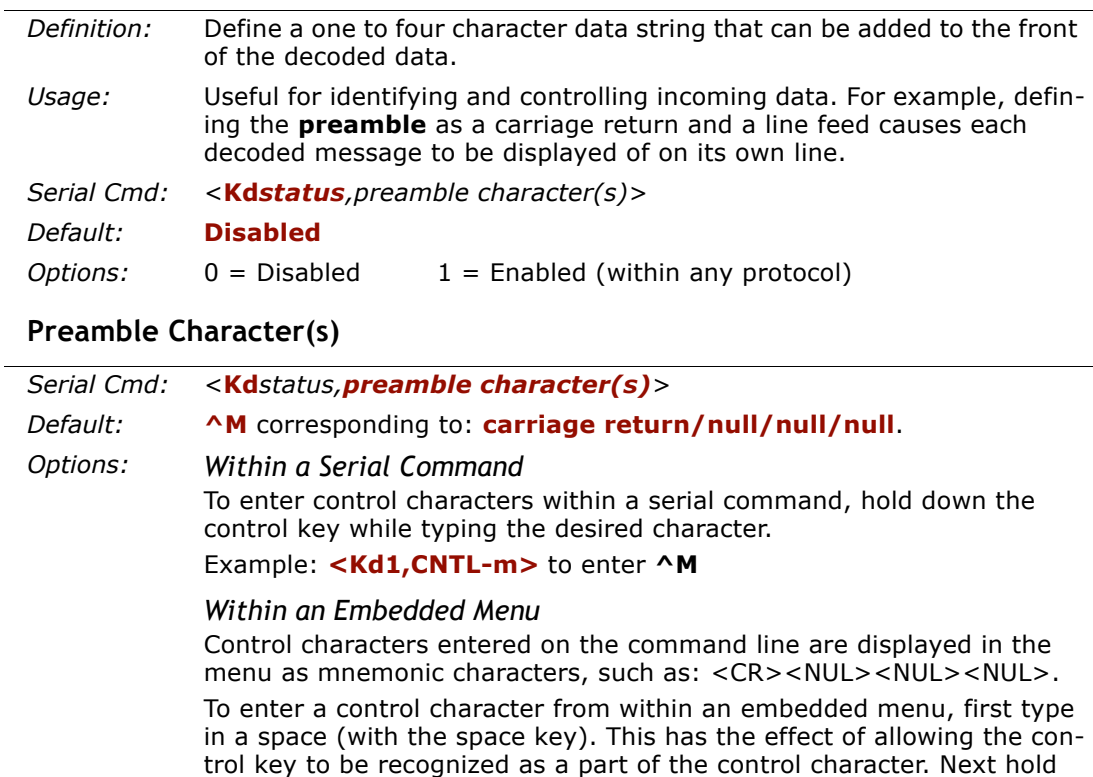

down the control key while typing the desired character.

Example: **Space CNTL-m** to enter **^M.**

## *Postamble Characters*

#### **Postamble Status**

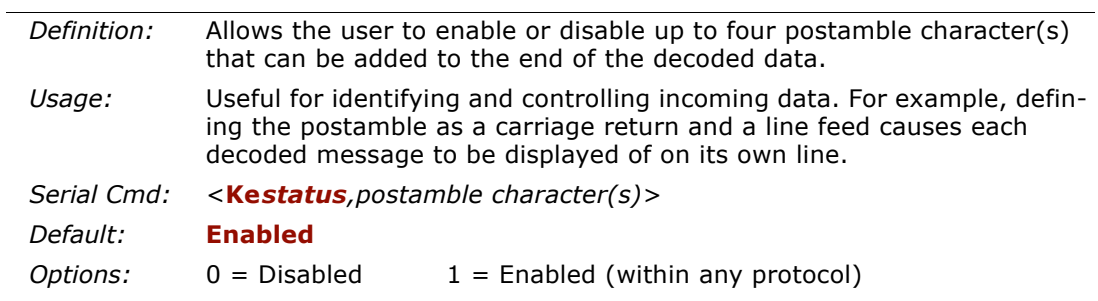

## **Postamble Character(s)**

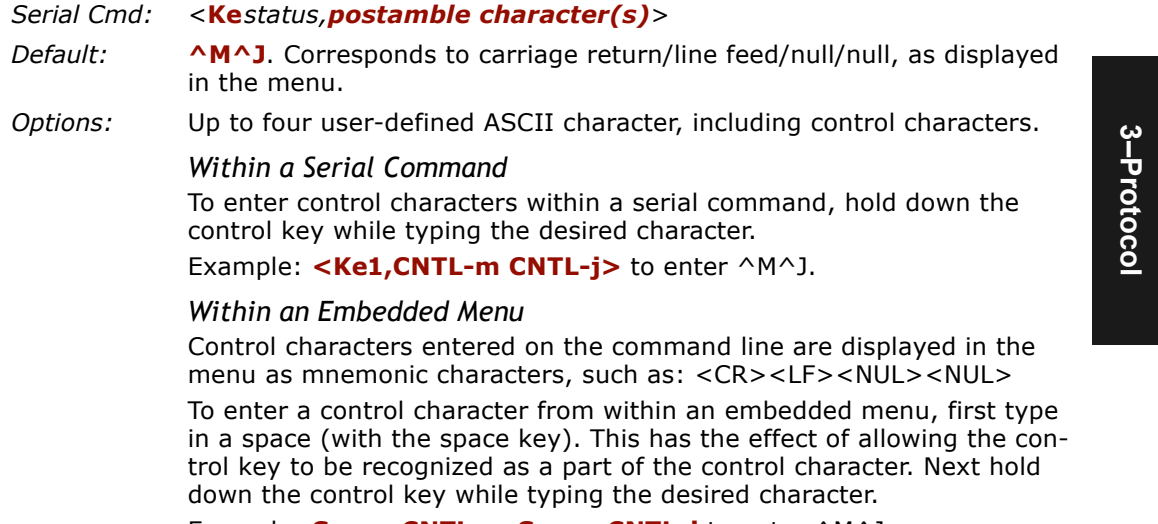

Example: **Space CNTL-m Space CNTL-j** to enter ^M^J.

*Output Data Format*

# *Read Cycle/Trigger Chapter* 4

#### *Chapter Contents*

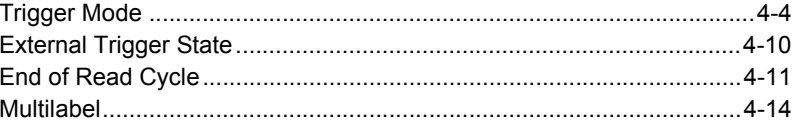

Read cycles and triggering modes are at the heart of bar code scanning. After you've established communications and completed basic read rate testing, you will need to address the spatial and timing parameters associated w activates a read cycle during which the scanner actively searches for bar code symbols. You will need to decide how to initiate the read cycle and how and when to end it. This section addresses these issues.

**Note:** The characters **NULL <> and, can only be entered through embedded menus,** not through ESP or serial commands.

## *Read Cycle/Trigger by ESP*

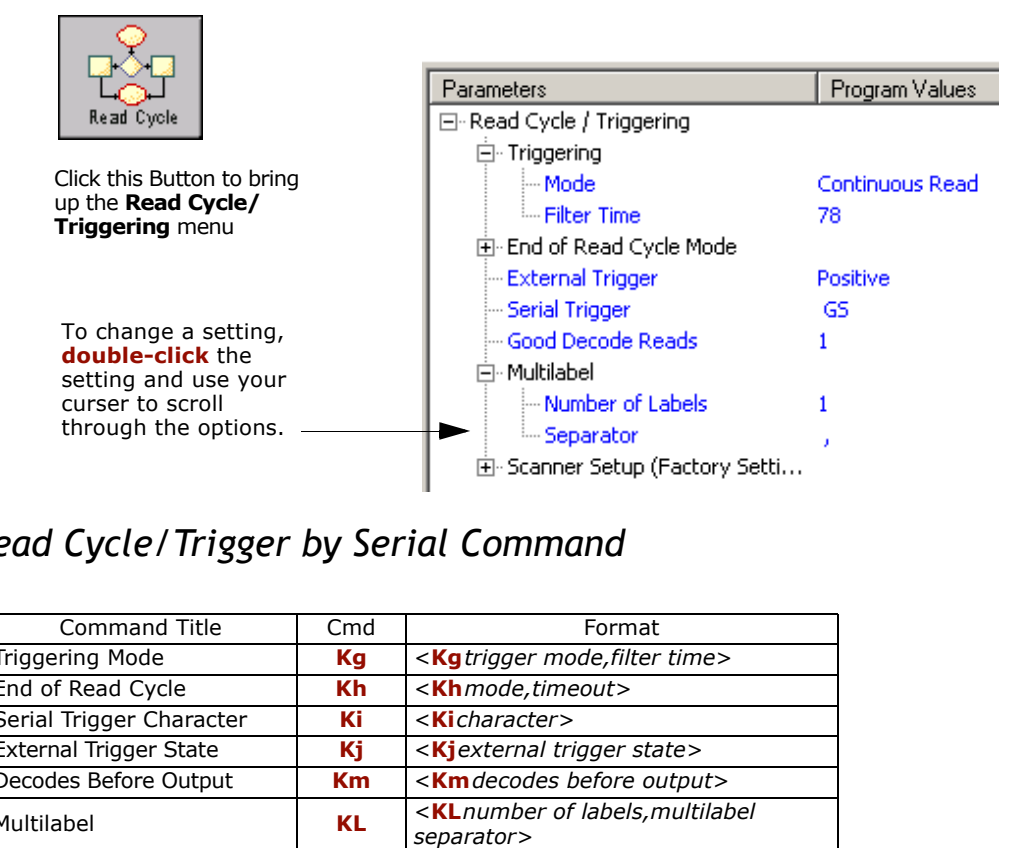

## *Read Cycle/Trigger by Serial Command*

4-Read Cycle/Trig-**4–Read Cycle/Trig-**

*4-2*

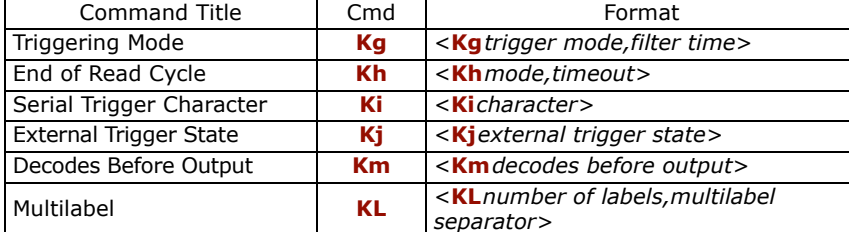

## *Read Cycle/Trigger by Embedded Menu*

For information on accessing the embedded menus, see "Embedded Menus" on page  $A-19.$ 

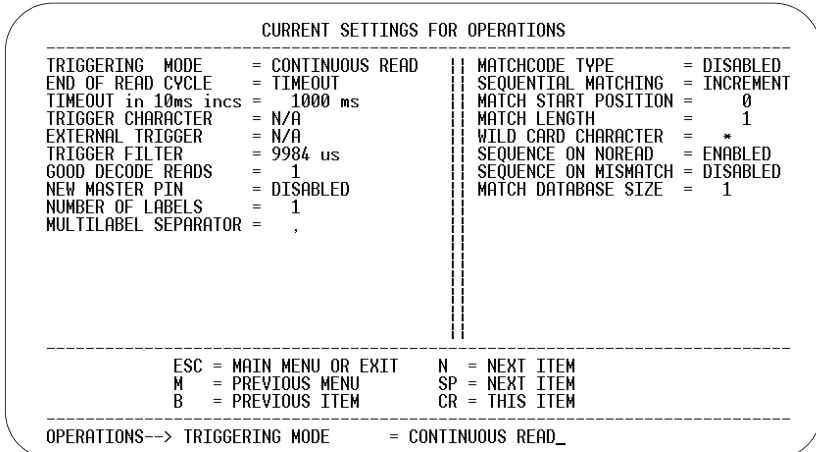

From the Main menu, scroll down through the options until you reach the following screen:

4-Read Cycle/Trig-**4–Read Cycle/Trig-** *Trigger Mode*

## **Trigger Mode**

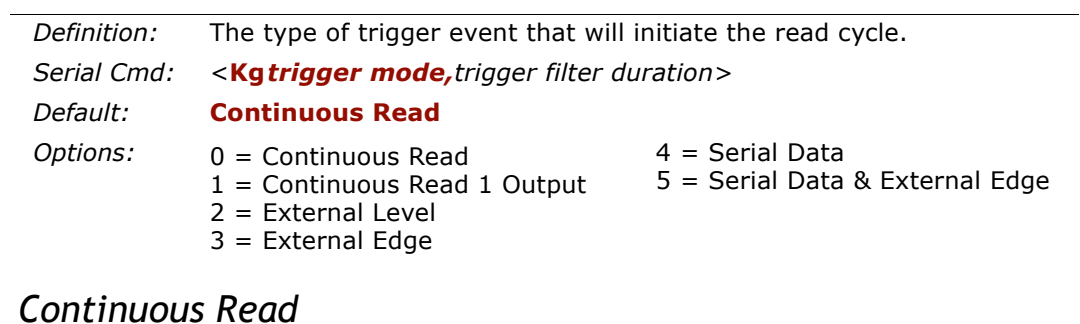

## *Continuous Read*

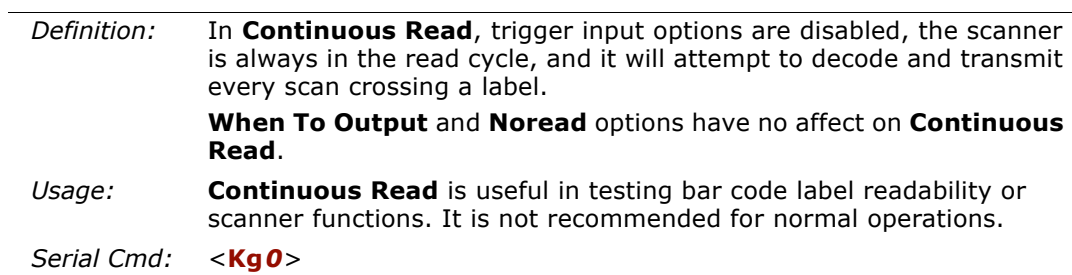

4-Read Cycle/Trig-**4–Read Cycle/Trig-**

## *Continuous Read 1 Output*

Definition: In **Continuous Read 1 Output** the scanner self-triggers whenever it<br>decodes a new bar code label or a timeout occurs.<br>If **End Of Read Cycle** is set to **Timeout** and the label doesn't change,<br>the scanner will r

**Caution**: In automated environments, **Continuous Read 1 Output** is not recom mended because there is no one to verify that a label was missed.

**4–Read Cycle/Trig-**4-Read Cycle/Trig-

#### *Trigger Mode*

## *External Trigger Level*

- 
- 

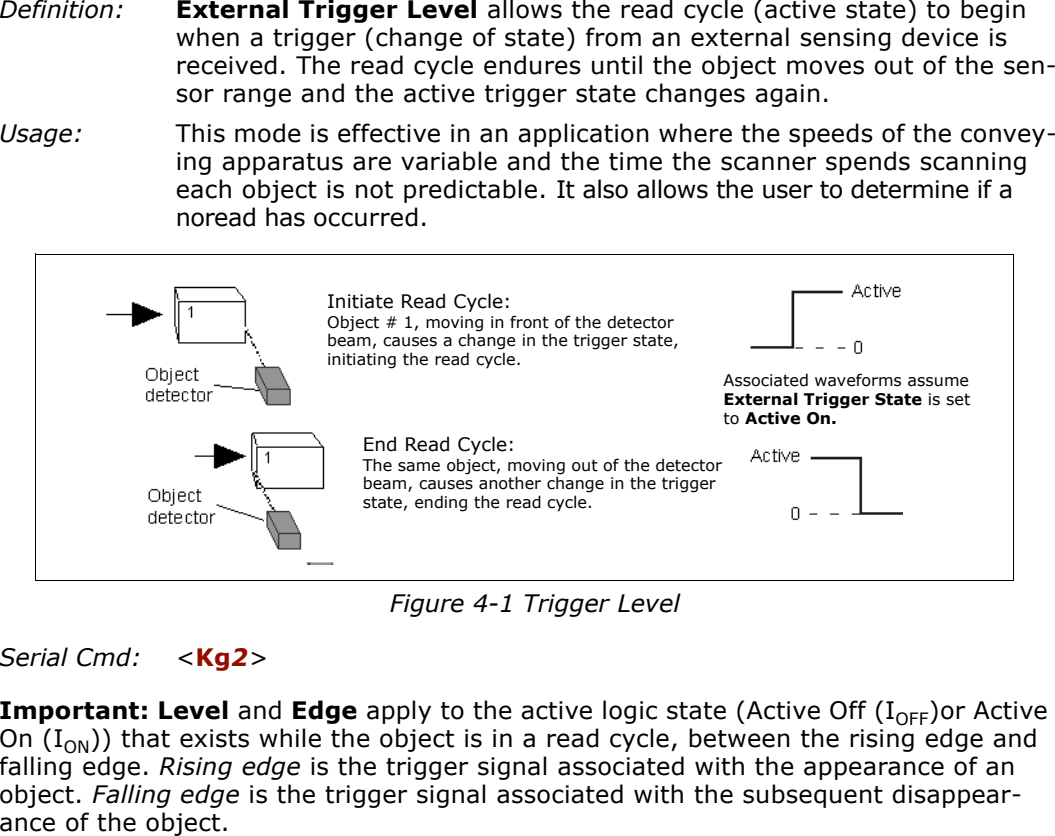

<span id="page-57-0"></span>

**Important: Level** and **Edge** apply to the active logic state (Active Off  $(I_{OF})$ ) or Active On  $(I_{ON})$ ) that exists while the object is in a read cycle, between the rising edge and falling edge. *Rising edge* is the trigge

4-Read Cycle/Trig-**4–Read Cycle/Trig-**

## *External Trigger Edge*

- 
- 

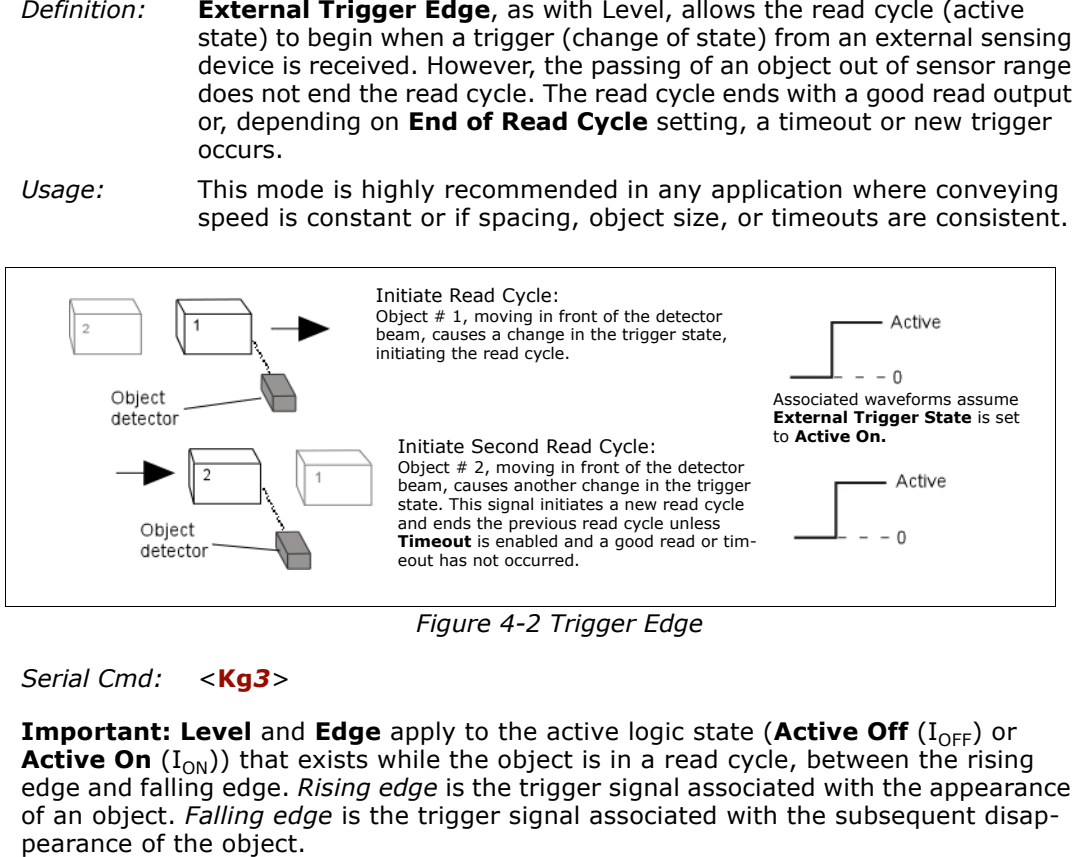

<span id="page-58-0"></span>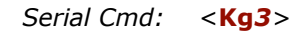

**Important: Level** and **Edge** apply to the active logic state (**Active Off** (I<sub>OFF</sub>) or **Active On**  $(I_{ON})$ ) that exists while the object is in a read cycle, between the rising edge and falling edge. *Rising edge* is the trigger signal associated with the appearance of an object. *Falling edge* is the trigger

4-Read Cycle/Trig-**4–Read Cycle/Trig-**

## *Trigger Mode*

## *Serial Data*

 $\overline{a}$ 

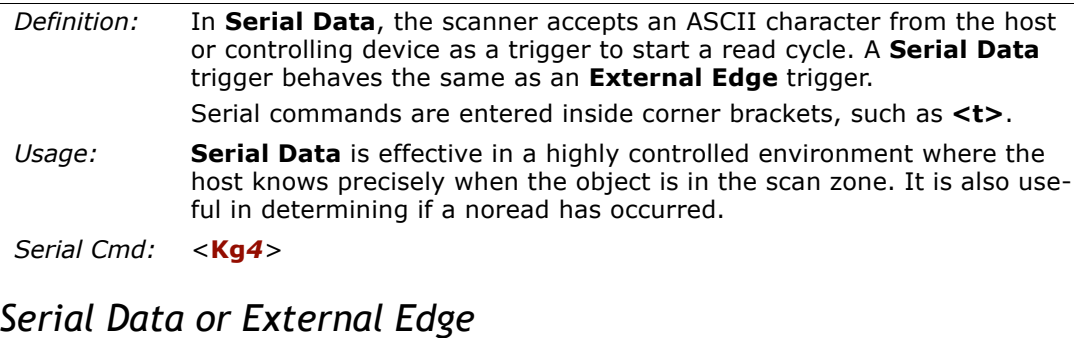

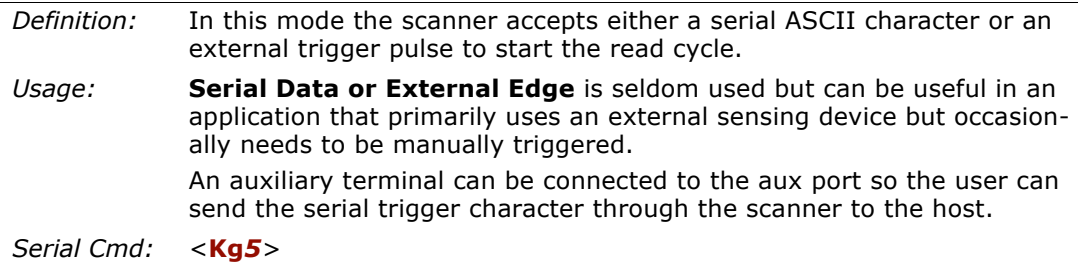

4-Read Cycle/Trig-**4–Read Cycle/Trig-**

*4-8*

## *Trigger Filter Duration*

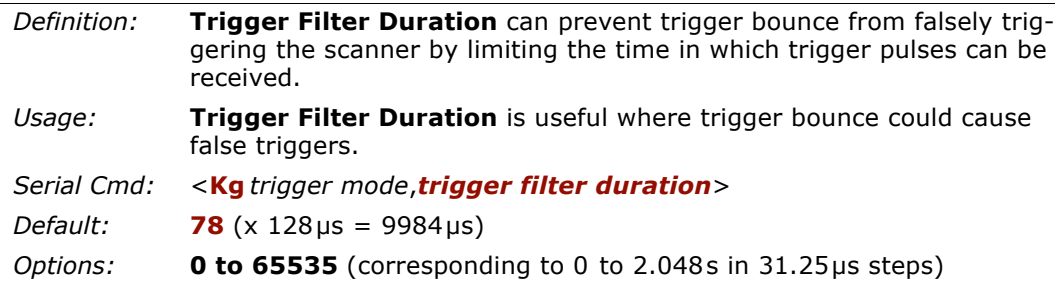

## *Good Decode Reads*

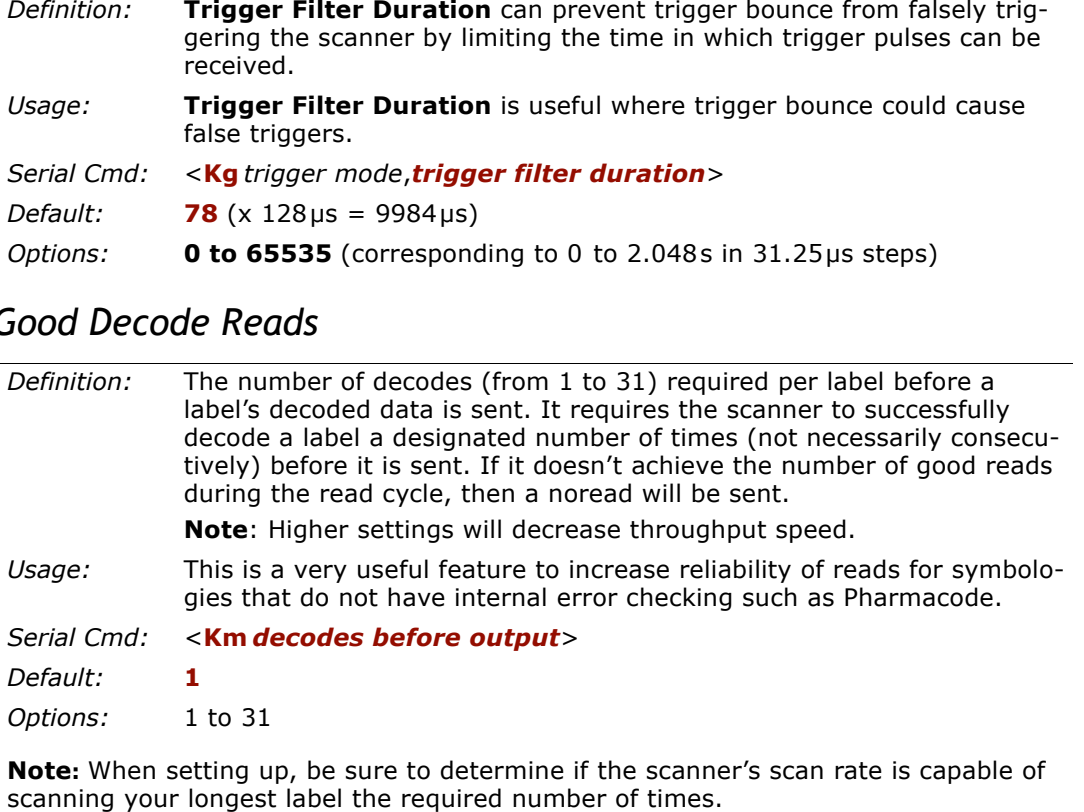

*External Trigger State*

## **External Trigger State**

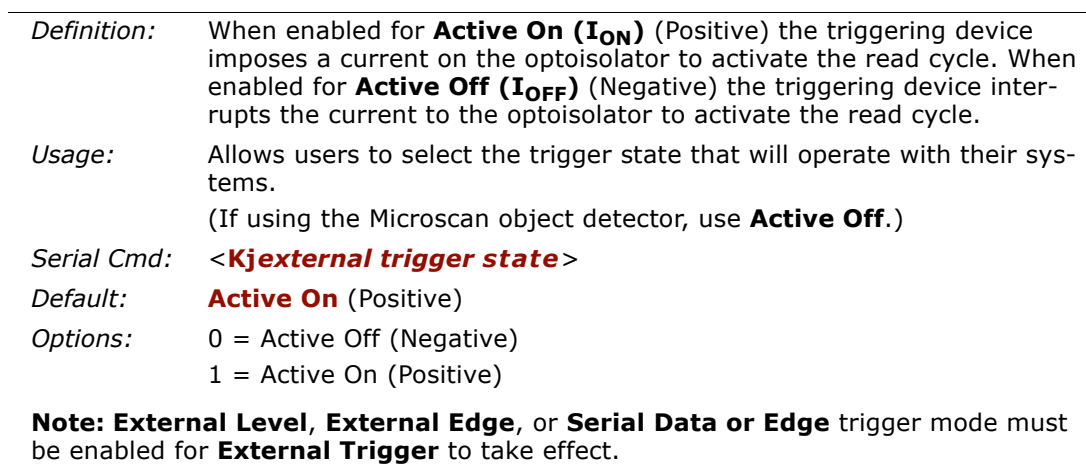

**Note:**

4-Read Cycle/Trig-**4–Read Cycle/Trig-**

*4-10*

## **End of Read Cycle**

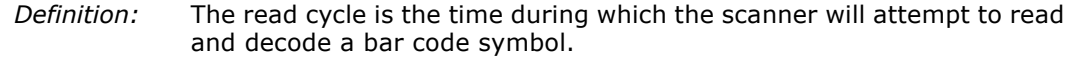

#### **End of Read Cycle Status**

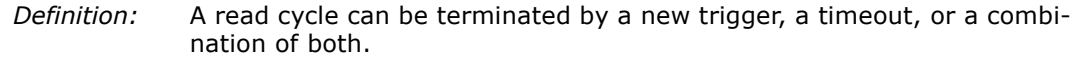

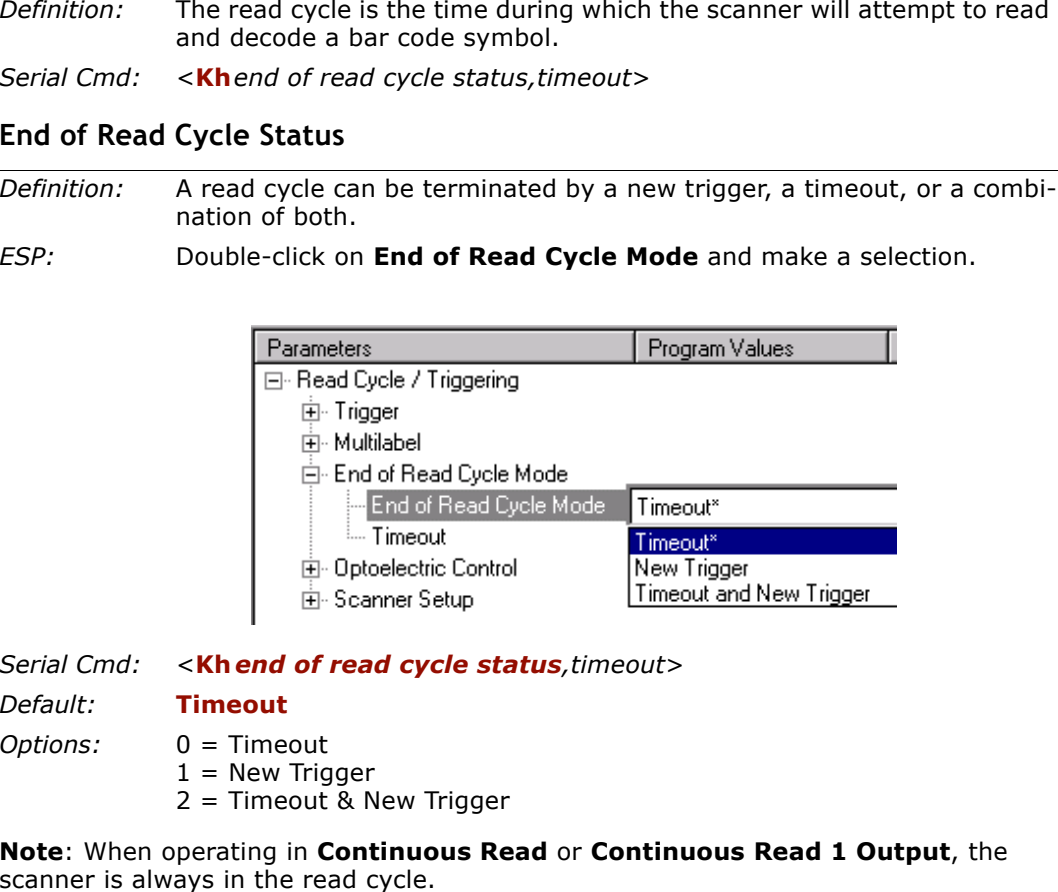

- -

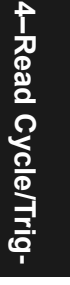

## *End of Read Cycle*

#### **Timeout**

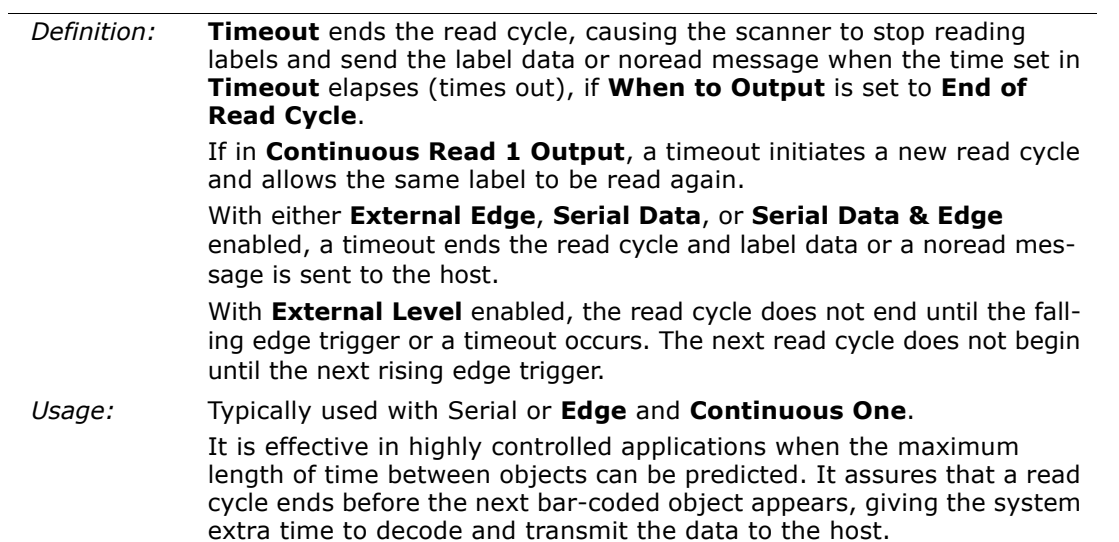

4-Read Cycle/Trig-**4–Read Cycle/Trig-**

### **New Trigger**

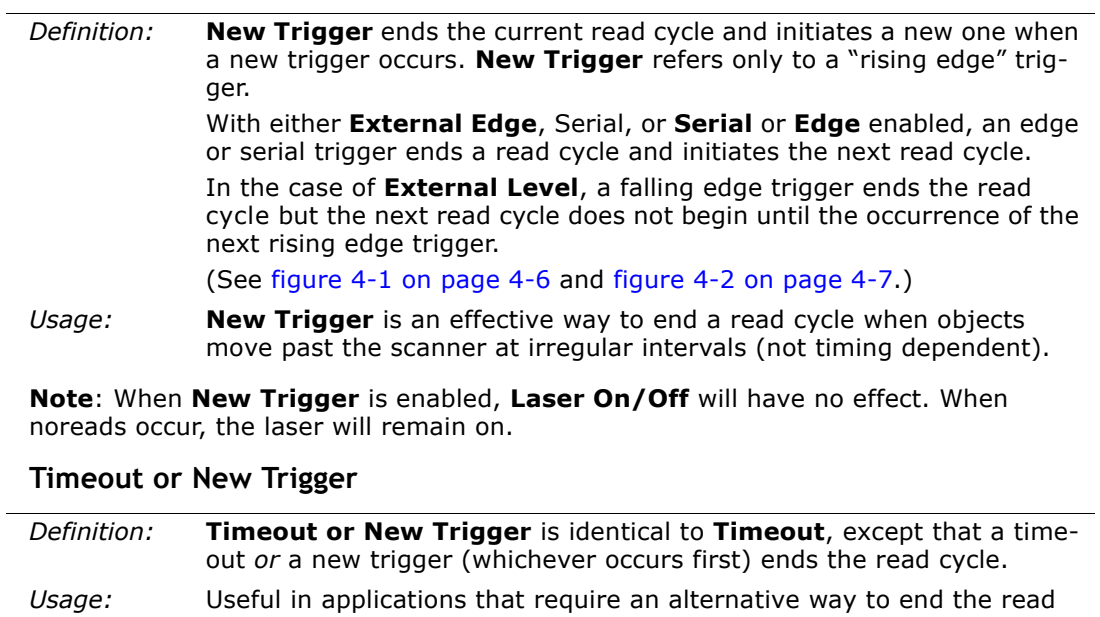

cycle. For example, if an assembly line should stop completely or the intervals between objects are highly irregular.

## *Timeout Duration*

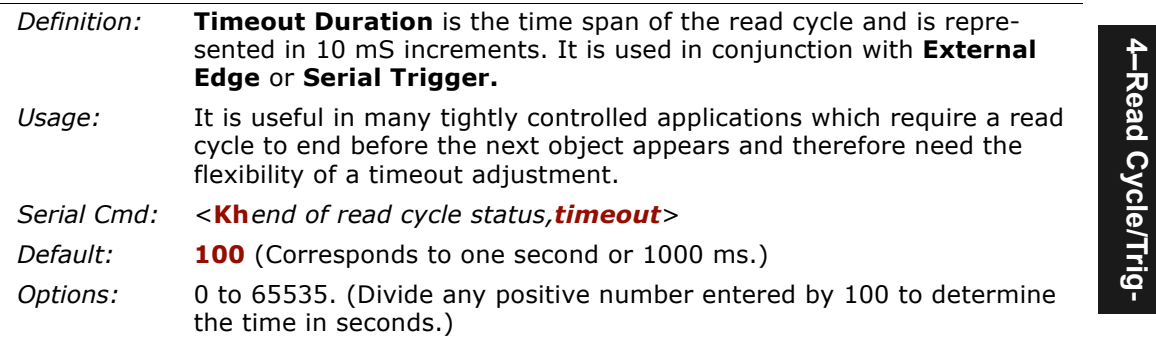

**Note**: A minimum setting of **2** is recommended.

**Note**: **Timeout** or **Timeout or New Trigger** under **End of Read Cycle** must be enabled for **Timeout Duration** to take effect.

## **Multilabel**

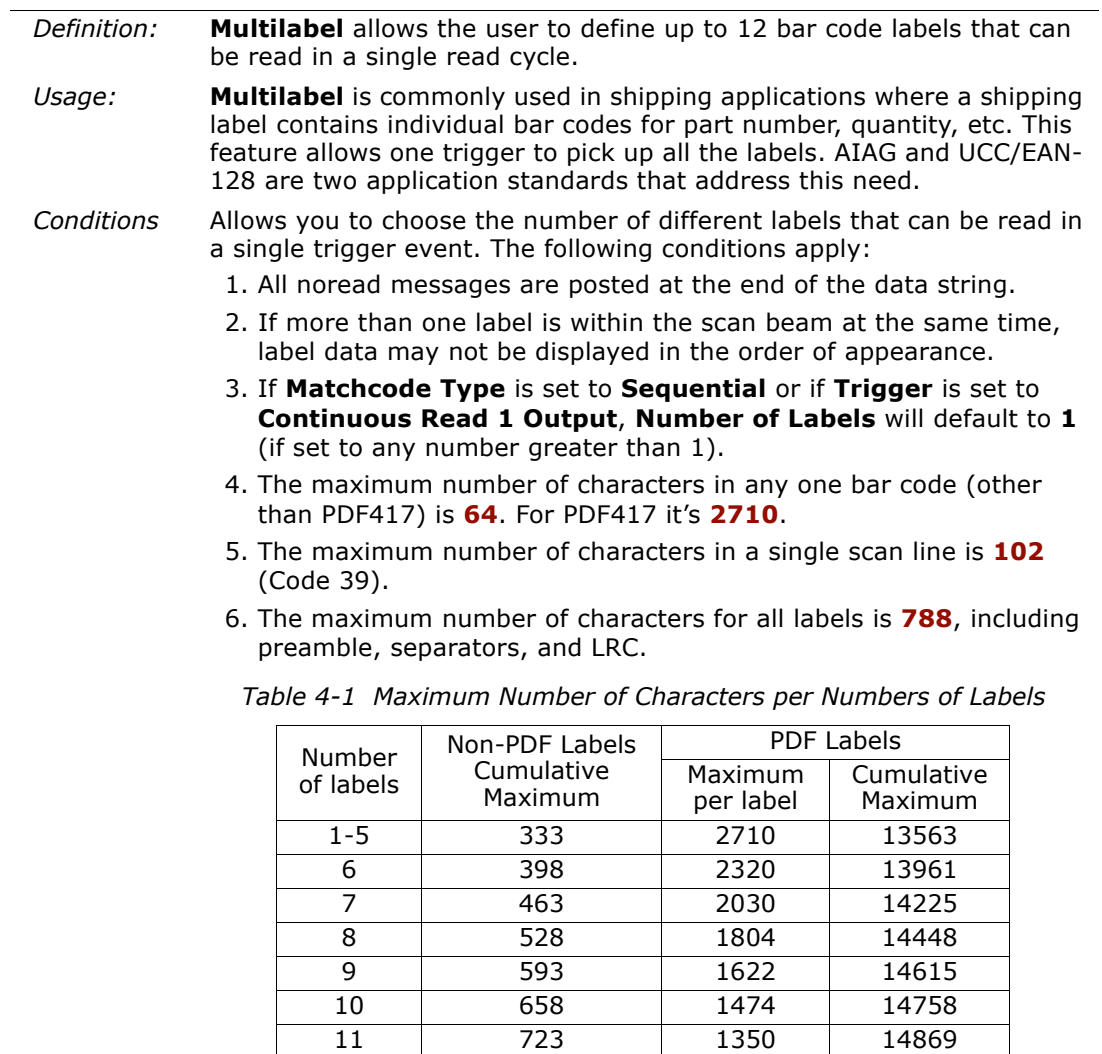

12 788 1246 14972

**4–Read Cycle/Trig-**

4-Read Cycle/Trig-

## *Chapter 4 Read Cycle/Trigger*

## *Number of Labels*

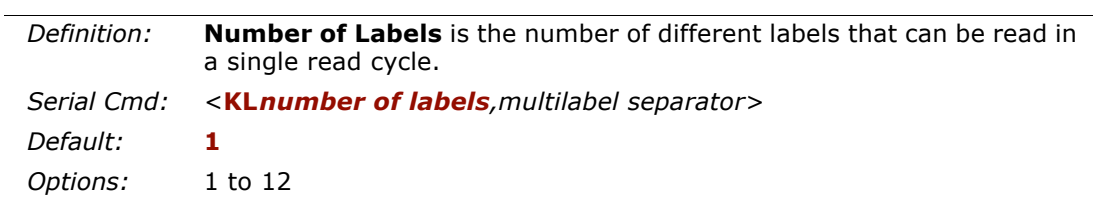

4-Read Cycle/Trig-**4–Read Cycle/Trig-**

#### *Multilabel*

## *Multilabel Separator*

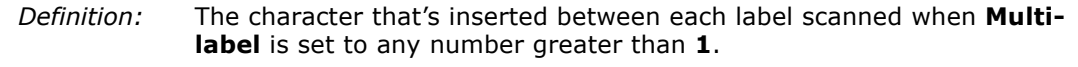

- *Usage:* Used to delimit or separate data fields with a user defined character.
- *ESP:*Double-click on **Separator** and select a character in the popup window.

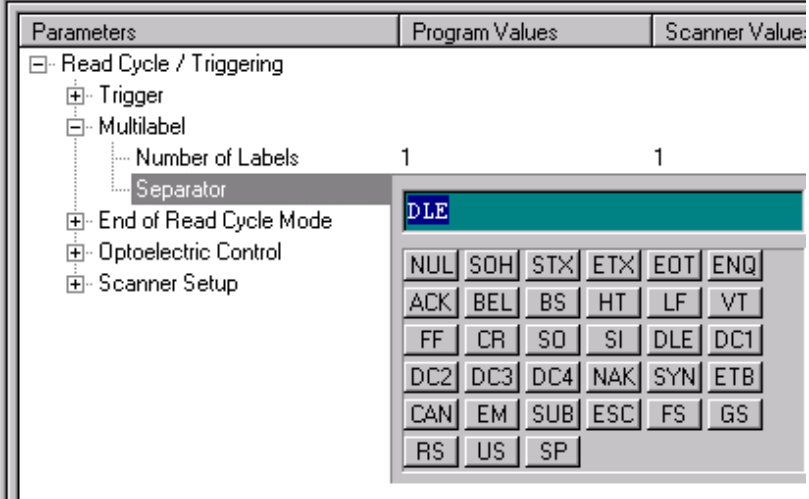

#### *Serial Cmd:*<sup>&</sup>lt;**KL***number of labels*,*multilabel separator*<sup>&</sup>gt;

**Note:** If **Multilabel Separator** has been changed to any other character than the default comma and you wish to re-define the separator as a comma, use ESP (as shown below) or the embedded menu.

*Default:***,** (comma)

*Options:* Any available ASCII character, except **< > NUL**.

4-Read Cycle/Trig-**4–Read Cycle/Trig-**

# *Chapter*

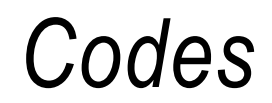

5

*Chapter Contents*

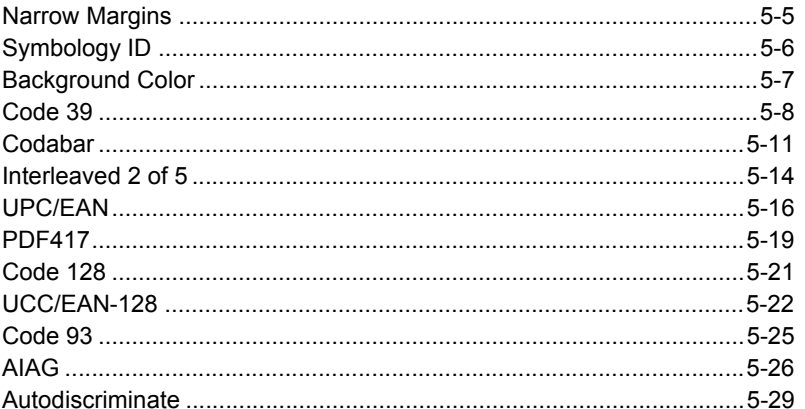

This section describes the various bar code symbol types that can be read and decoded by the scanner.

**Code 39** is enabled by default. To enable all codes, right-click **Autodiscrimination** under Code Type in the Utilities menu and select **Enable**, or send a **<P>** serial command to the scanner from the Terminal window.<sup>1</sup>

**Note:** The characters **NULL <>** and, can only be entered through embedded menus, not through ESP or serial commands.

See *www.aimusa.org/standards* for additional information about codes.

**5–Codes**

<sup>1.</sup> If using an I 2/5 label, verify that the number of characters in the label being scanned matches the code length enabled for the I 2/5 code type (default is 10 and 6).

## *Code Types by ESP*

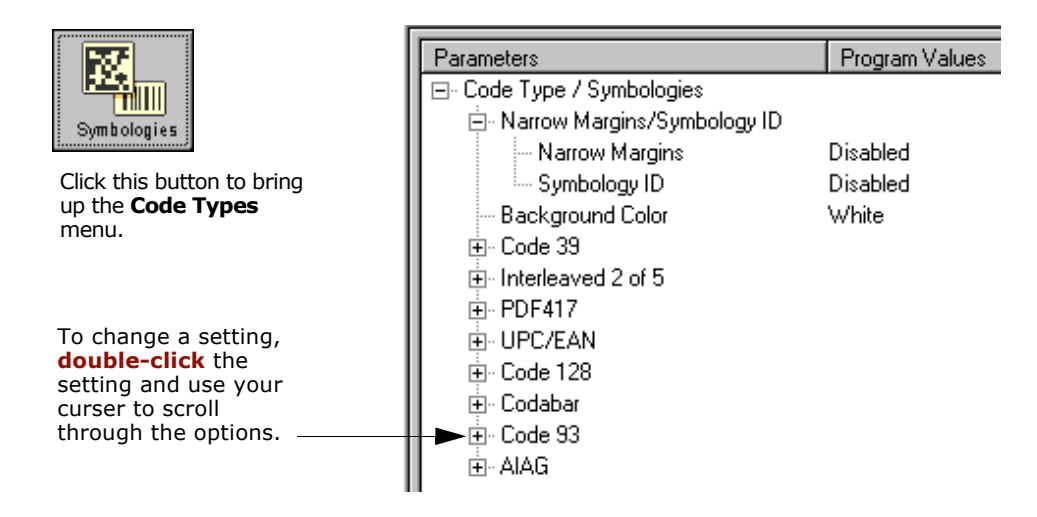

5-Codes **5–Codes**

## *Code Types by Serial Command*

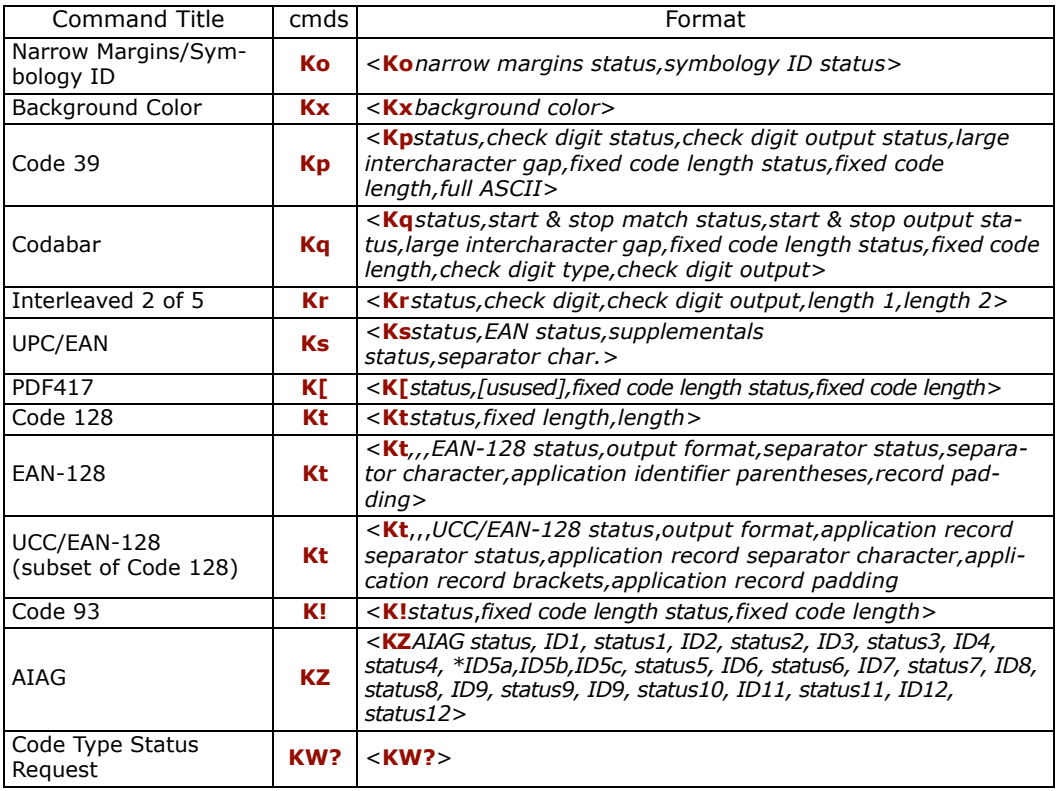

## *Code Types by Embedded Menu*

For information on accessing the embedded menus, see ["Embedded Menus" on page](#page-192-0)  [A-19](#page-192-0).

From the Main menu, scroll down through the options until you reach the following screens:

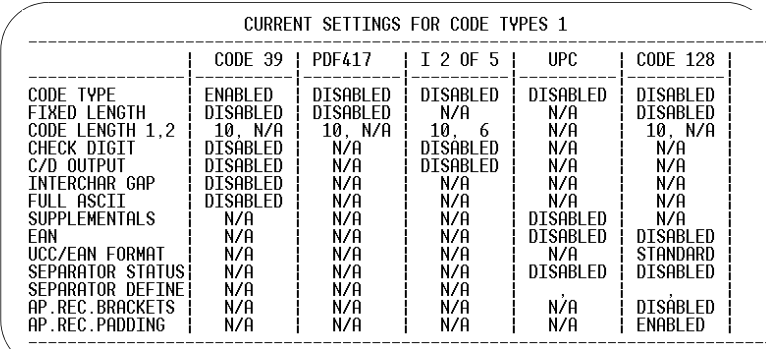

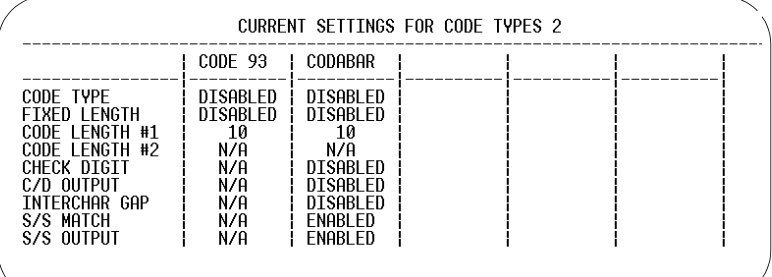

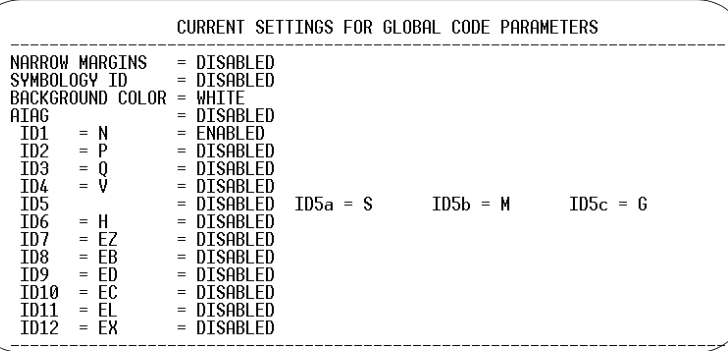

5-Codes **5–Codes**

*5-4*
## **Narrow Margins**

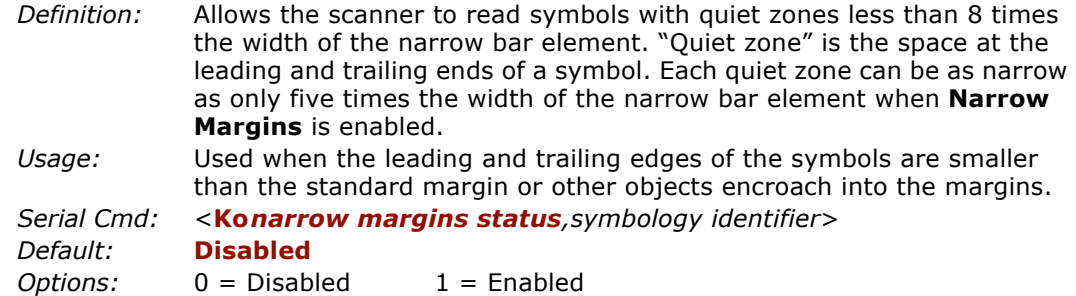

**Note**: Do not use **Narrow Margins** with **Large Intercharacter Gap** enabled in Code

39 or Codabar.

*Symbology ID*

## **Symbology ID**

*Definition:* Symbology ID is an AIM standard prefix character that identifies the bar code type.

> When enabled, the scanner analyzes and identifies the bar code symbology and adds a three character identifying prefix to the data:

1. **]** (close bracket character) indicating the presence of a symbology ID

#### 2. **A, C, E, F, G, I, L, Q**

- $A = Code 39$ ; C = Code 128 or UCC/EAN-128; E = UPC/EAN; F = Codabar; G = Code 93; I = I-2 of 5; L = PDF417; Q = Pharma Code
- 3. **Modifier**, a single number indicating the status of the check digit character:

If **Check Digit** is not enabled, the output is 0 (Col. 1). If **Check Digit** and **Check Digit Output** are enabled, the output is as shown in Column 2. If **Check Digit** is enabled, but **Check Digit Output** is disabled (Col. 3), the output is as shown in Col. 4, which is the sum of Col. 2 and Col. 3.

- *Usage:* Used when host needs to know the symbology type and how it's decoded.
- *Serial Cmd:*<sup>&</sup>lt;**Ko***narrow margins status,symbology identifier*<sup>&</sup>gt;
- *Default:***Disabled**
- *Options:* 0 = Disabled 1 = Enabled

**Example**: For **Code 39**, if **Check Digit** and **Check Digit Output** are both enabled, a 1 will be sent; if **Check Digit Output** is disabled, a 3 (sum of column 1 and column 2) will be sent.

| Symbology<br>I.D. | Symbology     | Column 1<br>No check<br>character | Column <sub>2</sub><br>Check digit<br>Output<br>enabled | Column <sub>3</sub><br>Check digit<br>Output<br>disabled | Column 4<br>Sum of<br>Column<br>$2$ and $3$ | FNC <sub>1</sub><br>Character<br>in first<br>position |
|-------------------|---------------|-----------------------------------|---------------------------------------------------------|----------------------------------------------------------|---------------------------------------------|-------------------------------------------------------|
| A                 | Code 39       | ŋ                                 |                                                         | 2                                                        |                                             |                                                       |
| C                 | Code 128      | 0                                 | 0                                                       | 0                                                        | 0                                           |                                                       |
| C                 | UCC/EAN-128   | 0                                 | 0                                                       | 0                                                        | $\Omega$                                    |                                                       |
| Е                 | UPC/EAN       | 0                                 | 0                                                       | 0                                                        | $\Omega$                                    |                                                       |
| F                 | Codabar       | U                                 |                                                         | $\mathcal{P}$                                            | 3                                           |                                                       |
| G                 | Code 93       | U                                 | 0                                                       | 0                                                        | $\Omega$                                    |                                                       |
|                   | $I-2$ of 5    | 0                                 |                                                         | $\mathcal{P}$                                            | 3                                           |                                                       |
|                   | <b>PDF417</b> | U                                 | 0                                                       | $\Omega$                                                 | $\Omega$                                    |                                                       |
| Q                 | Pharma Code   |                                   | 0                                                       |                                                          |                                             |                                                       |

*Table 5-1 Symbology Identifier Option Values*

<sup>5-</sup>Codes **5–Codes**

## **Background Color**

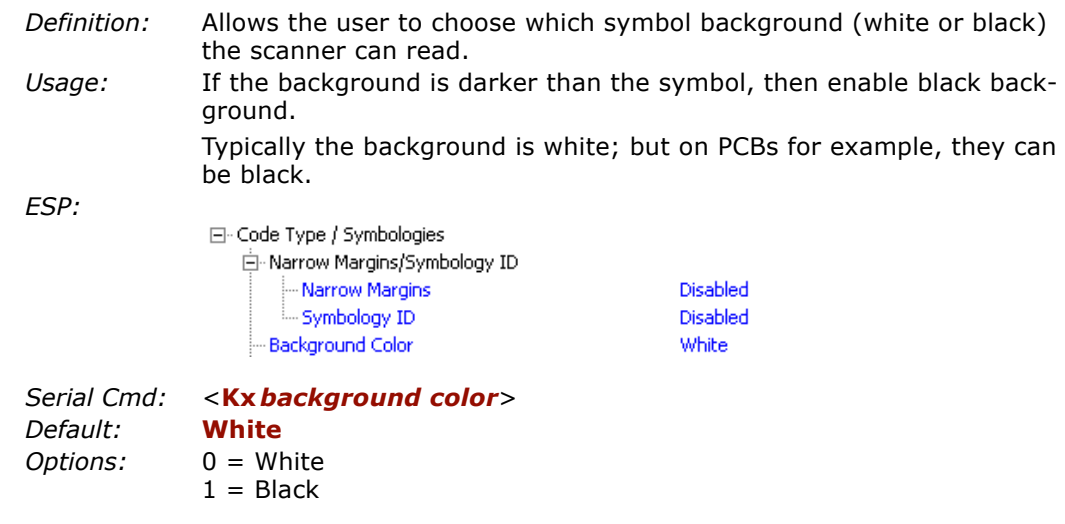

**5–Codes**

#### *Code 39*

#### **Code 39**

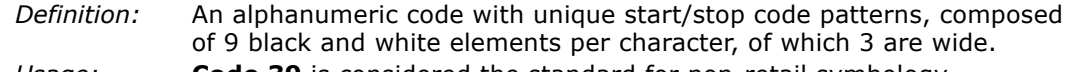

*Usage:* **Code 39** is considered the standard for non-retail symbology.

#### *Code 39 Status*

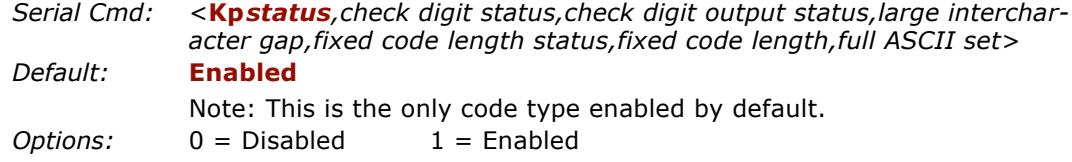

#### *Check Digit Status (Code 39)*

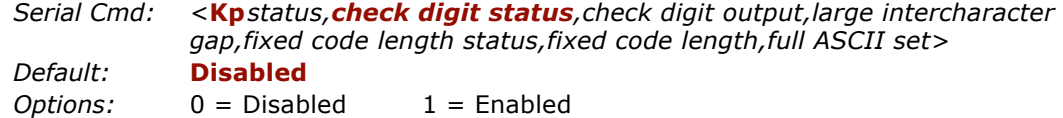

#### *Check Digit Output (Code 39)*

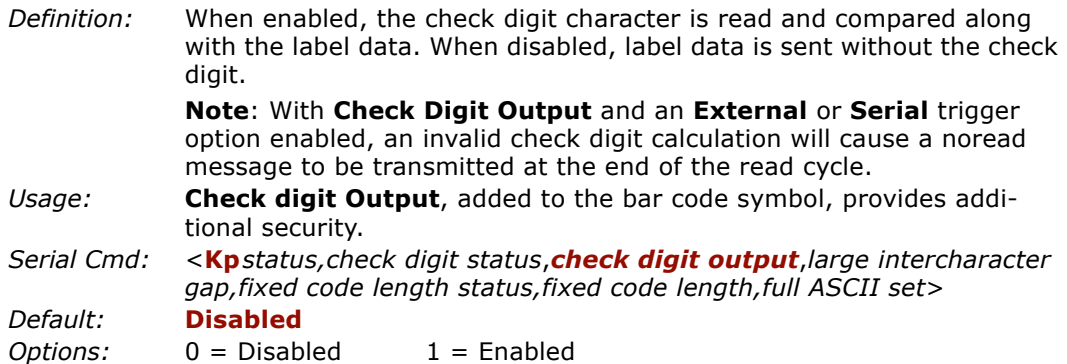

5-Codes **5–Codes**

#### *Large Intercharacter Gap (Code 39)*

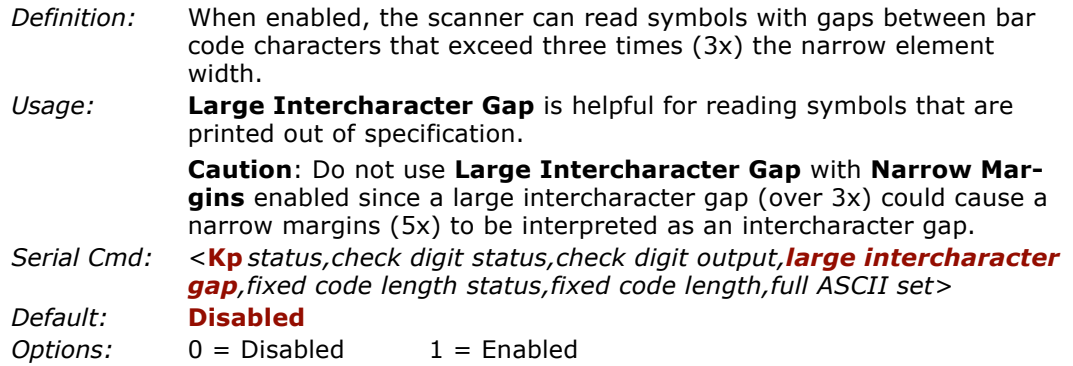

#### *Fixed Code Length Status (Code 39)*

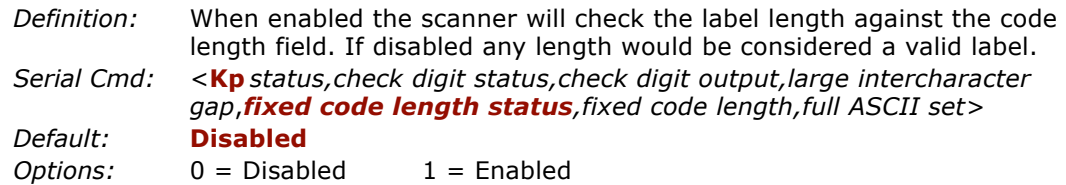

#### *Fixed Code Length (Code 39)*

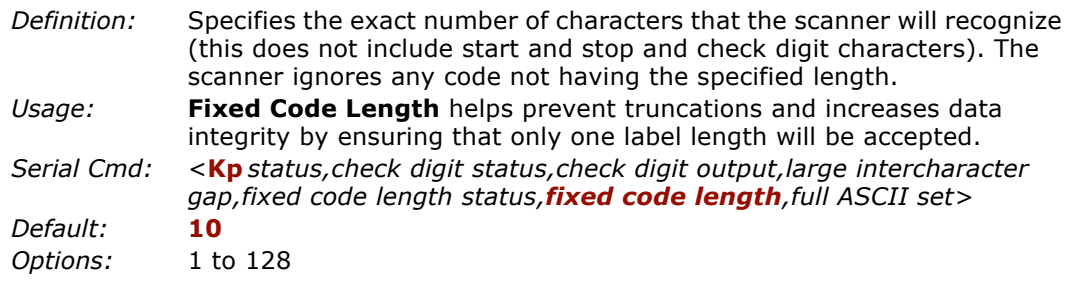

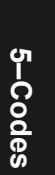

#### *Code 39*

#### *Full ASCII Set (Code 39*

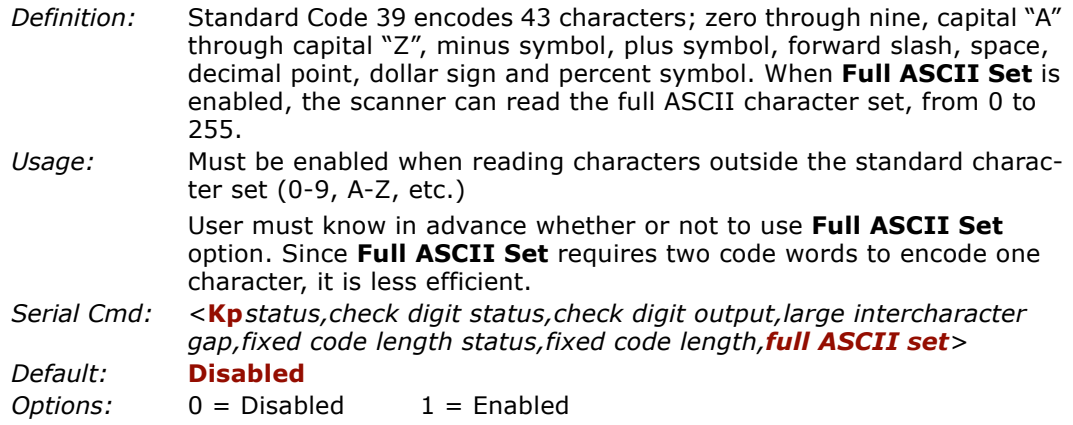

## **Codabar**

- *Definition:* Codabar is a 16-character set (0 through 9, and the characters \$, :, /, ., +, and –) with start/stop codes and at least two distinctly different bar widths.
- *Usage:* Used in photo-finishing and library applications. Formerly used in some medical applications but not typically used in newer applications.

#### *Codabar Status*

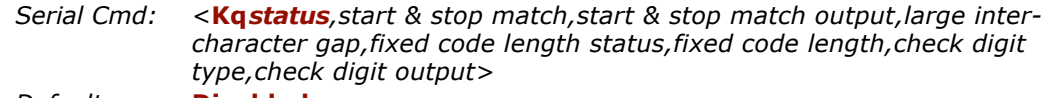

*Default:* **Disabled** *Options:* 0 = Disable 1 = Enabled

#### *Start & Stop Match (Codabar)*

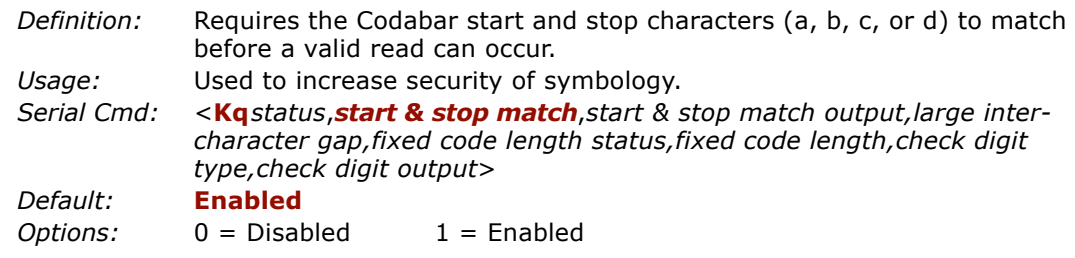

#### *Start & Stop Output (Codabar)*

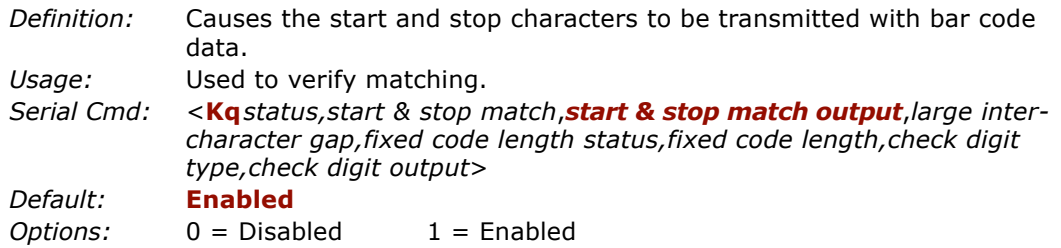

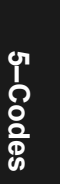

#### *Codabar*

#### *Large Intercharacter Gap (Codabar)*

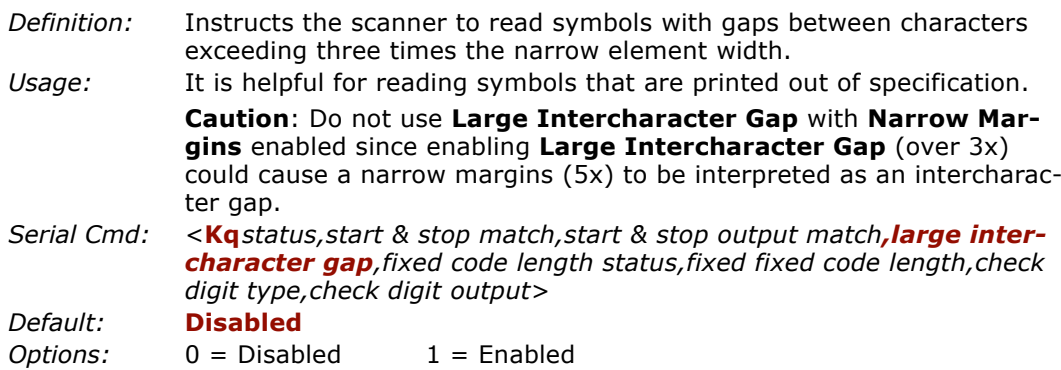

#### *Fixed Code Length Status (Codabar)*

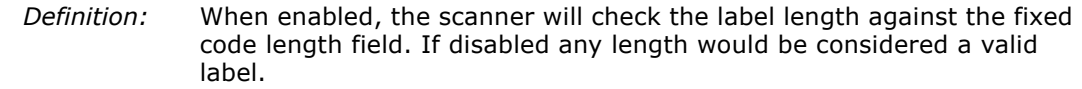

*Serial Cmd:* <sup>&</sup>lt;**Kq***status,start & stop match,start & stop match output,large intercharacter gap,fixed code length status,fixed code length,check digit type,check digit output*<sup>&</sup>gt;

*Default:* **Disabled***Options:* 0 = Disabled 1 = Enabled

#### *Fixed Code Length (Codabar)*

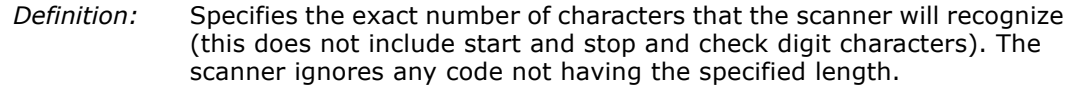

*Usage:* **Fixed Code Length** helps prevent truncations and increases data integrity by ensuring that only one symbol length will be accepted.

*Serial Cmd:* <sup>&</sup>lt;**Kq***status,start & stop match,start & stop match output,large intercharacter gap,fixed code length status,fixed code length,check digit type,check digit output>*

#### *Default:*

*Options:* 1 to 128

**10**

**Note**: **Fixed Code Length Status** must be enabled for **Fixed Code Length** to take effect.

**Note**: Because of symbology limitations, setting **Code Length** to any number less than four will produce undetermined results.

#### *Check Digit Type (Codabar)*

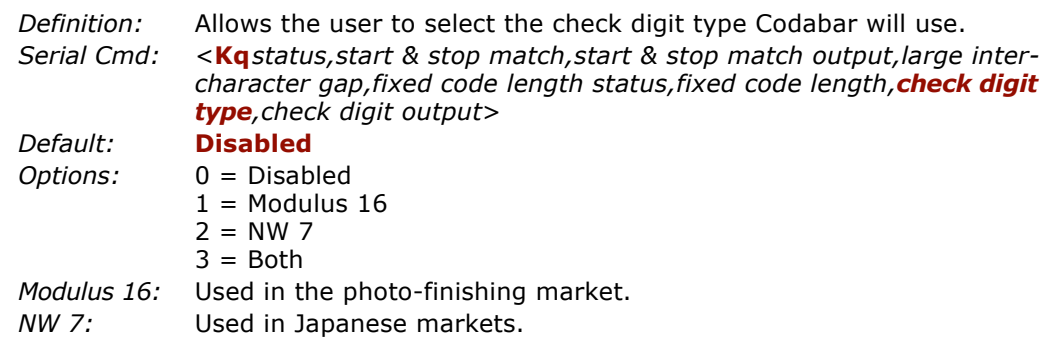

#### *Check Digit Output (Codabar)*

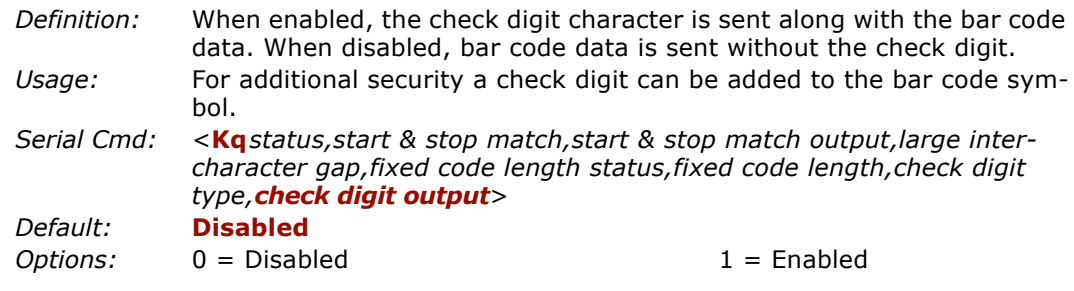

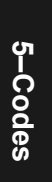

*Interleaved 2 of 5*

## **Interleaved 2 of 5**

*Definition:* A dense, continuous, self-checking, numeric symbology. Characters are paired together so that each character has five elements, two wide and three narrow, representing numbers 0 through 9, with the bars representing the first character and the interleaved spaces representing the second character. (A check digit is highly recommended.)

> **Important**: You must set **Code Length** in order to decode I 2/5 symbols.

*Usage:* It is has been has been popular because it is the most dense code for printing numeric characters less than 10 characters in length; however Microscan does not recommend this symbology for any new applications because of inherent problems such as truncation.

#### *Interleaved 2 of 5 Status*

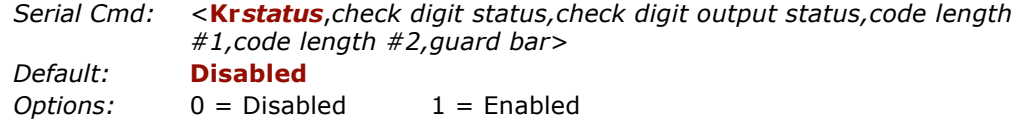

#### *Check Digit Status (Interleaved 2 of 5)*

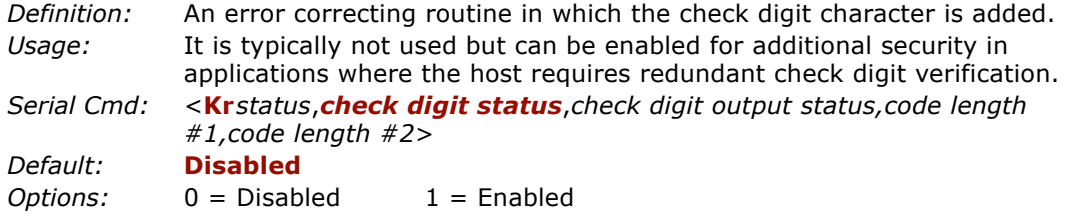

#### *Check Digit Output (Interleaved 2 of 5)*

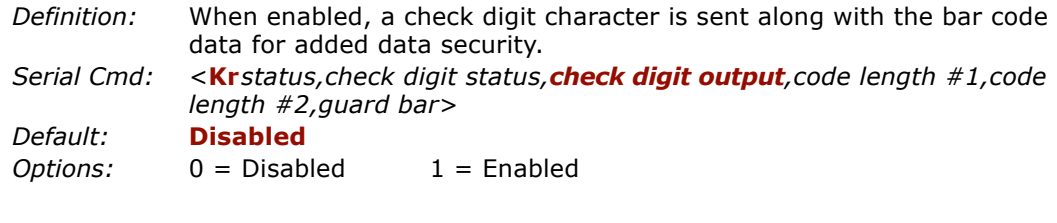

*5-14*

#### *Code Length #1 (Interleaved 2 of 5)*

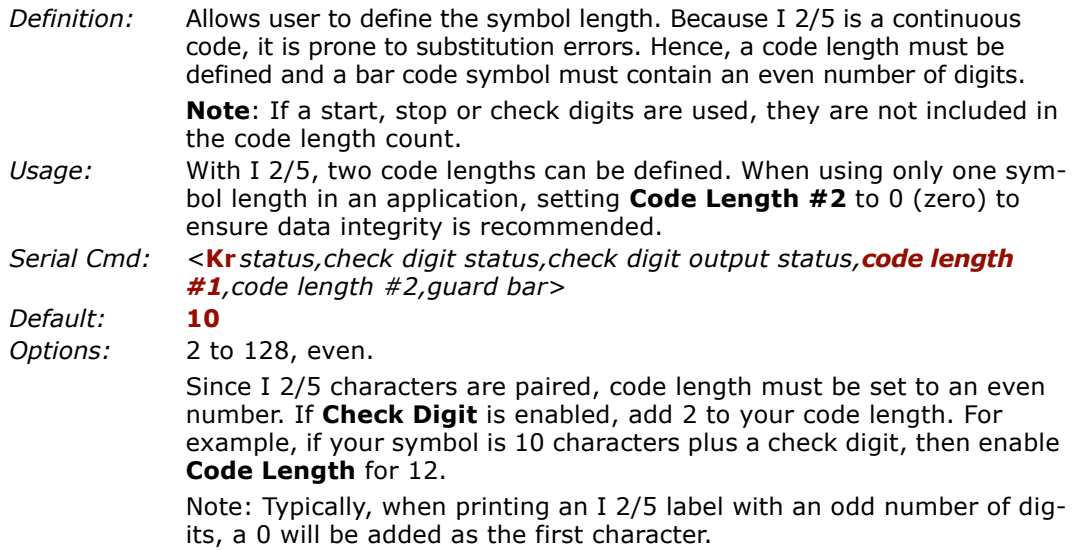

#### *Code Length #2 (Interleaved 2 of 5)*

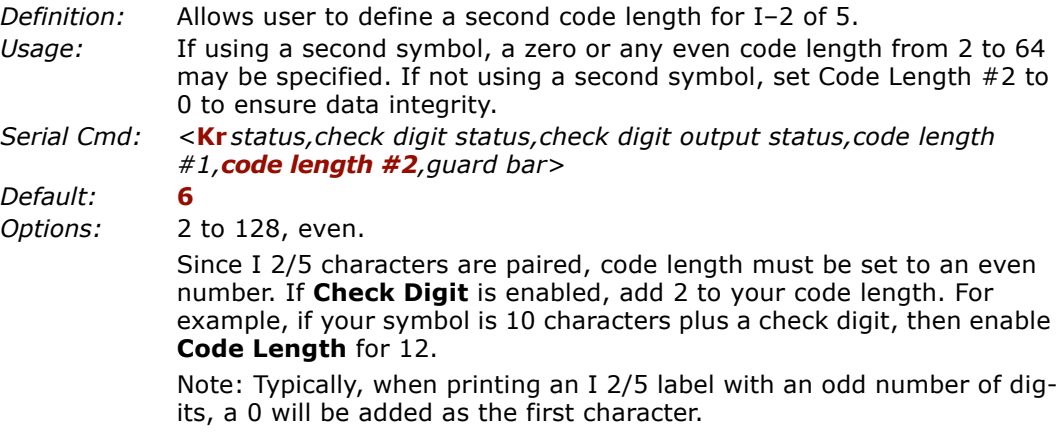

*UPC/EAN*

## **UPC/EAN**

*Definition:* UPC (Universal Product Code) is a fixed length numeric, continuous symbology. UPC can have two or five digit supplemental bar code data following the normal code. The U.P.C., Version A (U.P.C., A) symbol is used to encode a 12 digit number. The first digit is the number system character, the next five are the manufacturer number, the next five are the product number, and the last digit is the checksum character.

When enabled, the scanner will read UPC version A and UPC version E only.

*Usage:* Used primarily in POS application in the retail industry. It is commonly used with Microscan scanners in applications in combination with **Matchcode** when there is a need to verify that the right product is being placed in the right packaging.

#### *UPC Status*

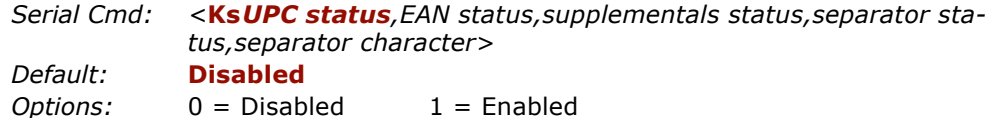

#### *EAN Status*

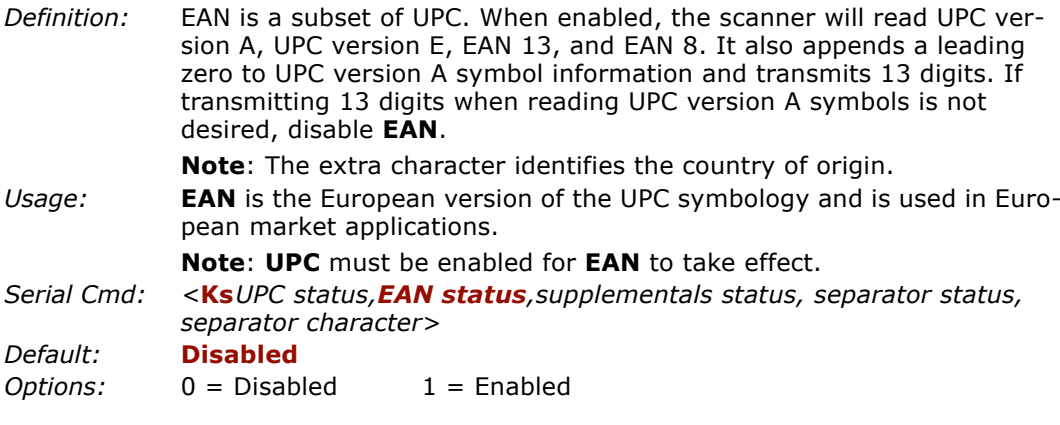

5-Codes **5–Codes**

#### *Supplementals Status (UPC/EAN)*

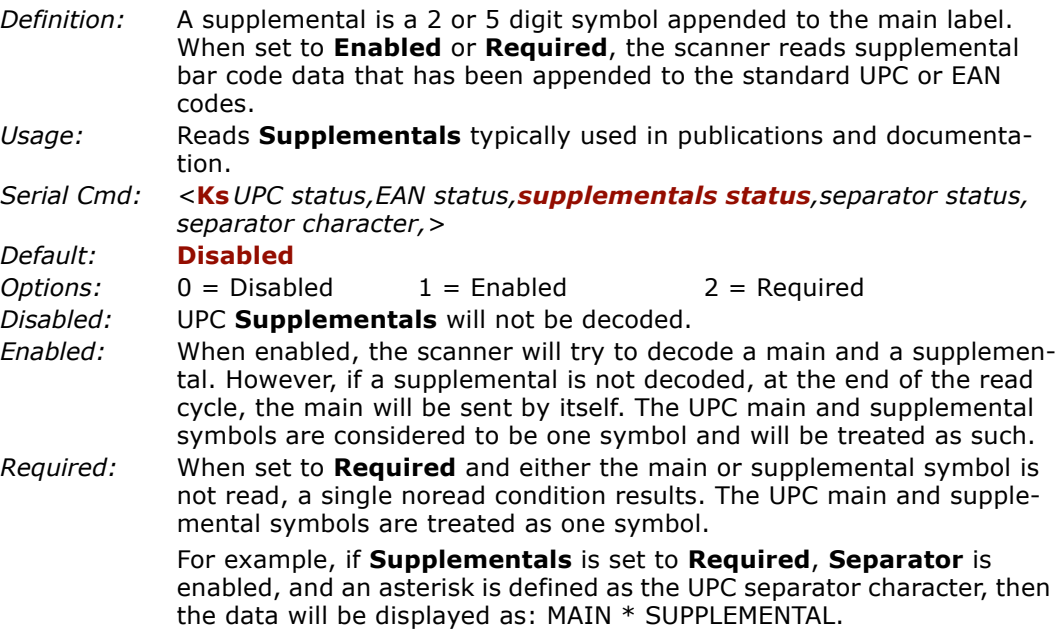

**Note**: Under no circumstances will supplemental symbol data be sent without a main symbol.

**Note**: If additional symbols—other than the main or supplemental—will be read in the same read cycle, **Number of Labels** should be set accordingly.

#### *Separator Status (UPC/EAN)*

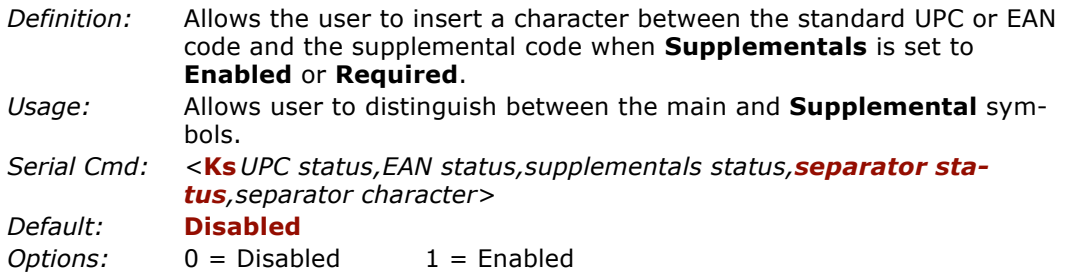

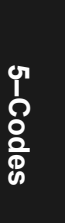

#### *UPC/EAN*

#### *Separator Character (UPC/EAN)*

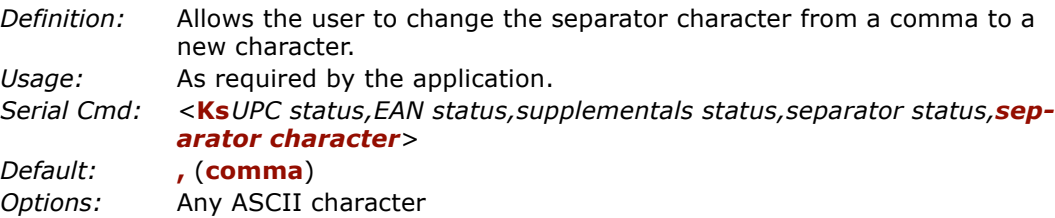

**Note**: If **Separator Character** has been changed to any other character and you wish to re-define the separator as a comma, you will need to use ESP or the embedded menu.

**Note**: Whenever **Separator Character** is defined as a comma (,) sending a <**Ks?>** command will return the current definitions including the separator character comma which will appear between two serial separator commas.

#### *Supplementals Type (UPC/EAN)*

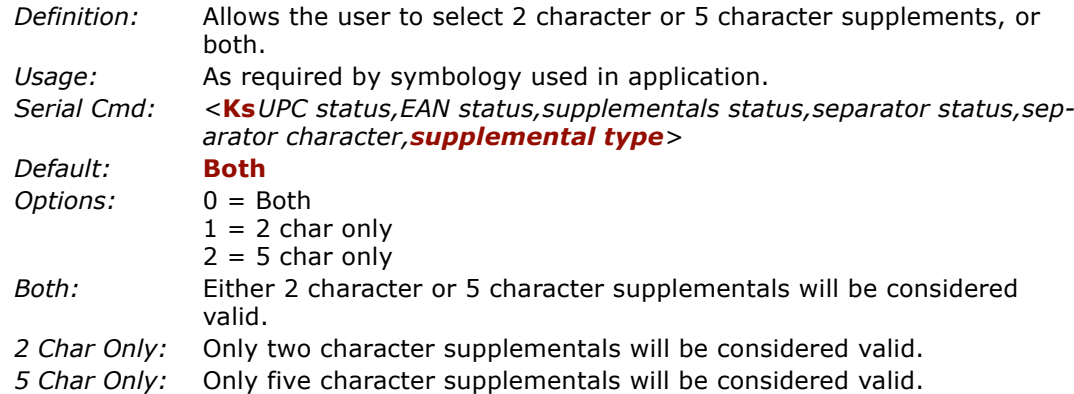

## **PDF417**

- *Definition:* A two-dimensional, multi-row (3 to 90), continuous, variable length symbology that has high data capacity for storing up to 2700 numeric characters, 1800 printable ASCII characters, or 1100 binary character per symbol. Each symbol character consists of 4 bars and 4 spaces in a 17-module structure.
- *Usage:* Used in applications where a large amount of information (over 32 characters) needs to be encoded within a symbol, typically where the symbol is transported from one facility to another. For example, an automobile assembly line might use a single label with multiple fields of information that will be read at several stations along the way, without reference to a database.
- *Serial Cmd:<sup>&</sup>lt;***K[***status,[usused],fixed code length status,fixed code length>*

#### *PDF417 Status*

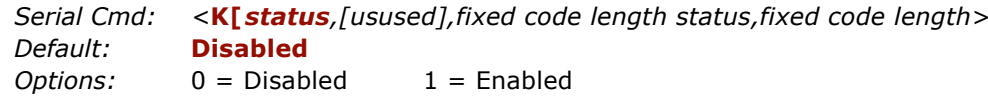

#### *Fixed Code Length (PDF417)*

- *Definition:* When enabled, the PDF label must contain the same number of characters as the code length setting before it can be considered a good decode. The scanner will ignore any code not having the specified length.
- *Usage:* Used to increase data integrity by ensuring that only one label length will be accepted.

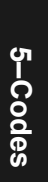

#### *PDF417*

#### **Fixed Code Length Status (PDF417)**

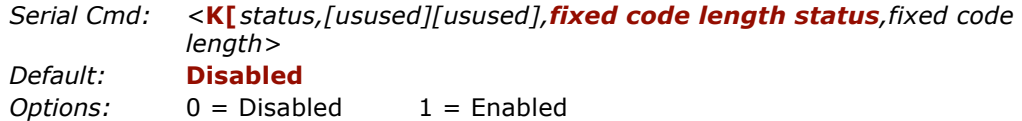

#### **Fixed Code Length** (**PDF417)**

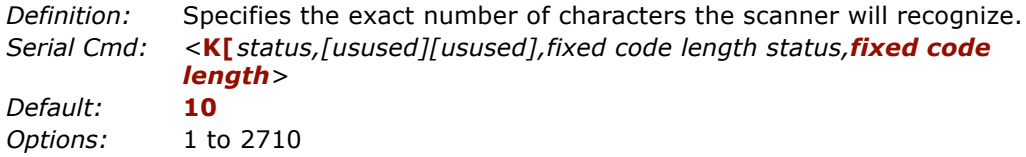

**Note**: **Fixed Code Length Status** must be enabled for **Fixed Code Length** to take effect.

## **Code 128**

- *Definition:* A very dense alphanumeric symbology. It encodes all 128 ASCII characters, it is continuous, has variable length, and uses multiple element widths measured edge to edge.
- *Usage:* **Code 128** is a smaller code useful in applications with tight spots and high security needs.

#### *Code 128 Status*

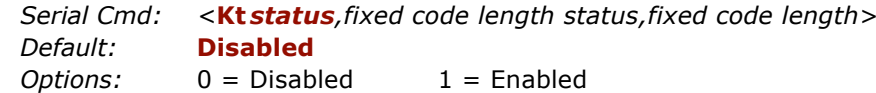

#### *Fixed Code Length Status (Code 128)*

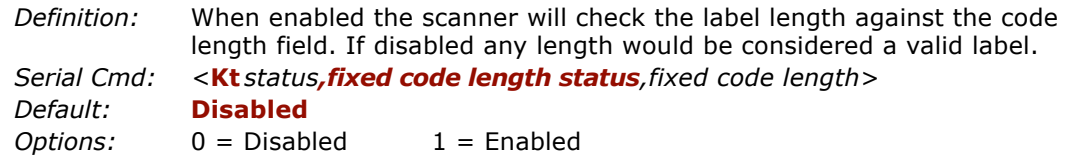

#### *Fixed Code Length (Code 128)*

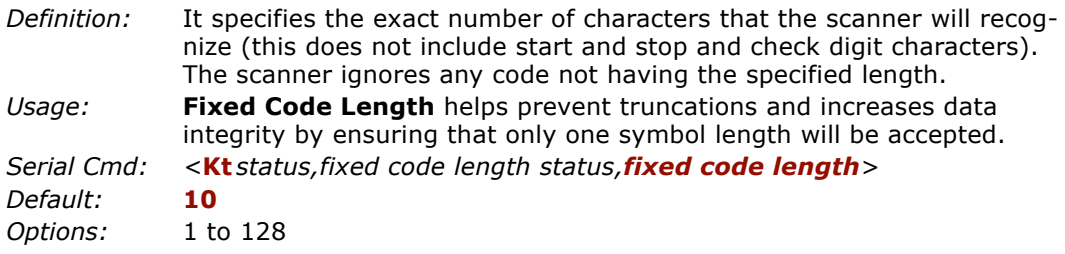

**Note: Fixed Code Length Status** must be enabled for **Fixed Code Length** to take effect.

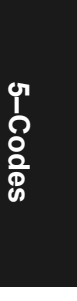

#### *UCC/EAN-128*

## **UCC/EAN-128**

*Definition:* A subset of Code 128, with extended features. See the Uniform Code Council, Inc. at *www.uc-council.org*. *Usage:* Used as a standard for shipping labels.

**Note**: Code 128 must be **Enabled** for UCC/EAN-128 to function.

#### *UCC/EAN-128 Status*

*Serial Cmd: <sup>&</sup>lt;***Kt***,,,UCC/EAN-128 status,output format,application record separator status,application record separator character,application record brackets,application record padding>*

**Note**: Code 128 serial command fields for K precede UCC/EAN-128.

- *Default:***Disabled**
- *Options:* 0 = Disabled 1 = Enabled 2 = Required
- *Enabled:* If **Enabled,** the scanner can read labels with or without a function 1 character in the first position.
- *Required:* If set to **Required,** the label must have a function 1 in the first position and conform to EAN format in order to decode the bar code symbol.

#### *Output Data Format (UCC/EAN-128)*

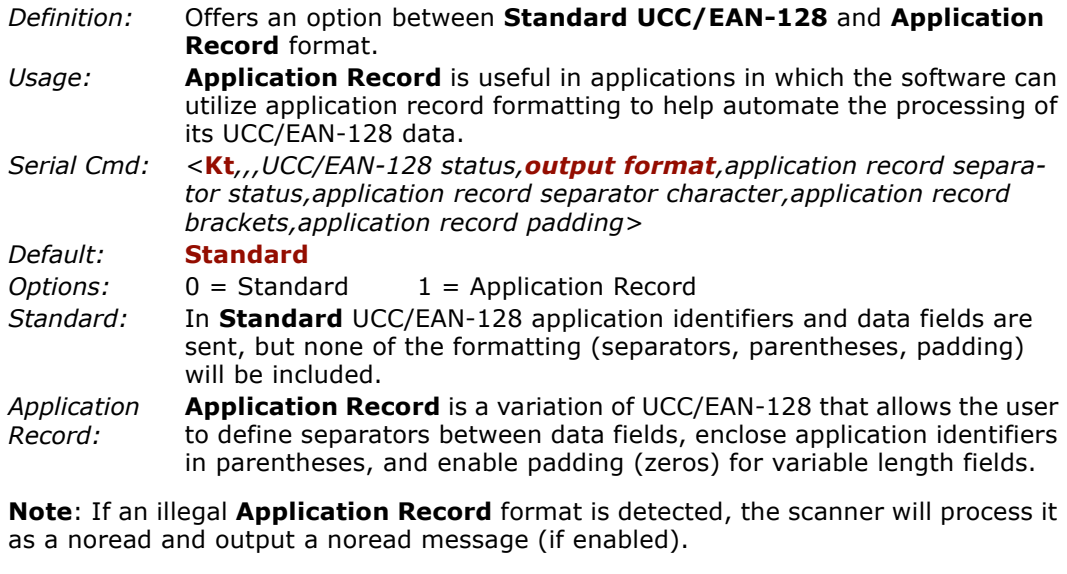

*5-22*

#### *Application Record Separator Status (UCC/EAN-128)*

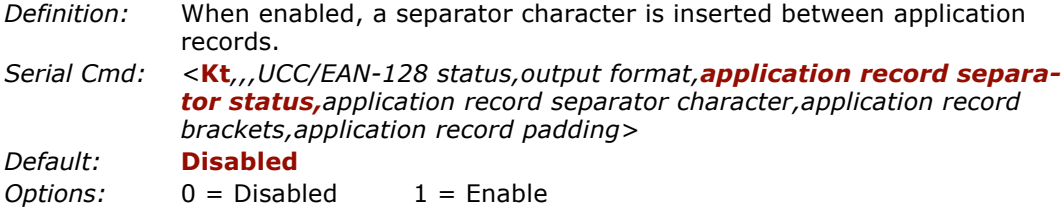

**Note**: **Output Format** must be set to **Application Record** before this parameter can take effect.

#### *Application Record Separator Character (UCC/EAN-128)*

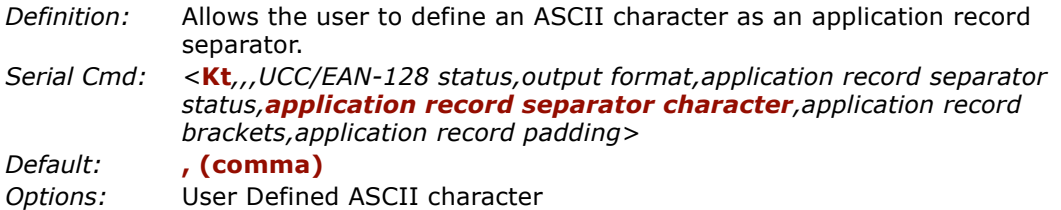

**Note**: **Output Format** must be set to **Application Record** before this parameter can take effect.

#### *Application Record Brackets (UCC/EAN-128)*

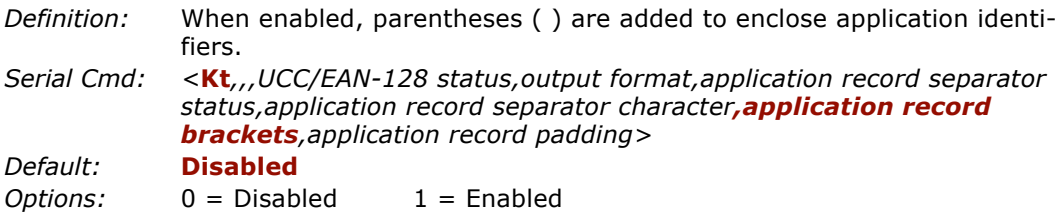

**Note**: **Output Format** must be set to **Application Record** before this parameter can take effect.

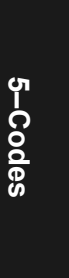

#### *UCC/EAN-128*

#### *Application Record Padding (UCC/EAN-128)*

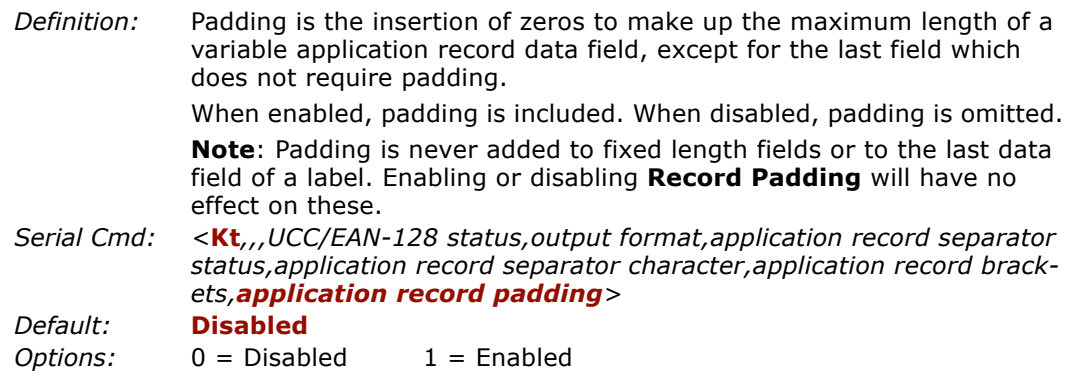

**Note**: **Output Format** must be set to **Application Record** before this parameter can take effect.

## **Code 93**

- *Definition:* Code 93 is a variable length, continuous symbology employing four element widths. Each Code 93 character has nine modules that may be either black or white. Each character contains three bars and three spaces.
- *Usage:* Used occasionally in clinical industry.

#### *Code 93 Status*

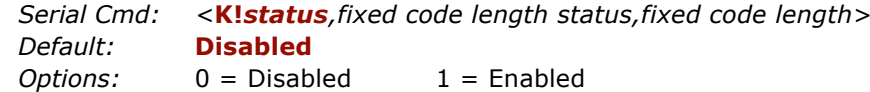

#### *Fixed Code Length Status (Code 93)*

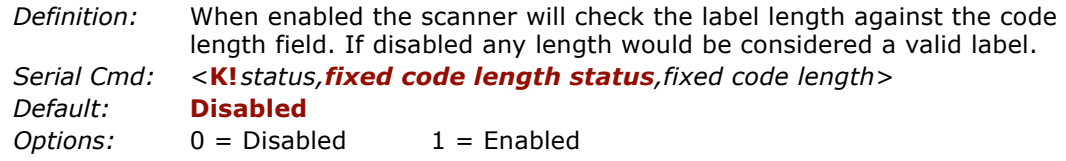

#### *Fixed Code Length (Code 93)*

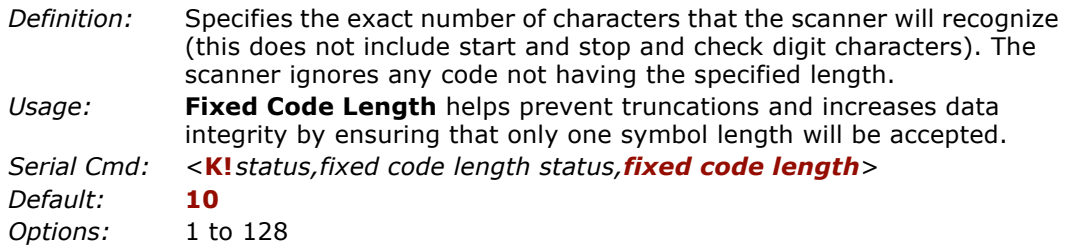

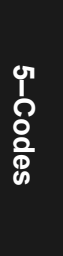

## **AIAG**

*AIAG*

*Definition:* **AIAG** is not a bar code symbology, but rather a standard that enables a user to add information to symbols and to filter data according to userdefined identifiers (up to 12).

> AIAG is the Automotive Industry Action Group standard and **is applicable to all symbologies**. If when **AIAG** is enabled a decoded symbol has an AIAG ID, it will be counted. Otherwise, the symbol will be rejected.

*Usage:* Originally created for identifying and sorting automotive parts and processes, **AIAG** is now used in a wide variety of industries for everything from quality control to data processing.

*ESP:*From the **Code Type** menu, scroll to **AIAG**.

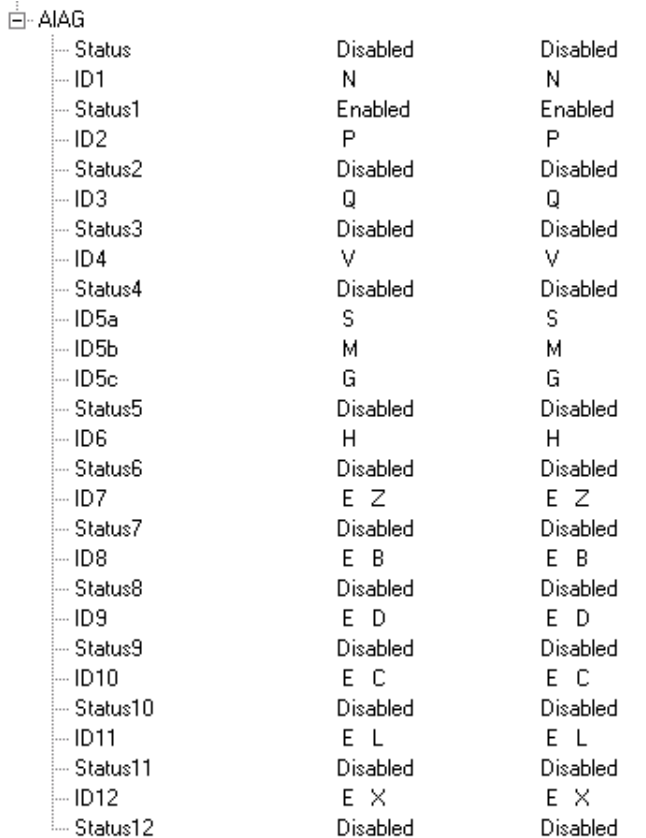

5-Codes **5–Codes**

#### AIAG Status

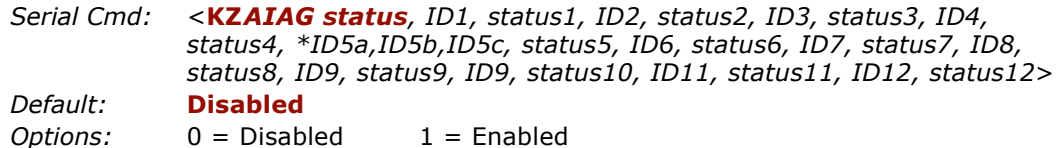

#### *AIAG Identifiers*

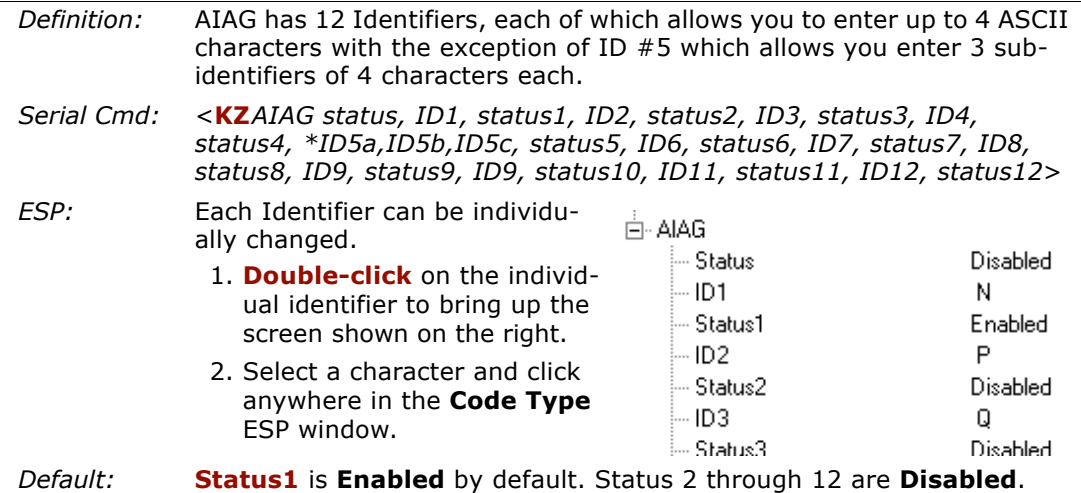

*Options:* 1 to 12 status settings; 1 to 12 user-defined identifiers.

Default identifiers for ID1 through ID12 are as follows:

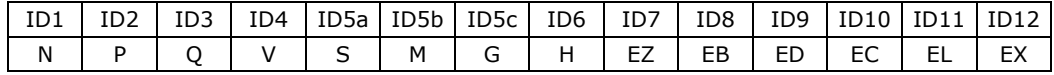

The following rules apply:

- 1. **Number of Labels** <sup>&</sup>lt;**KZ***number*> must be set to the number of **AIAG** symbols required per read cycle. (The number of AIAG IDs enabled has no effect.)
- 2. Any noread messages will be added to the end of the output with no ID prefix. For example, the following symbols—S123, N456, P678, and Q987—are scanned in order but the third symbol P678 fails to be decoded. The noread output will appear at the end of the data array, as follows: S123,N456,Q987,**NOREAD**.
- 3. Symbol output is not sorted.
- 4. Allows any number of symbols with same ID if the data field is different.

*Autodiscriminate*

## **Autodiscriminate**

Although **Autodiscriminate** is not a configuration command, but it is included here as a convenient tool for enabling most code types.

- *Definition:* Enables all available symbology types except PDF417, and UCC/EAN 128. The user may also individually disable/enable each symbology type.
- *Usage:* Commonly used for quick setup mode to detect bar code type. This is particularly useful for users who might be unfamiliar with their application's symbology.

**Note**: It does not alter individual fields such as **Start/Stop**, **Fixed Length**, etc. These need to be setup individually.

*ESP:* In the **Utilities** menu, right-click on **Autodiscriminate** and select **Enable**.

> **Note**: There will be a few seconds delay while the scanner values are retrieved.

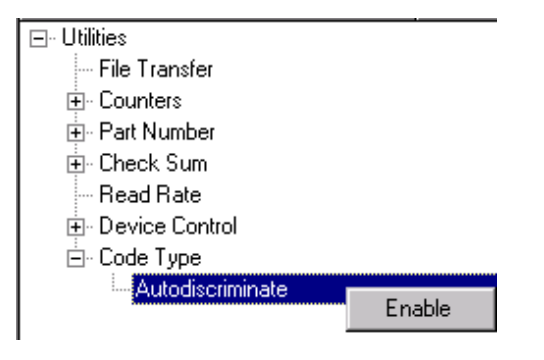

*Serial Cmd:* **<P>**

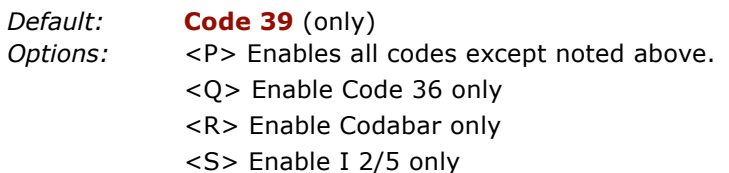

**Note**: If using an I 2/5 label, verify that the number of characters in the label being scanned matches the code length enabled for the I 2/5 code type (default is 10 and 6).

5-Codes **5–Codes**

# *Chapter* 6

# **6–Scanner Setup** *Scanner Setup*

#### *Chapter Contents*

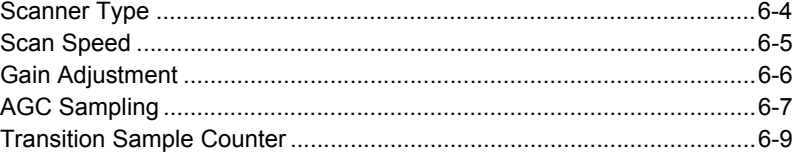

This section includes AGC and factory settings such as **Focus**, **Gain**, **Tracking**, and **Scan Speed.**

**Note:** The characters **NULL <>** and, can only be entered through embedded menus, not through ESP or serial commands.

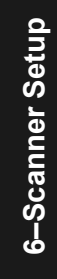

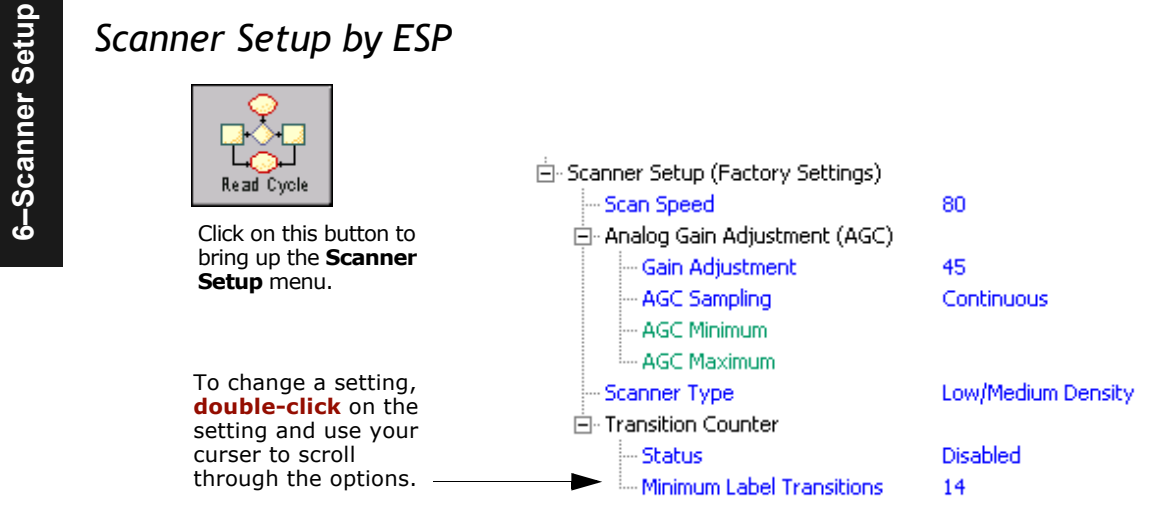

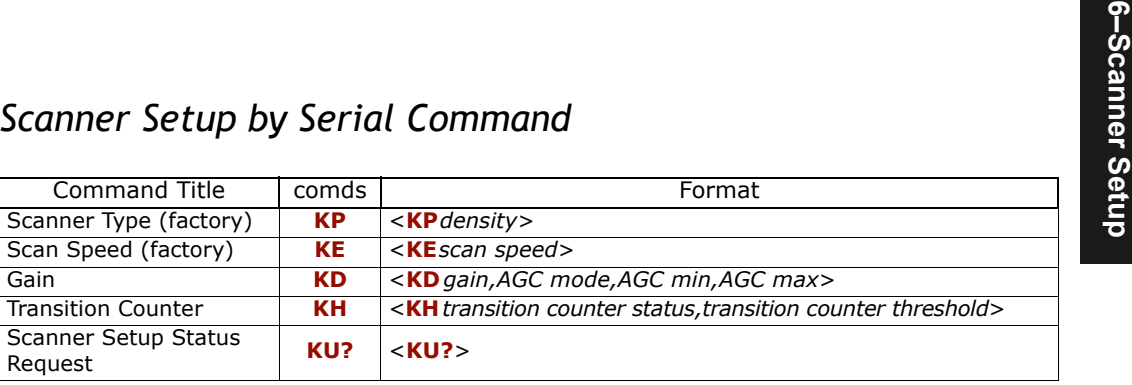

**Note**: To save F**actory Settings** changes to NOVRAM, send **<Zp>**, or if in ESP, select **Save to Scanner/Advanced/Send and Save, Including Factory**. (See ["Save](#page-195-0)  [Active Settings including Factory for Power-on" on page -22](#page-195-0).)

Scanner Setup by Embedded Menu<br>For information on accessing the embedded menus, see ["Embedded Menus" on page -](#page-192-0)<br>[19](#page-192-0).<br>From the Main menu, scroll down through the options and select the following screen:

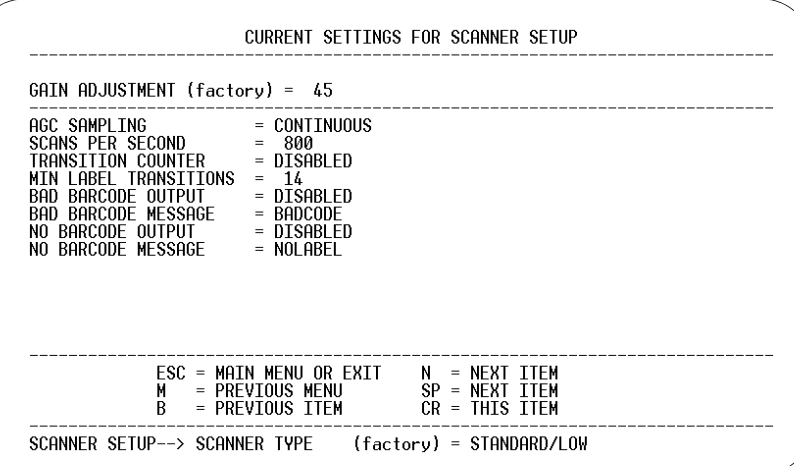

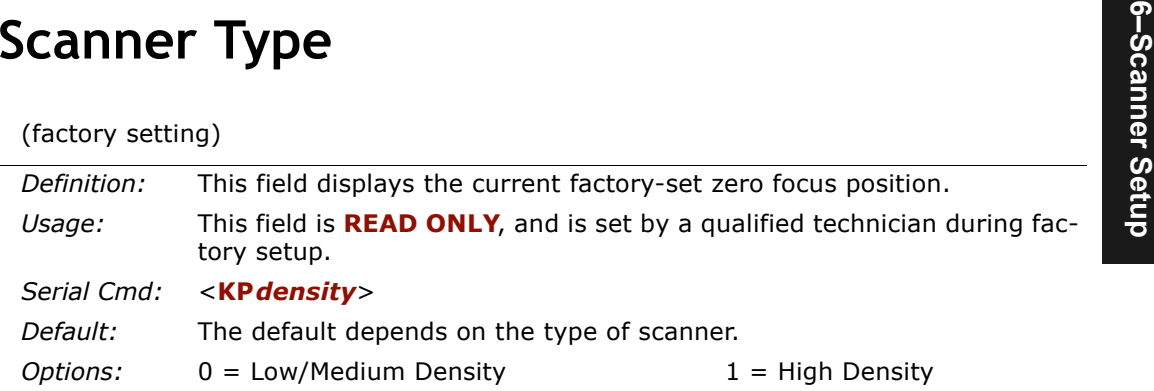

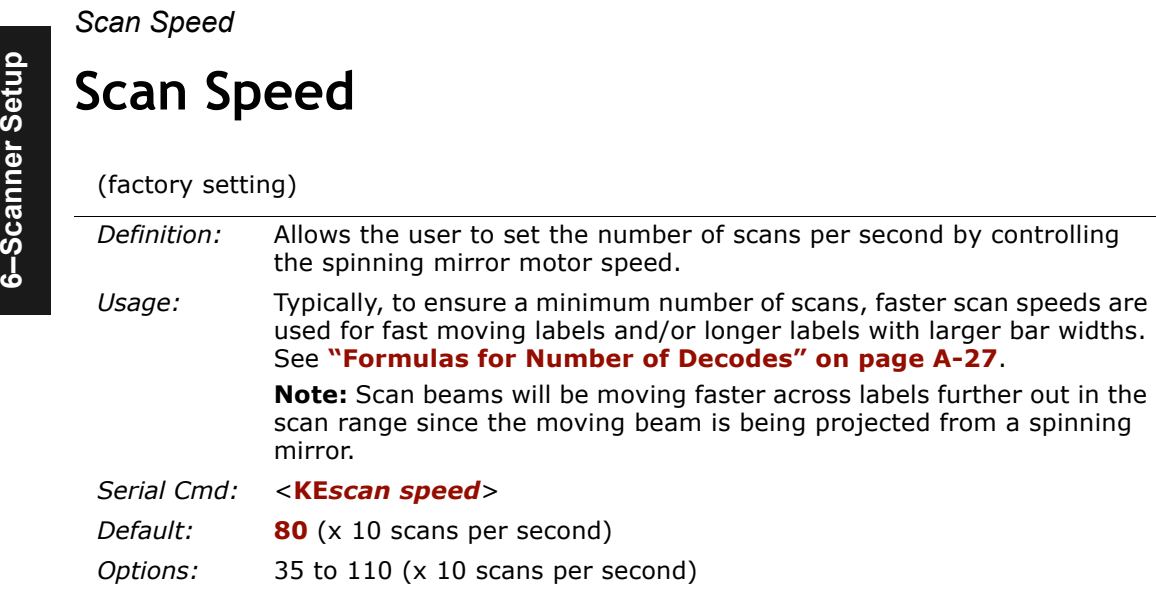

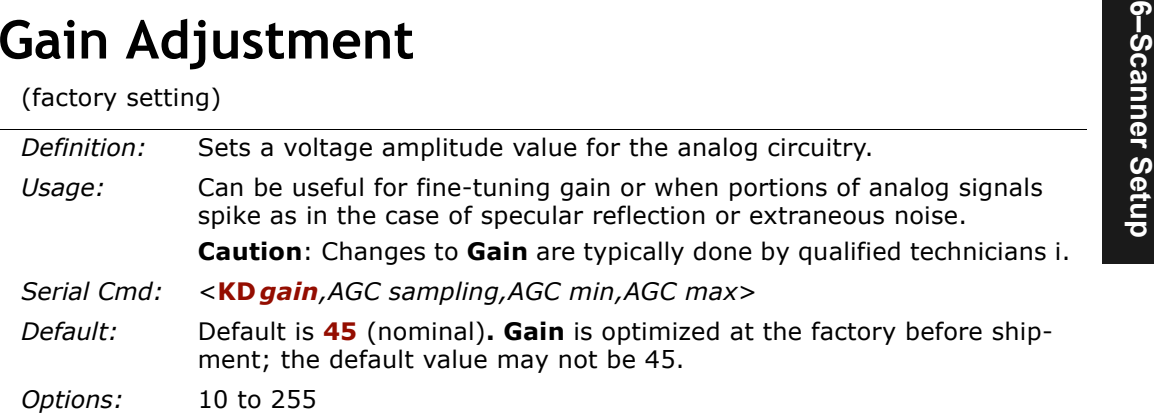

#### *AGC Sampling*

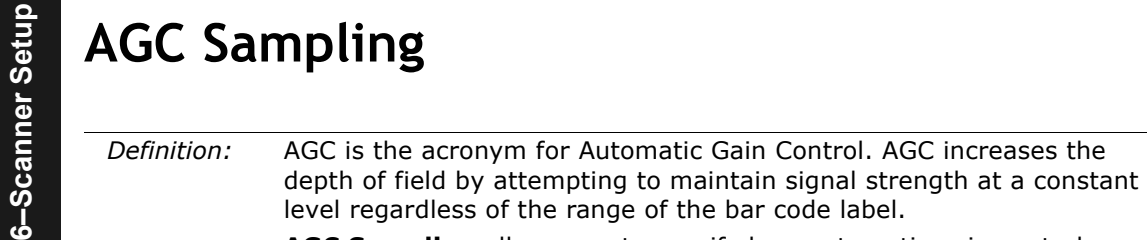

**AGC Sampling** allows you to specify how automatic gain control sampling will be done.

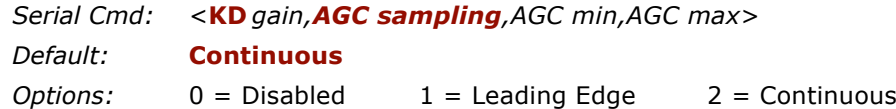

#### *Disabled*

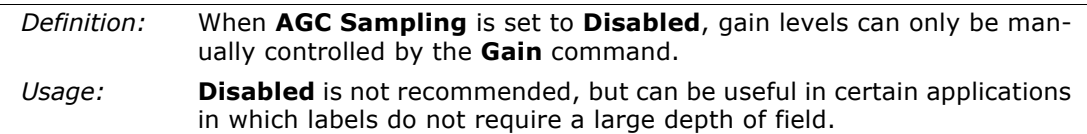

#### *Leading Edge*

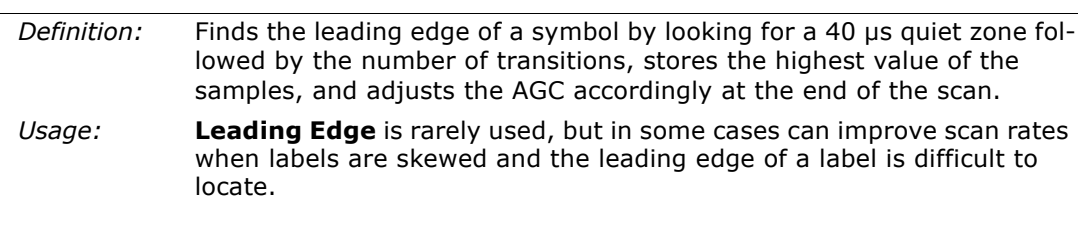

#### *Continuous*

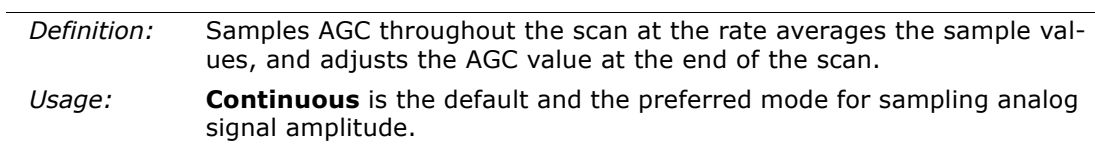

#### *Chapter 6 Scanner Setup*

**6–1**<br>
(Read Only)<br> *Definition:* Limits the hardware gain available to the software for the usable range.<br> *Serial Cmd:* <**KD** gain, AGC sampling, **AGC min**, AGC max><br> **AGC Maximum** *Definition:* $\therefore$  Limits the hardware gain available to the software for the usable range. *Serial Cmd:*<**KD** *gain,AGC sampling,AGC min,AGC max*<sup>&</sup>gt;

(Read Only)

*Definition:*Limits the hardware gain available to the software for the usable range.

*Serial Cmd:*<**KD** *gain,AGC sampling,AGC min,AGC max*<sup>&</sup>gt;

**6–Scanner Setuppe Transition Counter**<br>
Used for both AGC and label detection routines (see [Chapter 8, "Outputs"](#page-122-0)).<br>
Definition: During the read cycle, the scanner counts the number of bar a transitions defined in the **Tran** *Definition:* During the read cycle, the scanner counts the number of bar and space transitions defined in the **Transition Counter**. If the count matches or exceeds the threshold, the scanner will perform AGC routines. The results of this test are also made known in output messages.See ["Bar](#page-129-0)  [Code Output," on page 8-8](#page-129-0) and ["Bar Code Output," on page 8-8](#page-129-0).

#### *Transition Counter Status*

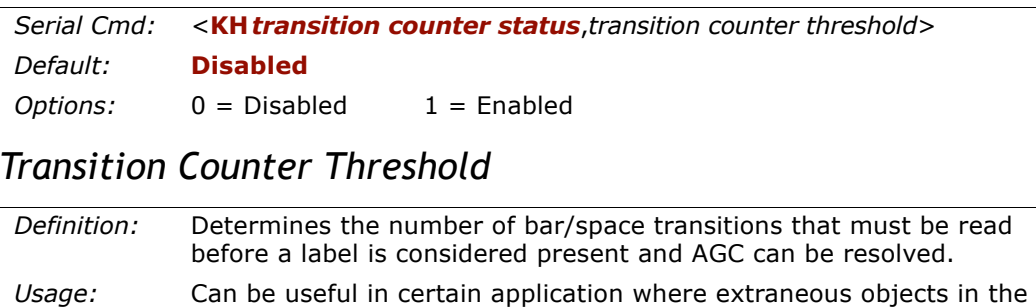

field of view might require a higher threshold.

*Serial Cmd:*<sup>&</sup>lt;**KH***transition counter status,transition counter threshold*<sup>&</sup>gt;

*Default:***14**

*Options:* 1 to 255

# *Matchcode*

# 7-Matchcode **7–Matchcode**

#### *Chapter Contents*

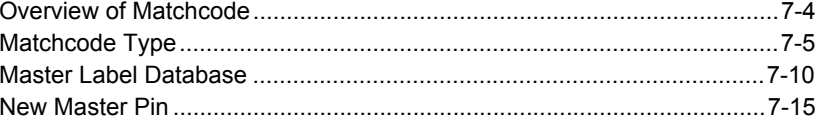

This section explains the matchcode output functions and the master label database setup.

*Chapter*

7

**Note:** The characters **NULL <>** and, can only be entered through embedded menus, not through ESP or serial commands.

#### *Matchcode by ESP*

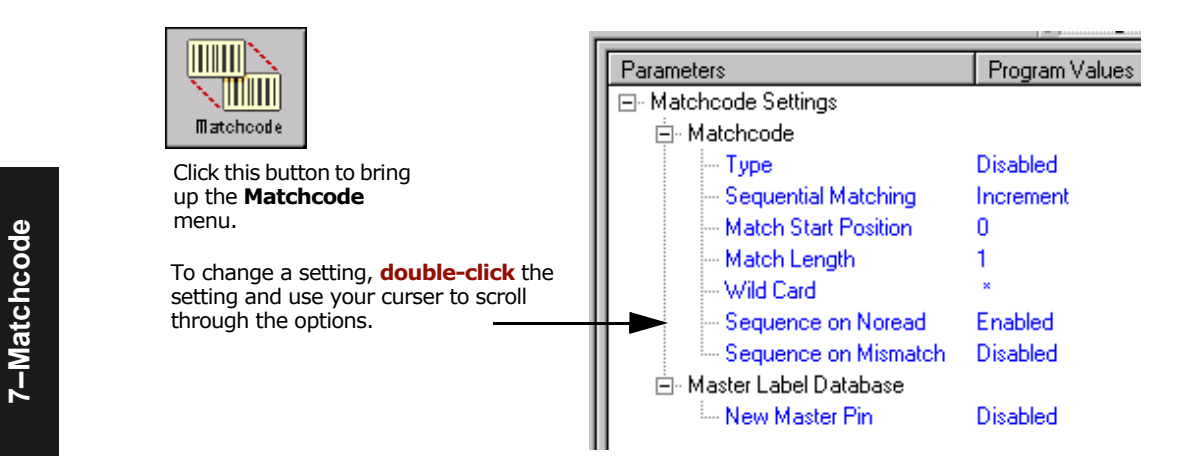

#### *Matchcode by Serial Command*

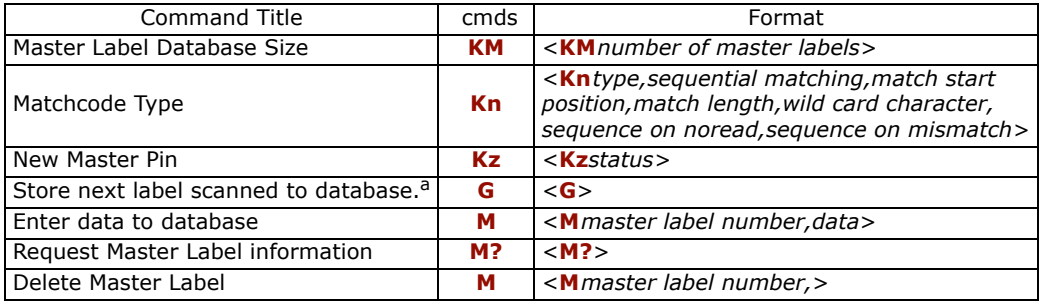

a. If no number is included, the label will be saved to database number 1.
## *Matchcode by Embedded Menu*

For information on accessing the embedded menus, see ["Embedded Menus" on page](#page-192-0)  [A-19](#page-192-0).

From the Main menu, scroll down through the options and select the following screen:

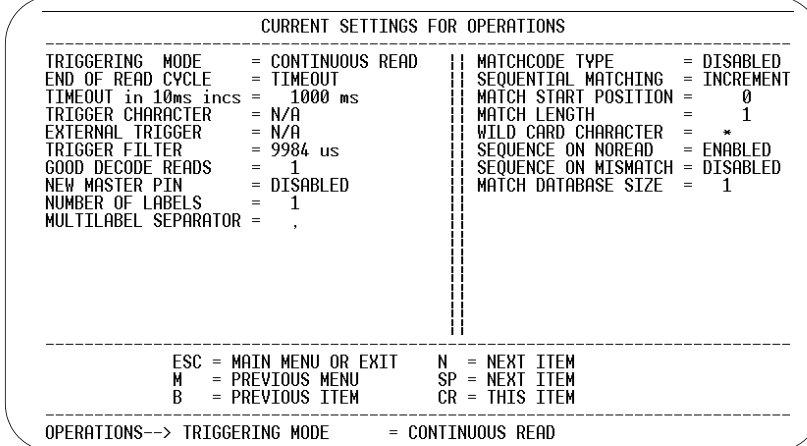

7-Matchcode **7–Matchcode**

*Overview of Matchcode*

# **Overview of Matchcode**

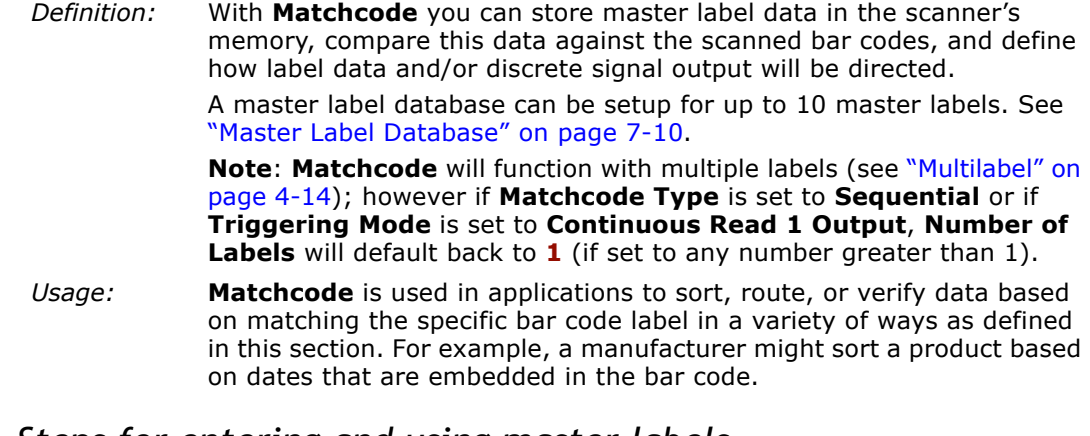

### *Steps for entering and using master labels*

- 1. Set **Triggering Mode** to **External** or **Serial** (["Trigger Mode" on page 4-4](#page-55-0)).
- 2. Chose the method of label comparison that fits your application (["Matchcode](#page-110-0)  [Type" on page 7-5](#page-110-0)).
- 3. Define the output you want to achieve with your matchcode setup:
	- a. Barcode output (["Bar Code Output" on page 8-8](#page-129-0)).
	- b. Discrete output (["Output 1" on page 9-4](#page-143-0), ["Output 2" on page 9-6](#page-145-0), and ["Output 3"](#page-145-1)  [on page 9-6](#page-145-1)).
- 3. Select the number of master labels you want to create (["Master Label Database](#page-115-1)  [Size" on page 7-10](#page-115-1)).
- 4. Decide which of 4 ways you want enter your master label(s):
	- a. Use **ESP** to type in master label data directly (["Enter Master Label Data" on page](#page-116-0)  [7-11](#page-116-0)).
	- b. Send a serial command with label data in the form of **<M***master label#,data>.*
	- c. Send a **<G>** (Scan Next Label as Master Label) command.
	- d. Enable the **New Master Pin** command (["New Master Pin" on page 7-15](#page-120-0)) and activate a discrete input to store the in the next label scanned as master label.
- 5. Enter master label data using the method determined in step 4.

7-Matchcode **7–Matchcode**

# <span id="page-110-0"></span>**Matchcode Type**

*Definition:* Allows the user to choose the way that master labels will be compared with subsequently scanned labels.

**Note**: First set **Triggering Mode** to **External** or **Serial**.

*ESP:*

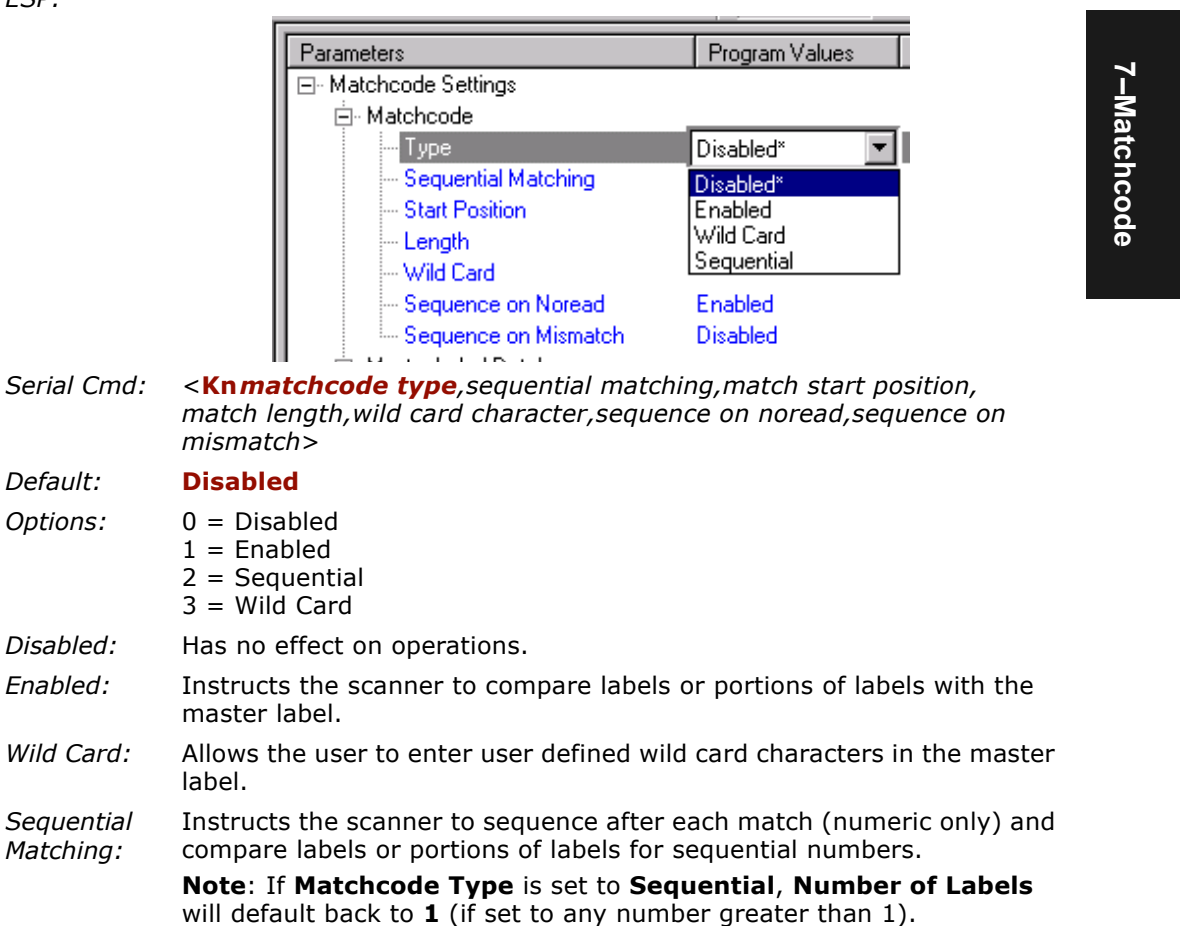

#### *Matchcode Type*

**7–Matchcode**

7-Matchcode

# *Sequential Matching*

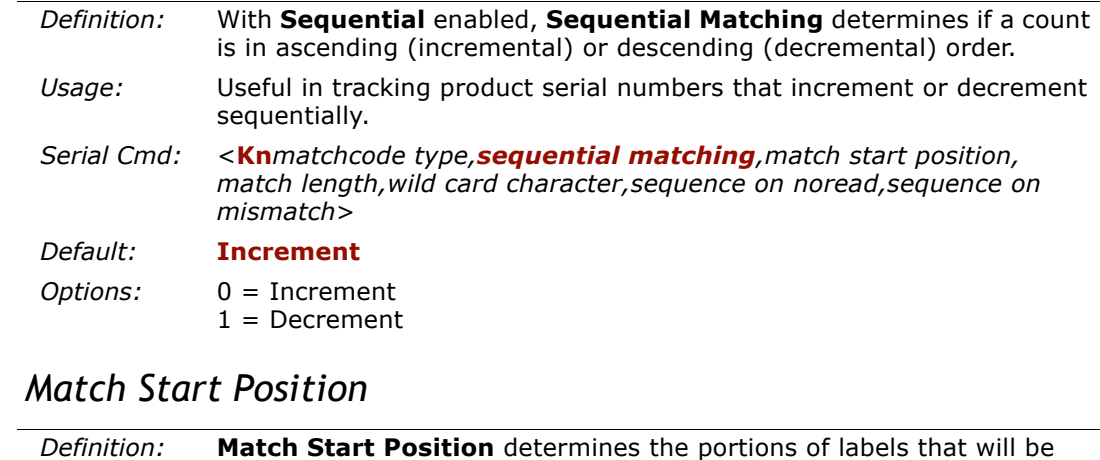

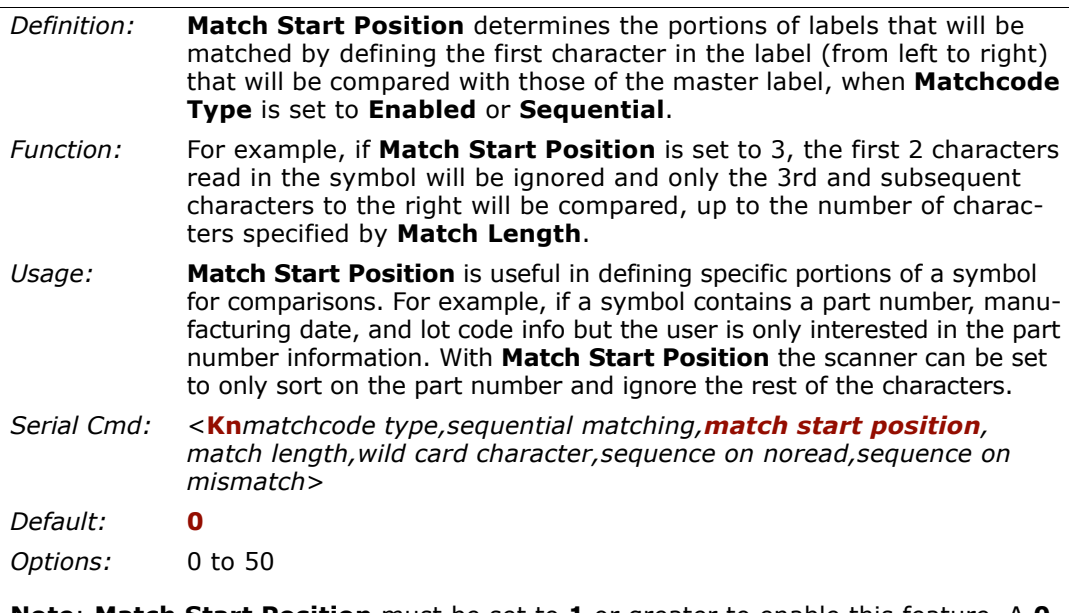

**Note**: **Match Start Position** must be set to **1** or greater to enable this feature. A **0** setting will disable this feature.

# *Match Length*

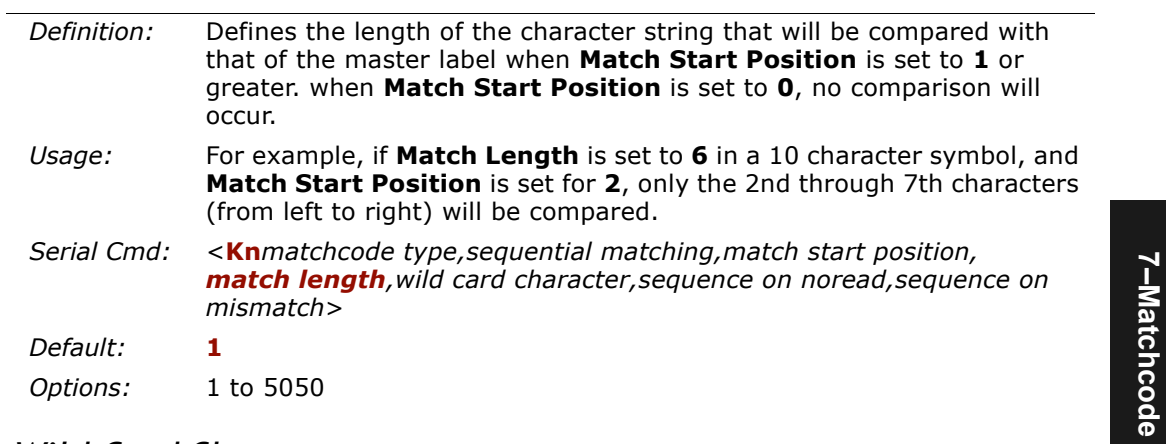

### *Wild Card Character*

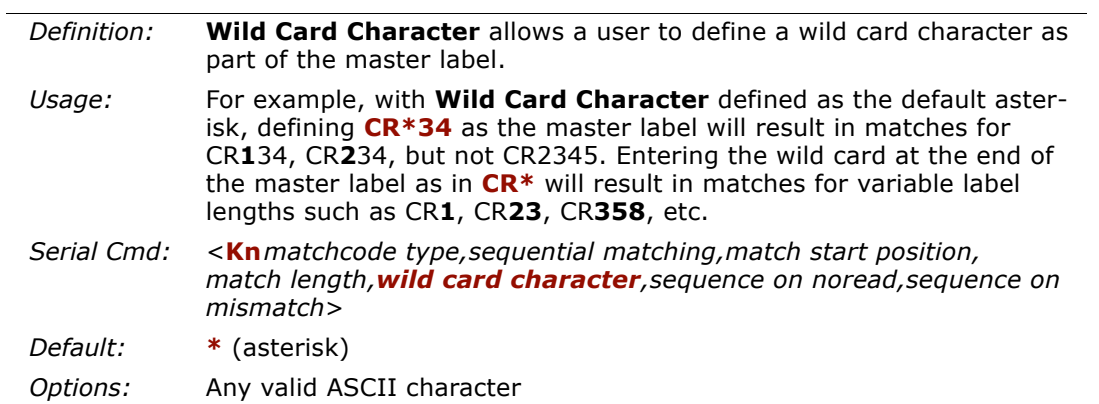

**7–Matchcode**

#### *Matchcode Type*

# *Sequence On Noread*

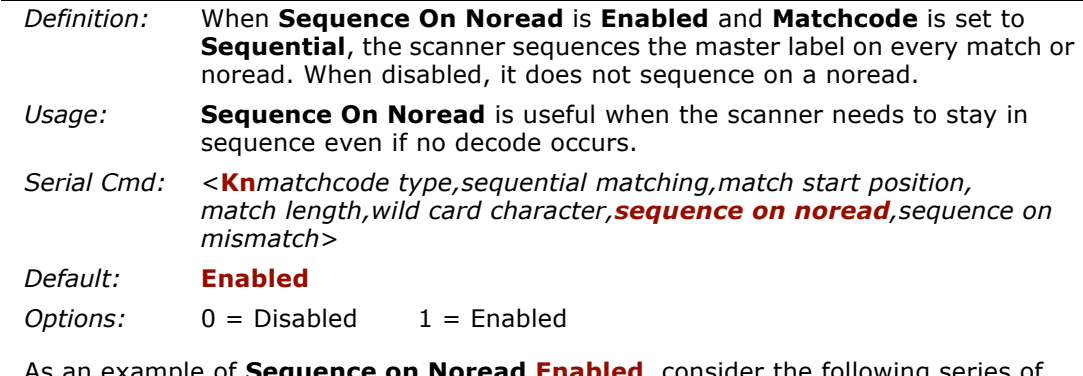

As an example of **Sequence on Noread Enabled**, consider the following series of decodes:

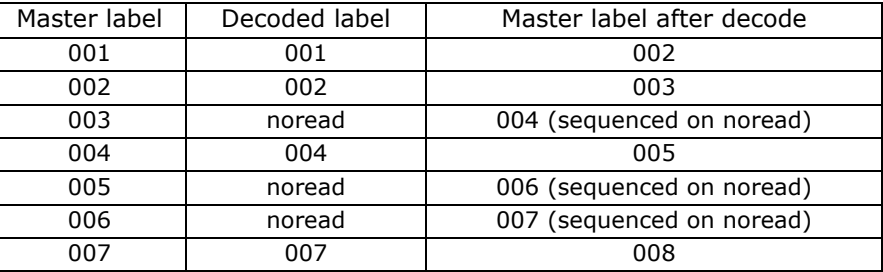

As an example of **Sequence on Noread Disabled**, consider the following series of decodes:

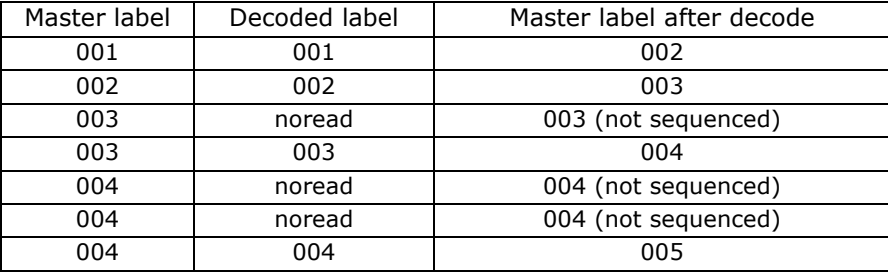

### *Sequence On Mismatch*

**Note**: **Matchcode** must be set to **Sequential** for this command to function.

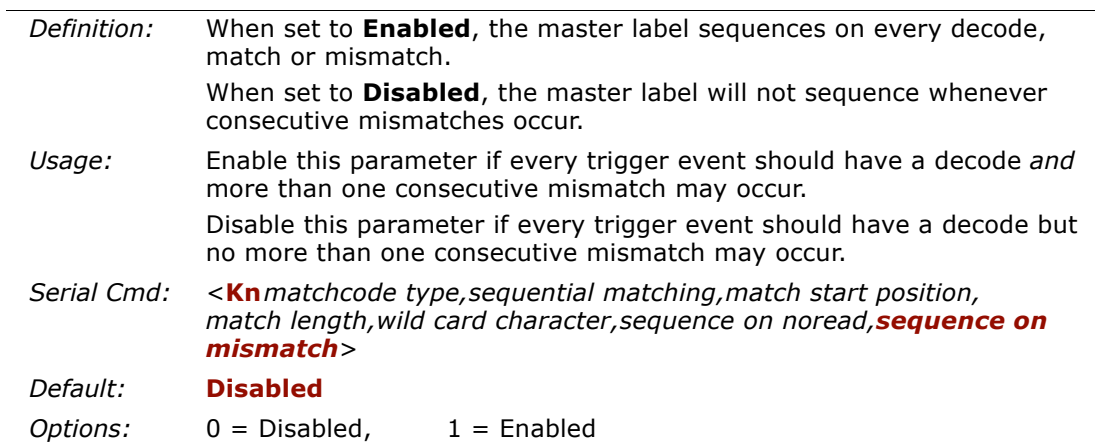

The scanner will sequence the master to one more/less than the decoded symbol. As an example of **Sequence On Mismatch Enabled**, consider the following decodes:

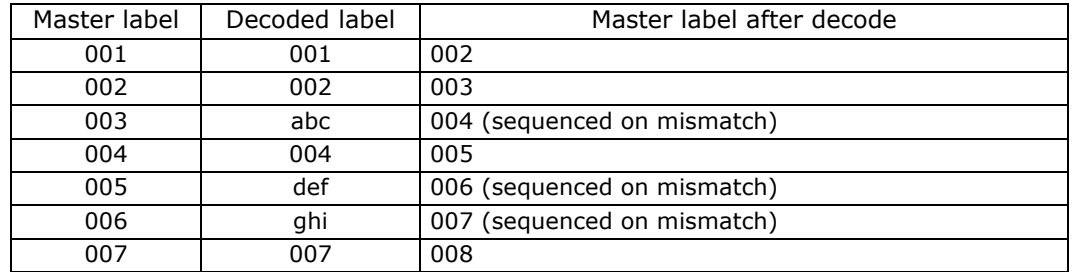

As an example of **Sequence On Mismatch Disabled**, consider the following decodes:

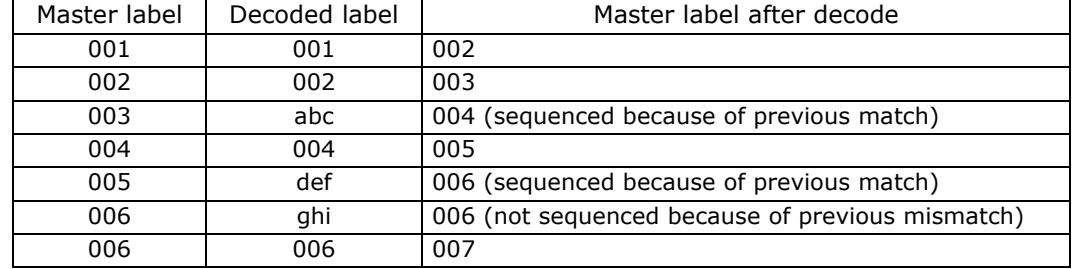

**7–Matchcode**

7-Matchcode

*7-9*

# <span id="page-115-0"></span>**Master Label Database**

**Important**: **Master Label Database** is used only for comparing entire bar codes, when **Sequential** and **Wild Card** are NOT enabled, and **Start Position** is equal to **0**.

### *Master Label Database Overview*

<span id="page-115-1"></span>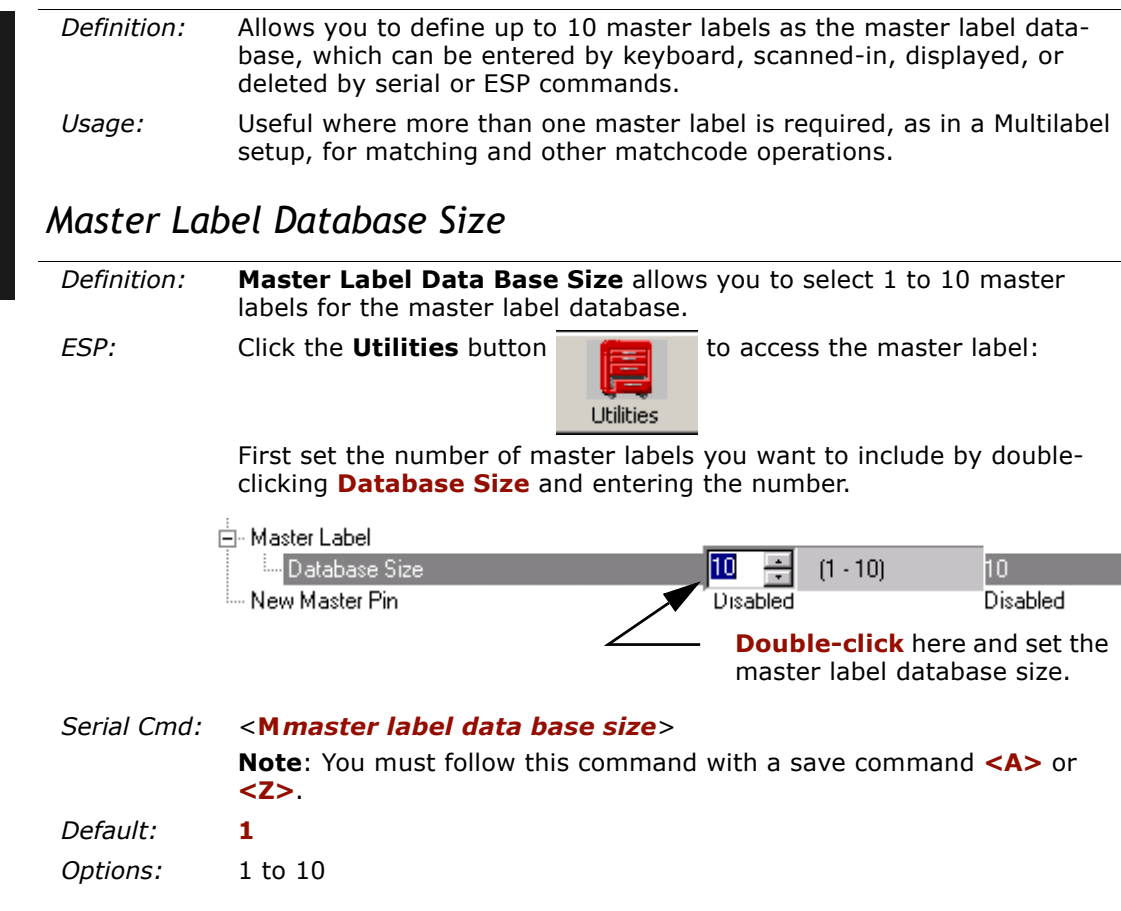

### <span id="page-116-0"></span>*Enter Master Label Data*

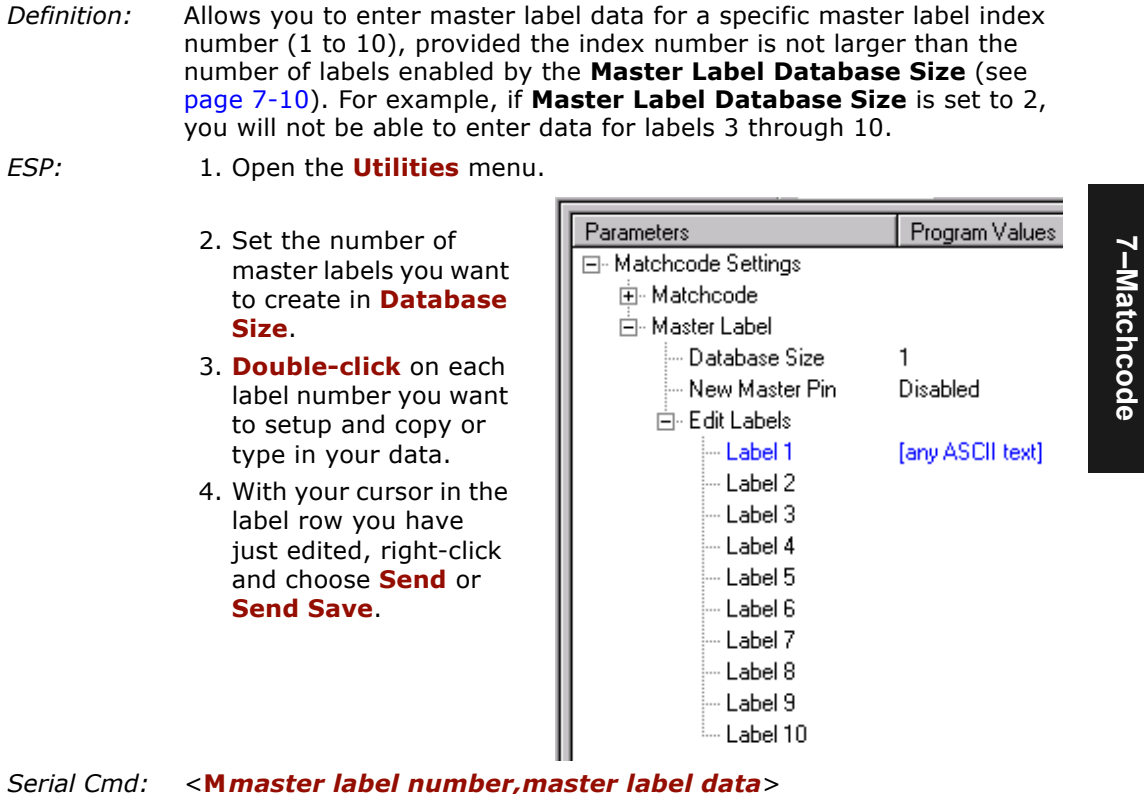

*Default:***1,** *blank*

*Options:* 1 to 10, data (any combination of ASCII text up to the maximum indicated in ["Maximum Characters for Master Label Database" on page 7-12](#page-117-0)).

> For example, to enter data for master label 9, after making certain that master label database size is enabled for 9 or more labels (see ["Master](#page-115-1)  [Label Database Size" on page 7-10](#page-115-1)), send <**M***9,data>.*

**Caution**: Since the total number of characters available for the master label data base is**2045**, changes to the **Master Label Data Base Size** will re-allocate the number of characters available for each master label and could cause existing master labels to be deleted (except master label #1 unless it also exceeds the size limitation).

The table below specifies the maximum number of characters available to each label according to the number of master labels defined, from 1 through 10. See ["Master](#page-115-1)  [Label Database Size" on page 7-10](#page-115-1)*.*

**7–Matchcode**

#### <span id="page-117-0"></span>*Master Label Database*

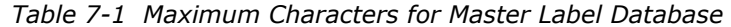

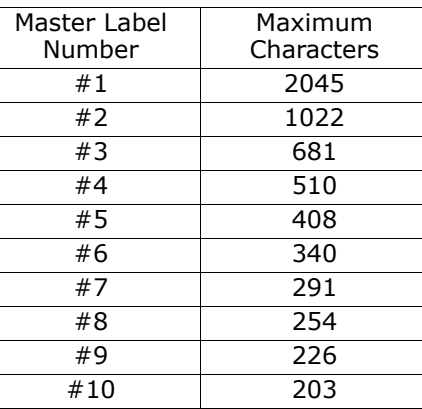

7-Matchcode **7–Matchcode**

### *Request Master Label DataRequest All Master Label Data*

*Serial Cmd:*<sup>&</sup>lt;**M***master label number?*<sup>&</sup>gt;

> This will display data in the master label number you indicated. For example, to request master label #5, enter **<M5?>**. The scanner transmits master label #5 data in brackets in the following format: <KM5/ .....>. If no master label data available, the output will be: <KM5,>.

*Serial Cmd:*<**M***?*>

This command will return master label data for all labels enabled (up to 10).

*ESP:*Access the same as ["Enter Master Label Data" on page 7-11](#page-116-0).

### *Delete Master Label Data*

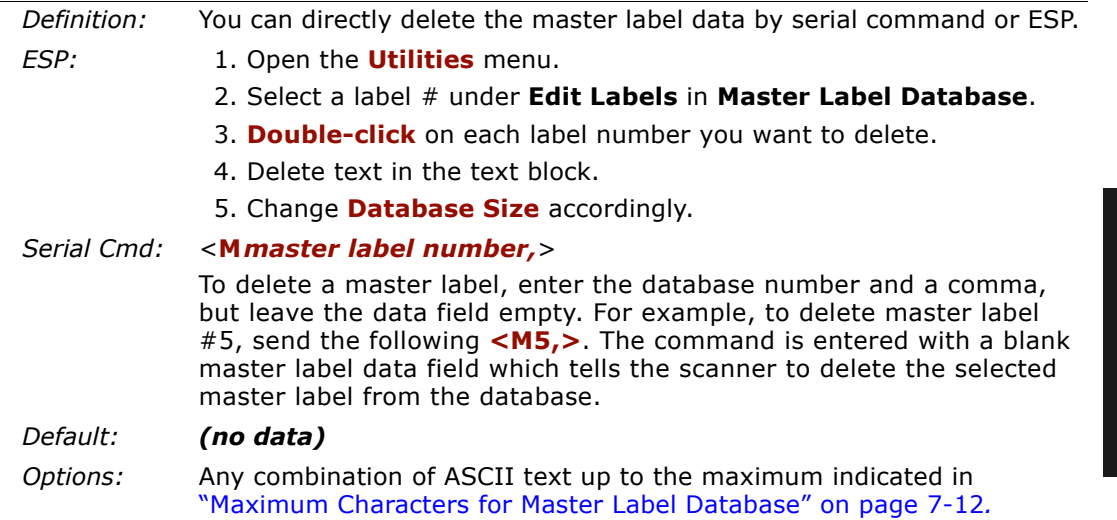

#### *Master Label Database*

**7–Matchcode**

7-Matchcode

# *Store Next Label Scanned as Master Label<sup>1</sup>*

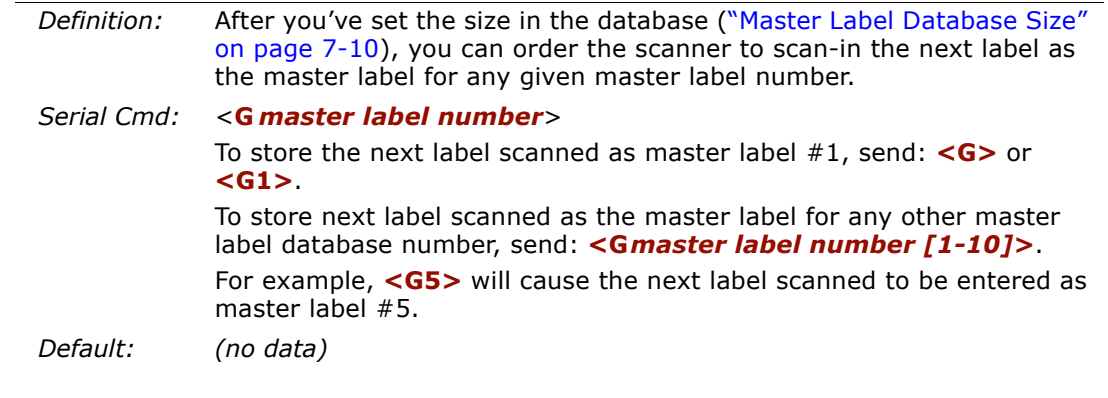

<sup>1.</sup> While not strictly a configuration command, <G> is included here because it is so closely related to other master label commands.

# <span id="page-120-0"></span>**New Master Pin**

*Definition:* After **New Master Pin** is enabled, a pulse can be received on the new master pin which will cause the scanner to record the next decoded bar code label(s) as the new master label(s).

> It is important to note that the enabling **New Master Pin** does not in itself cause a master label to be recorded. The master pin must then be activated momentarily (for a minimum of 10 ms) before a master label can be scanned into memory. (See .)

- *Usage:* Some applications require the line worker to change the master label. This can be done by installing a switch at the location of the scanner. It is very common to have a keyed switch so that accidental switching does not occur.
- *ESP:* In the **Matchcode** menu, select **New Master Pin**, double-click on **Disabled** and select **Enabled**.

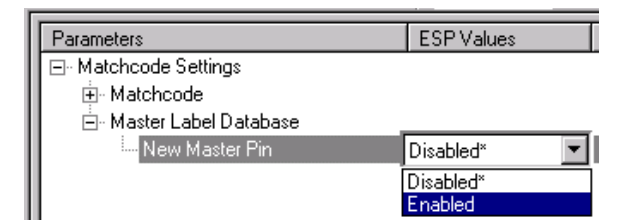

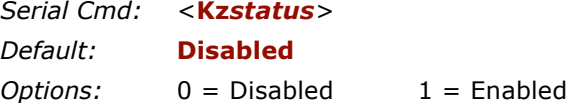

After **New Master Pin** has been enabled and the pin activated, decodes will be saved in the master database beginning with master label #1. If the scanner is configured for a multilabel read cycle (**Number of Labels** is greater than 1), the remaining decodes will be saved in each consecutive master label location. For example, if **Number of Labels** is set to **3** and **New Master Pin** is then activated, at the end of the next read cycle, the decoded bar code labels will be saved as master labels 1, 2, and 3.

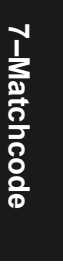

*New Master Pin*

7-Matchcode **7–Matchcode**

# *Chapter* 8

# *Outputs*

#### *Chapter Contents*

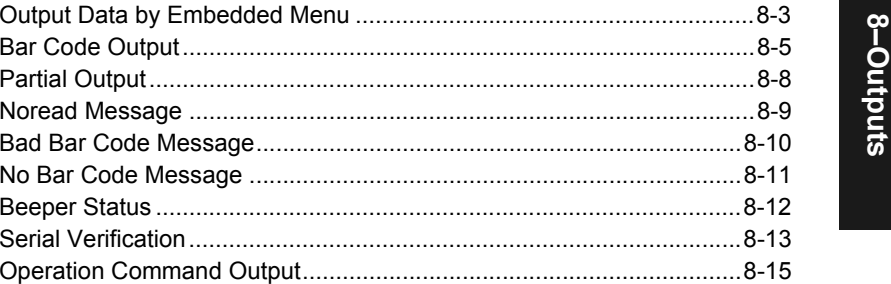

This section explains the commands for controlling data and beeper outputs.

**Note**: The characters **NULL <>** and **,** can only be entered through embedded menus, not through ESP or serial commands.

# *Outputs by Serial Command*

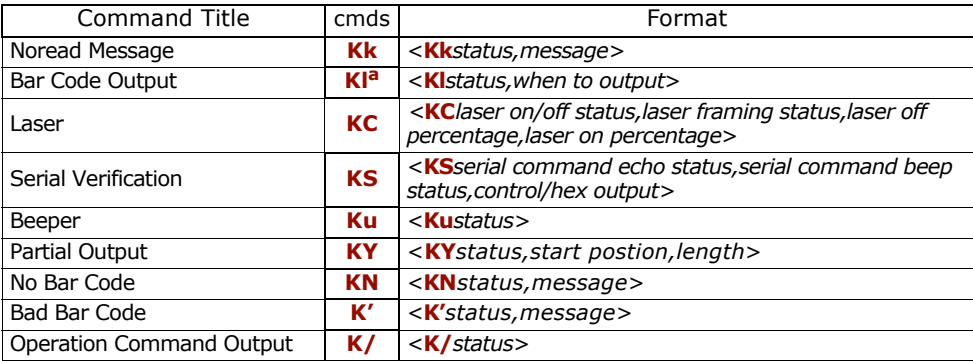

a. Lower case L

### *Outputs by Embedded Menu*

For information on accessing the embedded menus, see ["Embedded Menus" on page](#page-192-0)  [A-19](#page-192-0).

From the Main menu, scroll down through the options and select the following screen:

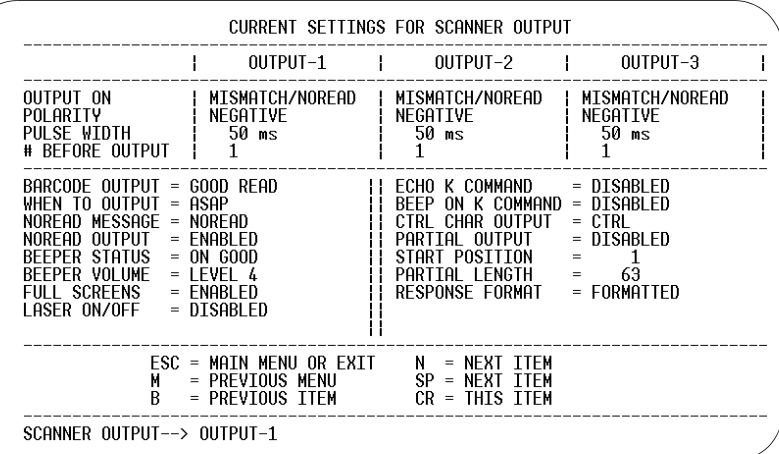

8-Outputs **8–Outputs**

### *Output Data by ESP Menu*

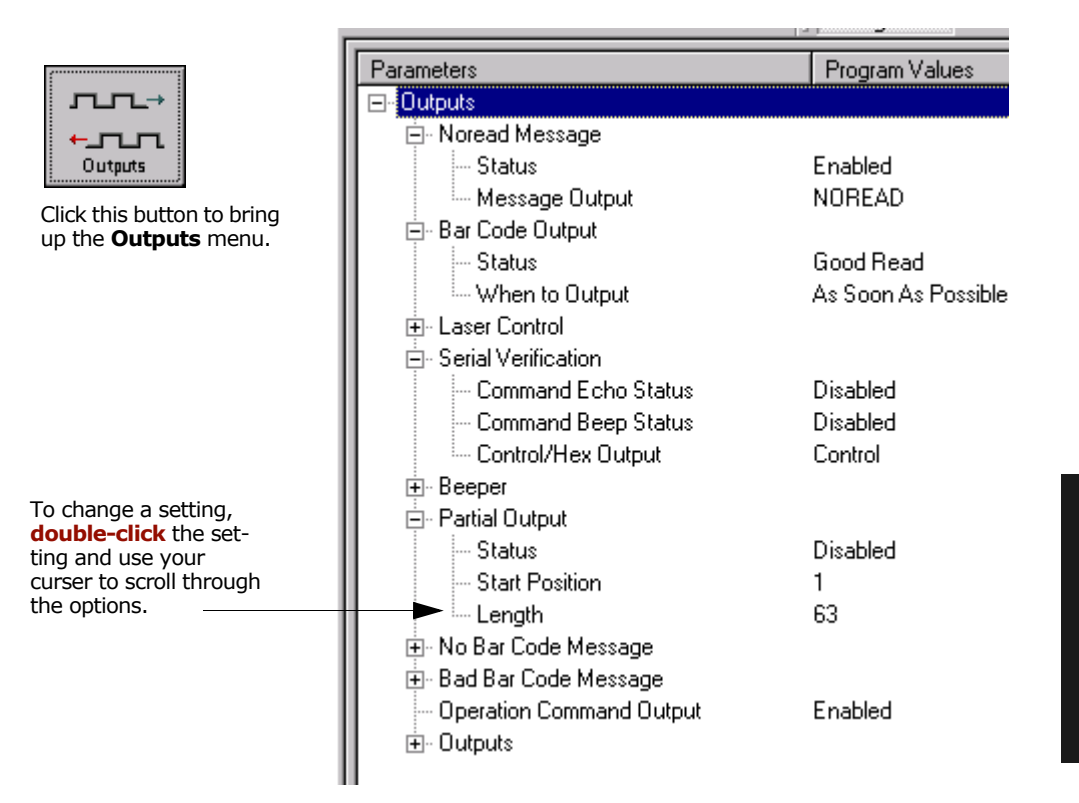

**8–Outputs**

### *Message Output*

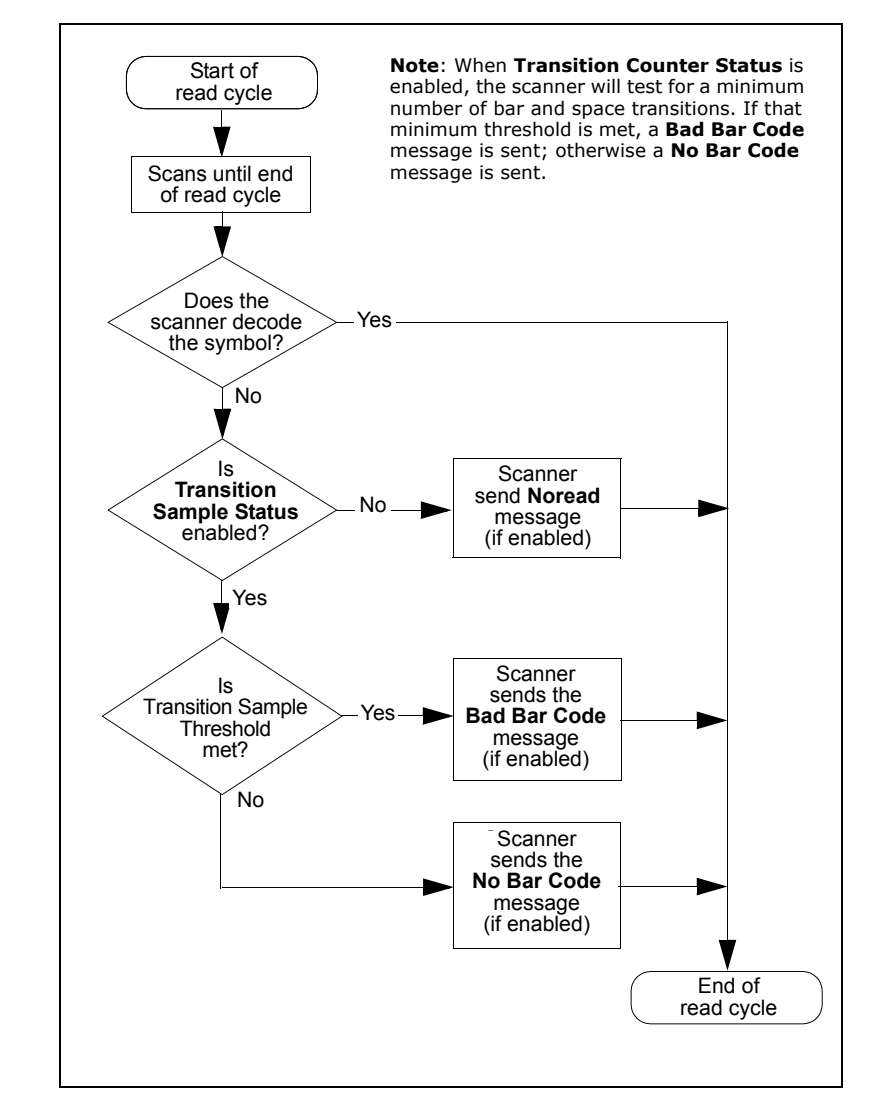

The following flow chart explains the logic paths taken for **Noread**, **Bad Bar Code** and **No Bar Code** outputs.

*Figure 8-1 Output Message Flow*

<span id="page-125-0"></span>*MS-820 Industrial Bar Code Scanner User's Manual*

8-Outputs **8–Outputs**

# **Noread Message**

- *Definition:* When enabled, and if no bar code label has been decoded before timeout or the end of the read cycle, the noread message will be transmitted to the host.
- *Usage:* Used in applications where the host needs serial verification that a label has not been read and especially useful in new print verification.

#### **Noread Status**

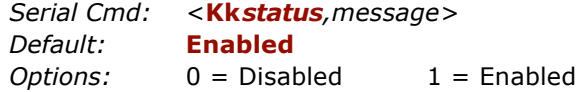

#### **Noread Message**

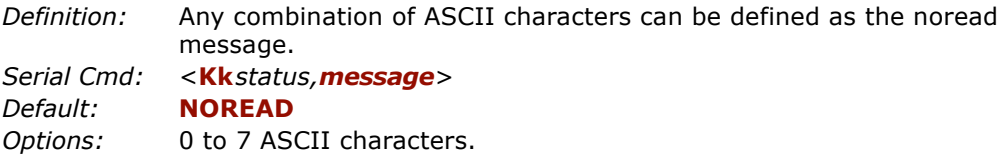

**Note: Noread Message** will only be transmitted if **Bar Code Output** is set to **Match**, **Mismatch** or **Good Read**.

**Noread Message** can be set to any ASCII characters except **NULL <>** and **,**  (comma).

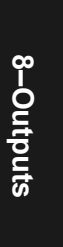

# **Bad Bar Code Message**

*Definition:* When enabled, a message is sent to the host when a label is detected but not decoded. See ["Transition Counter Threshold" on page 6-10](#page-105-0).

> The **Bad Bar Code** output is tied to the transition counter. If during a read cycle no symbol is decoded and the required setting for the **Transition Sample Threshold** is met, a **Bad Bar Code** message will be sent to the host. See ["Output Message Flow" on page 8-4](#page-125-0).

*Usage:* Useful in verifying the presence of a bar code label that has not been decoded.

#### **Bad Bar Code Status**

*Serial Cmd:* <sup>&</sup>lt;**K'***status,message*<sup>&</sup>gt; *Default:* **Disabled***Options:* 0 = Disabled 1 = Enabled

#### **Bad Bar Code Message**

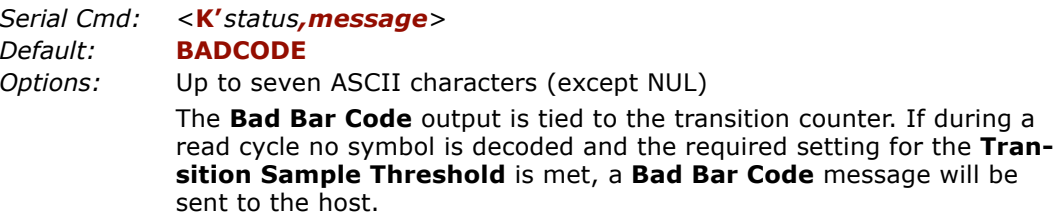

# **No Bar Code Message**

*Definition:* When enabled, sends a message to the host whenever an object is detected but no bar code label is detected. See ["Transition Counter](#page-105-0)  [Threshold" on page 6-10](#page-105-0).

> The **No Bar Code** output is tied to the transition counter. If during a read cycle no symbol is decoded and the required setting for the **Transition Sample Threshold** is NOT met, a **No Bar Code** message will be sent to the host. See ["Output Message Flow" on page 8-4](#page-125-0).

*Usage:* Useful in determining if an object has an attached bar code label.

#### **No Bar Code Status**

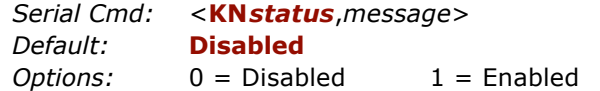

#### **No Bar Code Message**

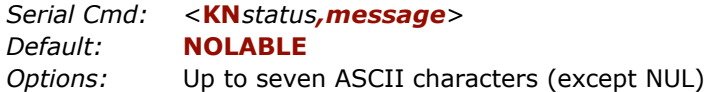

**8–Outputs**

# <span id="page-129-0"></span>**Bar Code Output**

**Note**: **Bar Code Output** relates to data and should not to be confused with **Outputs 1**, **2**, and **3** listed in the **Outputs Parameters** which describe output states and functions.

### *Bar Code Output Status*

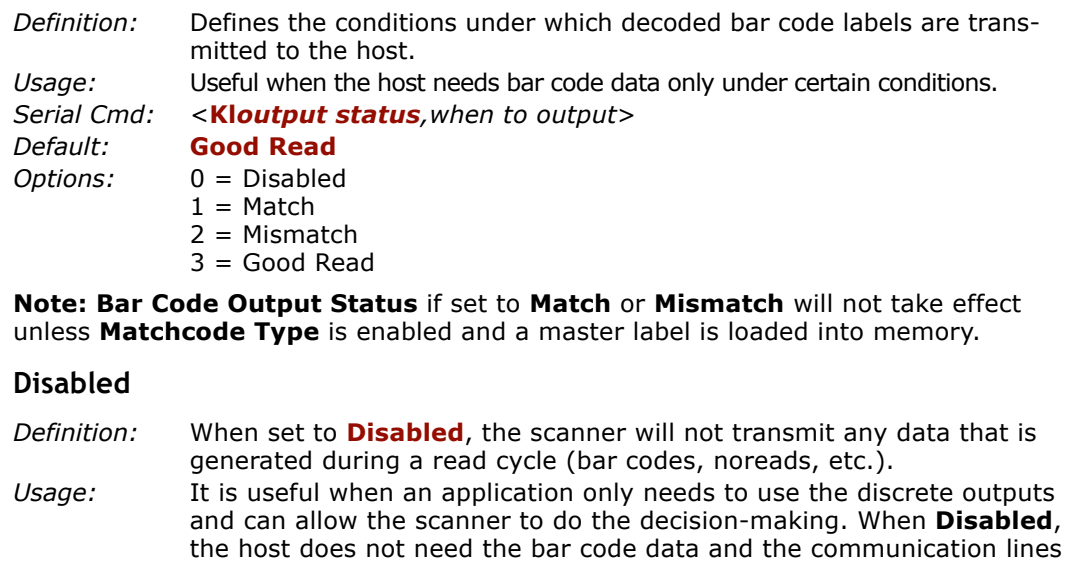

#### **Match**

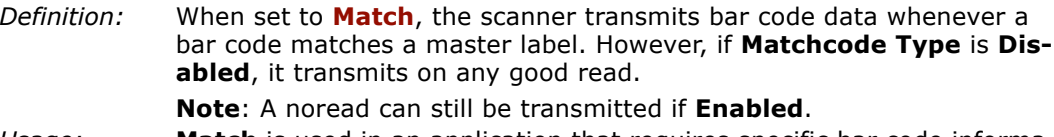

are used only for setup and status checks.

*Usage:* **Match** is used in an application that requires specific bar code information and needs to sort, route or verify based on matching the specific bar code data.

#### **Mismatch**

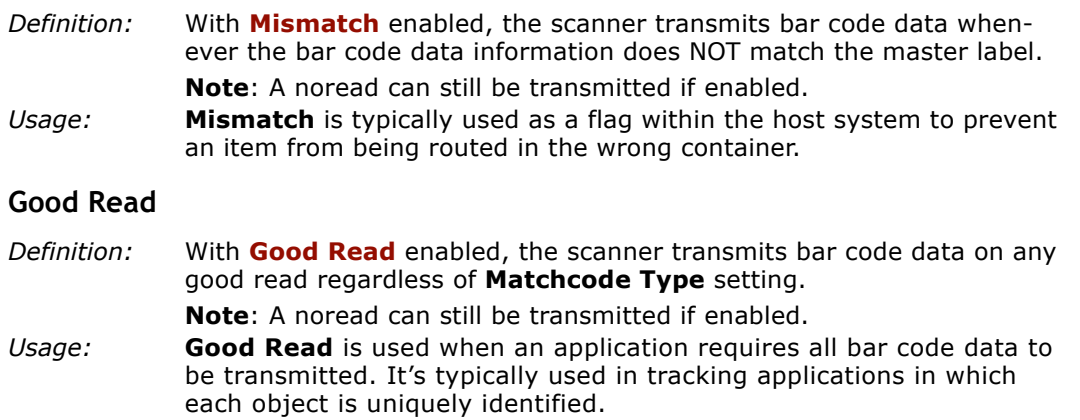

### *When to Output Bar Code Data*

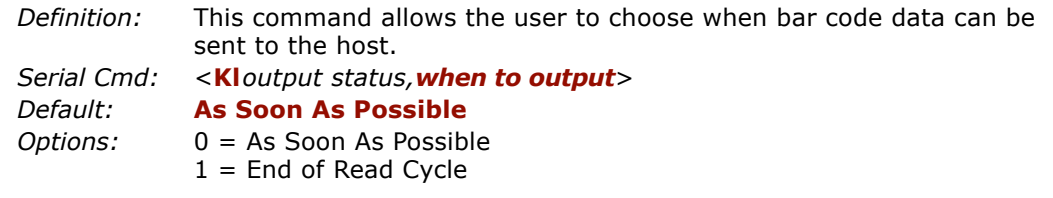

#### **As Soon As Possible**

- *Definition:* Enabling **As Soon As Possible** causes bar code data to be sent to the host immediately after a bar code has been successfully decoded. **Note**: More than one decode might in fact be required to qualify as a good decode, depending on how **Decodes Before Output** is set. *Usage:* **As Soon As Possible** is useful in applications in which bar code data
	- needs to be moved quickly to the host, typically when the host is making decisions based on bar code data.

**8–Outputs**

*Bar Code Output*

#### **End of Read Cycle**

*Definition:* Enabling **End of Read Cycle** means that bar code data does not get sent to the host until the read cycle ends with a timeout or new trigger.

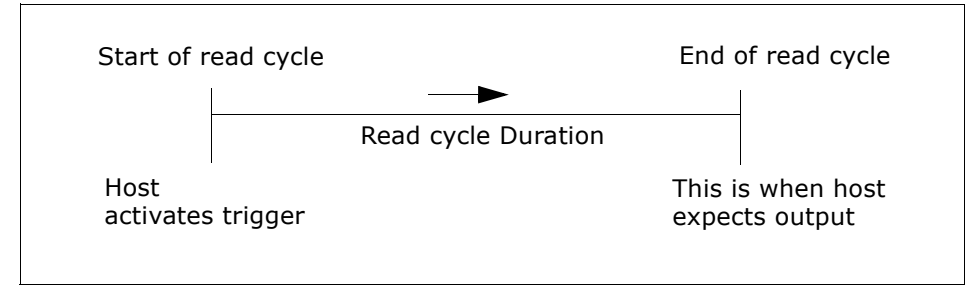

*Figure 8-2 Read Cycle*

*Usage:* **End of Read Cycle** is useful in timing-based systems in which the host is not ready to accept data at the time it is decoded.

8-Outputs **8–Outputs**

# **Laser Control**

## *Laser On/Off Status*

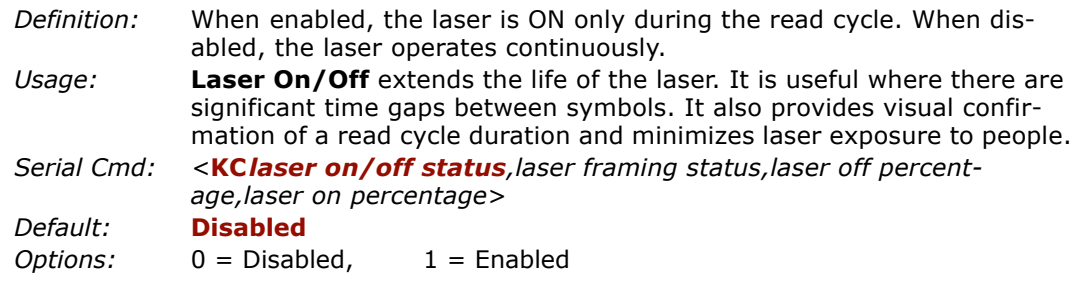

## *Laser Framing Status*

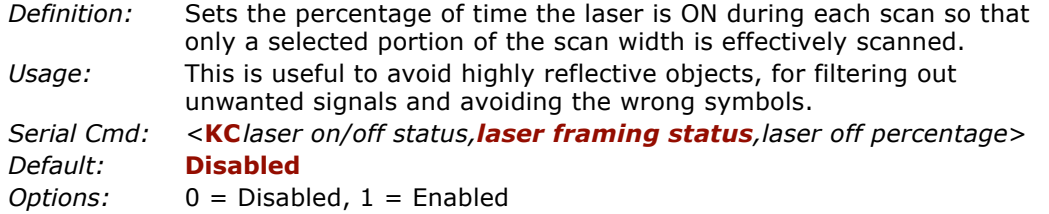

To adjust laser framing, click the **Laser Control** button, and **Laser On/Off** arrows up or down as shown here.

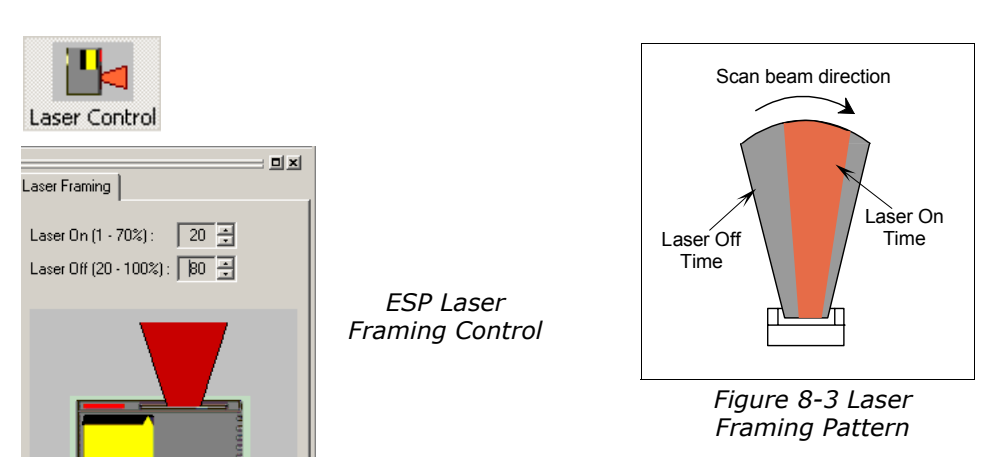

**8–Outputs**

#### *Laser Control*

**Note:** Because scan widths are not always perfectly symmetrical, the most effective way to setup laser framing is to experiment with the **Laser On Percentage** and **Laser Off Percentage** commands until you get the best results.

### *Laser Off Percentage*

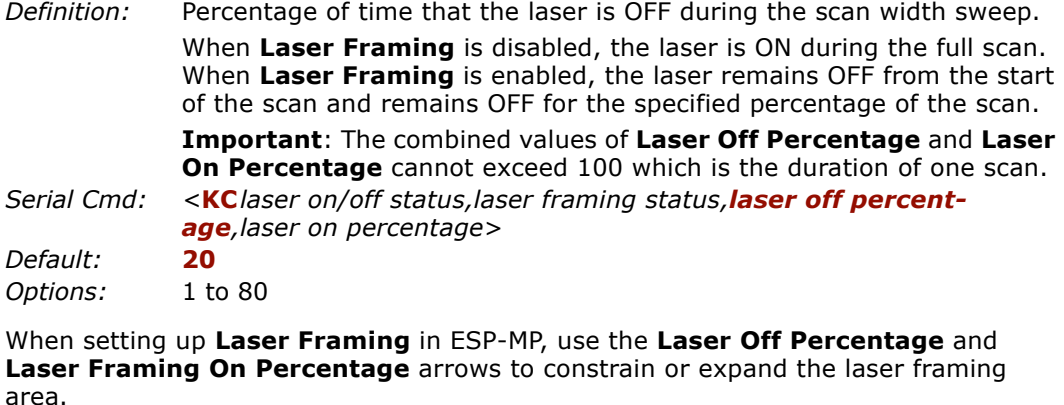

8-Outputs **8–Outputs**

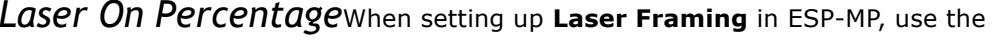

*Definition:*Percentage of time that the laser is ON during the scan width sweep.

> Whenever the **Laser Off Percentage** of the laser beam has expired, the **Laser On Percentage** begins and remains ON for the specified percentage of the scan.

Duration of laser on time, in increments of 1/100th of the total scan width sweep.

**Important**: The combined values of **Laser Off Percentage** and **Laser On Percentage** cannot exceed 100 which is the duration of one scan.

*Serial Cmd: <sup>&</sup>lt;***KC***laser on/off status,laser framing status,laser off percentage,laser on percentage*<sup>&</sup>gt;

*Default:* **80***Options:* 20 to 100

**Laser Off Percentage** and **Laser Framing On Percentage** arrows to constrain or expand the laser framing area.

# **Serial Verification**

Allows the user to verify configuration command status.

### *Serial Command Echo Status*

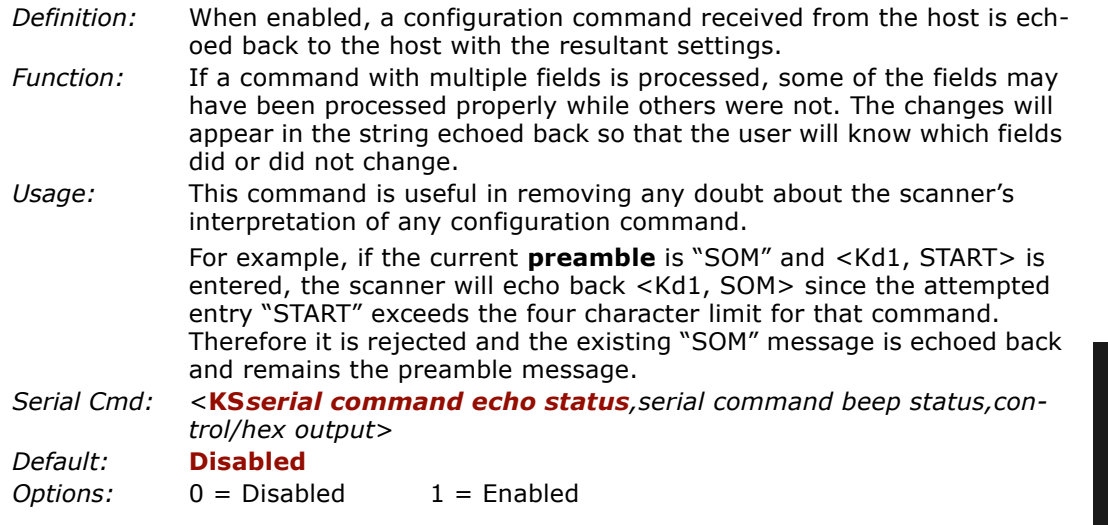

## *Serial Command Beep Status*

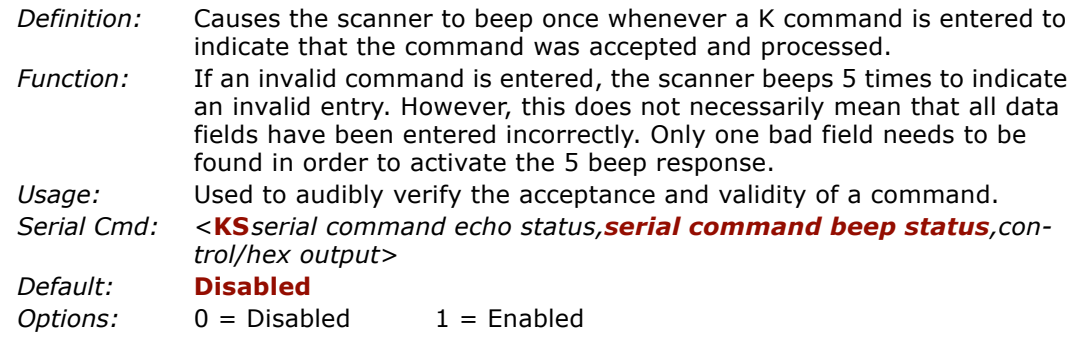

#### *Serial Verification*

# *Control/Hex Output*

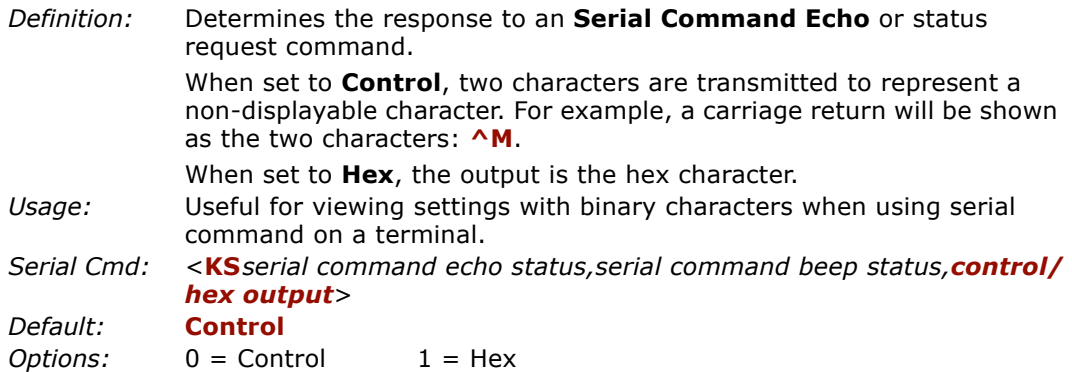

8-Outputs **8–Outputs**

# **Beeper Status**

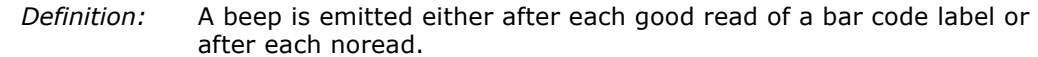

**Note**: Beeper will also sound if any of the following occur:

- the scanner is defaulted
- a send/save command from **ESP** or an **Exit** command from any embedded menu
- <sup>a</sup>**<Z>**, **<Zp>**, **<Zd>**, or **<KS,1>** command is sent

*Usage:* Can be used as an audible verification that either a good read or a noread has occurred.

#### **Status**

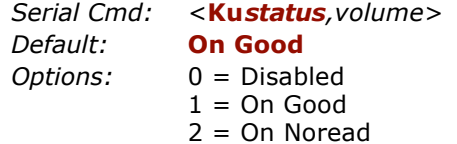

#### **Volume**

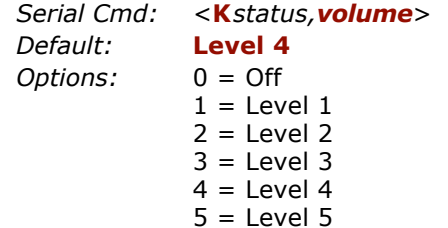

**8–Outputs**

*Partial Output*

# **Partial Output**

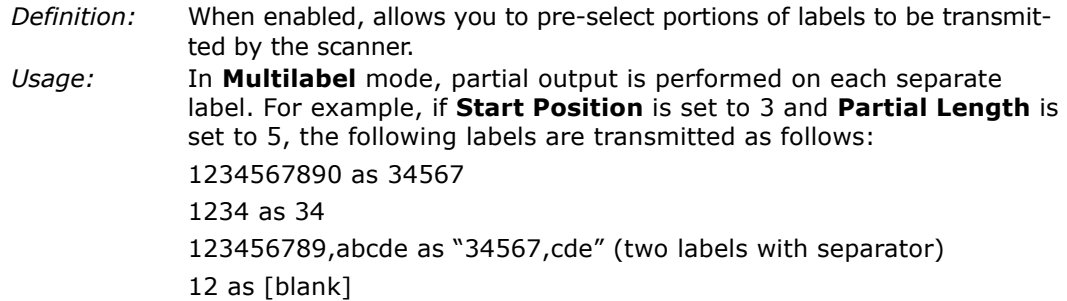

#### **Status**

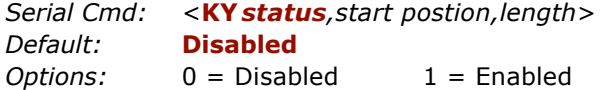

#### **Start Position**

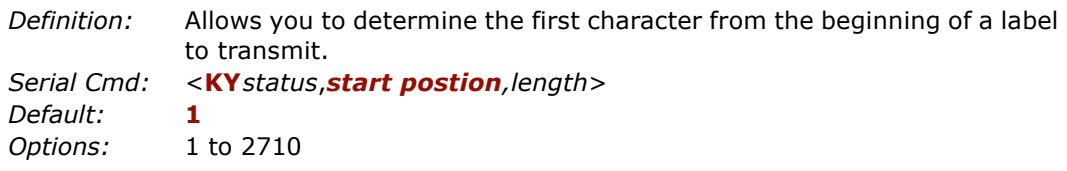

#### **Partial Length**

*8-16*

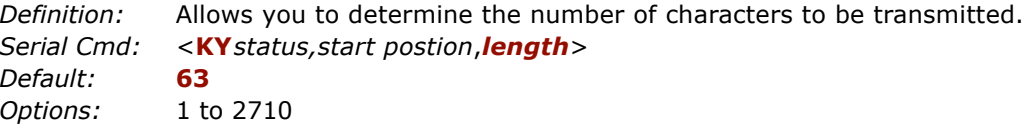

# **Operation Command Output**

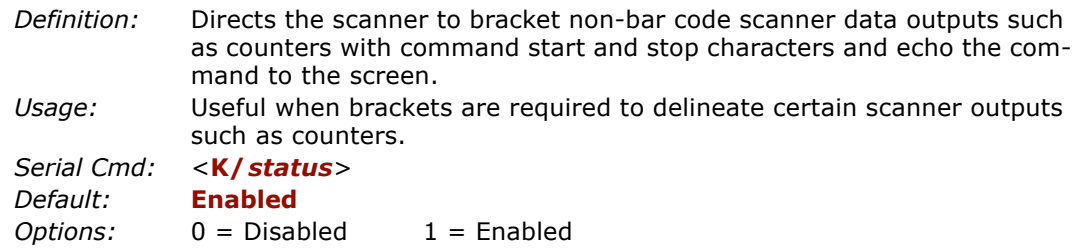

**8–Outputs**

*Operation Command Output*

8-Outputs **8–Outputs**

# *Chapter* 9

# *Discrete I/0*

#### *Chapter Contents*

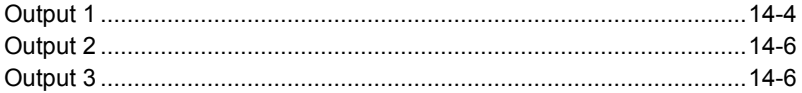

This section includes instructions for setting up conditions for changing input/output electrical transitions for control of internal and external devices. A discrete I/O (in/ out) signal is an electrical transition from one voltage level to another so that digital switching can occur.

**Note:** The characters **NULL <> and, can only be entered through embedded menus,** not through ESP or serial commands.

### *Discrete I/O by ESP Menu*

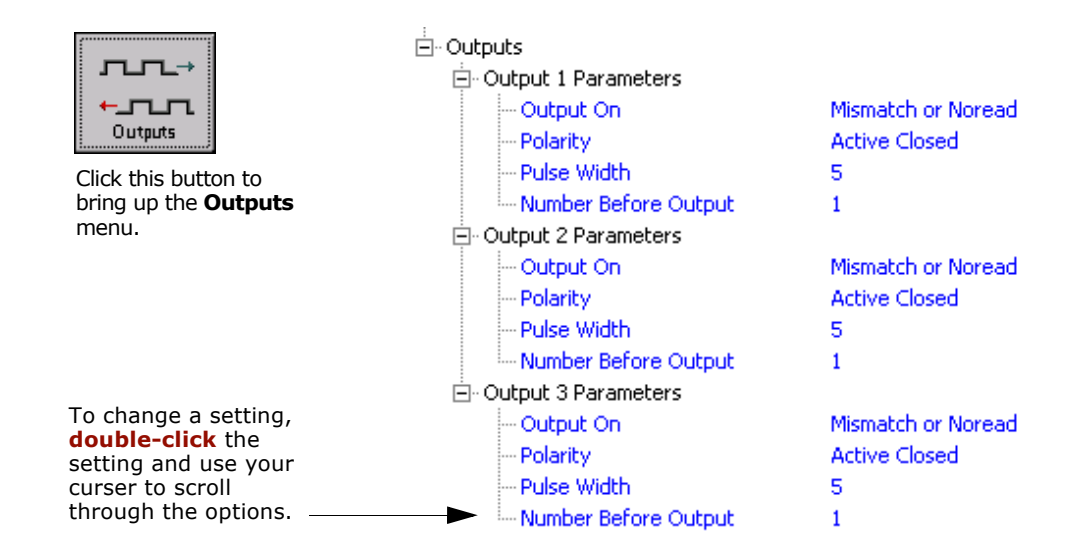

### *Discrete I/O by Serial Command*

9-Discrete I/0 **9–Discrete I/0**

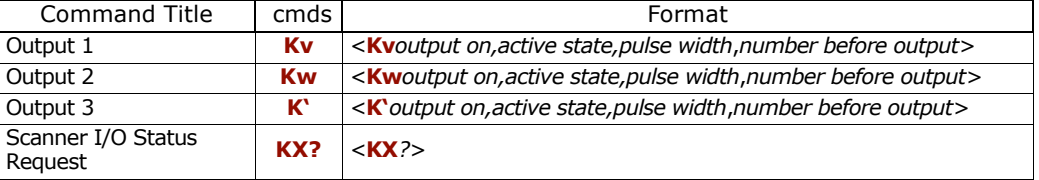

# *Discrete I/O by Embedded Menus*

For information on accessing the embedded menus, see ["Embedded Menus" on page](#page-192-0)  [A-19](#page-192-0).

From the Main menu, scroll down through the options and select the following screen:

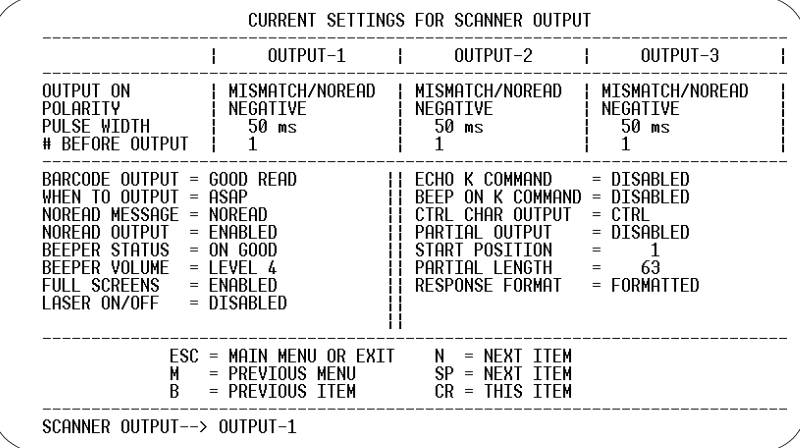

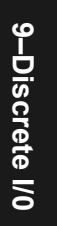

<span id="page-143-0"></span>*Output 1*

# **Output 1**

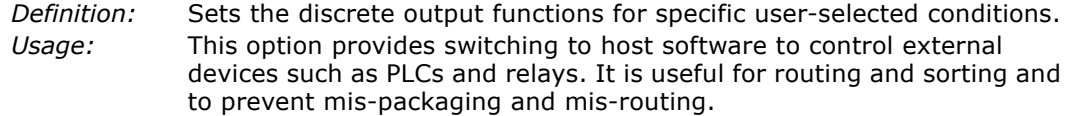

### *Output On*

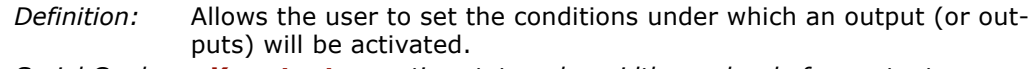

*Serial Cmd:* <sup>&</sup>lt;**Kv***output on,active state,pulse width*,*number before output>*

*Default:***Noread**

- 
- *Options:* 0 = Mismatch Or Noread  $1 =$  Match (or good read)
	- 2 = Mismatch
	-
	- 3 = Noread

**Note:** If **Output On** is set to **Mismatch Or Noread**, **Match**, or **Mismatch**, a transition (switching) will not occur unless **Matchcode Type** is enabled and a master label is loaded into memory.

#### **Mismatch or Noread**

*Definition:* Activates discrete output when the bar code data does not match that of the master label or the bar code has not been decoded before the end of the read cycle.

#### **Match**

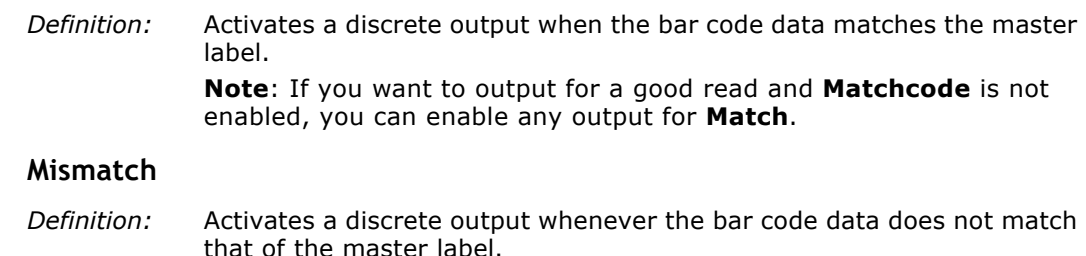

#### **Noread**

*Definition:* Activates a discrete output whenever the bar code data is not decoded before the end of the read cycle.
# *Active State*

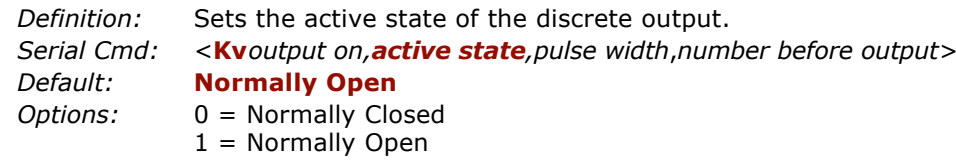

# *Pulse Width*

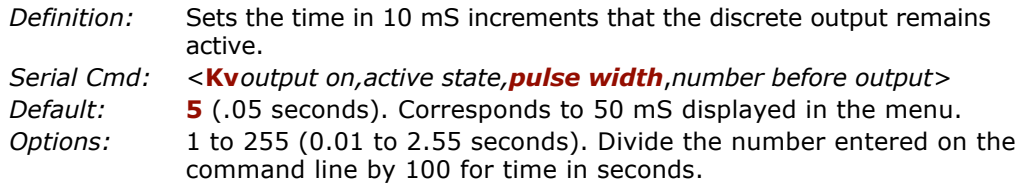

# *Number Before Output*

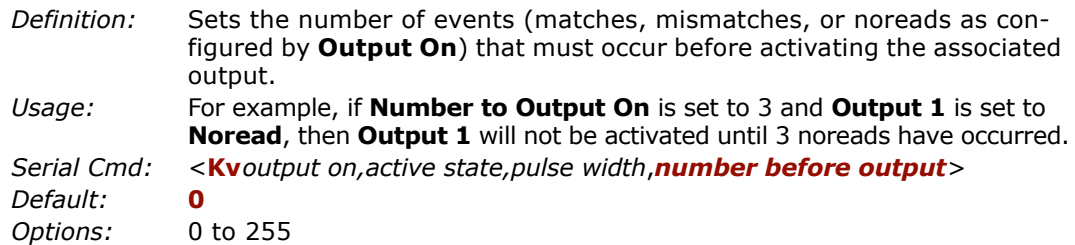

9-Discrete I/0 **9–Discrete I/0**

*Output 2*

# **Output 2**

**Output 2** has the same parameters and default settings as **Output 1**. *Serial Cmd:* <sup>&</sup>lt;**Kw***output on,active state,pulse width*,*number before output>*

# **Output 3**

**Output 3** has the same parameters and default settings as **Output 1**. *Serial Cmd:* <sup>&</sup>lt;**K'***output on,active state,pulse width*,*number before output>*

9-Discrete I/0 **9–Discrete I/0**

# *Chapter* 10

# *Diagnostics*

## *Chapter Contents*

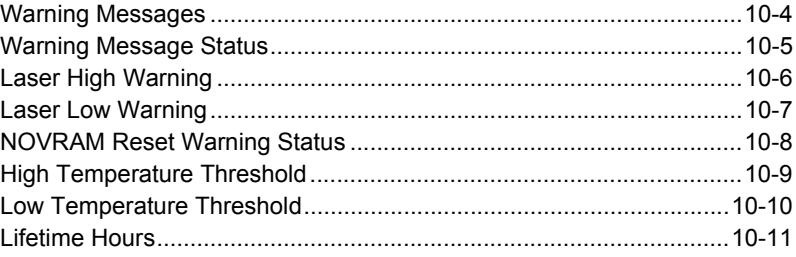

**Important**: Since **Warning Messages** and **NOVRAM Messages** are not enabled by default, these messages will not be displayed. However, if you suspect that erroneous defaults are occurring, enable **Warning Messages** and **NOVRAM Messages** by sending **<K"1,,,1>**.

**Note:** The characters **NULL <> and, can only be entered through embedded menus,** not through ESP or serial commands.

> 10-Diagnostics **10–Diagnostics**

# *Diagnostics by ESP Menu*

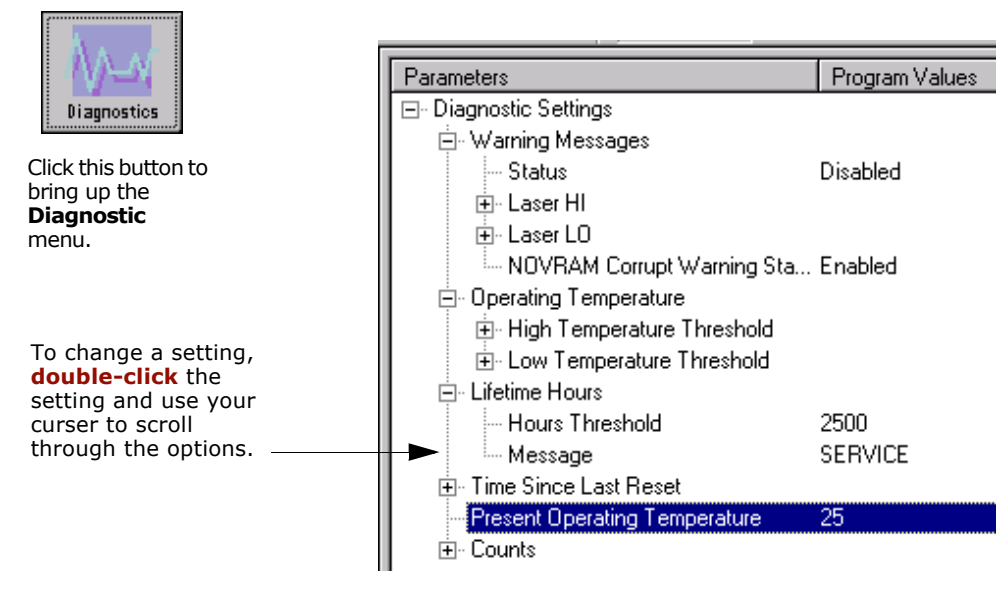

*Diagnostics by Serial Command*

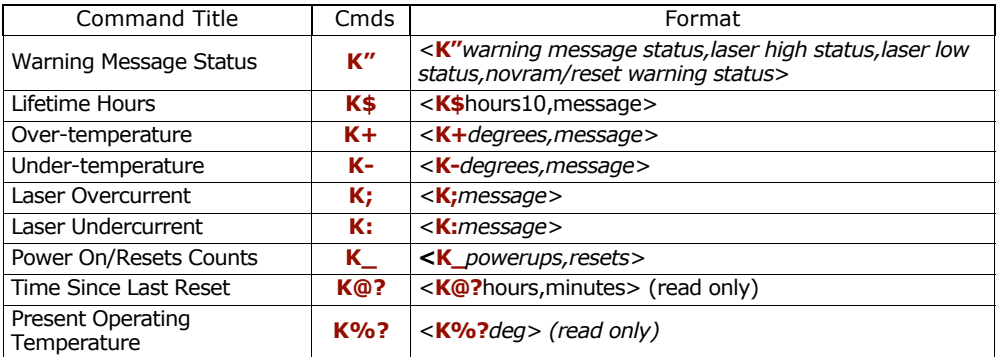

10-Diagnostics **10–Diagnostics**

*10-2*

# *Diagnostics by Embedded Menu*

For information on accessing the embedded menus, see ["Embedded Menus" on page](#page-192-0)  [A-19](#page-192-0).

From the Main menu, scroll down through the options and select the following screen:

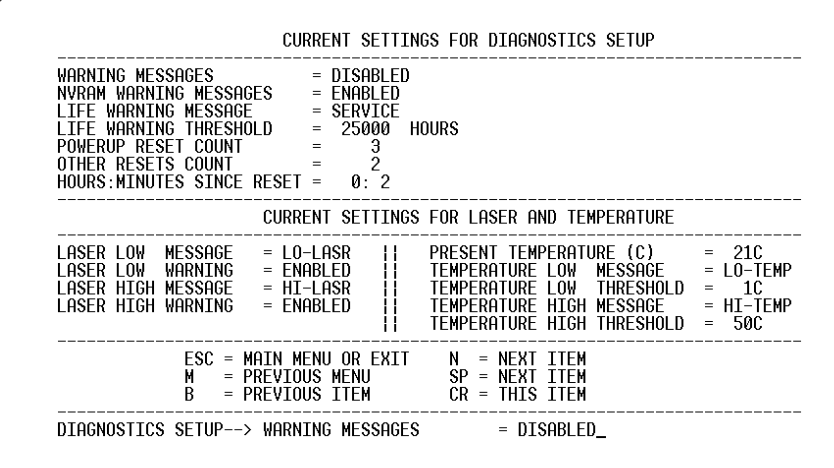

10-Diagnostics **10–Diagnostics**

*Warning Messages*

# **Warning Messages**

**Important Note**: **Warning Message Status** must be enabled before any warnings in this menu can be displayed.

*Definition:* Warning messages that relate to the environment and condition of the scanner can be defined and set to activate specific outputs.

> **Note**: When enabled, the error condition will override all other operational modes configured for the output.

When enabled, laser current and NOVRAM warning messages will be transmitted to the host or any active port whenever the pre-defined conditions are met.

- *Usage:* These messages serve as a flag to service a scanner or as an early warning that potential problems could arise. They are particularly useful in factories that run 24/7 and can't afford down time.
- *Serial Cmd:* <sup>&</sup>lt;**K"***warning message status,laser high status,laser low status, novram/reset warning status>*

# *Warning Message Status*

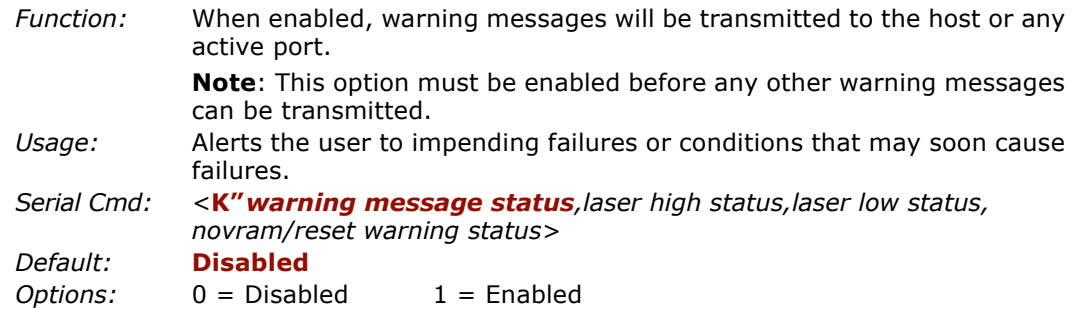

10-Diagnostics **10–Diagnostics**

# *Laser High Warning*

Transmits a message whenever the laser current exceeds a factory-calibrated reference value which cannot be altered. The message repeats once every 30 minutes until the condition is corrected.

## **Laser High Status**

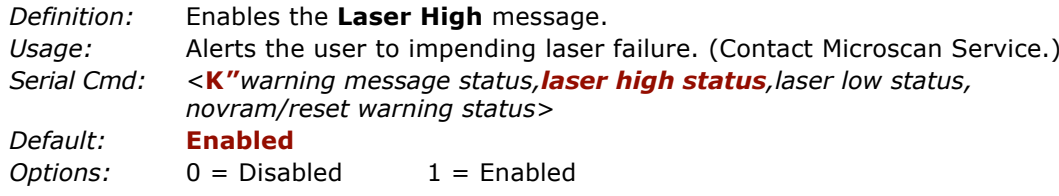

# **Laser High Message**

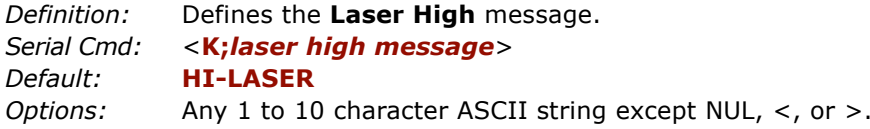

## *Warning Messages*

# *Laser Low Warning*

When enabled a message up to 10-characters is transmitted whenever the laser current falls below a factory-calibrated reference value which cannot be altered. The message repeats once every 30 minutes until the condition is corrected.

### **Laser Low Status**

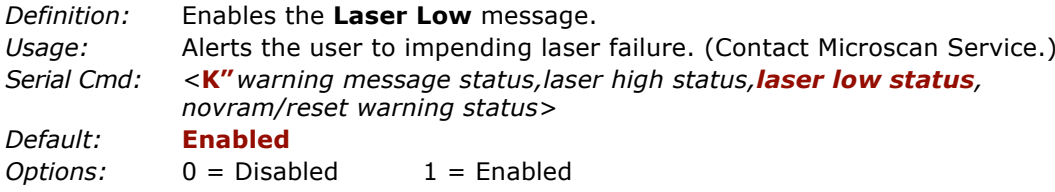

## **Laser Low Message**

*Definition:* When enabled a message up to 10-characters is transmitted whenever the laser current falls below a factory-calibrated reference value which cannot be altered. The message repeats once every 30 minutes until the condition is corrected.

Defines the **Laser Low** message.

*Serial Cmd:* <sup>&</sup>lt;**K:***laser low message*<sup>&</sup>gt; *Default:* **LO-LASER***Options:* Any 1 to 10 character ASCII string except NUL, <, or >.

# *NOVRAM Corrupt Warning Status*

When enabled, a 7 character message is sent whenever the system detects a warning condition.

**Important Note**: **Warning Corrupt Message Status** must be enabled before the **NOVRAM** message in this menu can be transmitted*.*

*Function:* When enabled, a 7 character message is sent whenever the system detects a warning condition. However, if you suspect that erroneous defaults are occurring, enable **NOVRAM Messages** by sending **<K1,,,1>**. This will allow the **NOVRAM** messages, if present, to be viewed. *Usage:* Alerts the user to NOVRAM failure. (Contact Microscan Service.) *Serial Cmd:* <sup>&</sup>lt;**K***warning message status,laser high status*,*laser low status*, *novram reset warning status*<sup>&</sup>gt; *Default:* **Disabled***Options:* 0 = Disabled  $1 =$ Enabled

*Warning messages for NOVRAM can appear in one of five formats:*

### *<NVRAM-C>*

This message indicates an error in user settings. The message repeats once every 30 minutes. If this message is received, restore customer settings and send a **<Z>** command.

If the condition persists, call customer service.

#### *<NVBAD-D>*

Indicates that diagnostic lifetime hours, power-on counts, and reset counts have been lost. The message repeats once every 30 minutes. (Contact Microscan Service.)

### *<NVBAD-L>*

Indicates a problem with laser current factory reference. The message repeats once every 30 minutes. (Contact Microscan Service.)

### *<DFALT-C>*

Indicates that the customer NOVRAM settings have been defaulted either by a customer initiated default or by a problem with the scanner. This message is sent ONLY ONCE.

### *<DFALT-F>*

Indicates that the factory NOVRAM settings have been defaulted. This message is sent ONLY ONCE upon reset. (Contact Microscan Service.)

**10–Diagnostics** 10-Diagnostics

# **High Temperature Threshold**

A message can be defined that will display when a user-set **High Temperature Threshold** has been reached. The message repeats once every 30 minutes until the condition is corrected. This value is a reference to the external ambient temperature in the environment around the scanner.

# *High Temperature Degrees*

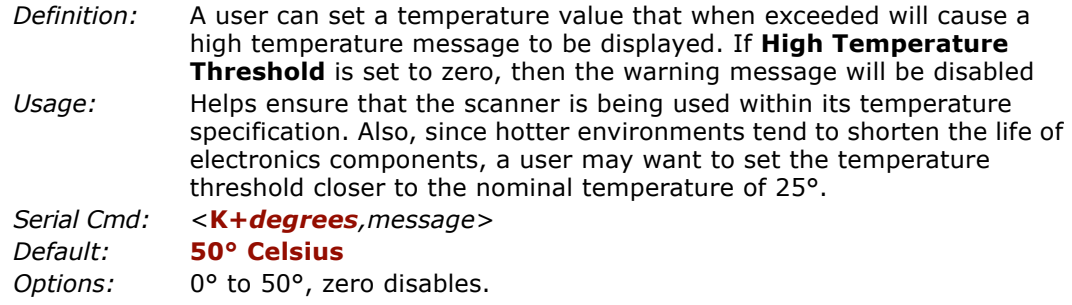

# *High Temperature Message*

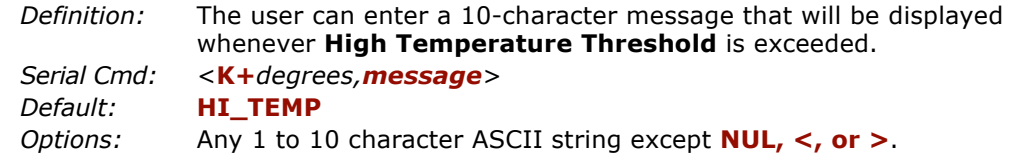

# **Low Temperature Threshold**

A message can be defined that will display when a user-set **Low Temperature Threshold** has been reached. The message repeats once every 30 minutes until the condition is corrected. This value is a reference to the external ambient temperature in the environment around the scanner.

# *Low Temperature Degrees*

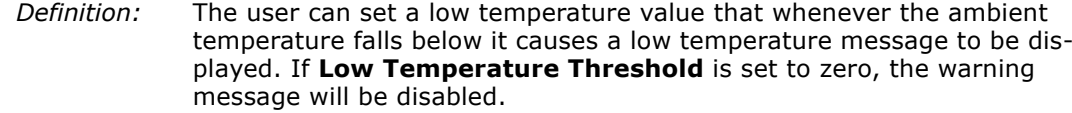

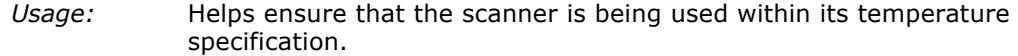

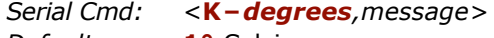

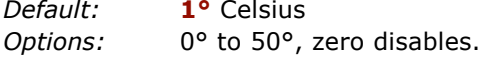

# *Low Temperature Message*

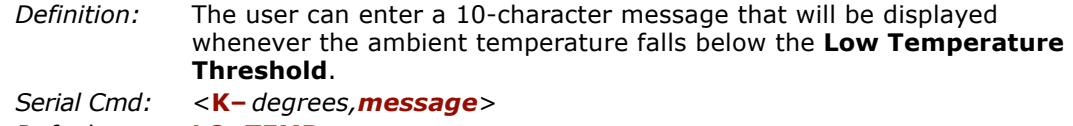

*Default:***LO\_TEMP**

*Options:* Any 1 to 10 character ASCII string except NUL, <, or >.

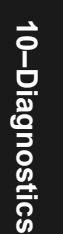

# **Lifetime Hours**

A message can be defined that will be transmitted whenever the scanner's elapsed time clock exceeds the set hours threshold. The message repeats one time every 30 minutes.

# *Hours Threshold*

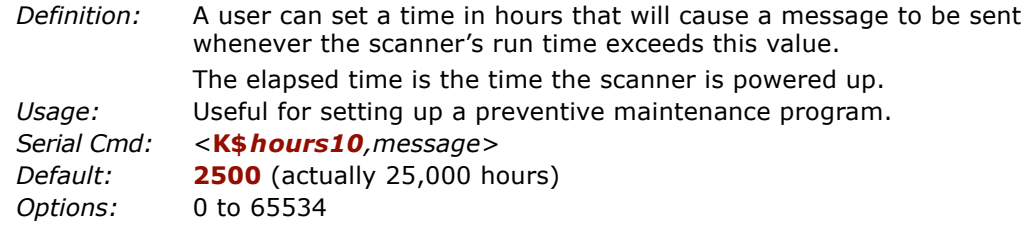

Note: Hours entered are 1/10 of the actual hours.

# *Message*

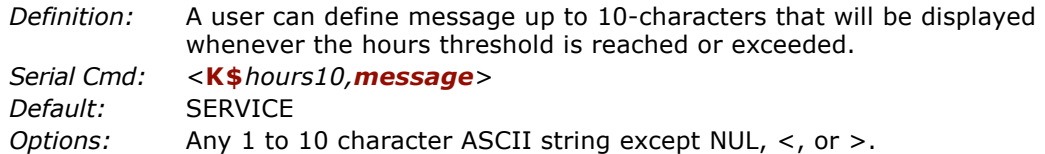

# **Present Ambient Temperature (deg. C)**

(This command is READ ONLY.)

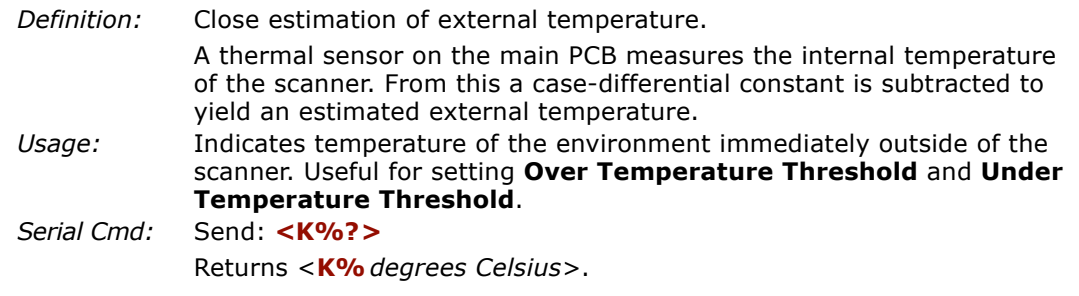

**Note**: When viewing the **Present Operating Temperature**, allow at least 20 minutes after startup for the scanner's inside and outside temperatures to stabilize.

*10-11*

## *Counts*

# **Counts**

(These commands are READ ONLY.)

# *Powerups*

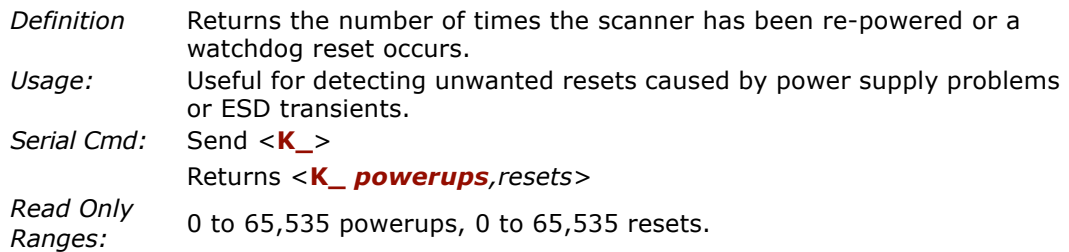

# *Resets*

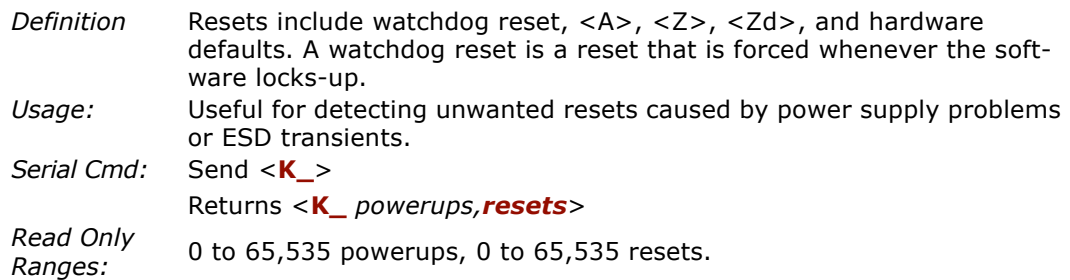

# **Time Since Last Reset**

(This command is READ ONLY.)

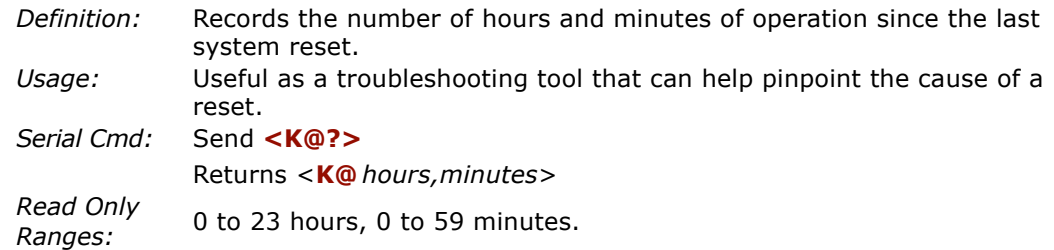

*Time Since Last Reset*

10-Diagnostics **10–Diagnostics**

# *Chapter* 11

# *Utilities*

*Chapter Contents*

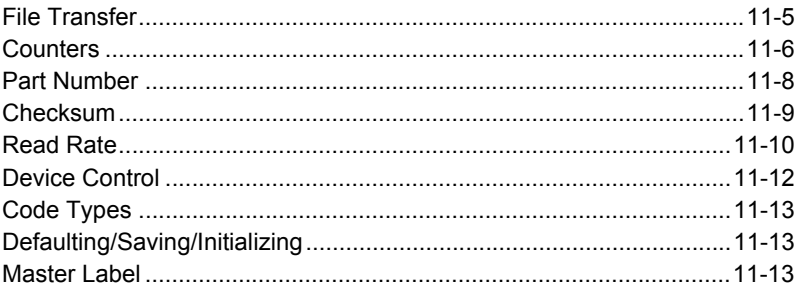

Utility commands are generally commands that are performed during scanner operations to check read rates, determine read rates or perform miscellaneous operations on scanner hardware. Serial utility commands are not prefaced with a "K". Nor do they require an initialization command (<A> and <Z>). They can be entered from within any terminal program or from within ESP-MP in the **Terminal** window or the window adjacent to the **Utilities** menu.

**Note**: The characters **NULL <>** and **,** can only be entered through embedded menus, not through ESP or serial commands.

# 11-Utilities **11–Utilities**

# *Utilities by ESP Menu*

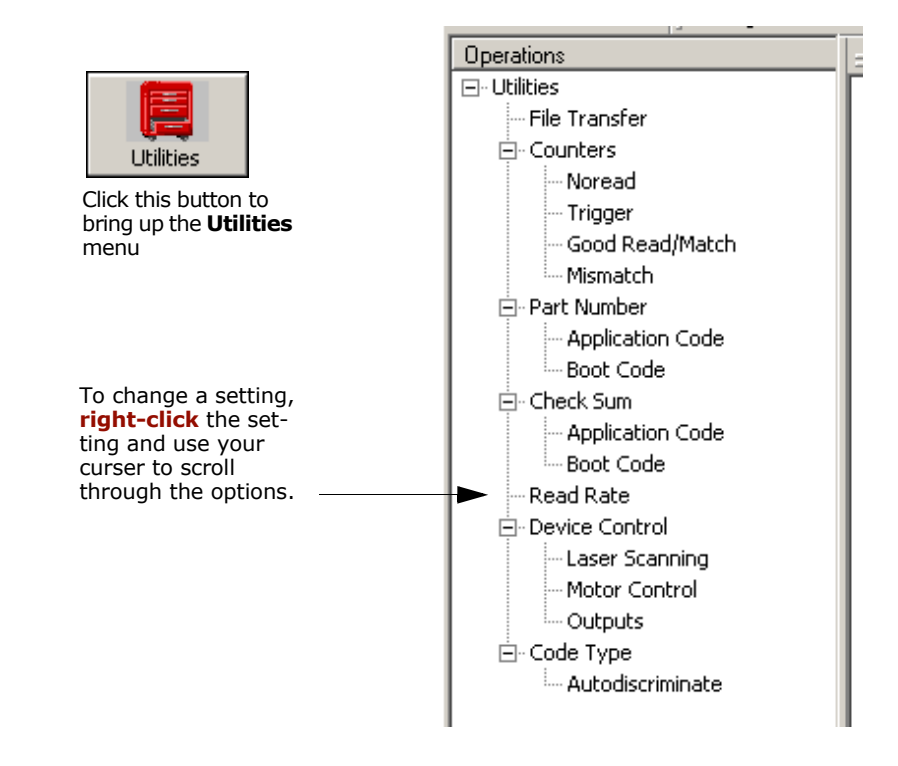

**Note**: Utility commands are not accessible by embedded menus.

11-Utilities **11–Utilities**

# *Utilities by Serial Command*

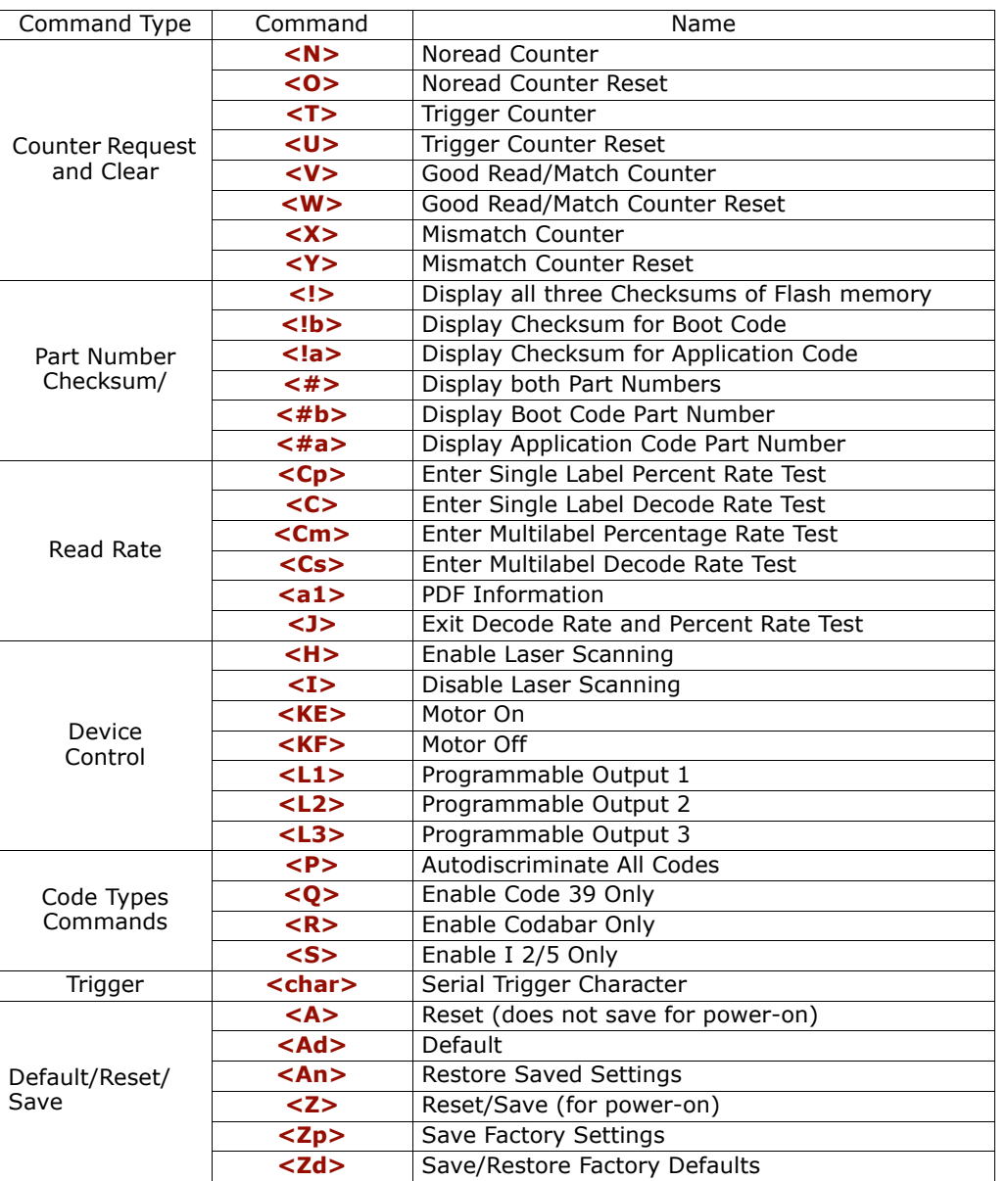

# *Table 11-1 Summary of Utility Serial Commands*

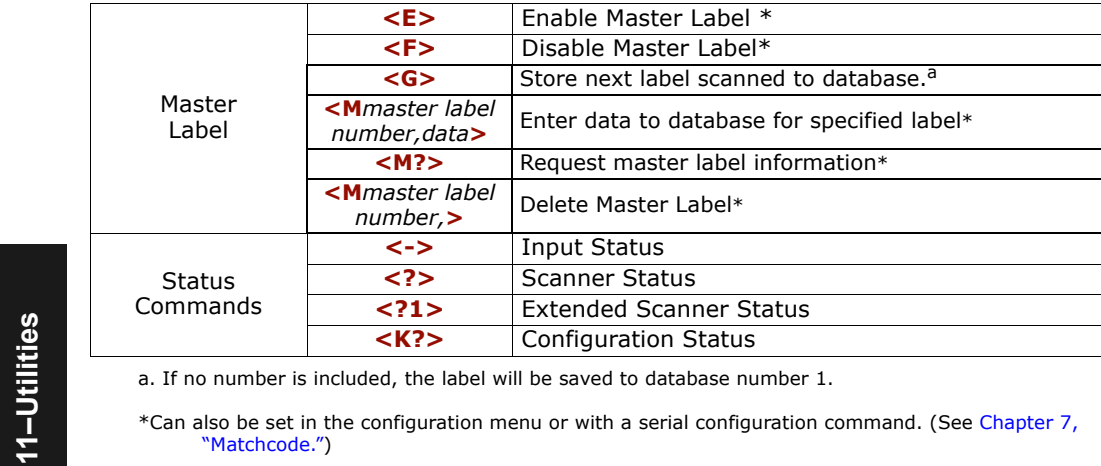

a. If no number is included, the label will be saved to database number 1.

# **File Transfer**

File transfer is used to download application code to the scanner.

Application code versions are specific to your scanner. Consult with your sales representative before downloading application code. If needed, an application code will be sent to you in the form of a **\*.mot** file.

To download application code:

- 1. First make sure the host is connected to your scanner.
- 2. Apply power to the scanner.
- 3. In the **Utilities** window, right-click on **File Transfer** and select **Download/App Code**.

This will open a file dialog box.

4. Navigate to the appropriate file (a **\*.mot** file) and open the file.

As application code begins to download to the scanner, the scanner will go silent, the scanner's RDY and GD/RD LEDs will flash intermittently, and a progress indicator at the bottom of the ESP window will let you know when the download is complete.

**Caution**: Do not interrupt power or disconnect the host cable while download is in progress.

11-Utilities **11–Utilities**

# **Counters**

Counter commands can be a numeric value from 00000 to 65,535. After reaching the maximum numeric limit of 65,535, an error message will be displayed and the counter will automatically roll-over and start counting again at 00000. To obtain the cumulative total of counts after the roll-over has occurred, add 65,536 per each roll-over (the scanner does not keep track of the number of roll-overs) to the current count.

**Note:** All counter values will be lost if power is recycled to the scanner or the scanner receives a reset or save command.

## **By ESP**

You can access **Counters** from the **Utilities** menu.

**Right-click** the appropriate counter option and select **Request** to display count or **Clear** to set counter to zero.

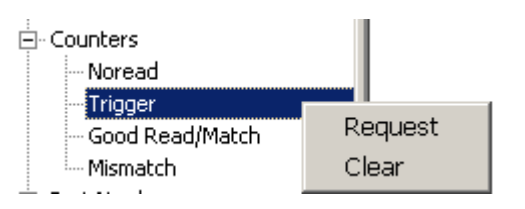

# **By Serial Command**

### *Noread Counter*

Sending <N> displays the total number of noreads that have occurred since the last reset.

#### *Noread Counter Reset*

Sending <**O>** sets Noread Counter to 00000.

### *Trigger Counter*

*11-6*

Sending **<T>** displays the total number of triggers since the last reset.

### *Trigger Counter Reset*

Sending <**U>** sets the trigger counter to 00000.

### *Good Read/Match Counter (or Good Read Counter)*

Sending **<V>** displays the total number of good reads matching the master label or, if Master Label is not enabled, the number of good reads since the last reset. This counter is always enabled, but will only work as a match count when Master Label is enabled. If Master Label is not enabled, this counter records the number of good reads. This count can be requested at any time.

*Good Read/Match Counter Reset*Sending **<W>** sets the Match Counter to 00000.

*Mismatch Counter*

 Sending **<X>** displays the number of decoded labels since the last reset that do not match the master label.

*Mismatch Counter Reset*Sending **<Y>** sets the Mismatch Counter to zero.

> 11-Utilities **11–Utilities**

## *Part Number*

# **Part Number**

You can send a request to the scanner for part numbers, checksums, boot codeand application code.

# **By ESP**

**11–Utilities**

11-Utilities

You can access **Part Number** from the **Utilities** menu.

**Right-click** the appropriate option and select **Request** to see the associated part number or check sum number.

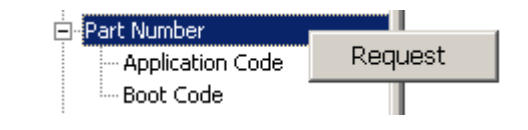

# **By Serial Command**

Upon sending **<#>** the scanner returns software part numbers for application code  $\langle 4a/$   $\longrightarrow$  and boot code  $\langle 4b/$   $\rangle$ .

Individual part numbers for **Application Code** and **Boot Code** are returned when their respective commands **<#a>** and **<#b>** are sent.

# **Checksum**

You can send a request to the scanner for part numbers, checksums, boot codeand application code.

# **By ESP**

You can access **Checksum** from the **Utilities** menu.

**Right-click** the appropriate option and select **Request** to see the associated part number or check sum number.

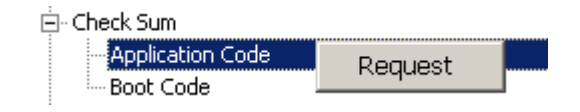

# 11-Utilities **11–Utilities**

# **By Serial Command**

Upon sending <!> the scanner returns three 4-digit hex numbers that are displayed under **Check Sum**. Checksums verify a scanner's flash memory.

Individual checksums for **Boot Code** and **Application Code** are returned when their respective commands <!b> and <!a> are sent.

## *Read Rate*

# **Read Rate**

You can do a read rate test for decode rate or percent by ESP or serial command.

# **By ESP**

You can access **Read Rate** from the **Utilities** menu.

To start or end a read rate test, right-click **Read Rate** and select **Start** or **Stop**.

To change from percent read rate to decodes per second, right-click **Read Rate** and make the selection.

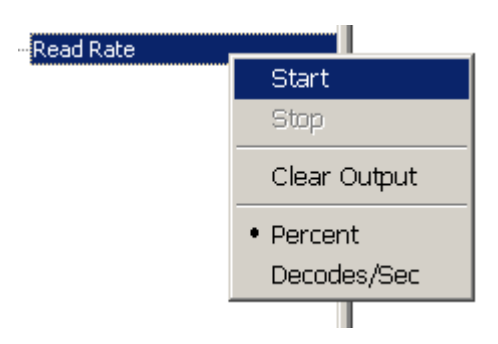

# **By Serial Command**

## *Enter Single Label Decodes/Second Test*

Sending **<C>** instructs the scanner to transmit the decodes per second and label data (if any). The decode rate can vary dramatically due to the angle and location of the label in relation to the scan line. This test is very useful in aligning and positioning the scanning device during installation.

### *Enter Single Label Percent Test*

Sending <Cp> instructs the scanner to transmit the percentage of decodes and any scanned label data.

### *Enter Multilabel Percent Test*

Sending <Cm> instructs the scanner to transmit the percentage of scans decoded and label data (if any) for multiple labels.

#### *Enter Multilabel Decode Rate Test*

Sending **<Cs>** instructs the scanner to transmit the decode rate and label data (if any) for multiple labels.

## *Enter Percent PDF Read Rate Test*

Sending <CPDF> instructs the scanner to transmit the number of decodes per second on the full PDF label. This test includes both capture and decode and translation time. Note that the output format of the data is done as a running average of 750 mS windows. This means that you can remove the label from the view of the scanner and it will continue to transmit some history of the label for a few outputs.

### *End Read Rate Test*

Sending **<J>** ends both the **Percent** test and the **Decodes/Second** test for both single and multi-label.

### *Enable PDF Information*

Sending the <a1> check box will cause PDF417 symbology data to be prefaced with information consisting of error correction level, number of rows, number of columns, number of informative code words and the number of data characters.

Explanation of above PDF Info sample of a PDF417:

Level = 5 tells you that the error correction level is level 5. There are 13 rows and 6 columns. There are 14 info code words, and 16 characters in the data.

This feature can be disabled by using the exit read rate command **<J>**.

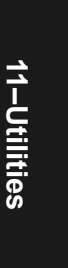

*Device Control*

# **Device Control**

You can control laser scanning by ESP or serial command.

# **By ESP**

You can access **Device Control** from the **Utilities** menu.

For any of the **Device Control** commands, **right-click** on the command and make your selection.

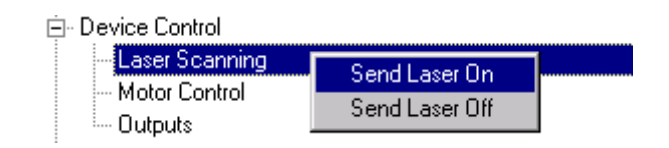

# **By Serial Command**

*Enable Laser Scanning*

Sending <**H>** will turn the laser on continuously.

**Note: Enable Laser Scanning** does not relate to **Laser On/Off** command.

## *Disable Laser Scanning*

Sending <I> will turn the laser off. This feature is useful during extended periods of time when no bar code labels are being scanned or the scanner is being configured. Disabling laser scanning will not affect any downloaded commands to the scanner.

**Note: Disable Laser Scanning** does not relate to **Laser On/Off**, which when enabled also turns off the laser but only between read cycles.

## *Motor On*

Sending **<KE>** turns the spinning mirror on (if not already running).

**Note**: the spinning mirror reaches full speed after a short time delay.

# *Motor Off*

Sending **<KF>** turns the spinning mirror motor off. This command is useful for long idle periods.

**Note**: Laser turns off whenever motor is off.

### *Output #1*

Sending **<L1>** activates the link between Output 1(+) and Output 1(–) of the 25-pin host connector (regardless of Master Label or Output 1 status).

## *Output #2*

Sending **<L2>** activates the link between Output 2(+) and Output 2(–) of the 25-pin host connector (regardless of Master Label or Output 2 status).

## *Output #3*

Sending **<L3>** activates the link between Output 3(+) and Output 3(–) of the 25-pin host connector (regardless of Master Label or Output 3 status).

# **Code Type**

See also ["Autodiscriminate" on page 5-28](#page-95-0) for a discussion of **Utility** commands for **Code Types** and **Autodiscrimination**.

*Default:* **Code 39 (only)** *Options:* <P> Enables most code types. **<Q>** Enable Code 39 only **<R>** Enable Codabar only **<S>** Enable I 2/5 only

# **Master Label Database**

See ["Master Label Database" on page 7-10](#page-115-0).

# **Defaulting/Saving/Initializing**

See Appendix H — ["Defaulting/Saving/Initializing" on page A-20](#page-193-0).

*Defaulting/Saving/Initializing*

11-Utilities **11–Utilities**

# *Appendices*

# *Chapter Contents*

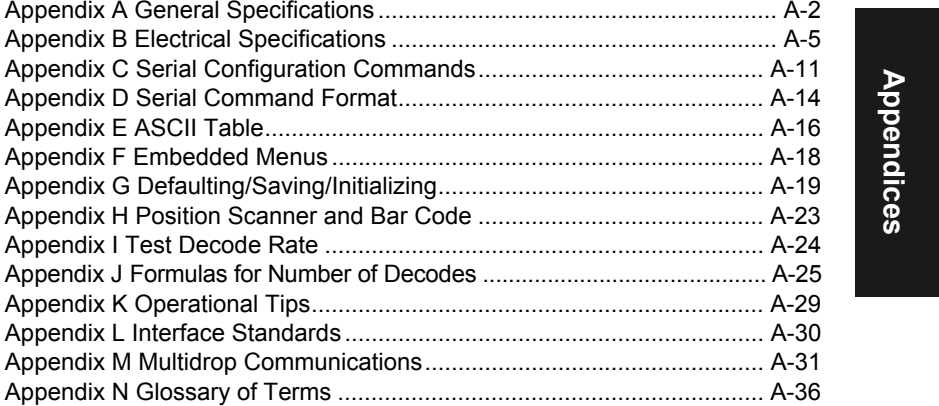

### *Appendix A*

# *Appendix A — General Specifications*

### **Key Features**

- Multiple label and symbology reading
- Industrial IP65 rated enclosures

#### **Mechanical**

Depth: 2.59" (65.8mm) Width: 3.47" (88.1mm) Height: 1.38" (35.0mm) Weight: 7.5 oz. (212g)

## **Environmental**

Ambient Light Immunity:

450 foot candles (indoor: fluorescent, incandescent, mercury vapor, sodium vapor); 1800 foot candles (soft outdoors)

Enclosure rating: IP65

Operating temperature: 0° to 50°C

Storage Temperature: –29° to 70°COperating temperature:

Humidity: Up to 90% (non-condensing)

### **Emissions and Immunity**

General immunity for ITE equipment: EN 55024:98

General immunity for heavy industry: EN 61000-6-2:98

Radiated and conducted emissions of ITE equipment: EN 55022:98, Class A

## **Laser Light**

Semiconductor visible laser diode: 650nm nominal; 780nM nominal (optional)

#### Safety class:

Visible laser: CDRH Class II, 650nm Infrared laser: CDRH Class 1, 780nm Operating Life: 50,000 hours @25°C

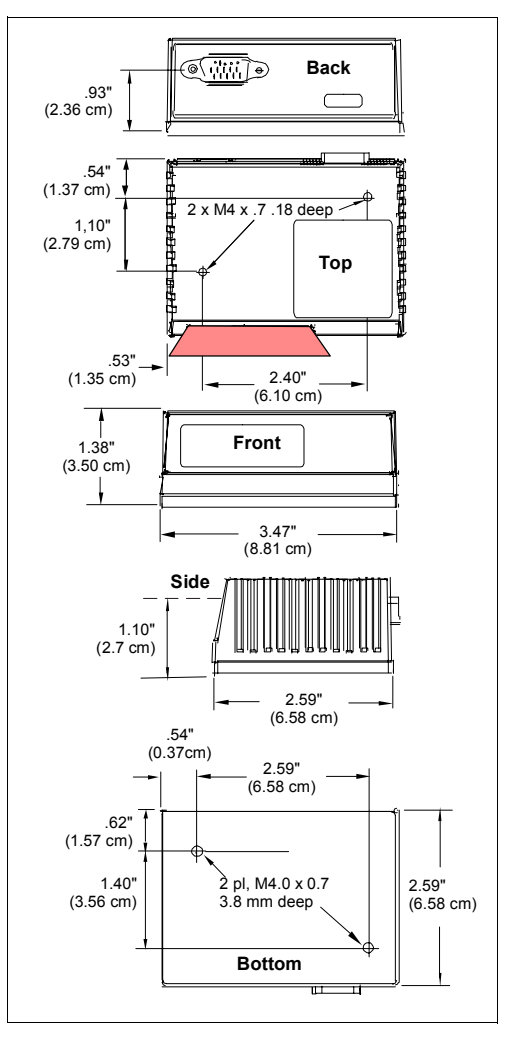

*Figure A-1 MS-820 Dimensions*

# Appendices **Appendices**

## **Scanning Parameters**

Scanning mirror type: Rotating, 10-faceted Options: Single line/raster Scan width angle: Typically 60°; Pitch: ±50° max.; Skew: ±40° max. Label contrast: 25% min. absolute dark to light differential at 650nm wavelength

### **Communication**

RS-232, RS-422/485, Daisy Chain , DeviceNet and Ethernet (Modicon) can be used with an accessory IB-131 Interface.

## **Code Types**

Standard offering: Code 128, Code 39, Code 93, Codabar, Interleaved 2 of 5, UPC/EAN, PDF417

Application standards: AIAG, UCC/EAN-128

### **FIS Options**

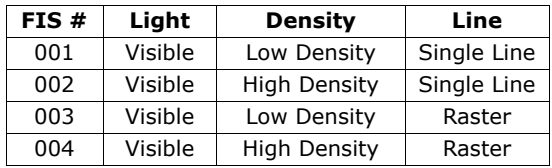

### **Read Ranges**

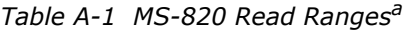

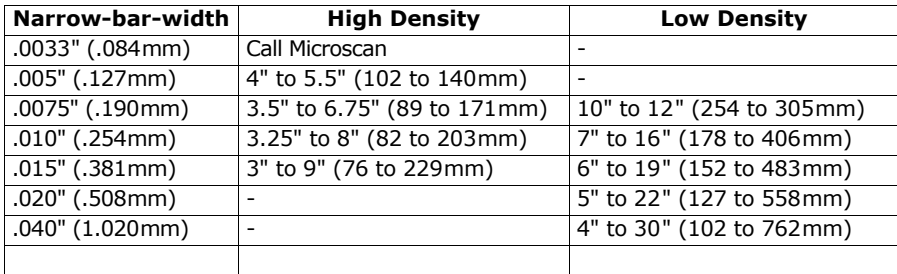

a. Range data is based on a grade A Code 39 label.

# *Appendix A*

### **Beeper**

Beeps on output (good read, noread, on/off.

## **LED Indicators**

*Table A-2 MS-820 Status Lights*

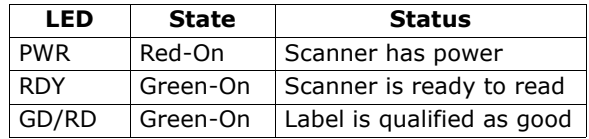

# **Safety Certifications**

FCC, CDRH, CE, UL/cUL, TüV, BSMI

Product specifications are given for typical performance at 25°C (77°F) using grade A labels. Some performance characteristics may vary at high temperatures or other environmental extremes.

© Microscan Systems, Inc., Specifications subject to change

**Note**: Specifications subject to change.

Appendices **Appendices**

# *Appendix B — Electrical Specifications*

Maximum Operating Power: 3.6 Watts

Power Input: 10 to 28VDC, 200mV p-p max. ripple, 120 mA @ 24VDC (typical) Trigger, New Master: 4.5 to 28 VDC (optoisolated) Outputs (1,2,3): 1 to 28VDC (optoisolated) rated  $(I_{CF} < 100 \text{ mA}$  @24VDC, curren7t limited by user)

#### **Pin Assignments**

*Table A-3 MS-820 Host Connector, 15-pin*

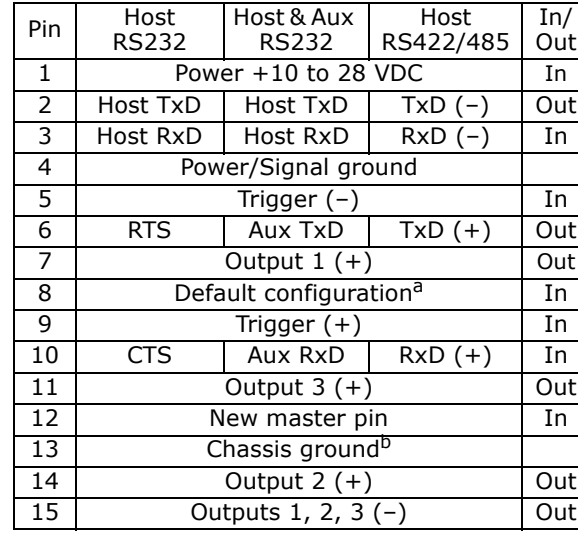

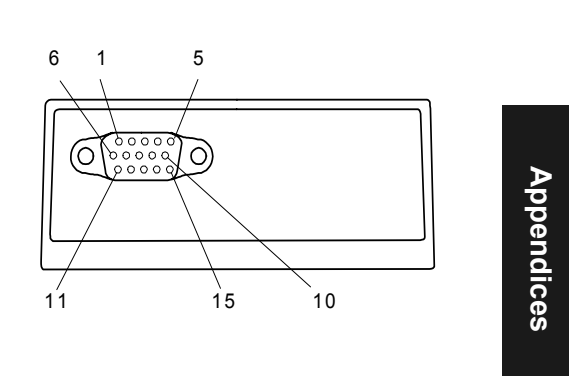

a. The default is activated by connecting pin 8 to ground pin 4. See ["By Hardware Default" on page A-21](#page-194-0).

b. Chassis ground: Used to connect chassis body to earth ground only. Not to be used as power or signal return.

**Caution**: If using your own power supply, verify correct connection of power and ground lines. Incorrect connections or use of "Chassis ground," "Power ground," and "Signal ground" lines could cause equipment and/or software failure.

## *Appendix B*

# *Optoisolator Outputs*

Optoisolator circuits can transfer pulses between the scanner and peripherals with no direct connection with the scanner's internal circuitry. However, not every optoisolator configuration provides complete isolation. The following diagrams show both fully optoisolated and non-optoisolated circuits. They are only examples and do not represent all the possible wiring configurations.

*Generic Output Waveform Characteristics*

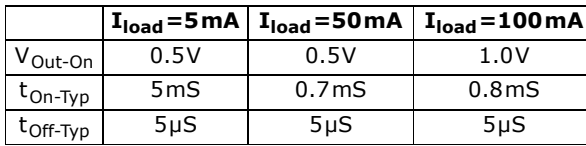

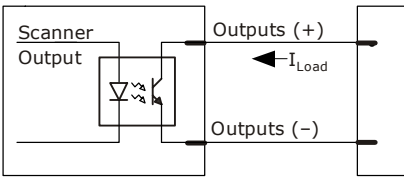

### *Output Circuit Examples*

## *Fully Optoisolated*

This circuit is fully optoisolated and the recommended configuration. It allows the user to apply 1 to 28 VDC to the circuit.

**Caution**: The maximum current that can pass through the optoisolator is 100mA.

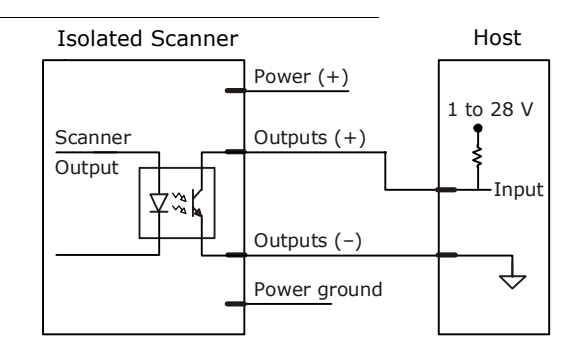

*Not Optoisolated, Scanner Grounded*

In this diagram, power is applied externally, but the scanner's power ground is used to complete the circuit. This setup involves some risk to the optoisolator if excessive voltages are applied.

**Caution**: The maximum current that can pass through the optoisolator is 100mA.

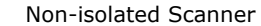

Host

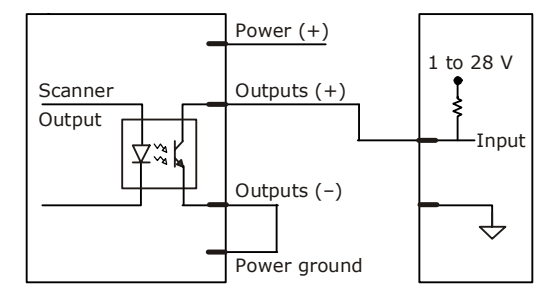

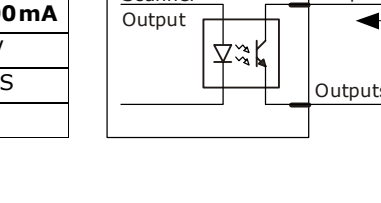
#### *Additional Isolated Output Circuit Examples*

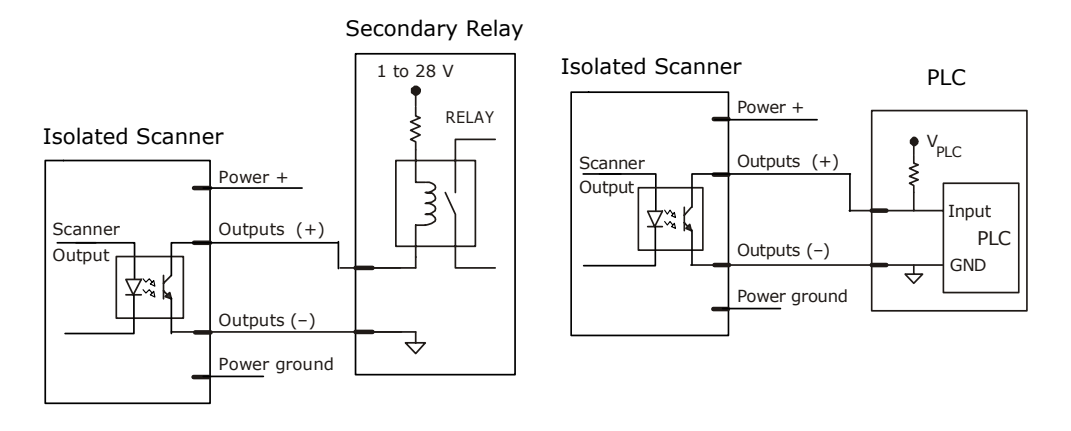

#### *Appendix B*

### *Optoisolator Inputs*

All discrete inputs can be fully isolated pulses as PNP or NPN circuits. Inputs include trigger and new master.

#### *Generic Waveform Characteristics<sup>a</sup>*

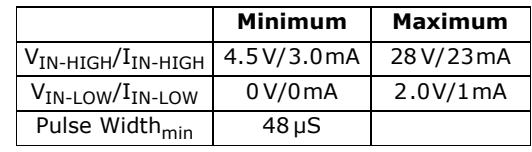

a. New Master is activated by applying a voltage of 5 to 28 VDC between New Master (+) and internal ground.

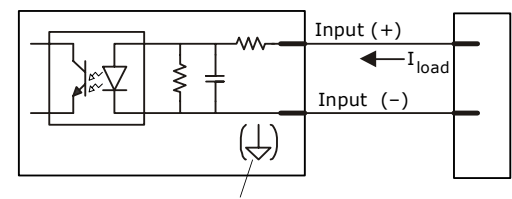

New master pin input (–) is internally grounded.

#### *Input Examples*

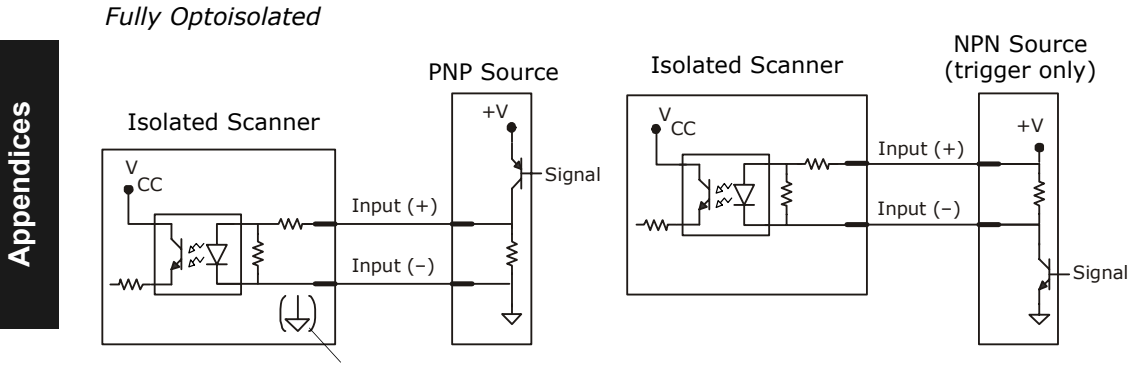

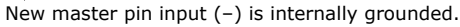

#### *Not Optoisolated*

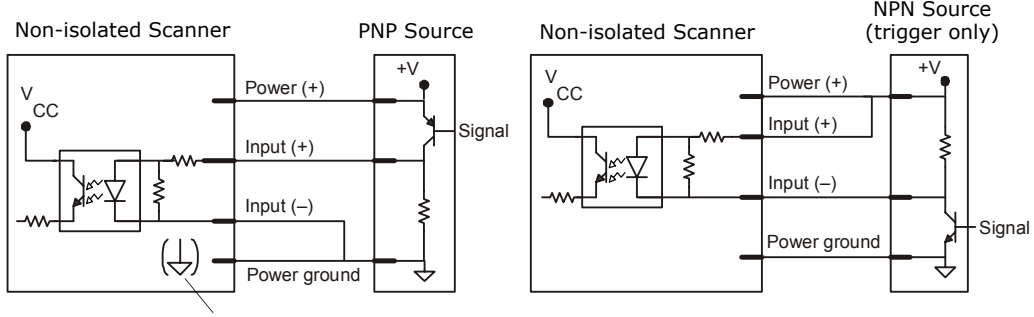

New master pin input (–) is internally grounded.

# *Appendix C — IB-131 Interface Module*

The IB-131 interface module simplifies connecting to the scanner by providing separate ports for the host, power supply, trigger and network. The network port is used for multidrop or daisy chain configurations. See the following pages for configuration diagrams and a list of cables offered by Microscan for ease of connectivity when using the IB-131.

*Table A-4 Host 25-pin Connector*

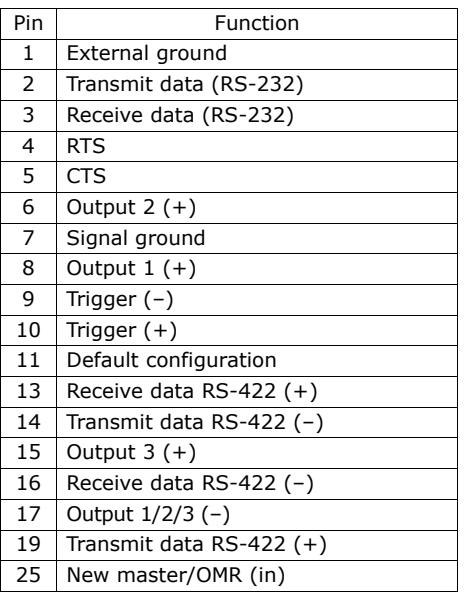

#### *Table A-5 Trigger 4-pin Connector*

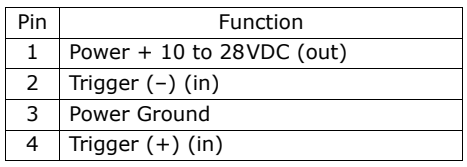

#### *Table A-6 Power 3-pin Connector*

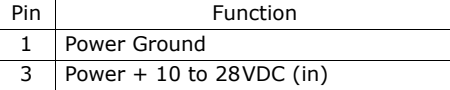

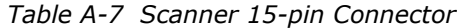

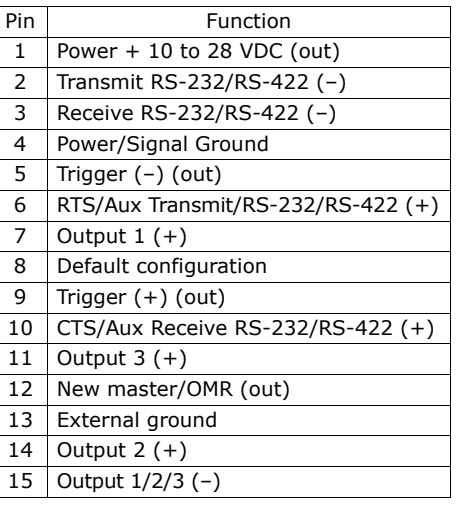

*Table A-8 Network 25-pin Connector*

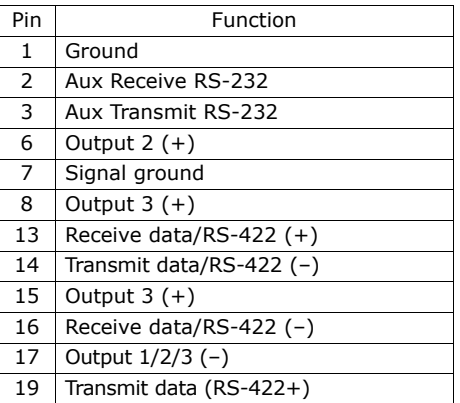

**Appendices**

Appendices

#### *Appendix C*

**Electrical**:

Voltage Input: Regulated +10 to 28VDC **Cabling**:

RS-232 Cable: 61-300026Multidrop Cable: 61-100030 Daisy Chain Cable: 61-100029

#### **Mechanical**:

Length: 3.2 in. (8.13 cm) Width: 3.15 in. (8 cm) Height: 0.75 in. (1.9 cm)

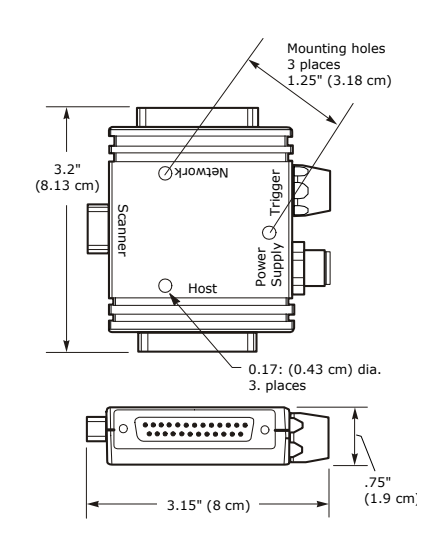

*Figure A-2 IB-131 Mechanical*

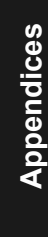

### *Scanner to IB-131*

With this configuration the scanner communicates directly with the host through the IB-131.

**IB-131:** 99-400005-02 (1 per MS-820)

**Host RS-232 Serial Cable:** 61-300026 (for PC)

**Power Supply**: 97-10004-05 (for each scanner)

**Trigger**: 99-440001-10 (for each scanner)

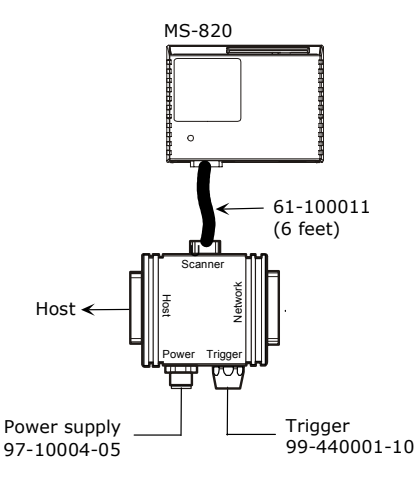

*Figure A-3 Scanner/IB-131 Typical Setup*

## *Multidrop*

This setup allows the user to link multiple scanners together, using only one host.

**IB-131:** 99-400005-02 (1 per MS-820)

**Multidrop Cable:** 61-100030 (connects multiple IB-131s) **Power Supply**: 97-10004-05

(for each scanner)

**Trigger**: 99-440001-10 (for each scanner)

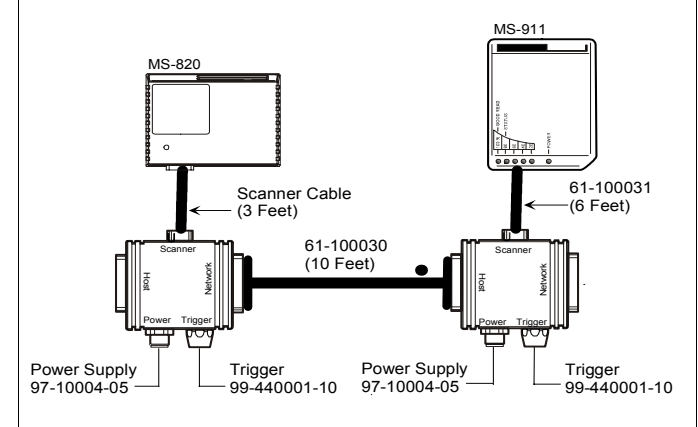

*Figure A-4 IB-131 Multidrop Setup*

### *Daisy Chain*

This setup allows the user to link multiple scanners together, using only one host.

**IB-131:** 99-400005-02 (1 per MS-820)

**Daisy Chain Cable:** 61- 100029 (connects multiple IB-131s)

**Power Supply**: 97-10004-05 (for each scanner)

**Trigger**: 99-440001-10 (for each scanner)

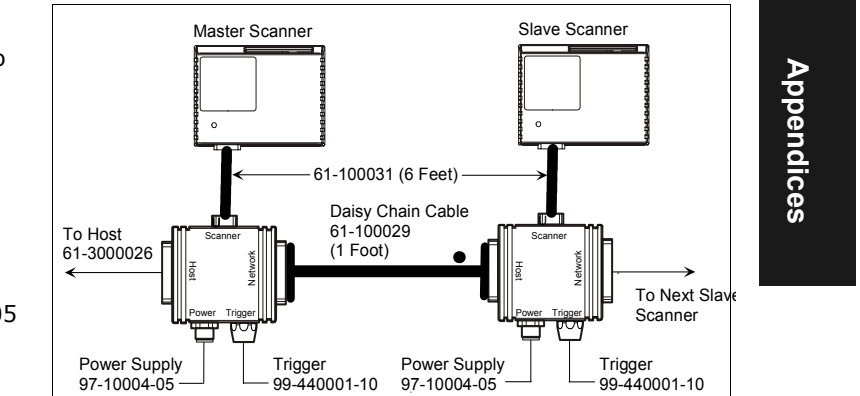

*Figure A-5 Scanner/IB-131 Daisy Chain Setup*

*Appendix D*

# *Appendix D — Serial Configuration Commands*

The following table is a list of all the available serial configuration commandsalphabetical. These commands are also listed at the beginning of each applicable chapter. For utility (operational) commands see [Table 11-1, "Summary of Utility Serial Com](#page-162-0)[mands," on page 11-3](#page-162-0).

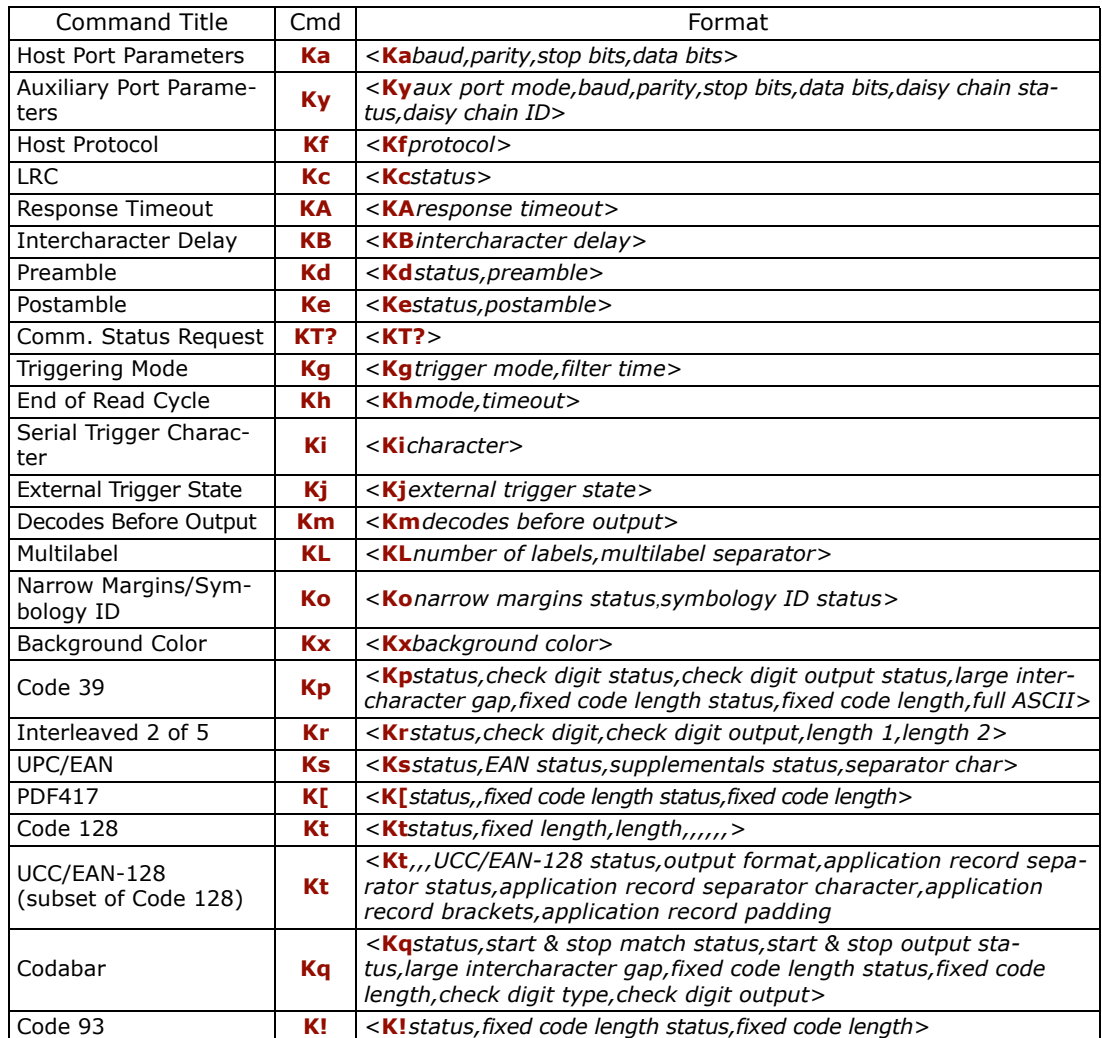

*Table A-9 Complete List of Serial Configuration Commands*

### *Serial Configuration Commands*

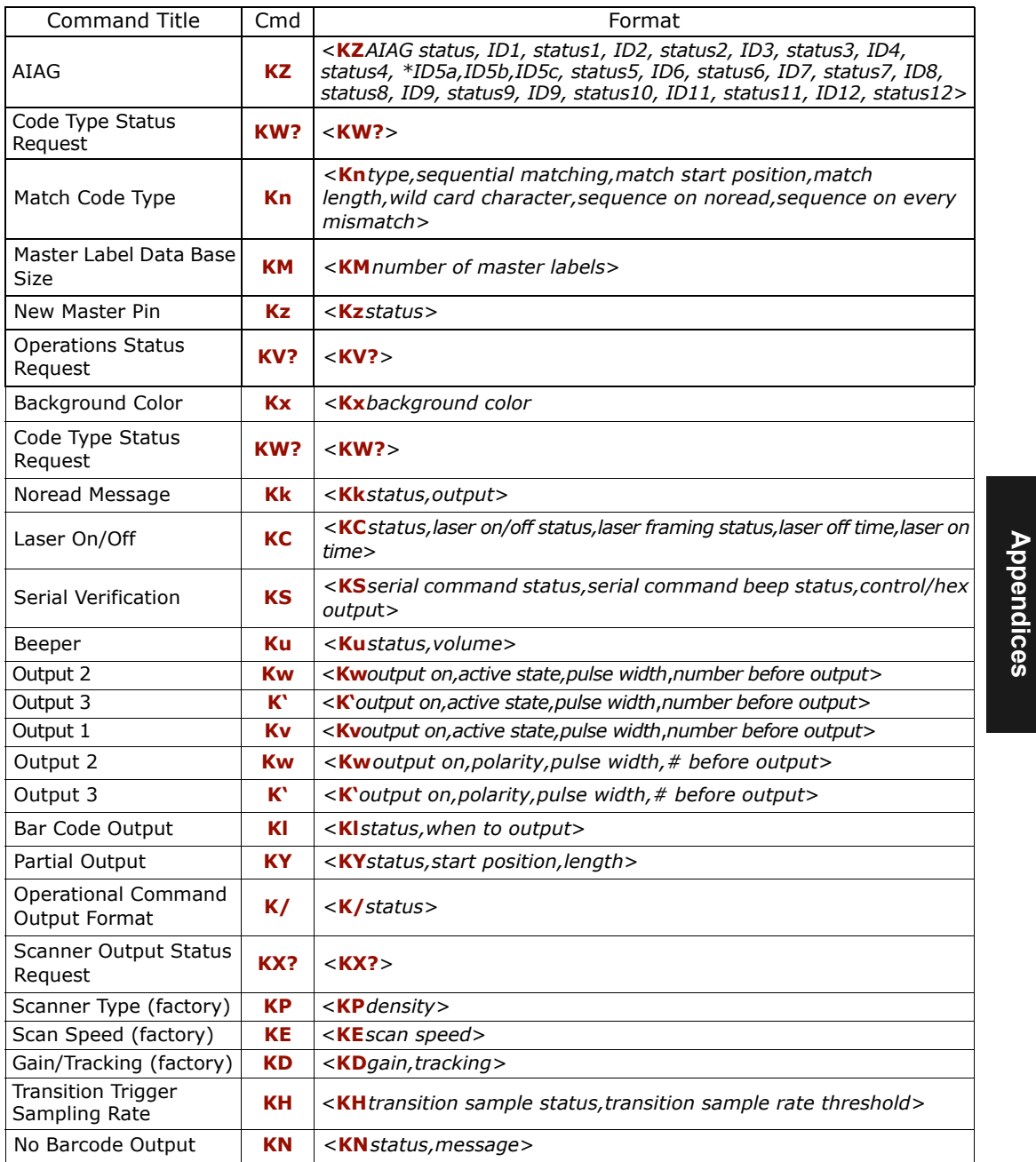

### *Appendix D*

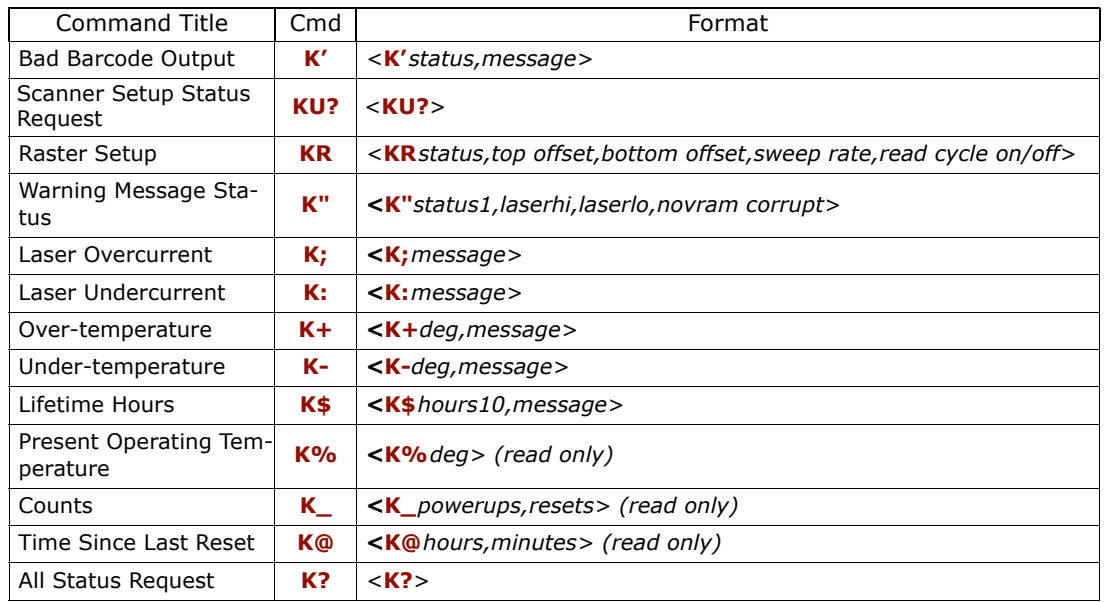

# <span id="page-188-0"></span>*Appendix E — Serial Command Format*

Serial commands are of two types: utility and configuration.

#### **Rules that apply to both utility and configuration commands**

- A less than **<** and greater than **>** characters enclose the commands.
- Commands and data are "case sensitive." That is, characters must be entered as upper or lower case, as specified.

#### **Serial Utility Commands**

These are sent during operations and are not followed by a **<A>** or **<Z>.** See [Table](#page-162-0)  [11-1, "Summary of Utility Serial Commands," on page 11-3](#page-162-0).

#### **Serial Configuration "K" Commands**

#### See Appendix  $E -$  ["Serial Command Format" on page A-15](#page-188-0).

These begin with a single **K** character followed by a single character, data fields, and an initializing command, as follows:

<sup>&</sup>lt;**K***parameterdata,data,...etc.*><*initializing command*<sup>&</sup>gt;

An initializing command **<A>** or **<Z>** always follows the command. A **<Z>** initializes the scanner's memory and saves for power-on; an **<A>** initializes the scanner's memory but does not save for power-on.

For example, to enable **UPC** and save the change for power-on, send **<K***1***><Z>**.

To change **Baud Rate** and reset without saving changes for power-on, send **<Ka***3***><A>**.

#### *Serial Configuration Command Conventions*

- All data fields (except the last) must be followed by a comma (without a space).
- The following characters cannot be used: **, < > NUL**.
- All fields preceding a modified field must be included.
- If there is no change in preceding fields, then commas alone can be entered in these fields. For example, if only the last field in the following command is changing, **<Ka***4,1,0,0***>** can be entered as **<Ka***,,,0***>**.
- All fields *following* a modified field can be omitted. For example, to change **Baud Rate**, send **<Ka***3***>**.

#### *Appendix E*

#### **Concatenating Configuration Commands**

Commands can be concatenated (added together) in a single string or data block.

#### **Serial Command Status Request**

To ensure that any command was received and accepted, you can send the **Show Scanner Status** command: **<?>**.

The status of a specific serial command can be requested by entering the command followed by a question mark.

#### **Entering Special Characters in Serial Commands**

To enter control characters within a serial command, hold down the control key while typing the desired character.

#### **Entering Special Characters in Embedded Menus**

#### *Control Characters*

Control characters entered on the command line are displayed in the menu as mnemonic characters, such as:  $\langle CR \rangle \langle IR \rangle$  =  $\langle NU| \rangle \langle NU|$ .

Press **SP** (the space bar) once, then enter the control character by holding down the control key and simultaneously pressing the desired character. For example to define a line feed, press **SP**, then **Control** and **J** simultaneously. It is displayed as ^J on the command line and as <LF> in the menu when the screen is refreshed.

#### *To Define a Carriage Return as a Character*

Press **SP**, then **CR**. It is displayed as ^M on the command line and as <CR> in the menu when the screen is refreshed.

#### *To Define a Space as a Character*

Press **SP** twice. It is displayed as a blank space in the menu when the screen is refreshed. While it appears that nothing has been assigned, the hex value 20 will be sent during data transmission.

#### *To Select NUL as the Character*

Press **SP**, then a **0** (zero). It is displayed as <NUL> in the menu when the screen is refreshed.

# *Appendix F — ASCII Table*

 $\blacksquare$ 

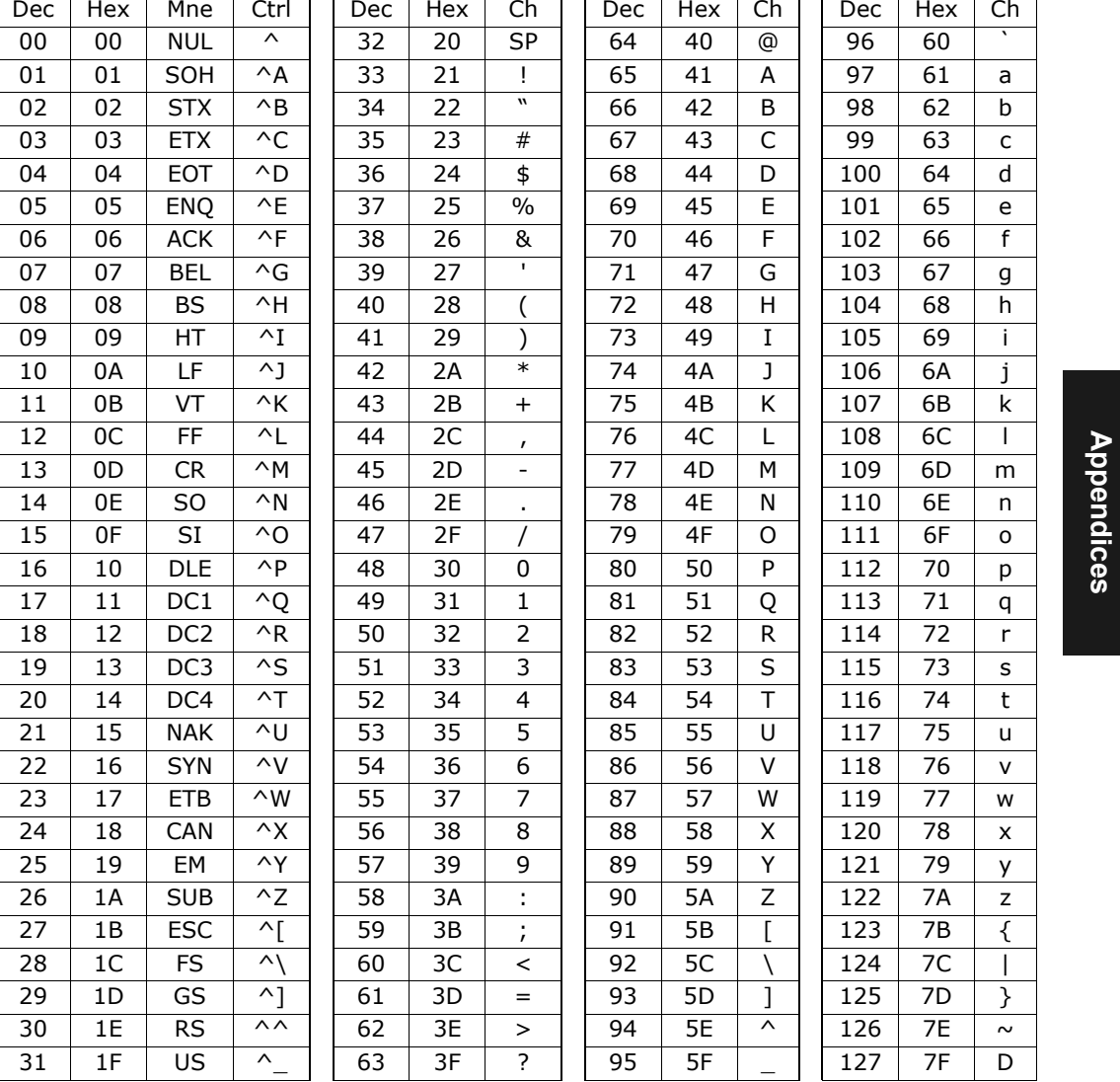

#### *Table A-10 ASCII Table with Control Characters*

 $\overline{\phantom{a}}$ 

 $\overline{\phantom{a}}$ 

### *Appendix F*

| Protocol Command<br>(Mnemonic displayed<br>on Microscan menu) | <b>Control Characters</b><br>(Entered in menu or<br>serial command) | Hex<br>Code | <b>Effect of Command</b>  |  |  |
|---------------------------------------------------------------|---------------------------------------------------------------------|-------------|---------------------------|--|--|
| <b>RES</b>                                                    | $\wedge$ D                                                          | 04          | Reset                     |  |  |
| <b>REQ</b>                                                    | $\wedge$ F                                                          | 05          | Reguest                   |  |  |
| EOT                                                           | $\wedge D$                                                          | 04          | Reset                     |  |  |
| STX                                                           | $\wedge B$                                                          | 02          | <b>Start of Text</b>      |  |  |
| ETX                                                           | $\wedge$ C                                                          | 03          | <b>End of Text</b>        |  |  |
| ACK                                                           | $\wedge$ F                                                          | 06          | Acknowledge               |  |  |
| <b>NAK</b>                                                    | $\wedge$ U                                                          | 1.5         | Negative Acknowledge      |  |  |
| <b>XON</b>                                                    | $^{\wedge}$ O                                                       | 11          | <b>Begin Transmission</b> |  |  |
| <i>XOFF</i>                                                   | $\wedge$ S                                                          | 13          | <b>Stop Transmission</b>  |  |  |

*Table A-11 Communication Protocol Commands*

# *Appendix G — Embedded Menus*

In addition to **ESP-MP**, you can also use a communications menu such as Microsoft's HyperTerminal<sup>TM</sup> to establish communication with Microscan's embedded menus.<sup>1</sup>

- 1. With your host connected to the configuration port, set your host communications settings as follows: **9600**, **7**, **1**, and **Even**.
- 2. Set **Flow Control** to **None**.
- 3. Make the communications port selection. (Usually **COM 1** or **COM 2** for desktops and **COM 1** for laptops.)
- 4. Upon connection, send a **<D>** command to bring up the main menu.

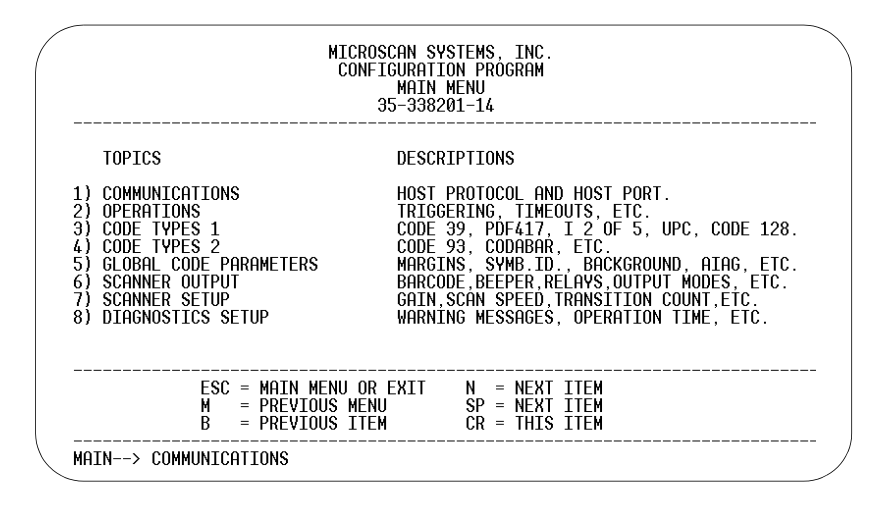

Appendices **Appendices**

Menu navigation commands are case sensitive. Use the **space bar** or **N** to advance to the next item, **CR** (return key) to select a highlighted item, **B** to return to the previous item, **M** to return to the previous menu, and **ESC** to return to the Main menu or to exit the program. When exiting the program, you will be prompted to save your active settings for power up (**Y** or **N**). Typing **Y** will be equivalent to saving with a **<Z>** command.

<sup>1.</sup> If you are using Microsoft's HyperTerminal program, you may find that the initial screen is unviewable when you call up the program with the **<D>** command. If this occurs, simply exit the embedded menu with a **ESC**, **E**, and **N** sequence and repeat the **<D>** command.

#### *Appendix H*

# *Appendix H — Defaulting/Saving/Initializing*

*Defaults* are original or saved settings. *Defaulting* occurs when default settings (from flash or user-saved NOVRAM) are restored. Defaulting might be necessary if you have make temporary changes, communications between the scanner and another device are lost or interrupted, or you are using incompatible equipment (for example, a terminal that is set at 9600 baud communicating with a scanner that is set at 38.4K baud).

**Initializing** occurs whenever any command or set of commands is implemented.

*Active Memory* (SRAM) is where the scanner's active settings are stored during use. These are not available on power-up.

*User-saved NOVRAM (non-volatile random access memory)* is where the scanner's operating parameters are stored for power-on. It can be changed by user command.

*Flash Defaults* is where the scanner's default download/boot programs are stored. It can only be changed by downloading application/boot codes. $<sup>1</sup>$ </sup>

### *Defaulting*

#### **Restore NOVRAM Defaults to Active Memory**

- Restores user-defined NOVRAM settings to active memory.
- Initializes serial configuration commands in active memory and resets counters to zero.

#### *By Serial Command*

Send <An> command to the scanner.

#### *By ESP (There is no equivalent ESP command.)* **Restore Flash Defaults to Active Memory**

- Restores flash defaults to memory.
- Initializes serial configuration commands in active memory and resets counters to zero.
- Does not save settings to NOVRAM for power-on.

#### *By Serial Command*

Send <Ad> command to the scanner.

#### *By ESP*

- 1. **Right-click** in the configuration window and select **Default All ESP Settings**.
- 2. **Right-click** and select **Save to Scanner, Send and Save**.

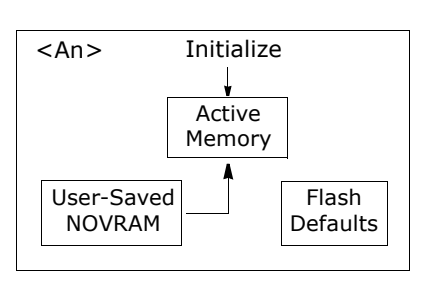

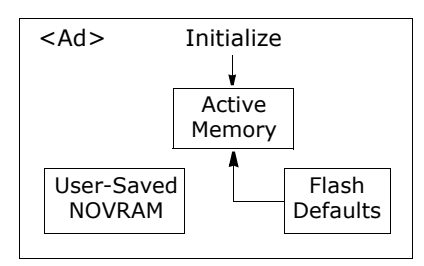

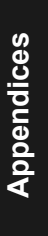

<sup>1.</sup> See your Microscan sales representative to access the latest application codes.

#### **Restore Flash Defaults to Active Memory and for Power-on**

**Caution**: Defaulting the scanner to flash default settings will overwrite user-saved NOVRAM settings.

- Restores flash defaults to memory.
- Restores flash defaults to user-saved NOVRAM for power-on.
- Initializes serial configuration commands in active memory and resets counters to zero.

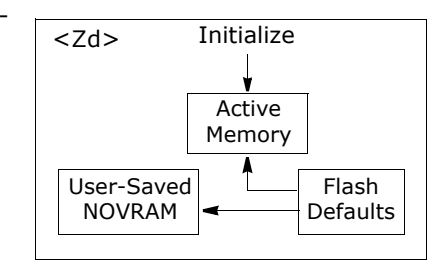

#### *By Serial Command*

Send <Zd> command to the scanner.

#### *By ESP*

- 1. **Right-click** in the configuration window and select **Default All ESP Settings**.
- 2. **Right-click** and select **Save to Scanner, Send and Save**.

#### *By Hardware Default*

If a software default reset is not possible, it may be necessary to reset the scanner by shorting (connecting) specific pins. This procedure has the same effect as the  $\langle Zd \rangle$ software command.

- 1. Apply power to the scanner.
- 2. Locate pins or wires that have continuity to pins4 and8 on the back of the scanner (see [figure A-8 on page A-27](#page-200-0)). If using an IB-131, locate pins 7 and 11 on the host connector (see [Table A-3 on page A-5](#page-178-0)).

**Caution:** Be certain that the correct pins are located. Connecting the wrong pins could cause serious damage to the unit.

- 3. Momentarily connect these wires (or pins) and listen for a series of short beeps.
- 4. Within 3 seconds, connect them again. A longer beep should be heard. If not, repeat the process.

# Appendices **Appendices**

*A-21*

#### *Appendix H*

### *Saving*

#### **Save Active Settings except Factory for Power-on**

- Initializes serial configuration commands in active memory and resets counters to zero.
- Saves all active settings except factory settings to NOVRAM for power-on.

#### *By Software Command*

Send **<Z>** command to the scanner.

#### *By ESP*

**Right-click** in the configuration window and select **Save to Scanner, Send and Save**.

#### <span id="page-195-0"></span>**Save Active Settings including Factory for Power-on**

- Initializes serial configuration commands in active memory and resets counters to zero.
- Saves all active settings including factory settings to NOVRAM for power-on (factory settings include but are not limited to **Focus**, **Gain**, **Tracking**, and **Scan Speed**).

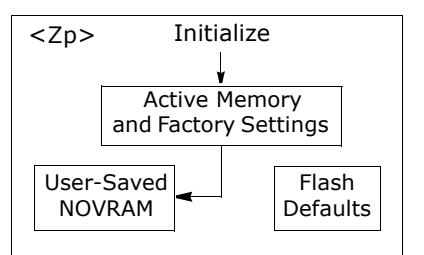

Initialize

Active Memory

> FlashDefaults

<Z>

User-SavedNOVRAM

*By Serial Command*

Send <Zp> command to the scanner.

#### *By ESP*

**Right-click** in the configuration window and select **Advanced, Send and Save, Including Factory**.

**Appendices**

Appendices

## *Initializing*

Initializing is a part of all save and default functions. It is also used as a follow-on to implement serial configuration commands into active memory.

- Initializes serial configuration commands in active memory and resets counters to zero.
- Does not save settings to NOVRAM.

#### *By Serial Command*

Send <A> after a serial configuration command or a string of serial configuration commands, for example, **<Kd1><A>**.

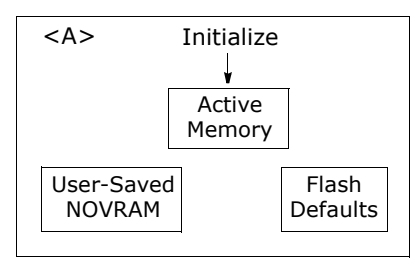

#### *By ESP*

**Right-click** in the configuration window and select **Save to Scanner, Send No Save**.

This will initialize all serial configuration changes that have been made in the current ESP session.

### *Loss of Communications*

Making changes to communications with the host such as **Baud Rate**, **Parity**, **Stop Bits**, **LRC**, etc. without corresponding changes in linked device(s) can result in the loss of menu access through If this should occur, you should restore the scanner's defaults.

#### *Appendix I*

*A-24*

**Appendices**

Appendices

# *Appendix I — Position Scanner and Bar Code*

In positioning the scanner in relation to the bar codes being scanner, consider the following:

- Position the scanner in a place devoid of sunlight, bright lights, or laser light from other sources.
- Avoid excessive tilt, skew, or pitch. Maximum tilt is determined by label characteristics and the number of decodes required. Maximum skew is **±40°**; maximum pitch is **±50°**.<sup>1</sup>
- Pitch or skew label or scanner a minimum of ±15° to avoid specular reflection, the return of direct, non-diffused light.<sup>2</sup>

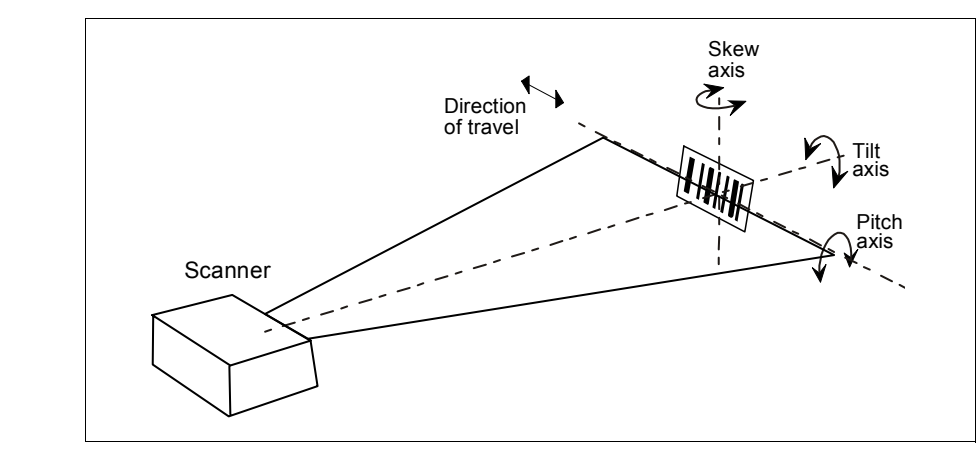

*Figure A-6 Scanner/Symbol Position*

<sup>1.</sup> Maximum tilt is determined by label characteristics and number of decodes required.

<sup>2.</sup> The specular reflection zone is a narrow zone straight out from the scanner in which direct reflected light from a label can distort the scanner's ability to distinguish bars from spaces.

# *Appendix J — Position Object Detector*

In a typical operation, a scanner will wait for bar code data only during a triggered read cycle. A read cycle is initiated by a "trigger" and can be in the form of a serial command from the host (internal trigger) or a signal from an object detector (external trigger).

When an object detector (also called a sensor, package detector, etc.) is used, it is set up so that its beam will bounce off the approaching object and the resulting pulse will be sent to the scanner to begin the read cycle. Typically, a detector is positioned so that it will detect the presence of an object before its label can be scanned.

An object detector is mounted in almost any position relative to the object as long as (1) the object passes within range of the detector and (2) direct or reflected light from the detector does not interfere with the scanner's reception.

As the item continues to move down the line, its label moves into the scanner beam and is read by the scanner.

The drawing below shows a label in the picket fence direction with the object detector positioned so as not to cause interference.

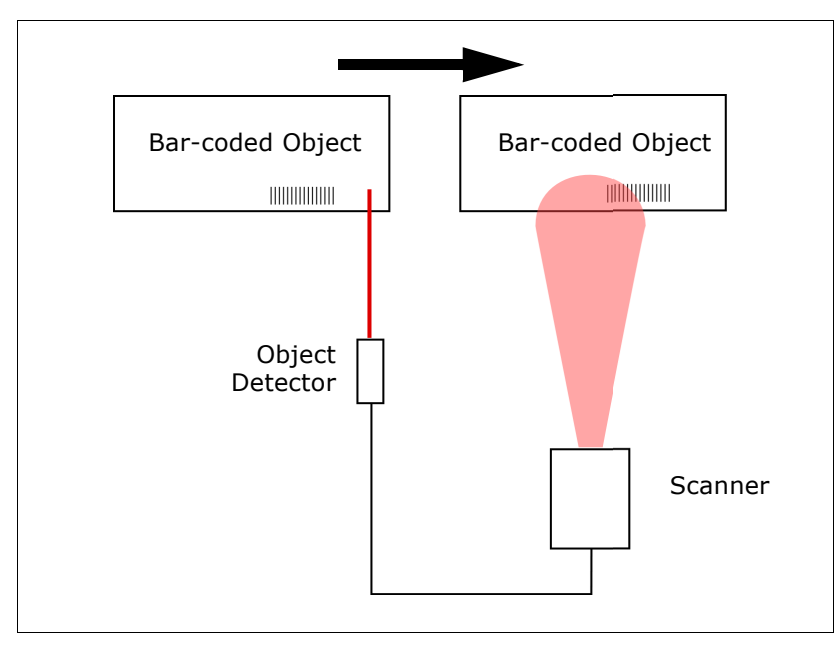

*Figure A-7 Object Detector*

**Appendices**

Appendices

*Appendix K*

# <span id="page-199-0"></span>*Appendix K — Test Decode Rate*

### *With a Static Label*

- 1. Position a stationary bar code in front of a functioning scanner at the scan distance used in your application.
- 2. Enter a **<C>** command to see the decodes per second.

The decode rate is the number of decoded scans per total number of scan. It will appear at the beginning of the data strings.

**Note**: You can also enter a **<Cp>** command to see the percentage of decodes per scans.

- 3. Make a note of the decode rate. You will need this when calculating the number of decodes (see Appendix  $L - "Formulas$  for Number of Decodes" on page A-27).
- 4. End the test by sending the **<J>** command.

### *Number of Decodes*

To ensure reliable scanning, you need to apply a minimum of five decodes to each bar code. This means that all variables, label speed, read range, etc. are significant.

**Note:** Variations between labels are common. For this reason, the greater number of sample bar codes tested, the more likely you are to achieve optimum decode rates.

In general, the number of decodes of a given bar code can be increased by:

- Increasing label height
- Decreasing label length
- Increasing scan rate (spinning mirror speed)
- Slowing label speed

## *With a Moving Label*

Before testing with a moving label, it is highly recommended that you calculate the expected number of decodes by using the formulas in Appendix  $L -$  "Formulas for [Number of Decodes" on page A-27](#page-200-1).

Once you've mounted the scanner, established a good read rate with a stationary label, and calculated the number of decodes for your label speed, you can begin decoding with moving labels.

Direction of label travel

<span id="page-200-0"></span>*Figure A-8 Ladder*

Scan Line

# <span id="page-200-1"></span>*Appendix L — Formulas for Number of Decodes*

To ensure reliable scanning, apply a minimum of *five* decodes to each bar code. Use the formulas below to calculate the number of decodes that your label will receive.

If the number of decodes you derive from one of these calculations is less than the minimum for your application, plug in the minimum number of decodes (5) and solve for another parameter that might be changed, such as label speed or scans per second.

**Note**: While the formulas given here solve for the predicted number of decodes, you may also use the formulas to solve for other parameters that might be changed, such as label speed, label length, etc.

# *Single Line Ladder Calculation*

For single scan line ladder scanning, use the following formula:

 $\left(\frac{LH}{LS} \times DR\right) - 3 = NS$  (number of decodes) <sup>1</sup>

- *LH (Label Height) (ladder formula only) is a measurement of the height of individual bars.*
- *LS (Label Speed) is the distance per second that a bar code moves through the scan.*
- *DR (Decode Rate) is the number of decodes per second that a given bar code receives (as derived from a stationary scan test in [Appendix](#page-199-0) K —*

*["Test Decode Rate" on page A-26](#page-199-0)).* 

Example 1:  $LH = 1$  inch

> $LS = 100$  inches per second  $DR = 900$  scans per second

$$
ND = \left(\frac{1}{100} \times 900\right) - 3 = 6 \text{ complete decodes}
$$

**Appendices**

Appendices

<sup>1.</sup> The -3 component in the formula is included to allow for AGC acquisition, an incomplete first scan, and an incomplete last scan. This applies only if the number inside the parentheses equals 4 or more. If the number equals 3, then only subtract 2 to derive 1 good scan.

*Appendix L*

# *Single Scan Line Picket Fence Calculation*

For single scan line picket fence scanning use the following formula:

 $(SW-LL)_{\vee}$  DP  $\rightarrow$  2 = number of complete decodes  $1$  $\left(\frac{(SW-LL)}{LS}\times DR\right)-3$  = number of complete decodes

*Example:*

- $LL = 2$  inches (including quiet zones)
- $LS = 100$  inches per second

 $SW = 4$  inches

 $DR = 1000$  decodes per second

 $(4 - 2)$  $\left(\frac{(4-2)}{100} \times 1000\right) - 3 = 17$  complete decodes

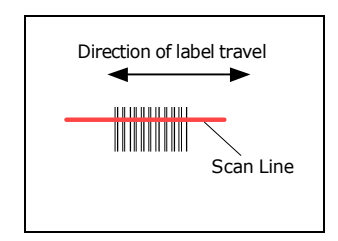

*Figure A-9 Picket Fence*

# *Angled Picket Fence Calculation*

The number of complete scans for angled picket fence is calculated the same as that for picket fence, with the exception that the scan width is shortened in proportion to scan tilt.

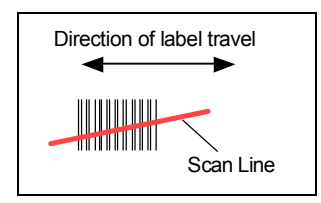

# Appendices **Appendices**

# *Improving the Number of Decodes*

*Figure A-10 Angled Picket Fence*

After changing any of the parameters described in this section, recalculate the number of decodes.

#### *Scan Rate*

Scan rate is a function of motor speed and is adjustable. A slower scan rate may allow greater label range and/or higher decode rates, but at the cost of fewer scans per label.

#### *Range*

Adjusting the label's range, if possible, is one of the quickest and most effective ways to improve decode rates. However, in some applications you may need to select a less than optimum range, or one that is beyond the fringes of the ranges.

#### *Scan Width*

Increasing scan width will increase the number of scans in a picket fence oriented application. Scan width is linked with scan range and changing one will usually require a change in the other.

#### *Label Speed*

Applies to both picket fence and ladder oriented labels. If your application allows it, slowing label speed (the time in seconds that a label is fully within the scan width of the scanner) is an effective way to increase the number of decodes.

#### *Label Dimensions, Label Density, and Label Ratio*

Not usually an option in most applications, but changes to label parameters can affect number of decodes calculations and possibly decode rates.

If your application allows it, shortening the length of a picket fence label means the label will be in the scan range longer and hence receive a greater number of scans. Increasing the height of a ladder label means it will receive more scans. Changing label density and/or bar code ratio is another way ranges, decode rates, etc. can be altered.

#### *Gain and Tracking*

These adjustments, typically made by qualified technicians, are referenced in the Scanner Setup menu (see ["Save Active Settings including Factory for Power-on" on](#page-195-0)  [page A-22](#page-195-0)). Changes to tracking will generally have a limited affect on decode rates.

#### *Appendix M*

# *Appendix M — Operational Tips*

#### **Do:**

- Check inputs (label speed, length, height, etc.) to ensure the desired number of decodes per label.
- For optimum decodes, mount scanner so that your labels pass through the center of the depth-of-field (minimum/maximum range). You find the center by moving your label in and out during a read rate test.
- Avoid excessive tilt, pitch, and skew of the bar code label.
- Check the bar code label for readability by doing a decode rate test. If there is any question about the label's readability, contact your Microscan representative at helpdesk@microscan.com.
- After changing any parameter that might affect decode rate, repeat decode rate test.
- Clean the scanner window with a clean, dry Q-tip or cotton cloth on a regular basis.

#### **Do Not:**

**Appendices**

Appendices

- Aim the scanner into direct light or sunlight.
- Aim the scanner into an external object detector or other light-emitting device.
- Obstruct the scanner window with mounting hardware or other objects.
- Connect chassis of scanner and host to different ground potentials.
- Operate the scanner in excessive temperature environments.

*A-30*

# *Appendix N — Interface Standards*

Interface Standards, established by the Electronic Industries Association (EIA), specify such things as the signaling voltage levels, maximum cable lengths, and number of drivers. With Microscan devices, selection of interface is made by pin assignment and, in the case of the host communications, by software switching between RS-232 and RS-422. Microscan devices use RS-232, RS-422, and RS-485 multidrop.

#### **RS-232**

RS-232 defines an interface between two devices such as, for example, the scanner and host. It differs from the other interfaces by dedicating individual pins to specific functions and by requiring both devices to share a common ground line. Since both device chassis are connected to a common ground, a ground loop potential and the possibility of noise interference exists. Therefore cable lengths are limited to a maximum of 50 feet (19.7m). Despite being the most limited, this interface is used frequently because of the large installed base of RS-232 equipment.

#### **RS-422**

RS-422, unlike RS-232, measures signals deferentially; that is, the receiver looks at the potentials between the two receive (or transmit) wires rather than the potential between signal and ground. As a result, cables, if shielded, can be up to 4000 feet (1219m) in length. Like RS-232, RS-422 communication is designed for only two devices on a single line and must have a common ground. It can be used wherever RS-232 is used.

#### **RS-485**

RS-485, like RS-422, can transmit up to 4000 feet (1219 m) using differential voltages but unlike RS-422, its transmitters are turned off until a request for data is received from the host. RS-485 is used exclusively in multidrop protocol.

#### *Appendix O*

# *Appendix O — Multidrop Communications*

This appendix describes the rules for setting up a concentrator or controller to communicate with a scanner in standard Multidrop protocol.

The diagram to the right shows a typical Multidrop network in which 1 to 50 scanners can communicate with a host via an intermediary device, a concentrator or a controller.

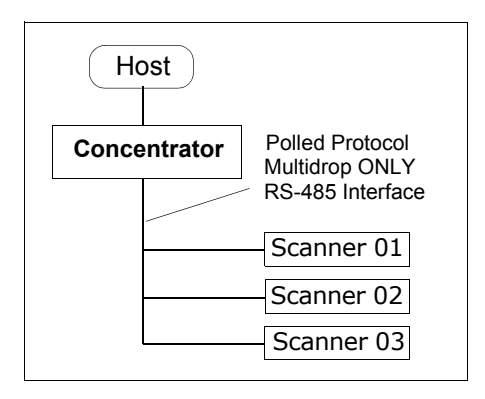

## *Configure Your Scanner for Multidrop*

- 1. With the scanner connected to the host, do **Retrieve Scanner Settings** as in **Step 5 —"Retrieve Scanner Settings" on page 2-6**.
- 2. Select **Multidrop** in the **Protocol** configuration menu.

You will see the following message:

*Warning. You must change your preamble and postamble characters so that they are not CR or NULL.* This allows data to move through the concentrator without interference.

Parameters Program Values □ Protocol Settings Protocol Point-to-Point\* LRC. Point-to-Point\* Point-to-Point with F Response Timeout Point-to-Point with > Intercharacter Delay Point-to-Point with > 白·Output Data Format Polling Mode D 白·Preamble Characters **Multidrop**  $-$  Status User Defined

- 3. Click **OK**.
- 4. Next, go to **Preamble Characters** (still in the **Protocol** menu) and double-click on **Characters**.
- 5. This will open up an ASCII character table. Select any character other than **CR**. For example, select **LF**.
- 6. Repeat the above for **Postamble**.
- 7. Check the multidrop address. Enter a number from **01** to **50**.
- 8. Right-click in the window and select **Save to Scanner** and **Send and Save**.
- 9. Your scanner is now in multidrop. From here on, you will need to use the concentrator to relay commands and data between the scanner or scanners and the host.
- 10. Next, go to ["Connect to Scanner via the Concentrator" on page A-33](#page-206-0).

 $\vert x \vert$ 

 $\overline{\phantom{a}}$ 

# <span id="page-206-0"></span>*Connect to Scanner via the Concentrator*

You will need a multidrop concentrator and the required power supplies and cabling to communicate with your scanner(s).

- 1. From the **Communications** drop down menu, select **Configure Multidrop** to bring up the **Multidrop Settings** dialog.
- 2. If necessary, change the default address to match the address of your multidropped scar click **OK**.

If the host serial port is not connected will see the following popup message:

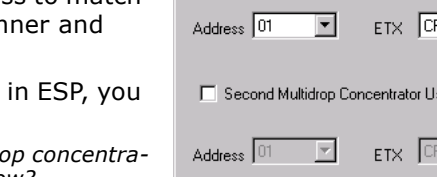

**Multidrop Settings** 

Multidrop Used

ESP is not currently connected to the multidro *tor. Do you wish to establish a connection now?*

3. Click **Yes**.

You will see a **Serial Communication Parameters** dialog as shown on the next page.

Notice that the **Force Connection** option is checked. Do not change this.

4. Select the concentrator's host port communications settings.

When you click **Connect**, you will be connecting to your concentrator, which can then relay commands to the scanner whose address was set in the **Multidrop Settings** dialog.

- <span id="page-206-1"></span>5. Click **Connect**.
- 6. You should see the **CONNECTED** message in green at the bottom of the window along with the scanner's **Multidrop** address.

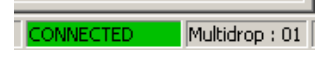

- 7. Do **Retrieve Scanner Settings** to upload scanner's configuration (**[Step 5](#page-206-1)**). If upload fails, return to the **Serial Communication Parameters** dialog and make the corrections.
- 8. Follow the same procedure for connecting other scanners to your multidrop network.

**Note**: For more information, see your scanner user's manual or Microscan's *MS-5000 Multidrop Concentrator User's Manual***,** *83-005000***.**

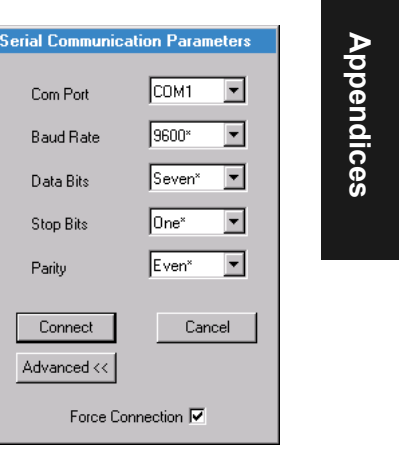

#### *Appendix O*

### *Polling Sequence*

Data that is transmitted to the host (bar code data, noread messages, counters, etc.) via concentrators is solicited by poll requests from the host.

The polling sequence example by poll address 1E (ASCII hex value for Scanner 02) and a REQ (request). The scanner responds by first transmitting its own address, 1E, followed by a STX (start of text) character, and then the data. Next it transmits an ETX (end of text) character and an LRC (longitudinal redundancy check) character.

If the concentrator (or controller) receives the data from the scanner and is able to validate it with an LRC calculation, it responds with an ACK (acknowledgment). If the scanner in turn receives the ACK, the scanner ends this exchange with a RES (reset).

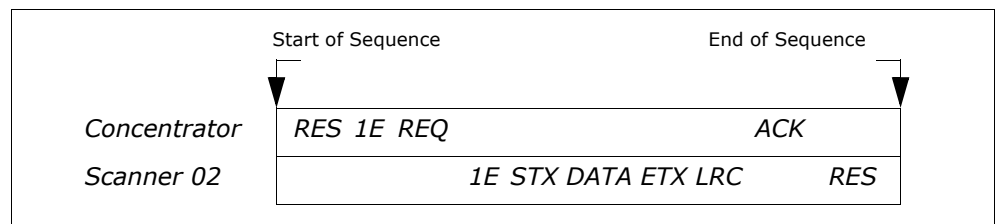

*Figure A-11 Polling Sequence*

#### **Polling Reset**

- If the scanner has no information, it responds to a poll request by transmitting a RES (reset).
- If the scanner receives a NAK instead of the ACK after transmitting its data string, it will re-attempt to send the data string up to three times. If the scanner still does not receive an ACK, it will send a RES (reset) and discard the data in its buffers.
- If the scanner transmits data to the concentrator and the concentrator responds with an ACK or NAK, but the scanner doesn't receive the concentrator's response, the scanner will timeout and send a REQ to the concentrator and request another response. If after three retries (the number of times it transmits a REQ to the concentrator) the scanner receives no response, it ends the transmission with a RES (reset).

# *Select Sequence*

Unlike poll requests, select commands always originate from the host and consist of serial configuration or operation commands to devices that are configured in Multidrop. The scanner complies with the command when it is polled during the cycle.

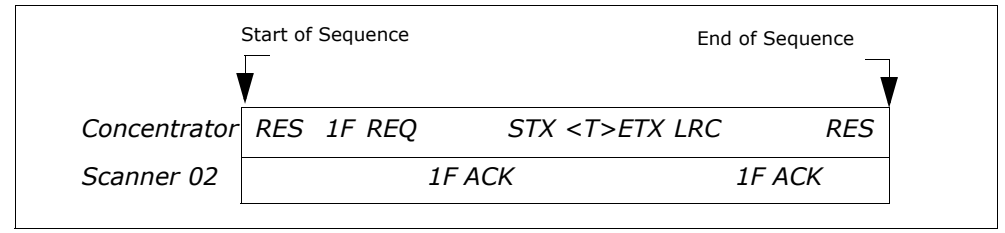

*Figure A-12 Polling Sequence*

A RES (reset) is the first command in the select sequence. The 1F hex is the select address associated with Scanner 02 address. It is followed by a REQ (request). The scanner responds with its own select address, 1F hex, and an ACK (acknowledge). The concentrator then transmits an STX (start of text), the data (in this case a  $\langle$ T>), an ETX (end of text), and an LRC character.

The scanner replies by transmitting its own address, followed by an ACK, acknowledging receipt of the command. Upon receipt of an ACK, the concentrator concludes the successful exchange with a RES.

In the example above, the scanner only acknowledges a trigger counter request from the concentrator. It does not respond to the trigger counter request until a subsequent poll. For example, if the scanner's trigger count was 12 at the time the trigger counter request was received, on a subsequent poll it would send 02T/00012. (The 02 at the beginning of the string is the scanner's address.)

#### **Select Reset**

If the scanner receives bad data from the concentrator, it transmits a SEL (its select address) and a NAK to the concentrator. The concentrator re-transmits the data up to three times. The concentrator will end the sequence with a RES (reset) if no ACK is received.

### *Appendix O*

| Multidrop<br>Address | Poll<br>Character |                | Select<br>Character |                 | Multidrop       | Poll<br>Character     |            | Select<br>Character     |                |
|----------------------|-------------------|----------------|---------------------|-----------------|-----------------|-----------------------|------------|-------------------------|----------------|
|                      | <b>ASCII</b>      | <b>HEX</b>     | <b>ASCII</b>        | <b>HEX</b>      | <b>Address</b>  | <b>ASCII</b>          | <b>HEX</b> | <b>ASCII</b>            | <b>HEX</b>     |
| 01                   | $\wedge$          | 1 <sup>C</sup> | $^{\wedge}$ ]       | 1D              | 26              | N                     | 4E         | O                       | 4F             |
| 02                   | $\wedge\wedge$    | 1E             | $\wedge$ .          | 1F              | 27              | P                     | 50         | Q                       | 51             |
| 03                   | <b>SP</b>         | 20             | Ţ                   | 21              | 28              | R                     | 52         | $\overline{\mathsf{s}}$ | 53             |
| 04                   | п                 | 22             | #                   | 23              | 29              | T                     | 54         | U                       | 55             |
| 05                   | \$                | 24             | $\frac{0}{0}$       | 25              | 30              | $\vee$                | 56         | W                       | 57             |
| 06                   | &                 | 26             | $\mathbf{L}$        | 27              | 31              | X                     | 58         | Y                       | 59             |
| 07                   |                   | 28             |                     | 29              | 32              | Ζ                     | <b>5A</b>  | ſ                       | 5B             |
| 08                   | $\ast$            | 2A             | $+$                 | 2B              | 33              |                       | 5C         | ľ                       | 5D             |
| 09                   | $\mathbf{r}$      | 2C             | $\bar{a}$           | 2D              | 34              | $\boldsymbol{\wedge}$ | <b>5E</b>  |                         | 5F             |
| 10                   |                   | 2E             |                     | 2F              | 35              | ₹                     | 60         | a                       | 61             |
| 11                   | 0                 | 30             | $\mathbf{1}$        | 31              | 36              | $\mathbf b$           | 62         | $\mathsf{C}$            | 63             |
| 12                   | $\overline{2}$    | 32             | 3                   | 33              | 37              | d                     | 64         | e                       | 65             |
| $\overline{13}$      | $\overline{4}$    | 34             | $\overline{5}$      | $\overline{35}$ | $\overline{38}$ | f                     | 66         | g                       | 67             |
| 14                   | 6                 | 36             | $\overline{7}$      | 37              | 39              | h                     | 68         | j.                      | 69             |
| 15                   | 8                 | 38             | 9                   | 39              | 40              | j                     | 6A         | k                       | 6B             |
| $\overline{16}$      | ÷                 | 3A             | $\blacksquare$      | 3B              | 41              | $\overline{1}$        | 6C         | m                       | 6 <sub>D</sub> |
| 17                   | $\,<\,$           | 3C             | $=$                 | 3D              | 42              | n                     | 6E         | $\circ$                 | 6F             |
| 18                   | $\geq$            | 3E             | ?                   | 3F              | 43              | p                     | 70         | q                       | 71             |
| 19                   | @                 | 40             | A                   | 41              | 44              | r                     | 72         | s                       | 73             |
| 20                   | B                 | 42             | C                   | 43              | 45              | t                     | 74         | u                       | 75             |
| 21                   | D                 | 44             | E                   | 45              | 46              | $\mathsf{v}$          | 76         | W                       | 77             |
| 22                   | F                 | 46             | G                   | 47              | 47              | X                     | 78         | У                       | 79             |
| 23                   | H                 | 48             | I                   | 49              | 48              | Z                     | 7A         | ₹                       | 7B             |
| 24                   | J                 | 4A             | K                   | 4B              | 49              |                       | 7C         | }                       | 7D             |
| 25                   | L                 | 4C             | M                   | 4D              | 50              | $\sim$                | <b>7E</b>  | D                       | 7F             |

*Table A-12 Multidrop Addresses*

# *Appendix P — Glossary of Terms*

Active On (I<sub>ON</sub>). An optoisolated input that's logically "on" when current flows through the connection points.

**Active Off (I<sub>OFF</sub>).** An optoisolated input that's logically "on" when *no* current flows through the connection points.

**Analog Gain Adjustment** (AGC). Adjustment to signal strength that seeks to maintain a constant level regardless of the range of the bar code label.

**Application Record.** A variation of UCC/EAN-128 which adds an application identifier to label data, including user-definable separators, brackets, and padding.

**Autocalibration.** A routine that cycles through various optical settings and selects the combination that produce the best read rate.

**Autodiscriminate**. The ability to decode several different bar code symbologies without changing configuration.

**Auto Range.** Outward focus of the scanner until an object is sensed by signal strength. The scanner then begins searching for a decodable label.

**Auxiliary Port**. RS-232 connections to an auxiliary terminal or device for remote viewing. the transfer of data to and from the host, and under certain conditions a configuration port.

**Bar Code.** The symbol used for recognition by a bar code scanner. An array of parallel bars and spaces of varying widths that conform to recognized standards and can be decoded and displayed as serial data.

**Bar Code Data.** The information that is transmitted from a decoded bar code symbol.

**Bar Code Label.** The physical media on which a bar code symbol is presented.

**Bar Code Density**. Number of characters per inch or other unit of measure.

**Baud Rate**. The number of discrete signal events per second. Bits per second.

**Capture.** The act of grabbing or recording a frame by an sensor. A frame or succession of frames that are captured.

**Channel.** A high-speed pathway between the computer and the control units of the peripheral devices.

**Check Digit.** A Modulus 43 or Modulus 10 digit that is added to the bar code message for additional data integrity.

**Command Processing.** Allows the user to enter the ESP program from the auxiliary port or send serial string commands from the auxiliary port.

**Configuration**. A setup or process of changing a scanner's settings to conform to a specific application.

**Concentrator**. Intermediary device that relays data from scanners to a host and commands from the host to the scanner or other devices.

#### *Appendix P*

**Connector**. Physical device (plug or socket) on a device or cable to provide in/out connectivity for various circuits and pins.

**Counter**. Memory space provided to keep track of scanner events.

**Daisy Chain**. Linkage of master and slave scanners to allow data to be relayed up to the host via auxiliary port connections.

**Decode**. A good read. The successful scanning and decoding of the information encoded in a bar code label.

**Default.** Restores ROM or Flash settings, initializes serial commands and resets all counters.

**Delimited.** A command or field that is bracketed by pre-defined characters.

**Decode Rate**. The number of good reads per second decoded by the scanner.

**Depth of Field.** The distance between the minimum and maximum range in which a scanner can read bar code labels.

**Discrete I/O.** Inputs and outputs characterized by discrete signal transitions from one voltage level to another so that digital switching can occur.

**EPROM.** Erasable, programmable, read only memory.

**Embedded Memory.** Onboard memory device such as EPROM or flash.

**End of Read Cycle.** The time or condition at which the scanner stops expecting label information to decode.

**External Edge.** Allows a read cycle to be initiated by a trigger signal from an object detector when it detects the appearance of an object (rising edge). The read cycle ends with a good read, a timeout, or a new trigger.

**External Level**. Allows a read cycle to be initiated by a trigger signal from an object detector. The read cycle ends when the object moves out of the detector's range.

**Falling Edge.** A change of state (to inactive) associated with a level trigger in which the scanner stops searching for bar code symbols. (See **Rising Edge**.)

**Fixed Code Length.** Increases data integrity by ensuring that only one label length will be accepted.

**Flash Memory**. Memory that can be changed by downloading new code.

**Focal Length.** The distance measured from the scanner to the center of the depth of field, or *focal* point.

**Focus.** The point at which the tip of the scan beam is at its narrowest.

**Frame.** The total area scanned in an image sensor.

**Full Duplex.** Auxiliary port data is sent directly to the host but not displayed on the auxiliary port screen.

**Gain**. Optimal signal strength.

**Good Read**. A decode. The successful scanning and decoding of the information encoded in a bar code label.

**Half Duplex.** Auxiliary port data is sent directly to the host and displayed on the auxiliary port screen.

**Host.** A computer, PLC, or other device that is used to execute commands and process data and discrete signals.

**Host Port.** The pins or connections on a scanner or other device that physically connect with a host and—using the RS-232, RS-422, or RS-485 standards—pass data and serial commands from one device to another.

**Initialize**. Implement serial configuration commands into the scanner's active memory.

**Input.** A channel or communications line. Decoded data or a discrete signal that is received by a device. See **Output.**

**Intercharacter Delay.** The time interval in milliseconds between individual characters transmitted from the scanner to the host.

**Intercharacter Gap**. The extra space between the last element of one character and the first element of the adjacent character of a specific bar code symbol.

**IrDA**. Infrared Data Association which promotes interoperable, infrared data interconnection standards.

**Label Height**. Regardless of orientation, the measurement taken along the length of a label's individual bars.

**Label Length**. Regardless of orientation, the measurement taken across the label's bars from one end to the other, including the quiet zone.

**Label Speed** (LS) is the distance per second that a label moves as it travels through the scan lines.

**Label Transitions**. The transition of bars and spaces on a label, used to detect the presence of a label on an object.

**Ladder Label Orientation**. A bar code label in which the bars are parallel to the label's direction of travel.

**Large Intercharacter Gap.** Allows the scanner to read symbols with gaps between bar code characters that exceed three times (3x) the narrow element width.

**Laser Framing.** Setting scan width size by adjusting the on/off duration of the laser beam.

**Laser On/Off.** When enabled, the laser is ON only during the read cycle, provided the scanner is enabled for a Serial or External trigger.

**LED.** Light emitting diode.

**Longitudinal Redundancy Check** (LRC). An error-checking routine that verifies the accuracy of transmissions.

**Master Scanner**. First scanner in a daisy chain mode and linked directly to the host and in tandem to slave scanners.

**Matchcode**. The ability to compare bar code labels being scanned against a master label that is stored in the memory of the scanner.

**Embedded Menu**. Configuration options embedded in the scanner's erasable memory.

**ESP-MP Menu.** Easy Setup Program—Multiple Platform. Configuration program that runs in Windows-based operating systems 95 and above.

#### *Appendix P*

**Mil**. One thousandths of an inch or 0.0254 mm. In bar-coding, a measurement standard that identifies a bar code label by the width of its narrowest element.

**Mismatch**. An event that occurs when the scanned bar code label does not match the master label that is stored in the memory of the scanner.

**Multilabel.** A scanner mode which allows a scanner to read more than one bar code label in a single read cycle.

**Multidrop**. A communications protocol for networking two or more scanners or other devices with a concentrator (or controller) and characterized by the use of individual device addresses and the RS-485 standard.

**Narrow-bar-width**. The width of the narrowest bar of a given label, expressed in thousands of an inch (or mils).

**Narrow Margins.** Allows the scanner to read symbols with quiet zones less than 8 times the width of the narrow bar element.

**Non-delimited.** A command that is not bracketed by pre-defined characters.

**Non-volatile RAM** (NOVRAM). Random Access Memory that is available on poweron; that is, after power to the unit has been recycled.

**Noread**. A non-read. A condition that occurs when the scanner is set up to decode labels but no label is scanned during the read cycle.

**Normally Closed.** A discrete output state that is only active when open.

**Normally Open.** A discrete output state that is only active when closed.

**NOVRAM.** Non-volatile random access memory. Data that is saved for "power-on" is saved to NOVRAM.

**Number of Decodes**. The number of times a bar code label is scanned by the scanner during one pass through the laser beam.

**Object Detector.** A photo electric device used to sense the presence or absence of an object (also referred to as a package detector).

**Output.** A channel or communications line. Data or discrete signals that are transmitted or displayed by a device.

**Output Format**. The modification of data output according to a user-defined index of **Extraction** and **Insertion** commands.

**Parity**. An error detection routine in which one data bit in each character is set to 1 or 0 (zero) so that the total number of 1 bits in the data field is even or odd.

**Picket Fence Label Orientation**. A bar code label in which the bars are perpendicular to the label's direction of travel.

**Pitch**. Label (or scanner) rotation around the center of a line perpendicular to the label's bars.

**Point-to-Point**. A protocol consisting of a single communications event, typically used to connect a bar code scanner to a terminal or host computer.

**Port**. Logical circuit for data entry and exit. (One or more ports may be included within a single connector.)

**Protocol**. The rules for communication between devices, providing a means to control the orderly flow of information between linked devices.

**Quiet Zones**. Specified "clear" (non printed) areas immediately before and after the bar code symbol. The area is usually white (for black and white bar code) and at least 10 times the width of the narrowest bar, as measured in thousands of an inch. The zones can be other than white as long as their densities remain consistent and they have the required contrast relative to the bars.

**RAM**. (Random Access Memory) Memory that is lost after power is recycled to the unit.

**Raster.** Multiple, stacked scans produced by a separate oscillating mirror or by a spinning mirror with varying facet angles.

**Read Cycle**. A programmed period of time or condition during which the scanner will accept bar code label input.

**Read Range**. The distances in which a label can be reliably read, as measured from the front of the scanner. See "Depth of Field."

**Relay.** An electrical switch that allows a low power to control a higher one.

**Reset.** Sets all counters to zero.

**Rising Edge.** A change of state (to active) that initiates (and in some cases ends) a read cycle with a new trigger, an edge trigger, or the leading edge of a level trigger. (See **Falling Edge**.)

**ROM**. (Read Only Memory) Memory that cannot be changed.

**Scanner**. A scanning device that is comprised of a scan head and a decoder integrated in one package.

**Scan Rate** (SR) The number of decodes per second that a given scanner is capable of casting.

**Scan Width** (SW) is the width across the scan beam at a given distance from the scanner in which a label can be read.

**Send.** Transmit data from one device to another.

**Separator**. A character that separates data fields.

**Serial Commands**. Online data strings such as <D> or <P> sent from a host or auxiliary terminal to a scanner or other device.

**Serial Configuration** (Host Configuration). Serial command specifically for changing configuration and distinguished from operational command by the fact that they modify the non-volatile for power up configuration.

**Skew.** Label (or scanner) rotation around the center of the skew axis.

**Slave Scanner**. Linked to the master or preceding scanner in a daisy chain and relays bar code data to the host. See "Daisy Chain."

**Specular Reflection Zone.** The narrow zone straight out from the scanner in which direct reflected light from a label can distort the scanner's ability to distinguish bars from spaces.

**Supplemental.** A character or data string that is appended to the main bar code symbol.

*A-41*

#### *Appendix P*

**Symbol.** A bar code. A decodable unit of information that is recognized by a bar code scanner.

**Symbology**. A code type, such as Code 39 or Code 128, with special rules to define the widths and positions of bars and spaces to represent specific numeric or alphanumeric information.

**Symbology ID.** An AIM standard prefix character that identifies the bar code type.

**Tilt.** Label (or scanner) rotation around the centerline of the scan beam.

**Timeout.** A user-selected period of time that ends a scanner's read cycle.

**Tracking**. Adjustment of the precision of analog-to-digital conversion.

**Transmission**. The transfer of data over a communications channel.

**Transmit.** Send or convey signals or information from one device to another.

**Transparent.** Data is passed between the auxiliary port and the host with keyed data echoed to the auxiliary port

**Trigger**. A signal, transition, or character string that initiates a read cycle.

**Watchdog Timer.** A security device that detects system crashes and attempts to reset the scanner.

**Watchdog Reset.** A reset that is forced whenever the software locks up.

**Wild Card**. User-defined character entered into a master label to permit matches with variable characters.
#### **A**

About This Manual i-ixActive State, discrete outputs 9-5 AGC Gain Adjustment 6-7 AGC Mode 6-7AGC Sampling 6-9 AGC Transition Sample Rate Threshold 6-9 AGC Transitions Sample Counter 6-9 Application Record Brackets, EAN-128 5-22 Application Record Padding, EAN-128 5-23 Application Record Separator, EAN-128 5-22 Application Record, EAN-128 5-21 [Approvals i-xi](#page-9-0) [As Soon As Possible 8-5](#page-130-0)[ASCII Table, including control characters](#page-190-0) A-14[Auto Connect 1-7](#page-18-0)[Autodiscrimination, Code Types 5-27](#page-95-0) [Aux Port 2-5](#page-29-0)[Auxiliary Port Parameters 2-5](#page-29-0)

#### **B**

[Background Color 5-7](#page-74-0) Bar Code Symbologies A-3 Baud Rateaux port 2-11 host port 2-4 Beeper Status 8-12 BSMI i-xi

#### **C**

Caution Summary i-xiii CDRH i-xiCE Compliance i-xi Check Digit [Codabar 5-13](#page-80-0)Code 39 5-8I 2 of 5 5-14[Code 39 5-8](#page-75-0)

Code 93 5-24Code Length  $12$  of  $\overline{5}$  5-15 Code Types by embedded menu 5-4 by ESP 5-2 by serial command 5-3 COM1 1-6[Communication Protocol Commands A-15](#page-191-0)**Communications** by Embedded Menu 2-3 by ESP 2-2 by serial command 2-2 Communications Port 1-6[Communications, loss of A-20](#page-196-0) Communications, Specifications A-3 Continuous 6-7Continuous Read 1-11, [4-4](#page-55-0) [Continuous Read 1 Output 4-5](#page-56-0) [Control Characters A-13](#page-189-0)Control/Hex Output 8-14 [Counters 11-6](#page-165-0)[Counts 10-13](#page-157-0)cUL i-xi

#### **D**

[Daisy Chain ID 2-12](#page-36-0) [Daisy Chain Mode 2-9](#page-33-0) Daisy Chain, IB-131 A-9 Data Bitsaux port 2-11 host port 2-4 [Decode Rate A-23,](#page-199-0) [A-24](#page-200-0) Decodes/Second Test 11-10[Default Commands A-17](#page-193-0)Default Flash Defaults to Active Memory and for Power-on [A-18](#page-194-0)Default NOVRAM Defaults to Active Memory [A-17](#page-193-1)

[Defaulting/Saving/Initializing A-17](#page-193-0) [Device Control 11-12](#page-171-0)DFALT-C 10-7DFALT-F 10-7**Diagnostics** by embedded menu 10-3 by ESP Menu 10-2 by serial command 10-2 Disclaimer i-iiDiscrete I/Oby Embedded Menus 9-2 by ESP Menu 9-2 [by serial command 9-2](#page-141-0)

#### **E**

EAN-128 5-21Easy Setup Program i-ix [Easy Setup Program - Multiple Platform 1-4](#page-15-0) Electrical Specifications A-5 Electrical, IB-131 A-8 [Emissions, Specifications A-2](#page-175-0) [End of Read Cycle 4-11,](#page-62-0) [8-6](#page-131-0) End Read Rate Test 11-11Enter Master Label Data 5-26, [7-11](#page-116-0) [Environmental, Specifications A-2](#page-175-1) ESP (Easy Setup Program) i-ix [External Trigger 4-10](#page-61-0) [External Trigger Edge 4-7, 4](#page-58-0)-8 [External Trigger Level 4-6](#page-57-0)

**F**

**Index**

FCC i-xi[File Transfer 11-5](#page-164-0)Fixed Code Length [Codabar 5-12](#page-79-0)[Code 128 5-20](#page-88-0)Code 39 5-9Code 93 5-24PDF417 5-19Flash memory i-ix Focus 6-4[Formulas for Number of Decodes A-24](#page-200-1)[From Host 3-7](#page-44-0)

Full ASCII Set 5-10[Full Duplex Mode 2-8](#page-32-0)

#### **G**

Gain 6-6, [A-26](#page-202-0) [General Specifications A-2](#page-175-2) [Glossary of Terms A-32](#page-210-0) [Good Decode Reads 4-9](#page-60-0)Good Read/Match Counter [11-7](#page-165-1)Good Read/Match Counter Reset [11-7](#page-166-0)

#### **H**

[Half Duplex Mode 2-7](#page-31-0) [Hardware Required 1-2](#page-13-0) Hex Output 8-14 High Temperature Threshold 10-8 Host Commands i-xHost Connector (25-pin) A-7 Host Connector, 25-pin A-5 [Host Port Parameters 2-4](#page-27-0)Hours Threshold 10-10

#### **I**

IB-131 Interface Module A-7[Immunity A-2](#page-175-3) Initializing (resetting) Commands [A-20](#page-196-1) [Install ESP-MP 1-4](#page-15-1)[Intercharacter Delay 3-11](#page-48-0) Interface A-3[Interface Standards A-28](#page-204-0)Interleaved 2 of 5 5-14IrDA Port 2-12

#### **K**

[K Commands A-12](#page-188-0)[Keystrokes i-x](#page-9-1)

#### **L**

[Label Density A-26](#page-202-1) [Label Dimensions A-26](#page-202-1) [Label Height A-24](#page-200-2) [Label Ratio A-26](#page-202-1)

[Label Speed A-24,](#page-200-3) [A-26](#page-202-2) [Ladder Calculation, single line A-24](#page-200-4) [Large Intercharacter Gap 5-9](#page-76-0) Codabar 5-12laser beam i-xiiiLaser High Message 10-5 [Laser High Warning 10-5](#page-150-0) [Laser Light, Specifications A-2](#page-175-4) Laser Low Message 10-6 [Laser Low Warning 10-6](#page-151-0) Laser Scanning [11-12](#page-171-1) Laser Scanning, disable [11-12](#page-171-2) Leading Edge 6-7 [Lifetime Hours 10-10](#page-155-0)Lifetime Threshold 10-10[Longitudinal Redundancy Check 3-9](#page-46-0) [Low Temperature Threshold 10-9](#page-154-0) [LRC 3-9](#page-46-1)

#### **M**

Master Label[by ESP 7-10](#page-115-0) Master Label Data[Delete 7-13](#page-118-0)Enter 5-26, [7-11](#page-116-0) Request 7-12 Request All 7-12 [Store Next Label Scanned 7-14](#page-119-0)[Master Label Database 7-10](#page-115-0)[Master Label Database Size 7-10](#page-115-1)[Match Counter 11-7](#page-165-1)[Match Length 7-7](#page-112-0) [Match Start Position 7-6](#page-111-0)[Match, discrete outputs 9-4](#page-143-0) Matchcodeby Embedded Menu 7-3 by ESP 7-2 by serial command 7-2 Matchcode Setup 7-5 Menu Mode 2-12Mirror Type A-3 Mismatch Counter [11-7](#page-166-1)Mismatch Counter Reset [11-7](#page-166-2)

[Mismatch or Noread, discrete outputs 9-4](#page-143-1) [Mismatch, discrete outputs 9-4](#page-143-2) [Model Selection 1-5](#page-16-0)Motor Off [11-12](#page-171-3)Motor On [11-12](#page-171-4)[Multidrop 3-6](#page-43-0) [Multidrop Addresses A-31](#page-209-0) [Multidrop Communications A-29](#page-205-0) Multidrop, IB-131 A-9 Multilabel 4-14Multilabel Decode Rate Test [11-10](#page-169-0)Multilabel Percent Test [11-10](#page-169-1)[Multilabel Separator 4-15](#page-67-0)

#### **N**

Network Connector (25-pin) A-7 [New Master Pin 7-15](#page-120-0)[New Trigger 4-13](#page-64-0) [Noise Interference A-28](#page-204-1)Noread Counter 11-6Noread Counter Reset [11-6](#page-165-2)Noread Message 8-8 [Noread, discrete outputs 9-4](#page-143-3) NOVRAM Reset Warning Status 10-7 [NOVRAM/Default Warnings 10-4](#page-149-0) [Null Modem Cable 1-2](#page-13-1)[NULs, defining A-13](#page-189-1) [Number of Decodes A-23](#page-199-1)Number of Labels 4-15Number to Output On 9-5 NVRAM-C 10-7NVRAM-D 10-7

#### **O**

Object Detector A-22 Operating Life A-2 Operating Temperature 10-8 Operational Serial Commands 11-3 [Operational Tips A-27](#page-203-0) [Output 1 9-4](#page-143-4) [Output 2 9-6](#page-145-0) Output 3 9-6 Output Data

by Embedded Menu 8-3 [by ESP Menu 8-2](#page-124-0) by serial command 8-3 [Output Data Format 3-12](#page-49-0) Output Format, EAN-128 5-21 [Output On, discrete outputs 9-4](#page-143-5) Output-1 [11-12](#page-172-0) Output-2 [11-13](#page-172-1) Output-3 [11-13](#page-172-2)

#### **P**

Package detector A-22 Padding 5-23 Parity aux port 2-11 host port 2-4 [Part Number 11-8](#page-167-0)Partial Length 8-10 PDF Information [11-11](#page-170-0)PDF417 5-19Percent PDF Read Rate Test 11-11Percent Test [11-10](#page-169-2)Picket Fence Calculation[Angled A-25](#page-201-0) [Single Scan Line A-25](#page-201-1) [Pitch A-21](#page-197-0)Point-to-Point[standard 3-4](#page-41-0)[with RTS/CTS 3-5](#page-42-0)[with RTS/CTS & XON/XOFF 3-5](#page-42-1)[with XON/XOFF 3-5](#page-42-2)[Polling Mode D 3-5](#page-42-3) [Polling Sequence A-29](#page-207-0) [Position Scanner and Symbol A-21](#page-197-1) [Postamble 3-13](#page-50-0)Power Connector (3-pin) A-7 Power Supply 1-2, 1-3 [Powerups 10-13](#page-157-0) Preamble Status 3-12Present Operating Temperature 10-12 Program Values 1-8 [Protocol 3-4](#page-41-1)

by embedded menu 3-3

by ESP 3-2 by Serial Command 3-2 [Protocol Commands A-15](#page-191-1)[Pulse Width, discrete outputs 9-5](#page-144-0)

#### **R**

Range 1-11, [A-25](#page-201-2) Raster Mirror A-3Raster Sweeps Before Decode Attempt, PDF417 5-19[Read Cycle 4-11](#page-62-1) by ESP 4-2 Read Cycle/Trigger by embedded menu 4-3 by serial command 4-2 [Read Rate 11-9,](#page-168-0) [11-10](#page-169-3) Reset [A-20](#page-196-2)Reset Flash Defaults to Active Memory [A-17](#page-193-2) [Resets 10-13](#page-157-0)[Response Timeout 3-10](#page-47-0) [Restore Commands A-17](#page-193-0)Restore Flash Defaults to Active Memory [A-17](#page-193-2)Restore Flash Defaults to Active Memory and for Power-on [A-18](#page-194-0)Restore NOVRAM Defaults to Active Memory [A-17](#page-193-1)Retrieve as Program 1-8 Retrieve Scanner Settings 1-8 [Retrieve Settings 1-8](#page-19-0) [RS-232 A-28](#page-204-2)[RS-422 A-28](#page-204-3)[RS-485 A-28](#page-204-4)

#### **S**

[Safety Certifications A-4](#page-177-0) Safety Class A-2 Safety Labels i-xii Save Active Settings except Factory for Power-on [A-19](#page-195-0)Save Active Settings including Factory for Power-on [A-19](#page-195-1)[Save Commands A-17](#page-193-3)

Scan Range 1-11 Scan Rate A-3, [A-25](#page-201-3) [Scan Width A-25](#page-201-4)Scanner Connector (15-pin) A-7 Scanner Range [Range 1-10](#page-21-0) Scanner Setup by Embedded Menu 6-3 [by ESP 6-2](#page-97-0) by serial command 6-2 Scanner Values 1-8Scanning Parameters A-3 [Select Sequence A-30](#page-208-0) Sensor A-22**Separator** EAN-128 5-22UPC/EAN 5-18[Sequence On Every Mismatch 7-9](#page-114-0) [Sequence On Noread 7-8](#page-113-0) [Sequential Direction 7-6](#page-111-1) Serial Command Beep 8-13 Serial Command Echo 8-13[Serial Command Format A-12](#page-188-1)[Serial Command Status Request A-13](#page-189-2) Serial CommandsCode Types 5-3 Diagnostics 10-2 Matchcode 7-2Output Data 8-3 Read Cycle-Trigger Mode 4-2 Utilities 11-3[Serial Commands, concatenating A-13](#page-189-3) [Serial Configuration Commands A-12](#page-188-2) [Serial Configuration Commands, summary](#page-185-0) A-10Serial Data 4-8[Serial Utility Commands A-12](#page-188-3) Serial Verification 8-13[Skew A-21](#page-197-2)[Special Characters in Embedded Menus A-13](#page-189-4) [Special Characters in Serial Commands A-13](#page-189-5) [Specular reflection A-21](#page-197-3) Stand Alone, IB-131 A-8

Stop Bits [aux port 2-12](#page-36-1) [host port 2-4](#page-27-1) Supplementals 5-17 Supplementals Type 5-18 [Symbology ID 5-6](#page-73-0)

#### **T**

Test Range 1-11 [Tilt A-21](#page-197-4)Time Since Last Reset 10-11Timeout[read cycle 4-12](#page-63-0) [Timeout Duration, Read Cycle 4-13](#page-64-1) [Timeout or New Trigger 4-13](#page-64-2) [Tracking A-26](#page-202-3) Transition Counter 6-9Transition Sample Counter 6-9 Transition Sample Rate Threshold 6-9 Transparent Mode 2-6 Trigger Connector (4-pin) A-7 Trigger Counter [11-6](#page-165-3) Trigger Counter Reset [11-6](#page-165-4) [Trigger Filter Duration 4-9](#page-60-1) [Trigger Mode 4-4](#page-55-1) TüV i-xi

### **U**

UCC/EAN-128 5-21UL i-xiUPC/EAN 5-16[User Defined Multidrop 3-8](#page-45-0) [User Defined Point-to-Point 3-6](#page-43-1)**Utilities** [by ESP 11-2](#page-161-0) by serial command 11-3 [Utility Commands A-12](#page-188-3) Utility Serial Commands, summary 11-3

#### **W**

Warning Message Status 10-4 [Warning Messages, diagnostics 10-4](#page-149-1) Warning Summary i-xii

[When to Output Bar Code Data 8-5](#page-130-1) [Wild Card Character 7-7](#page-112-1)Windows NT i-ix

#### **Z**

Zero Position 6-4